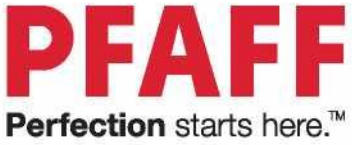

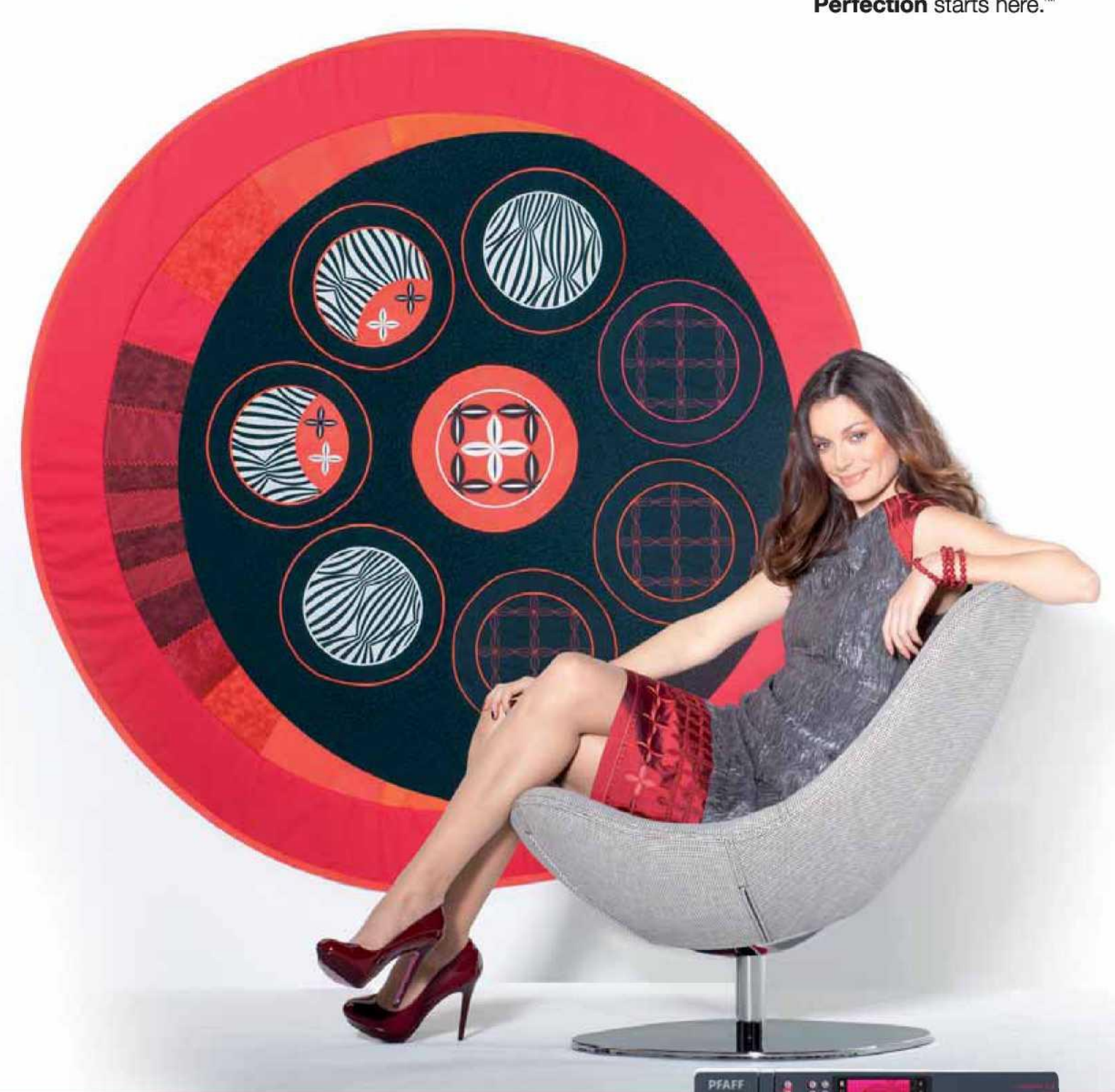

# creative™ 3.0 Instrukcja obsługi

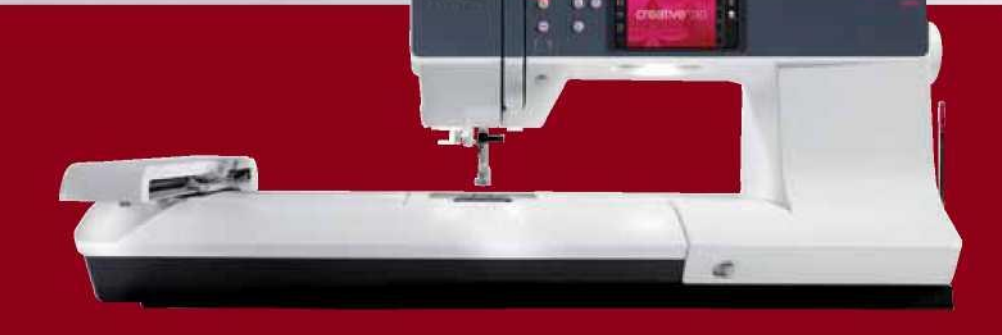

Niniejsza maszyna do szycia do użytku domowego została zaprojektowana w zgodności z normami IEC/EN 60335-2-28 oraz  $III$  1594

# WAŻNE INSTRUKCJE DOTYCZĄCE BEZPIECZEŃSTWA

Korzystając z urządzenia elektrycznego, należy przestrzegać podstawowych instrukcji bezpieczeństwa:

Przed przystąpieniem do użytkowania maszyny do użytku domowego należy przeczytać wszystkie instrukcje. Instrukcje należy przechowywać w bezpiecznym miejscu w pobliżu maszyny. Należy przekazać je w przypadku nabycia maszyny przez stronę trzecią.

#### NIEBEZPIECZEŃSTWO — Aby ograniczyć ryzyko porażenia prądem elektrycznym:

• Nie należy pozostawiać maszyny bez nadzoru, gdy ta jest podłączona do sieci. Zdejmując osłonę, przeprowadzając czyszczenie, smarowanie lub innego rodzaju czynności serwisowe opisane w instrukcji a także niezwłocznie po zakończeniu użytkowania, w każdym przypadku należy rozłączyć zasilanie elektryczne.

OSTRZEŻENIE — Aby ograniczyć ryzyko poparzenia, pożaru, porażenia prądem lub wystąpienia urazów ciała:

- Urządzenie to nie jest zabawką. Należy zachować szczególną ostrożność jeżeli maszyna użytkowana jest przez lub w pobliżu dzieci.
- Z maszyny należy korzystać wyłącznie zgodnie z jej przeznaczeniem opisanym w instrukcji. Można korzystać jedynie z polecanych przez producenta przystawek, opisanych w niniejszej instrukcji.
- Z maszyny nie należy korzystać jeżeli jej przewód lub wtyczka jest uszkodzona, jeżeli nie działa ona prawidłowo, jeżeli została upuszczona lub uszkodzona bądź zanurzona w wodzie. W takim przypadku maszynę należy zwrócić do najbliższego autoryzowanego sprzedawcy lub centrum serwisowego w celu kontroli, naprawy, regulacji elektrycznej lub mechanicznej.
- Z maszyny nie należy korzystać jeżeli jej otwory powietrzne zostały zablokowane. Otwory wentylacyjne maszyny oraz pedał należy chronić przed nagromadzeniem się materiału, kurzu i luźnych tkanin.
- Palce należy trzymać z dala od wszelkich ruchomych części. Szczególną uwagę należy zachować w pobliżu igły.
- Zawsze należy korzystać z właściwej płytki ściegowej. Nieprawidłowa płytka może spowodować złamanie igły.
- Nie należy korzystać z wygiętych igieł.
- Podczas szycia nie należy ciągnąć ani pchać materiału. Można w ten sposób wygiąć igłę i ją złamać.
- Należy nosić okulary ochronne.
- Przeprowadzając dowolnego rodzaju regulacje w obrębie igły np. nawlekanie nici, wymiana igły, nawijanie szpulki lub wymiana stopki dociskowej, maszynę należy wyłączyć ("0").
- Do otworów nie wolno upuszczać lub wkładać żadnych przedmiotów.
- Nie używać na zewnątrz pomieszczeń.
- Z maszyny nie należy korzystać w miejscu rozpylenia aerozoli (spray) lub do którego doprowadzany jest tlen.
- Aby wyłączyć maszynę, przełącznik należy ustawić do położenia ("0"), a następnie wyjąć wtyczkę.
- Nie należy ciągnąć za kabel. Aby rozłączyć kabel, należy chwycić wtyczkę.
- Do sterowania maszyną służy pedał. Należy unikać kładzenia na nim innych przedmiotów.
- Nie należy korzystać z maszyny, jeśli jest ona wilgotna.
- Jeśli lampka LED ulegnie uszkodzeniu, musi zostać wymieniona przez producenta, jego przedstawiciela serwisowego lub inną osobę o podobnych kwalifikacjach, aby uniknąć zagrożenia.
- Jeśli przewód zasilający łączący pedał ulegnie uszkodzeniu, musi zostać wymieniony przez producenta, jego przedstawiciela serwisowego lub inną osobę o podobnych kwalifikacjach, aby uniknąć zagrożenia.
- Maszyna jest wyposażona w podwójną izolację. Należy stosować jedynie części zamienne identyczne z oryginalnymi. Patrz instrukcja serwisowania urządzeń podwójnie izolowanych.

INSTRUKCJĘ NALEŻY ZACHOWAĆ NA PRZYSZŁOŚĆ

# TYLKO DLA EUROPY:

Urządzenie może być obsługiwane przez dzieci w wieku 8 lat i starsze oraz osoby niepełnosprawne fizycznie, ruchowo lub umysłowo bądź bez doświadczenia i wiedzy, jeżeli są nadzorowane lub przeszły przeszkolenie w zakresie bezpiecznej obsługi urządzenia i które rozumieją związane z nim zagrożenie. Dzieci nie powinny bawić się urządzeniem. Bez nadzoru dorosłych, dzieci nie mogą zajmować się czyszczeniem lub konserwacją urządzenia.

Poziom hałasu podczas normalnej obsługi nie przekracza 75 dB(A).

Do obsługi maszyny należy stosować jedynie pedał typu "FR5" wyprodukowany przez Shanghai Binao Precision Mould Co., Ltd.

# DLA KRAJÓW POZA EUROPĄ:

Maszyna nie jest przeznaczona do użytku przez osoby (w tym dzieci) o ograniczonych zdolnościach fizycznych, sensorycznych czy umysłowych, lub nieposiadających doświadczenia i wiedzy, o ile nie są nadzorowane lub instruowane w zakresie obsługi maszyny przez osobę odpowiedzialną za ich bezpieczeństwo. Dzieci powinny być nadzorowane w celu zapewnienia, że nie bawią się urządzeniem.

Poziom hałasu podczas normalnej obsługi nie przekracza 75 dB(A).

Do obsługi maszyny należy stosować jedynie pedał typu "FR5" wyprodukowany przez Shanghai Binao Precision Mould Co., Ltd.

# SERWIS URZĄDZEŃ PODWÓJNIE IZOLOWANYCH

W urządzeniach podwójnie izolowanych stosowane są dwa systemy izolacji zamiast uziemienia. Urządzenie podwójnie izolowane nie jest wyposażone w elementy uziemiające i nie należy

ich do niego dodawać. Serwisowanie urządzeń podwójnie izolowanych wymaga zachowania szczególnej ostrożności i znajomości systemu, i jako takie powinno być przeprowadzane jedynie przez wykwalifikowanych serwisantów. Części zamienne do urządzeń podwójnie izolowanych muszą być identyczne z oryginalnymi częściami. Urządzenie podwójnie izolowane jest oznaczone słowami "DOUBLE INSULATION" (PODWÓJNA IZOLACJA) lub "DOUBLE INSULATED" (PODWÓJNIE IZOLOWANE).

#### Gratulujemy!

Gratulujemy zakupu nowej maszyny do szycia i haftowania PFAFF® creative™ 3.0.

Nabyli Państwo jedną z najbardziej zaawansowanych i wszechstronnych maszyn do szycia i haftowania na świecie; pozwala ona przekształcić wszystkie kreatywne pomysły w rzeczywistość, wykorzystując nowoczesną technikę i funkcje.

Przed rozpoczęciem pracy należy poświęcić chwilę, by zapoznać się z niniejszą instrukcją obsługi. Już niebawem poznają Państwo sposoby wydobycia pełnego potencjału maszyny. Nasi autoryzowani przedstawiciele PFAFF® z przyjemnością zawsze służą poradą.

Maszyna do szycia i haftowania PFAFF® creative™ 3.0 z pewnością pozwoli doświadczyć zupełnie nowego wymiaru szycia i haftowania.

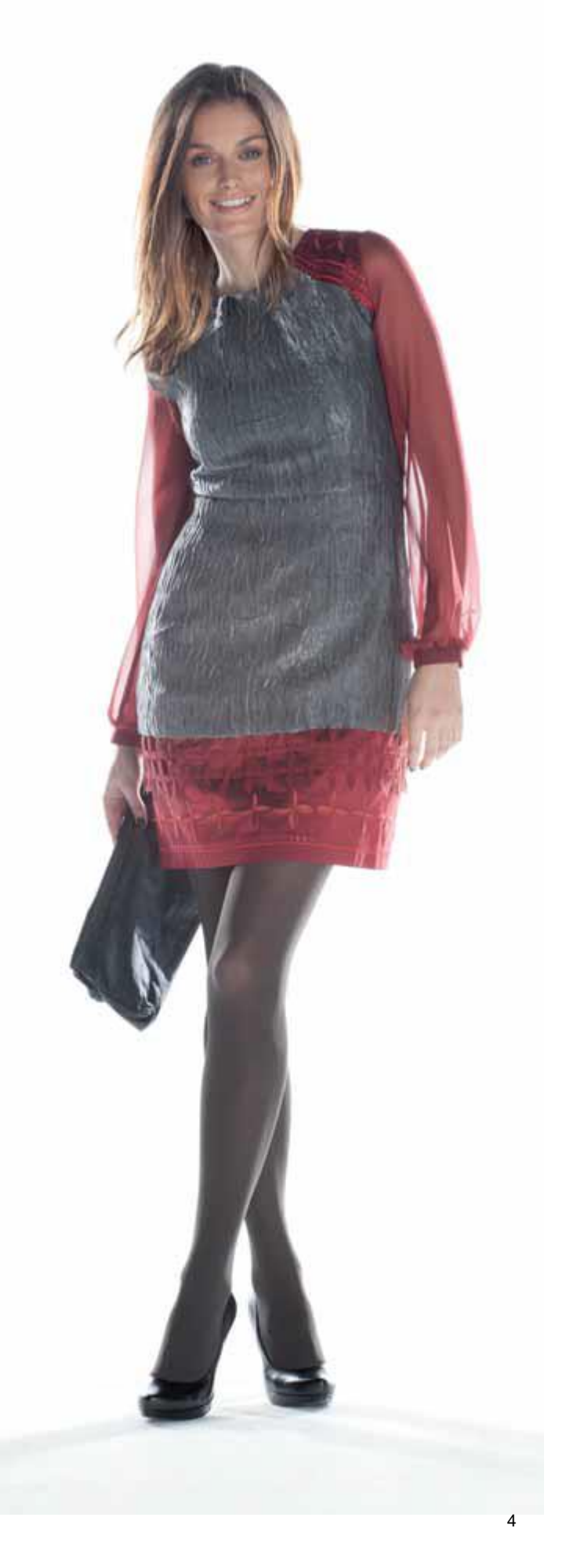

# SPIS TREŚCI

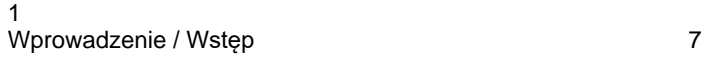

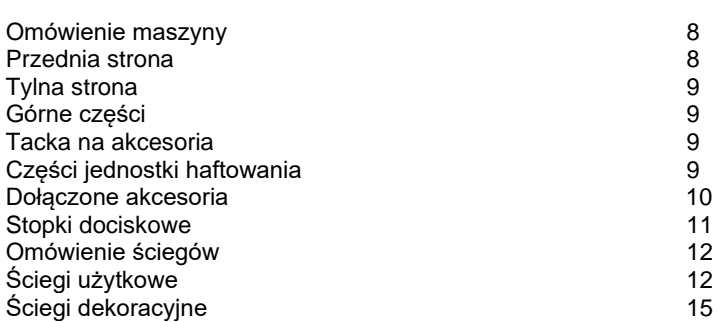

Alfabety / Czcionki 16

# 2

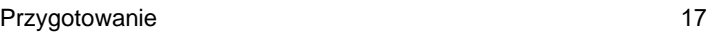

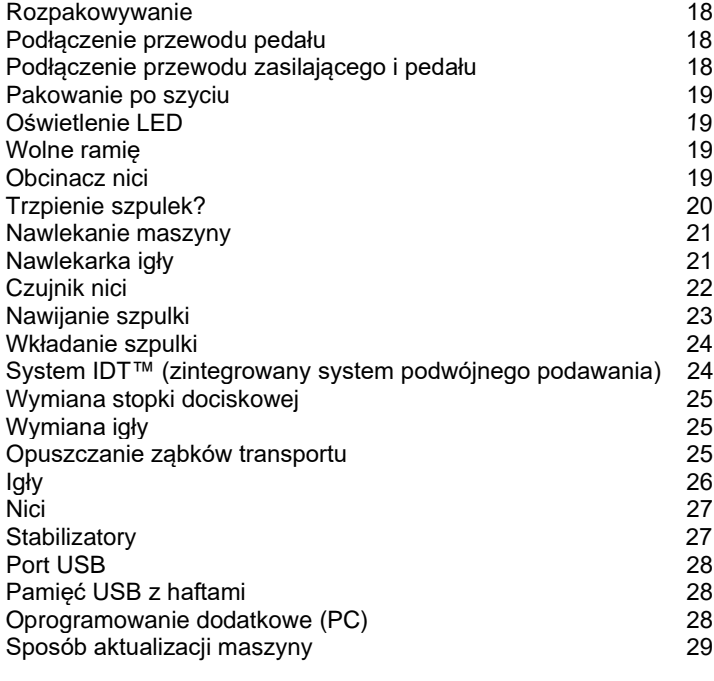

# 3

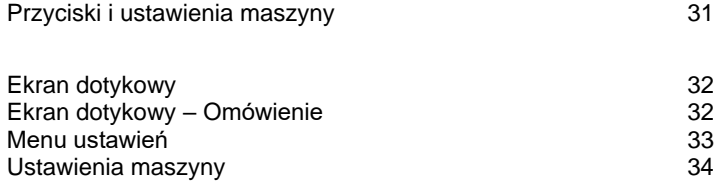

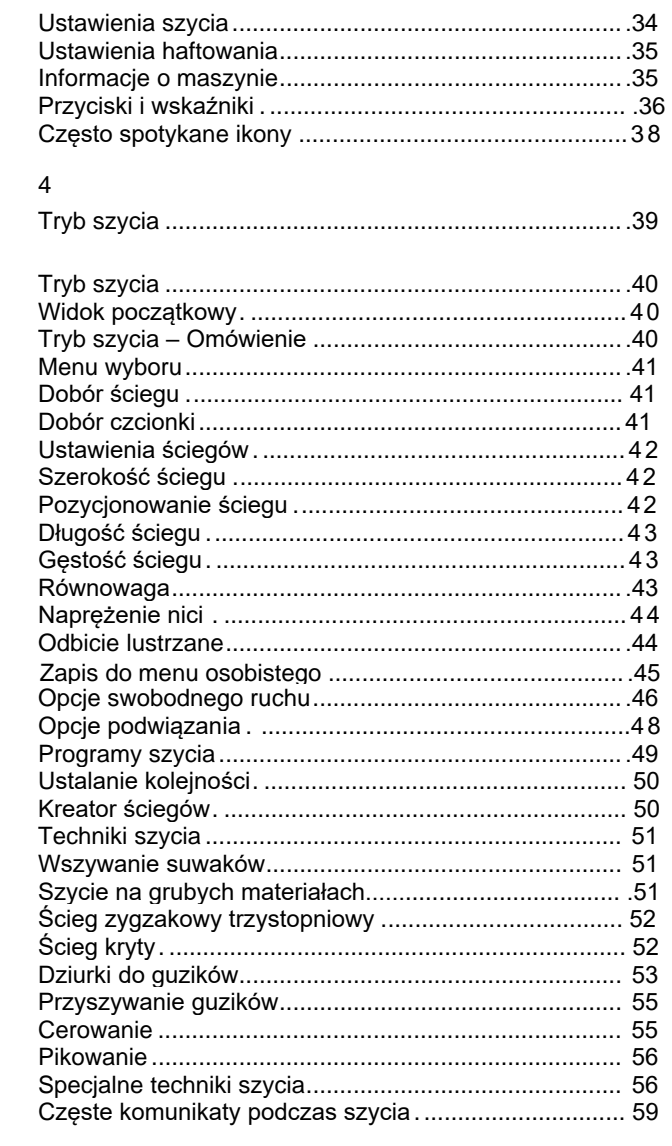

# 5

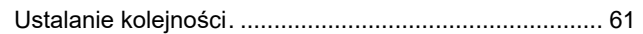

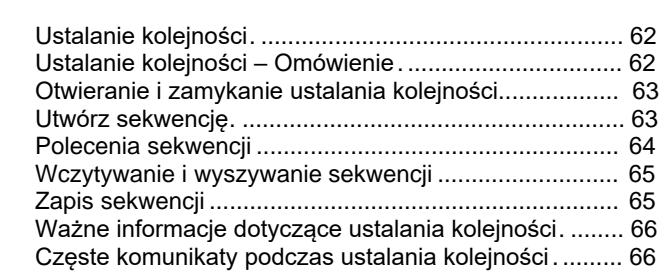

## 6 Funkcja Stitch Creator™ 67 Funkcja Stitch Creator™<br>Funkcja Stitch Creator™ – Omówienie 1988 runkcja Stitch Creator™ – Omówienie Funkcja Stitch Creator™ – Omówienie<br>Funkcja Stitch Creator™ – Omówienie<br>Otwieranie i zamykanie funkcji Stitch Creator™ 69 Otwieranie i zamykanie funkcji Stitch Creator™ 69<br>Definicja punktu ściegowego 69 Definicja punktu ściegowego 69 Rozpoczęcie tworzenia – dodaj ścieg lub punkt ściegowy 69 Wybierz punkty ściegowe and the control of the control of the control of the control of the control of the control of the Duplitz of the control of the control of the control of the control of the control of the control of Duplikuj wybrany punkt ściegowy 70 Wstaw nowy punkt ściegowy 70 Potrójny ścieg 70<br>Odbicie pionowe 70<br>Odbicie poziome 70 Odbicie pionowe Odbicie poziome<br>
Usuń wybrany punkt ściegowy<br>
70 Usuń wybrany punkt ściegowy<br>
Tunkcje dotyku 71 Funkcje dotyku 71 Położenie zaznaczonego punktu ściegowego 71 Wczytywanie i wyszywanie ściegu 72 Zapisz ścieg 72 Częste komunikaty podczas korzystania z funkcji Stitch Creator™ 72

## 7

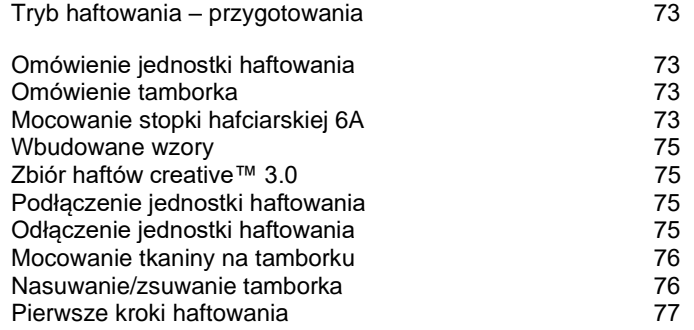

8

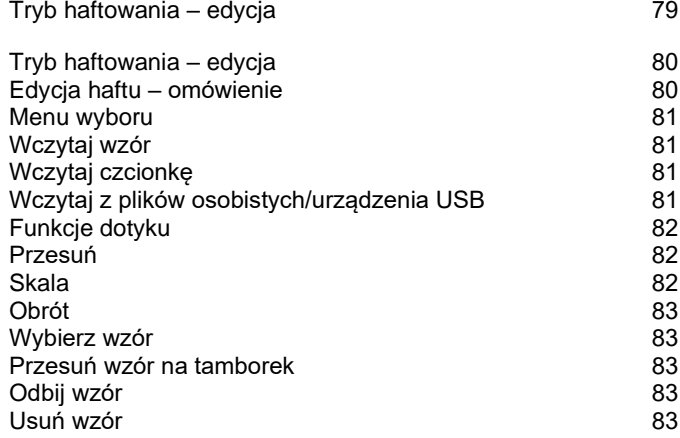

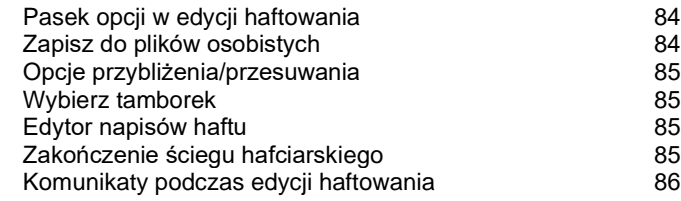

9

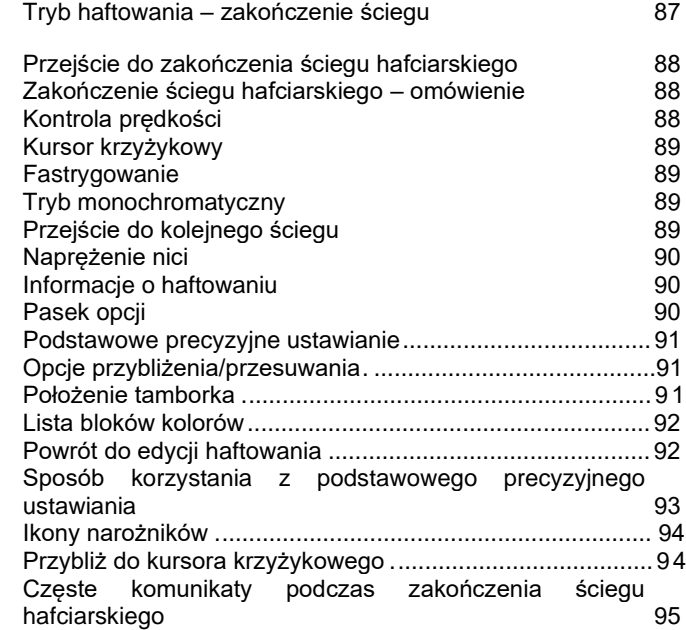

# 10

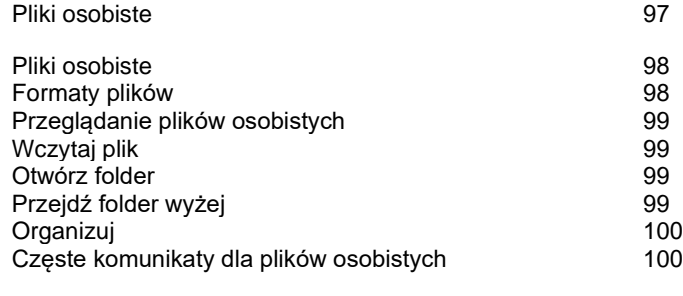

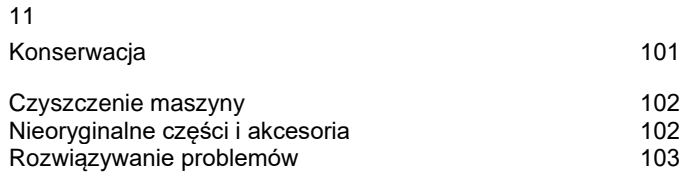

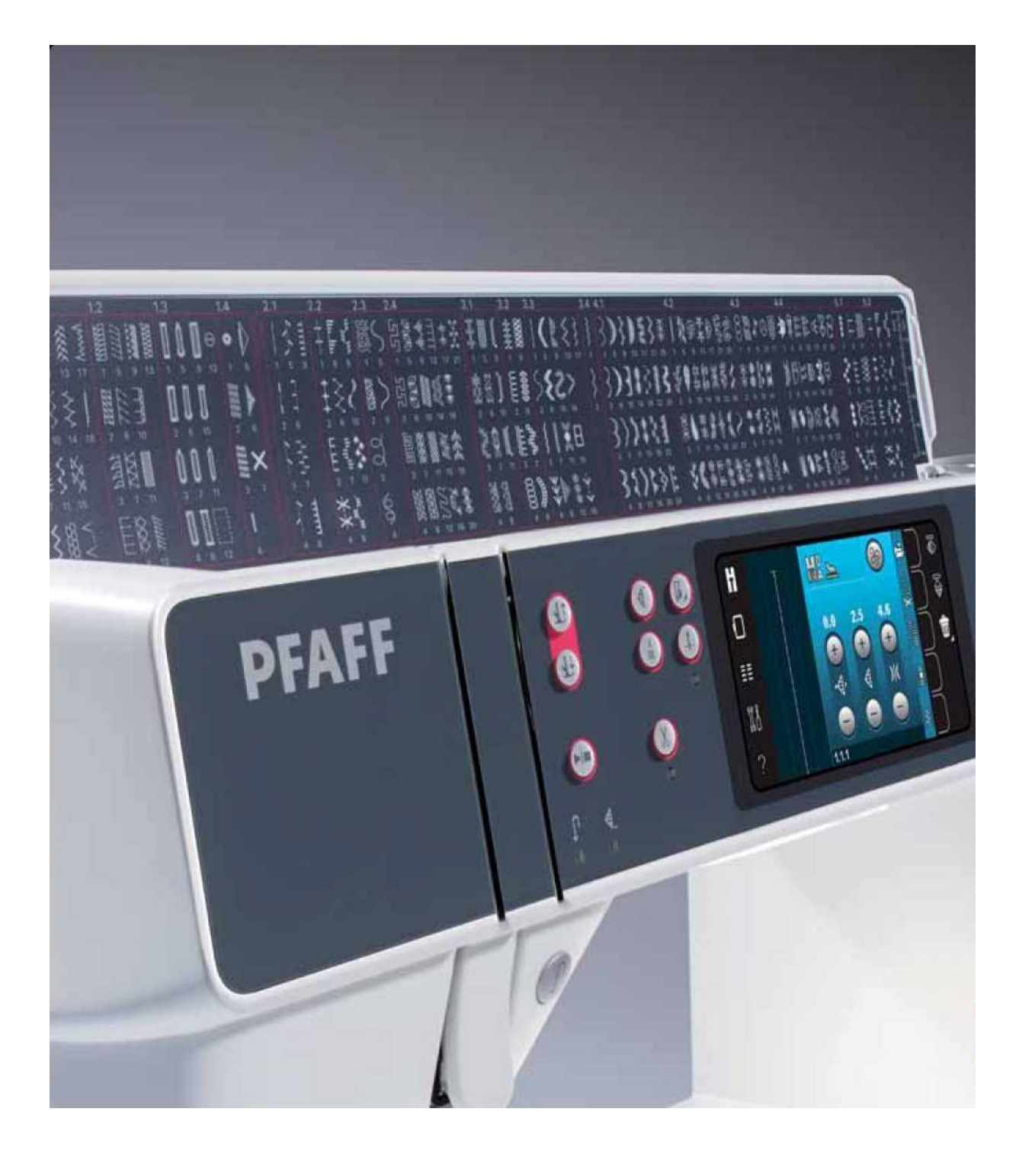

Wstęp

#### Omówienie maszyny

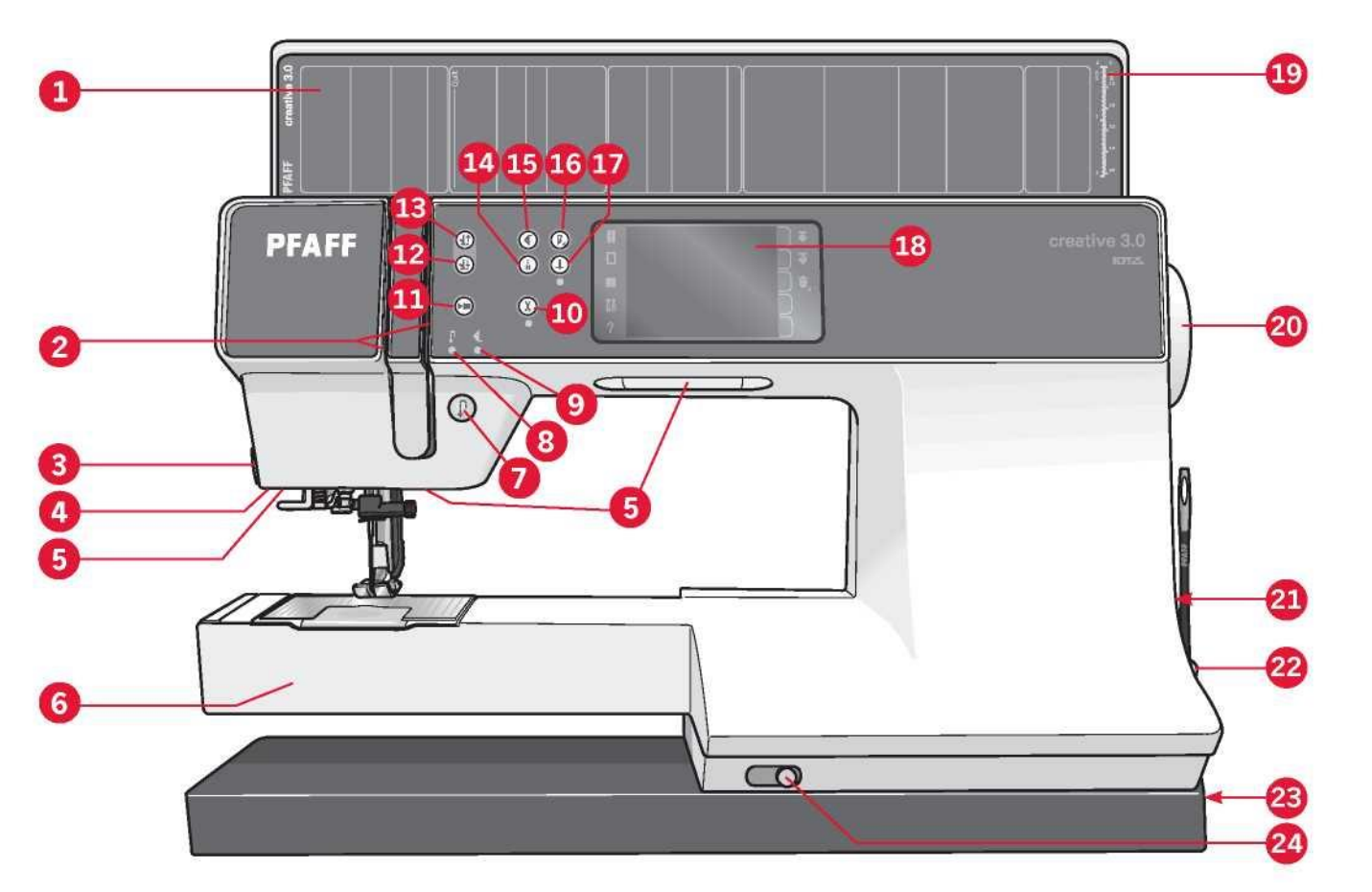

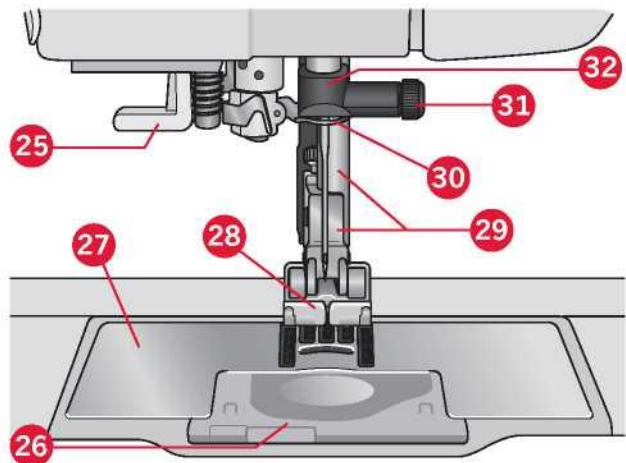

#### Przednia strona

- 1. Pokrywa z kategoriami ściegów
- 2. Otwory na nici
- 3. Obcinacz nici<br>4. Gniazdo stopl
- 4. Gniazdo stopki do dziurek na guziki Sensormatic<br>5. Oświetk
- 5. Oświetlenie LED<br>6. Wolne ramię
- 6. Wolne ramię<br>7. Ruch wstecz
- Ruch wstecz
- 8. Wskaźnik ruchu wstecz
- 9. Wskaźnik działania
- 10. Obcinacz nici 11. Start/Stop
- 
- 12. Przełącznik opuszczenia stopki
- dociskowej i ruchu swobodnego
- 13. Przełącznik uniesienia stopki dociskowej i dodatkowego podniesienia
- 14. Natychmiastowe przeszycie
- 15. Ponowne rozpoczęcie ściegu
- 16. Kontrola prędkości
- 17. Igła w górę/w dół
- 18. Kolorowy ekran dotykowy PFAFF® creative™
- 19. Miarka do guzików
- 20. Pokrętło ręczne
- 21. Wbudowany port USB
- 22. Uchwyt rysika
- 23. Włącznik główny, złącza do przewodu
- zasilającego i pedału
- 24. Suwak do opuszczania zaczepów

przesuwu

# Obszar igły

- 25. Wbudowana nawlekarka igły
- 26. Pokrywa szpulki
- 27. Płytka ściegowa
- 28. Stopka dociskowa
- 29. Trzpień i uchwyt stopki dociskowej
- 30. Prowadnica nici igły
- 31. Śruba igły
- 32. Igielnica

# Tylna strona

- 33. Uchwyt
- 34. System IDT™
- 35. Gniazdo łączące jednostki haftowania

# 33 **PFAFF** 34 35

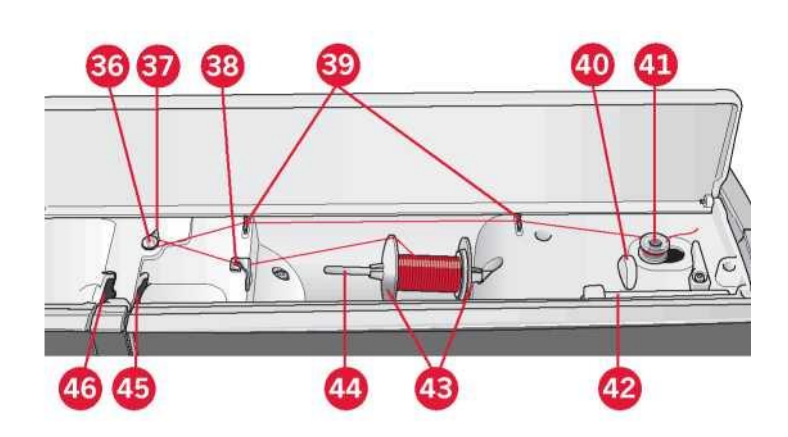

# Górne części

- 36. Tarcza wstępnego naciągnięcia nici do nawlekania i
- nawijania szpulki 37. Prowadnica nici nawijarki szpuli
- 38. Prowadnica nici
- 
- 39. Prowadnice nici nawijarki szpulki
- 40. Obcinacz nici nawijarki szpulki
- 41. Wrzeciono nawijarki szpuli 42. Kołek dodatkowej szpulki
- 43. Nasadki do szpulek
- 44. Kołek szpulki
- 45. Tarcza naciągnięcia nici
- 46. Dźwignia podnosząca

#### Tacka na akcesoria

Tacka na akcesoria zawiera specjalne szufladki na stopki dociskowe i szpulki, a także miejsce na igły i inne akcesoria. Akcesoria należy przechowywać na tacce, by były łatwo dostępne.

- 47. Miejsce na akcesoria
- 48. Wyjmowana tacka na stopki dociskowe
- 49. Wyjmowany uchwyt szpulki

Części jednostki haftowania

(typ BE16)

- 50. Przycisk zwolnienia jednostki haftowania
- 51. Stopka regulacji poziomu
- 52. Gniazdo jednostki haftowania
- 53. Zespół przyłączenia tamborka
- 54. Ramię hafciarki

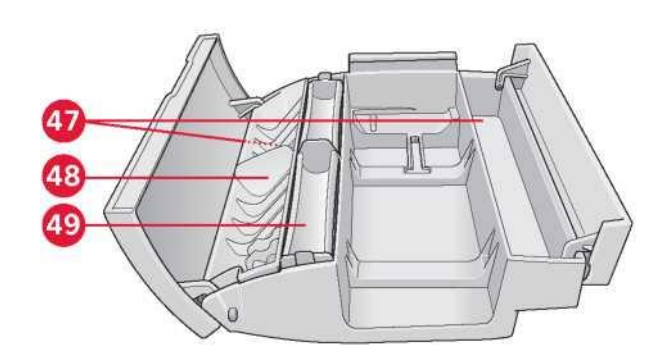

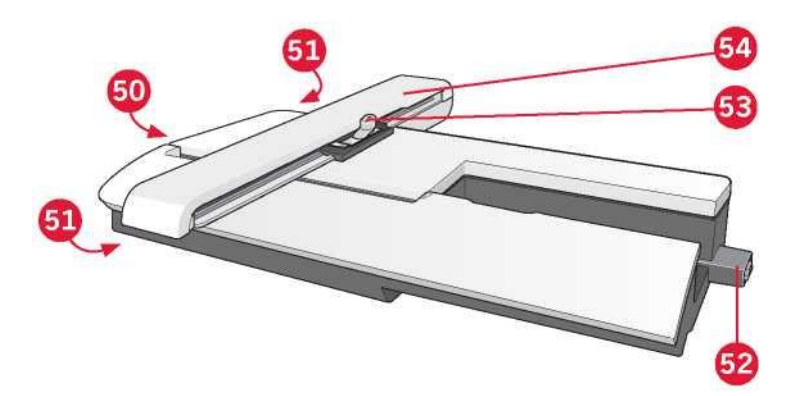

# Dołączone akcesoria

# Akcesoria

- 55. Rysik
- 56. Siatka na nici (1)
- 57. Prowadnica krawędzi
- 58. Podkładka filcowa (1)
- 59. Pamięć USB z haftami
- 60. Śrubokręt
- 61. Rozpruwacz
- 62. Szczotka
- 63. Nasadka do szpulek, duża (2)
- 64. Nasadka do szpulek, średnia
- 65. Nasadka do szpulek, mała
- 66. Narzędzie wielofunkcyjne
- 67. Szpulki (10)
- 68. Klipsy do tamborka

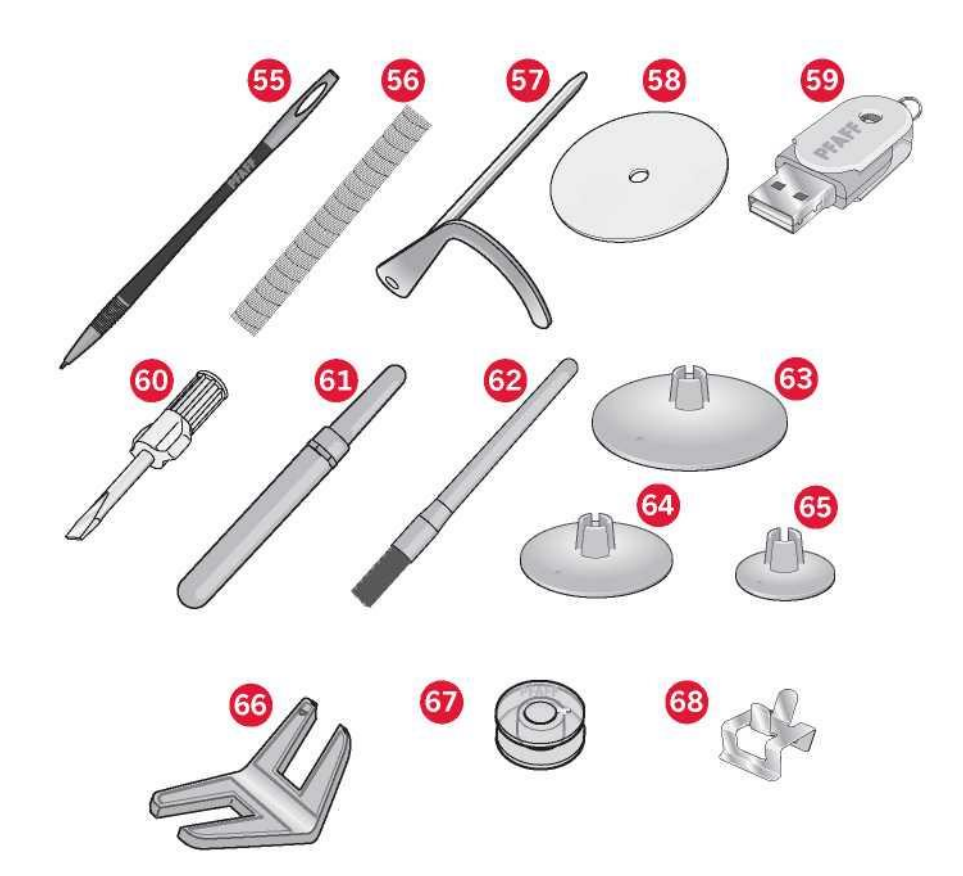

# Dołączone tamborki

- 69. Tamborek Creative™ 120 Square (120x120)
- 70. Tamborek creative™ Elite (260x200)

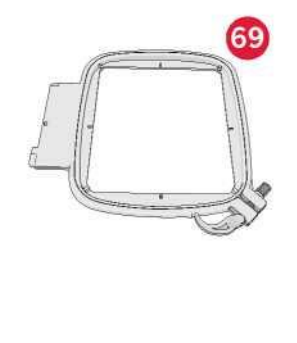

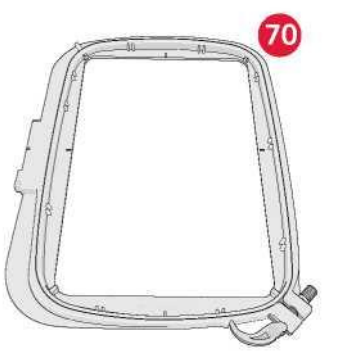

Dołączone akcesoria nieujęte na rysunku

- Pedał
- Przewód zasilający
- Igły
- Szmatka z mikrofibry
- Zbiór haftów creative™ 3.0
- Zestaw szybkiego rozpoczęcia haftowania
- **Gwarancja**

## Stopki dociskowe

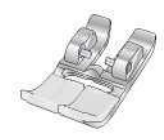

0A – Standardowa stopka dociskowa do systemu IDT™ (zamocowana fabrycznie do maszyny) Stopka ta jest głównie używana do ściegów prostych i zygzaków o długości ściegu powyżej 1,0mm.

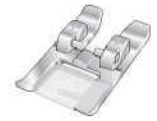

1A - Stopka do ściegów dekoracyjnych do systemu IDT™ Stopka ta służy do wykonywania ściegów dekoracyjnych. Rowek pod spodem stopki służy do gładkiego przesuwania się nad ściegiem.

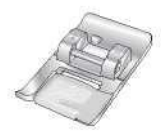

2A - Stopka do ściegów dekoracyjnych

Do szycia ściegów dekoracyjnych lub krótkich zygzaków oraz innych ściegów użytkowych o długości poniżej 1,0 mm należy użyć tej stopki. Rowek pod spodem stopki służy do gładkiego przesuwania się nad ściegiem.

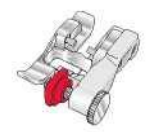

3 - Stopka do ściegu krytego do systemu IDT™

Stopka ta służy do wykonywania ściegów krytych. Palec stopki prowadzi materiał. Czerwona prowadnica stopki przeznaczona jest do przesuwania po zakładce zagiętej krawędzi.

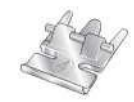

4 - Stopka do suwaków do systemu IDT™

Stopkę tę można założyć na prawą lub lewą igłę, ułatwiając szycie blisko obu stron ząbków suwaka. Należy przesunąć igłę w prawo lub w lewo, aby szyć bliżej ząbków suwaka.

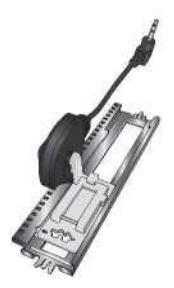

5A - Stopka do dziurek na guziki Sensormatic Po podłączeniu do maszyny dziurka jest wyszywana na długości wprowadzonej do maszyny.

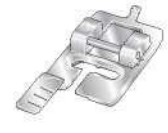

5M – Stopka do ręcznych dziurek na guziki Stopka ta służy do ręcznego przyszywania guzików. Korzystając z oznaczenia na stopce, należy ustawić krawędź ubrania. Na palec z tyłu stopki zakłada się kordonek do dziurki usztywnianej kordonkiem.

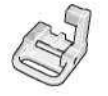

6A – Stopka hafciarska/do swobodnego ruchu Sensormatic Stopka ta wykorzystywana jest do haftowania i swobodnego ruchu. Pozwala także na cerowanie.

Ważne: Należy upewnić się, że system IDT™ jest wyłączony podczas korzystania ze stopki dociskowej 2A, 5A, 5M oraz 6A.

# Omówienie ściegów Sciegi użytkowe

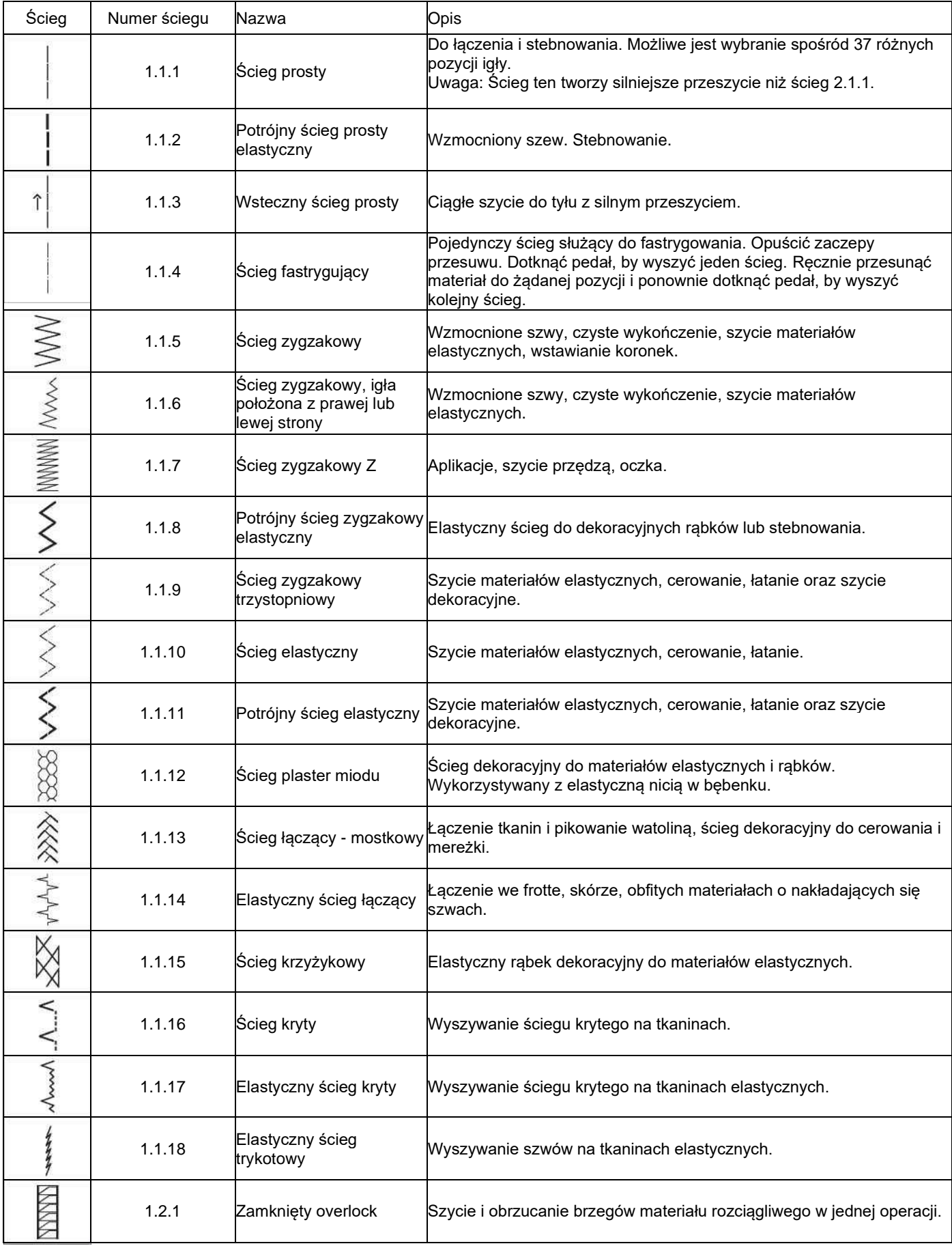

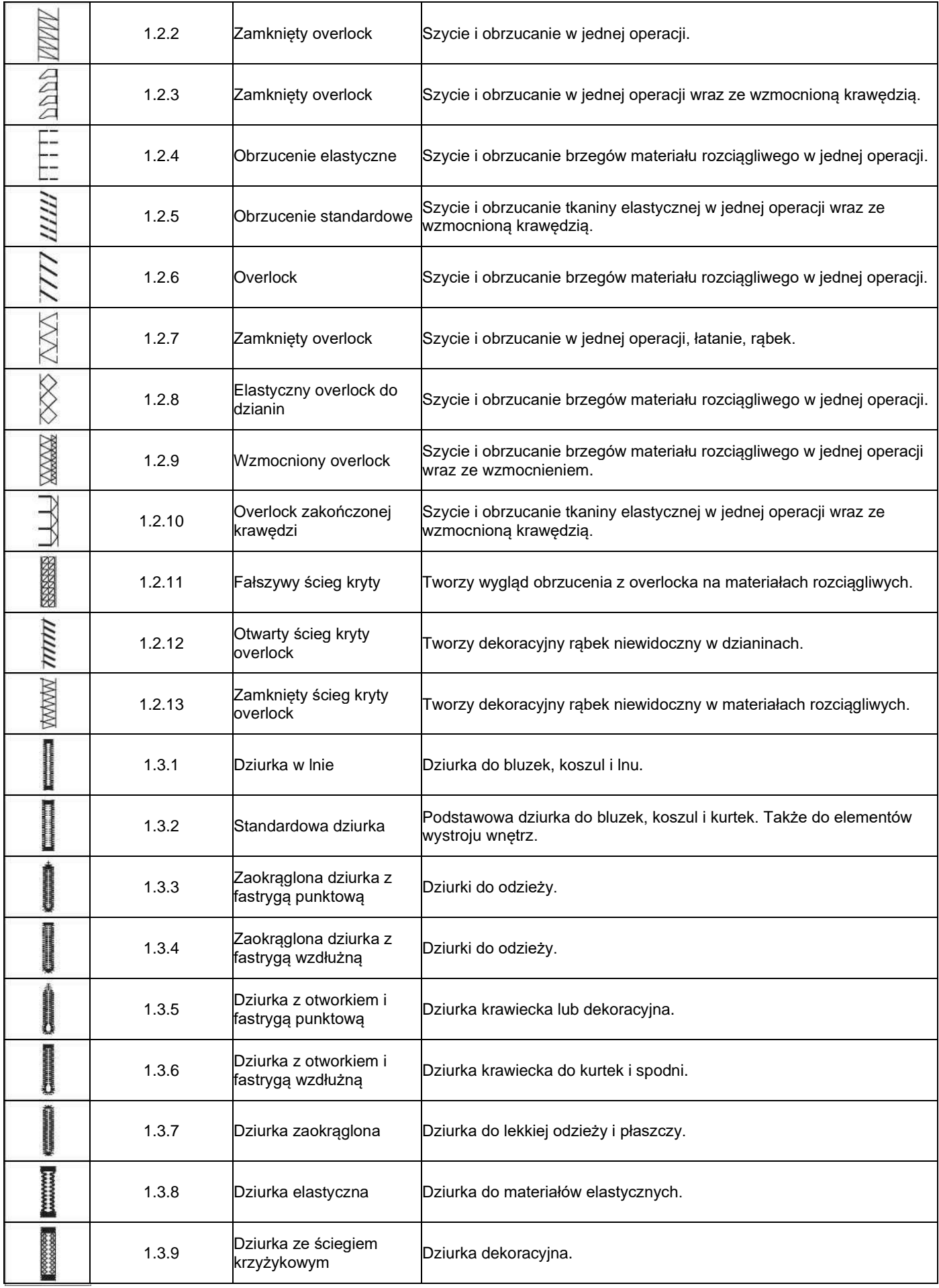

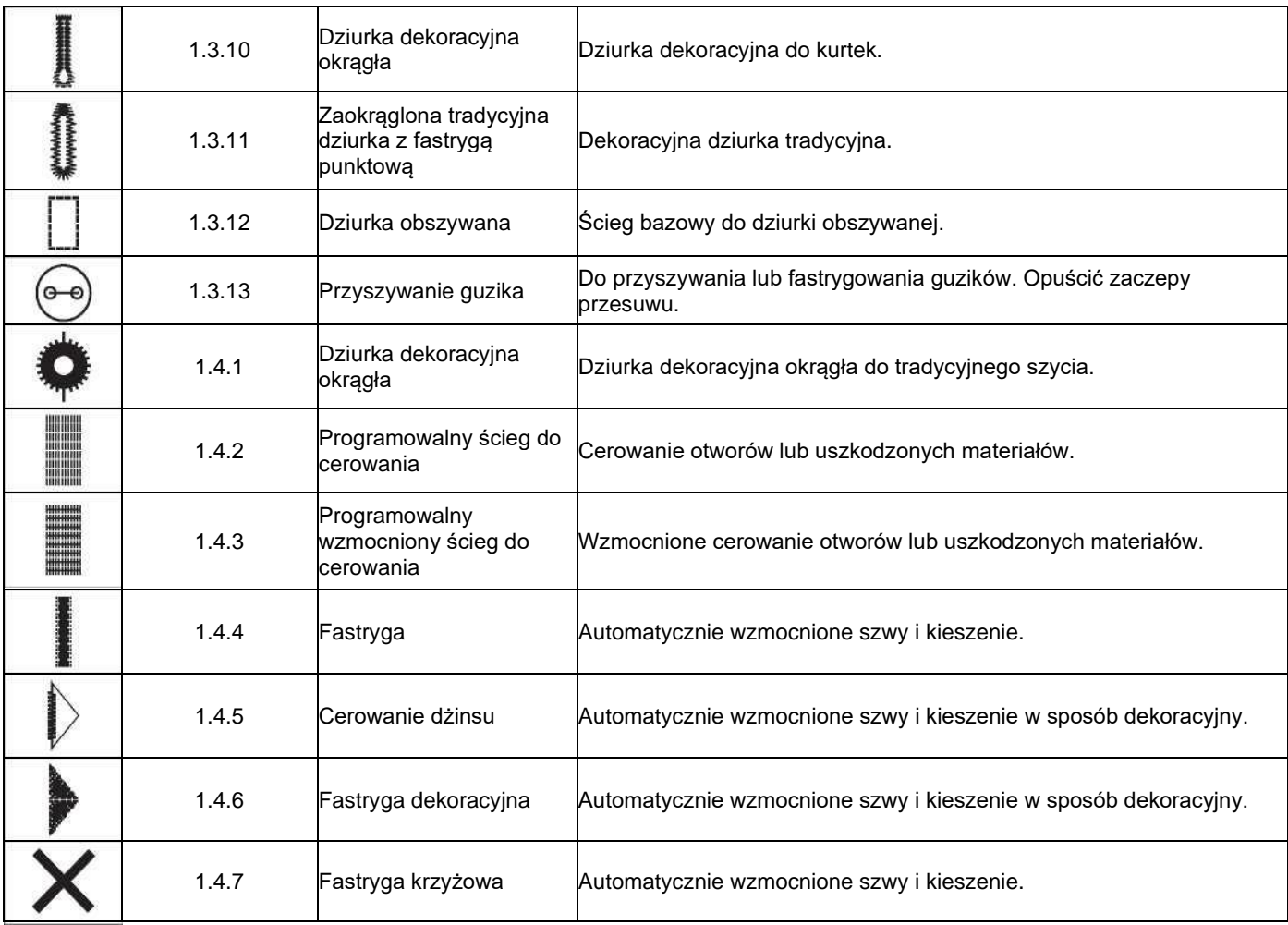

# Ściegi dekoracyjne

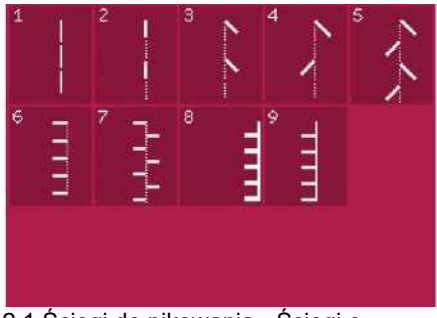

2.1 Ściegi do pikowania - Ściegi o wyglądzie ręcznym

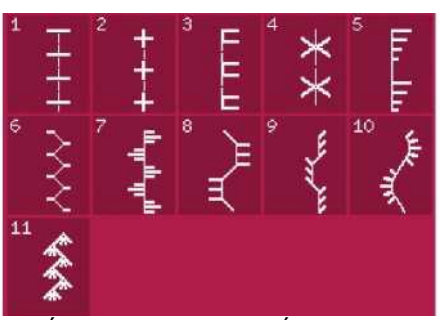

2.2 Ściegi do pikowania - Ściegi o wyglądzie staromodnym

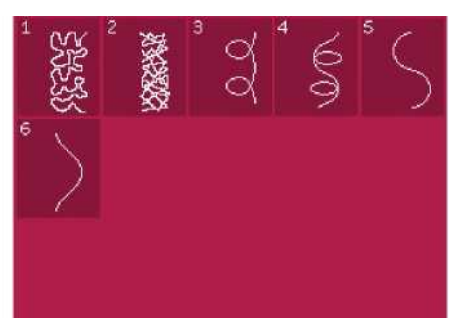

2.3 Ściegi do pikowania - Ściegi do cętkowania

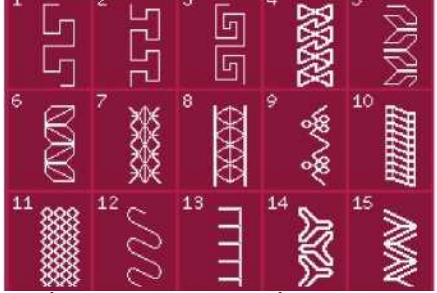

2.4 Ścieg do pikowania - Ściegi o szalonych wzorach

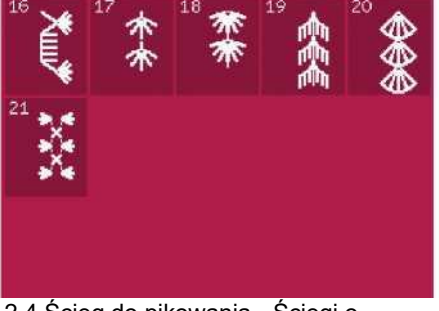

2.4 Ścieg do pikowania - Ściegi o szalonych wzorach

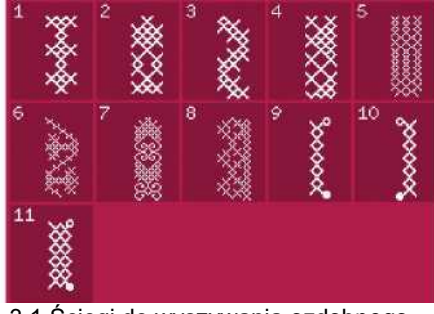

3.1 Ściegi do wyszywania ozdobnego - Ściegi krzyżykowe

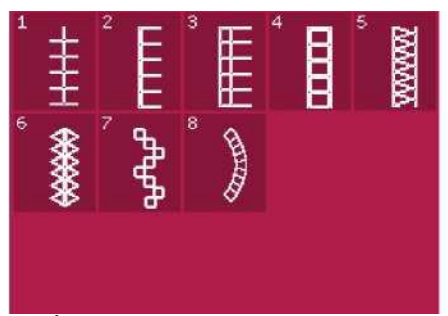

3.2 Ściegi do wyszywania ozdobnego - Mereżka

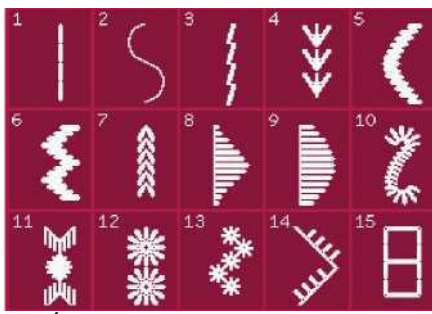

3.3 Ściegi do wyszywania ozdobnego - Ściegi krzyżykowe o staromodnym wyglądzie ręcznym

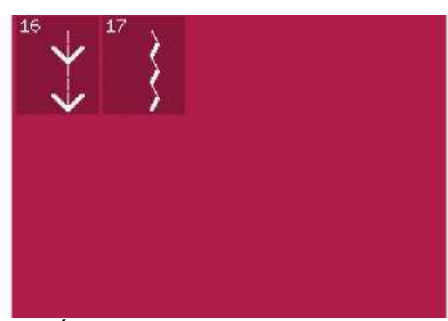

3.3 Ściegi do wyszywania ozdobnego - Ściegi krzyżykowe o staromodnym wyglądzie ręcznym

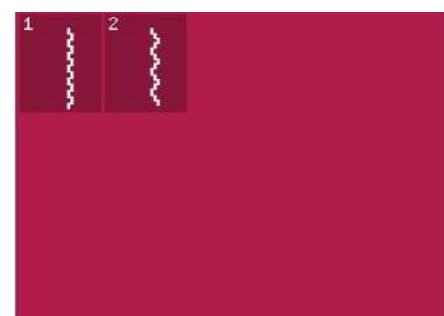

3.4 Ściegi do wyszywania ozdobnego - Ściegi typu "wafelki"

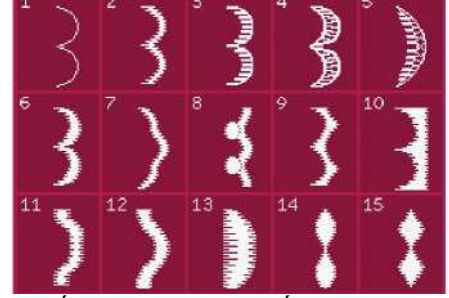

4.1 Ściegi dekoracyjne - Ściegi satynowe i krawędziowe

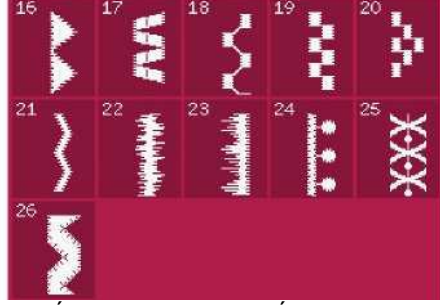

4.1 Ściegi dekoracyjne - Ściegi satynowe i krawędziowe

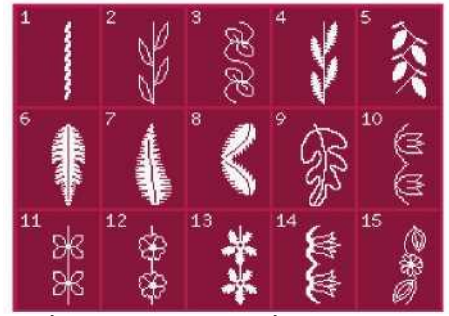

4.2 Ściegi dekoracyjne - Ściegi kwiatowe i ornamentowe

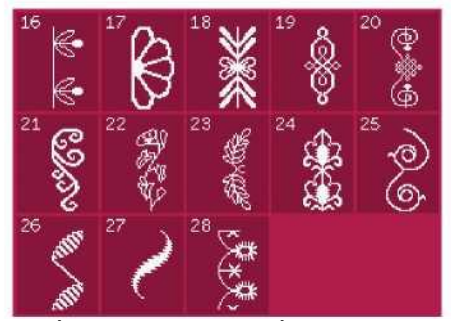

4.2 Ściegi dekoracyjne - Ściegi kwiatowe i ornamentowe

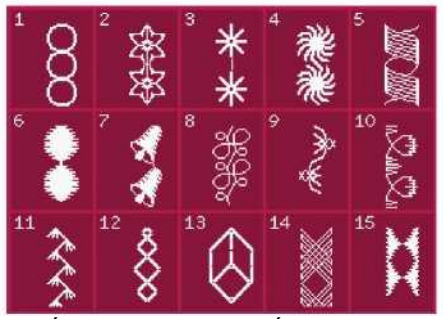

4.3 Ściegi dekoracyjne - Ściegi artystyczne

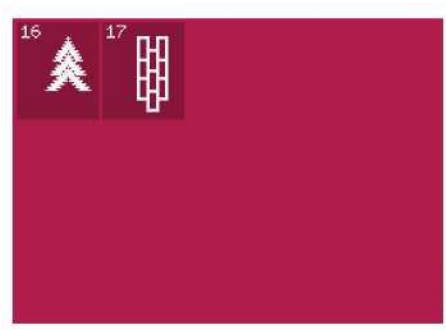

4.3 Ściegi dekoracyjne - Ściegi artystyczne

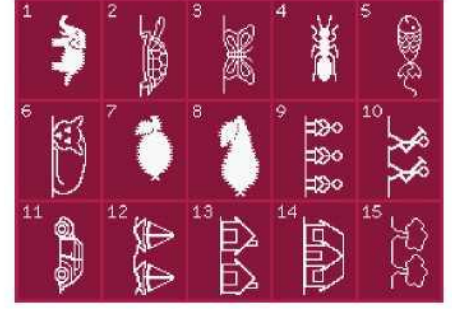

4.4 Ściegi dekoracyjne - Ściegi zabawne 4.4 Ściegi dekoracyjne - Ściegi zabawne

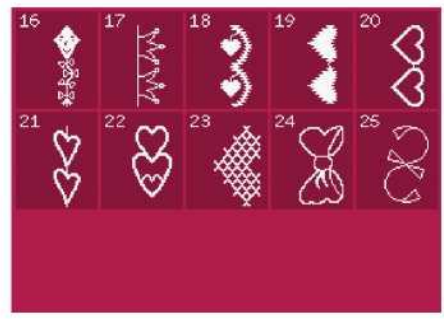

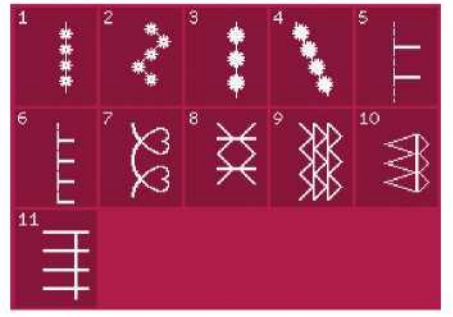

5.1 Techniki szycia - Ściegi stopek opcjonalnych

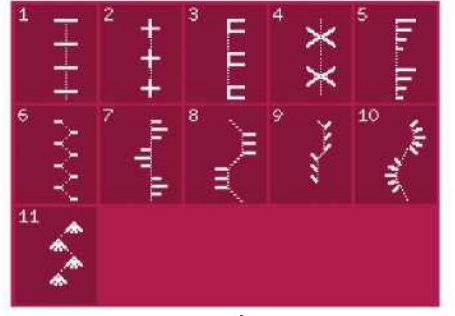

5.2 Techniki szycia - Ściegi o wyglądzie ręcznym

**Czcionki** 

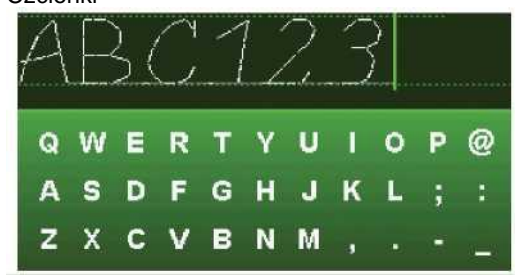

Comic (Komiksowa) Script (Odręczna)

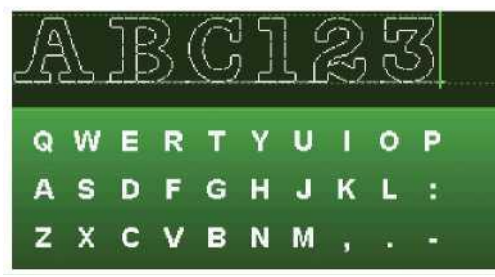

Outline (Kontur) Cyrillic (Cyrylica)

| Q | WERTYUIOP     |  |  |  |  | ω |
|---|---------------|--|--|--|--|---|
| A | SDFGHJKL      |  |  |  |  |   |
| z | <b>XCVBNM</b> |  |  |  |  |   |

|   |  |  |                 |  |  |  |  |  | <u>йцукенгшщзх</u> |  |  |
|---|--|--|-----------------|--|--|--|--|--|--------------------|--|--|
| Ф |  |  |                 |  |  |  |  |  | ывапролджэ         |  |  |
|   |  |  | <b>CMMTbB</b> O |  |  |  |  |  |                    |  |  |

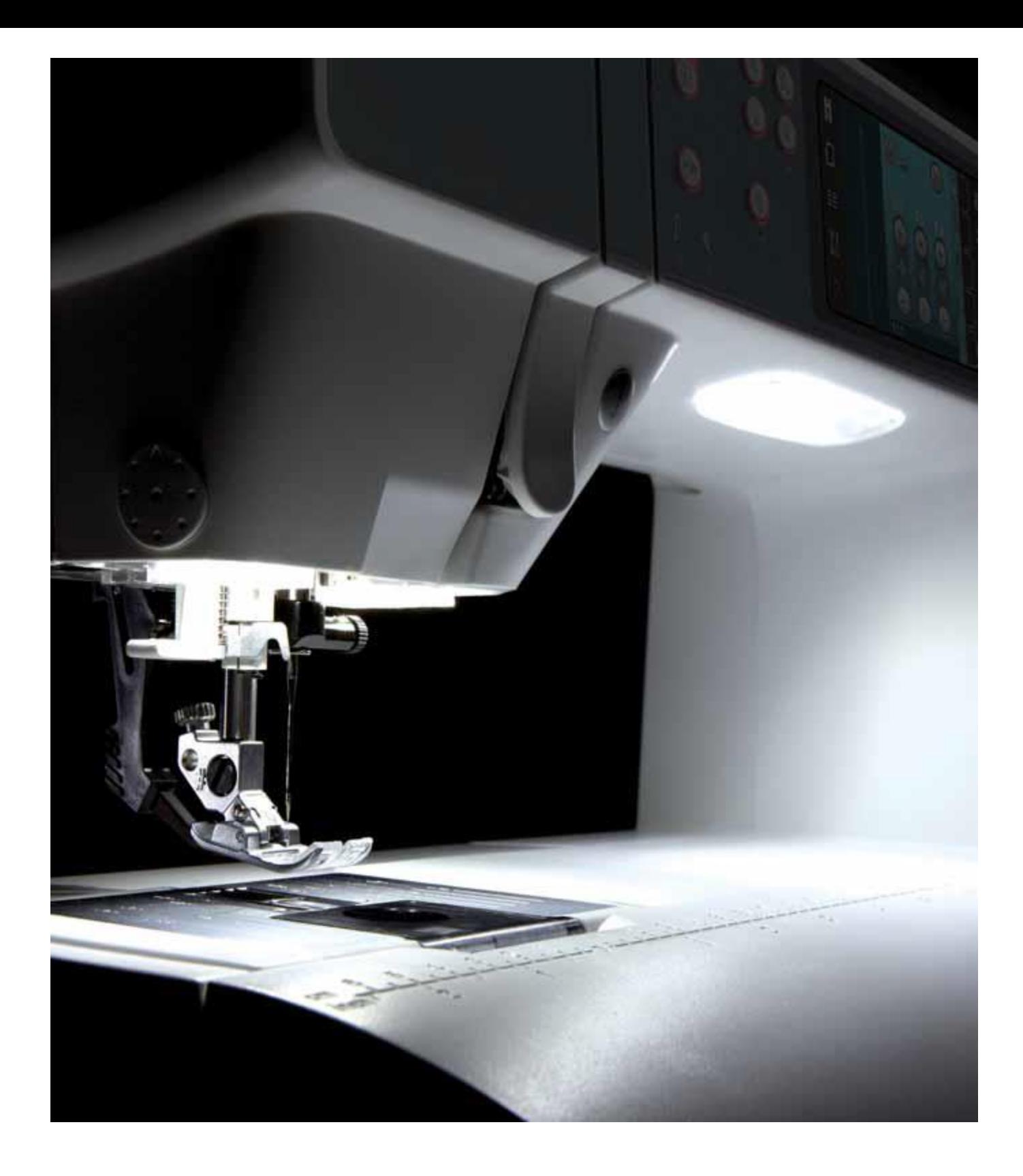

Przygotowanie

## Rozpakowywanie

- 1. Opakowanie należy umieścić na stabilnej i płaskiej powierzchni. Wyjąć maszynę z opakowania i zdjąć zewnętrzne zabezpieczenie, a następnie zdjąć futerał.
- 2. Zdjąć pozostałe zabezpieczenie i foliowe worki.
- 3. Wysunąć tackę na akcesoria i wyjąć styropian spod wolnego ramienia.

Uwaga: Styropian pozostawiony w tacce podczas szycia może wpływać na jakość ściegu. Styropian stanowi jedynie zabezpieczenie transportowe i należy go usunąć.

Uwaga: Maszyna do szycia i haftowania PFAFF® creative™ 3.0 została wyregulowana by zapewnić najlepsze ściegi przy normalnej temperaturze pokojowej. Bardzo niskie i bardzo wysokie temperatury mogą wpływać na wyniki szycia.

#### Podłączenie przewodu pedału

Pośród akcesoriów znajduje się przewód do pedału. Podłączenie przewodu do pedału jest konieczne tylko przy pierwszym użyciu maszyny.

- 1. Wyjąć przewód pedału. Obrócić pedał. Podłączyć przewód do gniazda wewnątrz wnęki na spodniej stronie pedału.
- 2. Dokładnie docisnąć wtyczkę, by nie odłączyła się przypadkowo.
- 3. Przeciągnąć przewód przez szczelinę po lewej od gniazda, by upewnić się, że pedał będzie stabilnie spoczywać na podłodze.

Podłączenie przewodu zasilającego i pedału Uwaga: Przed podłączeniem pedału należy upewnić się, że jest on typu"FR5" (patrz oznaczenie na spodzie pedału).

- 1. Podłączyć przewód pedału do przedniego gniazda w prawej dolnej części maszyny (A).
- 2. Podłączyć przewód zasilający do tylnego gniazda w prawej dolnej części maszyny (B). Podłączyć przewód do gniazdka elektrycznego.
- 3. Wcisnąć wyłącznik do położenia "I", by włączyć zasilanie i oświetlenie (C).

# Dla USA i Kanady

Maszyna jest wyposażona we wtyczkę polaryzowaną (jeden wtyk jest szerszy niż drugi). Aby ograniczyć ryzyko porażenia prądem elektrycznym, wtyczkę można podłączyć na jeden sposób do polaryzowanego gniazdka. Jeśli wtyczka nie pasuje do gniazdka, należy ją odwrócić. Jeśli nadal nie pasuje, należy skontaktować się z wykwalifikowanym elektrykiem, by zainstalować odpowiednie gniazdko. Nie należy w żaden sposób modyfikować wtyczki.

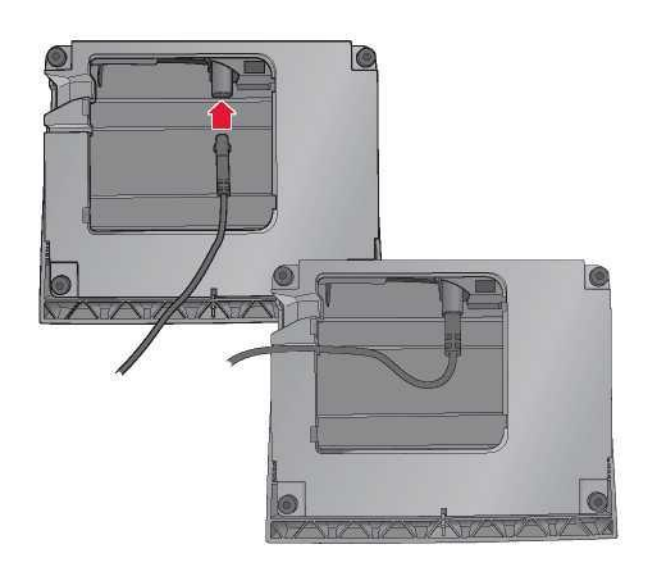

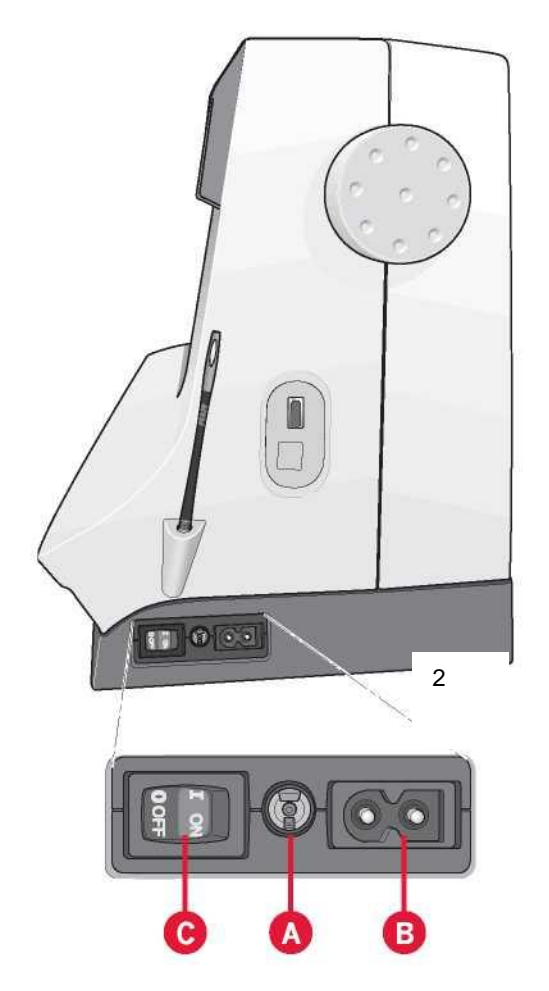

# Pakowanie po szyciu

- 1. Przełączyć wyłącznik do położenia "0" (C).
- 2. Odłączyć przewód zasilający od gniazdka sieciowego, a następnie od maszyny (B).
- 3. Odłączyć przewód pedału od maszyny (A). Zwinąć przewód pedału i umieścić go we wnęce w spodniej części elementu.
- 4. Umieścić wszystkie akcesoria na tacce. Wsunąć tackę do maszyny przy wolnym ramieniu.
- 5. Umieścić pedał w miejscu nad wolnym ramieniem.
- 6. Założyć pokrywę.

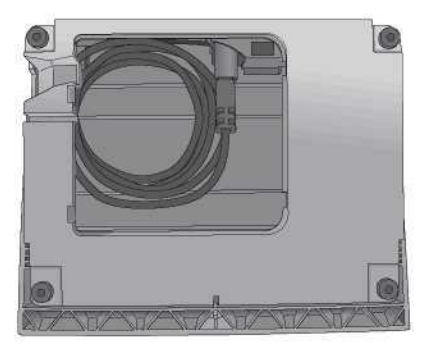

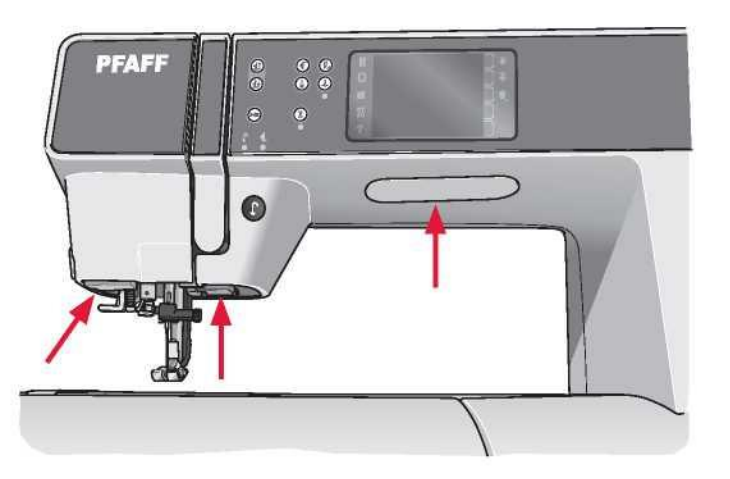

## Oświetlenie LED

Maszyna jest wyposażona w oświetlenie LED, zapewniające równomierne oświetlenie obszaru szycia, eliminujące cienie.

# Wolne ramię

Aby skorzystać z wolnego ramienia należy wysunąć tackę na akcesoria. Haczyk utrzymuje tackę przymocowaną do maszyny. Zdjęcie tacki jest możliwe po przesunięciu jej w lewo.

Obcinacz nici

Aby użyć obcinacza, należy przeciągnąć nić od tyłu do przodu zgodnie z ilustracją.

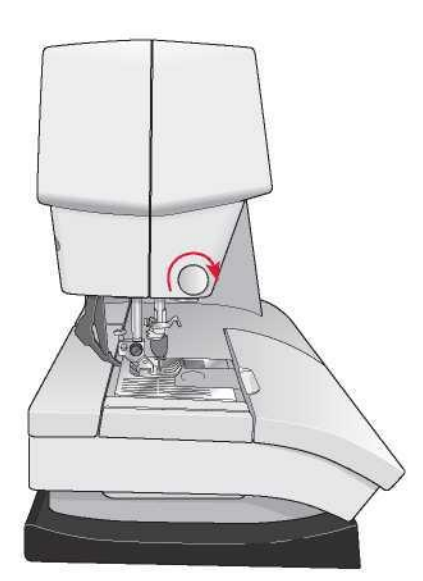

# Trzpienie szpulek

Maszyna jest wyposażona w dwa trzpienie; głównej szpulki oraz dodatkowej szpulki. Trzpienie szpulek pozwalają na użycie wszystkich rodzajów nici. Trzpień głównej szpulki jest regulowany i można używać go zarówno w położeniu poziomym (nić odwija się ze szpulki), jak położeniu pionowym (szpulka obraca się). Położenie poziome przeznaczone jest do normalnych nici, a położenie pionowe do dużych szpulek lub nici specjalnych.

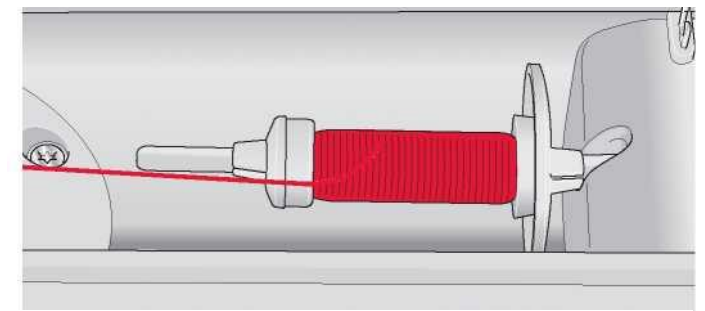

Mała nasadka do szpulki

# Pozycja pozioma

Założyć nasadkę i szpulkę na trzpień szpulki. Należy upewnić się, że nić odwija się ze szpulki przeciwnie do ruchu zegara i przesuwa się po drugiej nasadce.

Uwaga: Nie wszystkie szpulki są produkowane w ten sam sposób. W przypadku wystąpienia trudności z nicią, należy obrócić ją w drugą stronę lub korzystać w pozycji pionowej.

Należy korzystać z nasadki nieco większej niż szpulka. W przypadku wąskich szpulek należy użyć małej nasadki z przodu szpulki. W przypadku dużych szpulek należy użyć większej nasadki z przodu szpulki.

Płaską część nasadki należy dobrze docisnąć do szpulki. Pomiędzy nasadką a szpulką nie powinno być wolnej przestrzeni.

Unieść kołek szpulek do pionu. Nasunąć dużą nasadkę i podłożyć podkładkę filcową pod szpulkę. Zapobiega to zbyt

być konieczne ręczne dopasowanie naprężenia nici.

Nie należy zakładać nasadki na szpulkę, ponieważ może ona

Uwaga: Podczas korzystania z kołka w pozycji pionowej, może

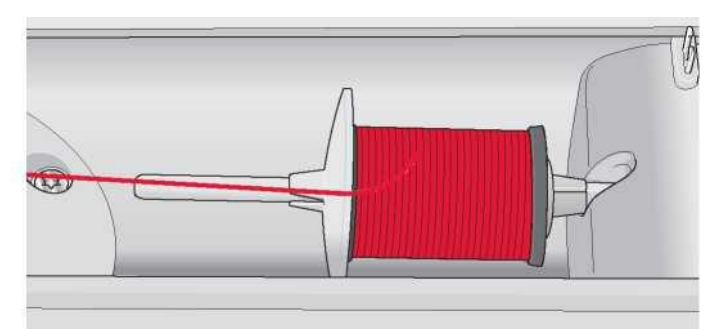

Duża nasadka do szpulki

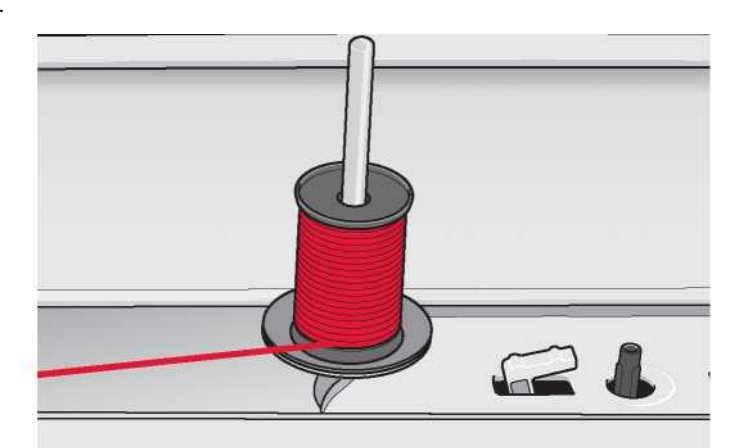

Kołek głównej szpulki w pozycji pionowej

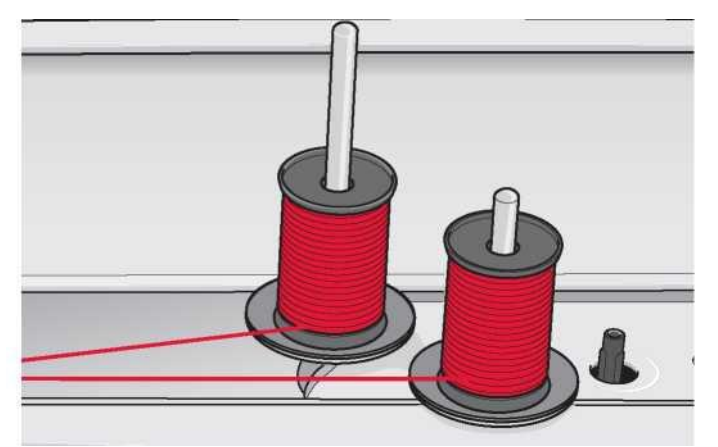

Trzpień dodatkowej szpulki w pozycji pionowej.

Pozycja pionowa

szybkiemu rozwijaniu się nici.

przeszkadzać w obracaniu się.

Trzpień dodatkowej szpulki

Trzpień dodatkowej szpulki wykorzystywany jest do nawijania szpulki bębenka z drugiej szpuli lub do założenia drugiej szpulki podczas szycia podwójną igłą.

Unieść kołek dodatkowej szpulki. Nasunąć dużą nasadkę i podłożyć podkładkę filcową pod szpulkę.

#### Nawlekanie maszyny

Należy upewnić się, że stopka dociskowa i igła są zostały uniesione.

1. Założyć podkładkę filcową oraz szpulkę na kołek, po czym założyć nasadkę o właściwym rozmiarze.

Uwaga: Przytrzymać nić obiema dłońmi, by nie zwisała luźno podczas nawlekania. Zapewni to właściwe ułożenie nici na ścieżce nawlekania.

- 2. Przeciągnąć nić do prowadnicy, prowadząc ją od przodu do tyłu (A). Należy upewnić się, że nić ułożyła się w odpowiedniej pozycji. Następnie należy przeciągnąć nić pod prowadnicą nici nawijarki szpulki (B) na tarczy wstępnego naciągnięcia (C).
- 3. Przewlec nić przez prawy otwór na nici, a następnie do góry przez lewy otwór.
- 4. Poprowadzić nić z prawej do dźwigni podnoszącej (D) i w dół do lewego otworu na nici aż do prowadnicy nici igły (E).
- 5. Nawlec igłę.

# Nawlekarka igły

Nawlekarka pozwala na automatyczne nawleczenie igły. Aby móc z niej skorzystać, igła musi być ustawiona w górnym położeniu.

- 1. Obniżyć stopkę dociskową.
- 2. Przy pomocy uchwytu należy całkowicie opuścić nawlekarkę. Haczyk nawlekarki (G) przejdzie przez ucho igły.
- 3. Umieścić nić od tyłu nad haczykiem (D) i pod haczykiem (G).
- 4. Pozwolić na nieznaczne odchylenie nawlekarki. Haczyk przeciągnie nić przez ucho igły i utworzy pętelkę za igłą. Należy przeciągnąć pętelkę za igłę.

Uwaga: Nawlekarka igły jest przeznaczona do igieł w rozmiarze 70 - 120. Nie jest możliwe jej użycie z igłami o rozmiarze 60 lub mniejszym, igłami ze skrzydełkami, podwójnymi czy potrójnymi igłami. Niektóre akcesoria opcjonalne wymagają ręcznego nawlekania igły.

Pokrywa szpulki może służyć za szkło powiększające.

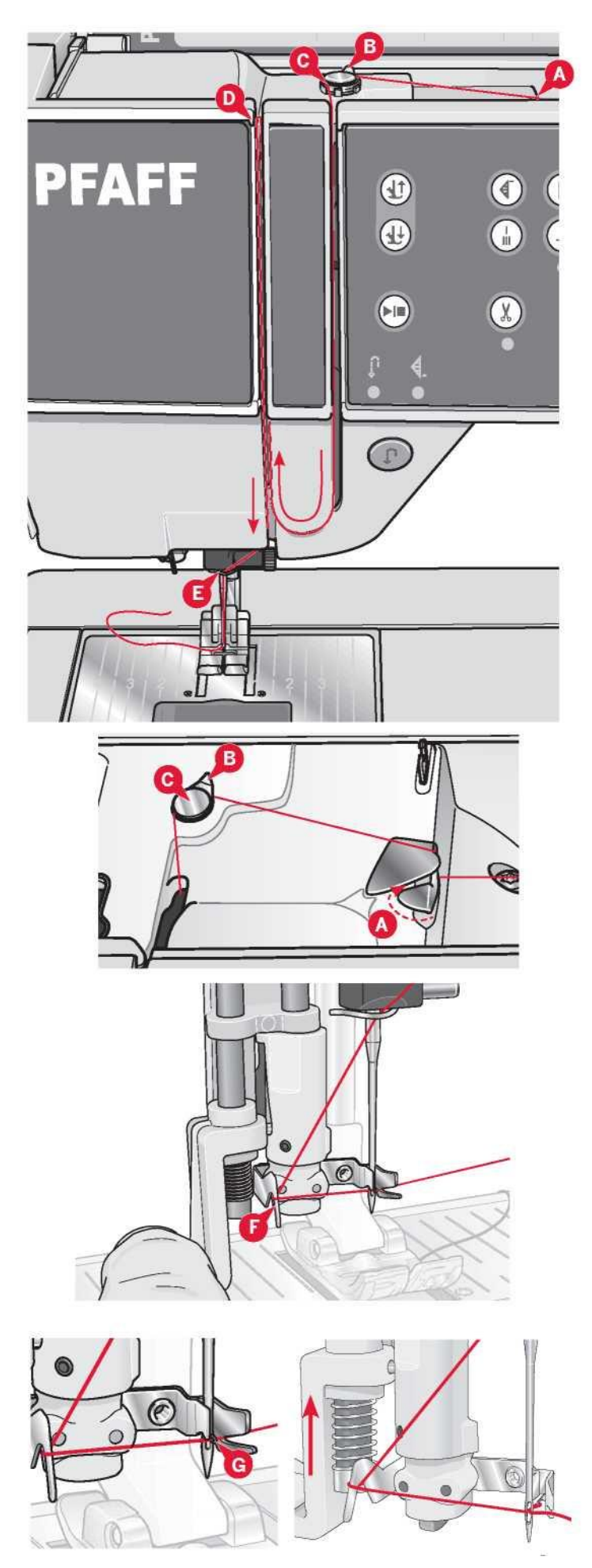

# Nawlekanie podwójnej igły

Zamienić igłę do szycia na podwójną igłę. Należy upewnić się, że stopka dociskowa i igła są zostały uniesione.

1. Założyć podkładkę filcową oraz szpulkę na kołek, po czym założyć nasadkę o właściwym rozmiarze. Unieść kołek dodatkowej szpulki. Nasunąć dużą nasadkę i podłożyć podkładkę filcową. Założyć drugą nić na kołek szpulki.

Uwaga: Przytrzymać nici obiema dłońmi, by nie zwisała luźno podczas nawlekania. Zapewni to właściwe ułożenie nici na ścieżce nawlekania.

- 2. Przeciągnąć nici do prowadnicy, prowadząc ją od przodu do tyłu (A). Należy upewnić się, że nici ułożyły się w odpowiedniej pozycji. Następnie należy przeciągnąć nici pod prowadnicą nici nawijarki szpulki (B) na tarczy wstępnego naciągnięcia (C).
- 3. Przewlec nić przez prawy otwór na nici, a następnie do góry przez lewy otwór. Należy pamiętać, by umieścić jedną nić po lewej, a drugą po prawej stronie tarczy naciągnięcia (F).
- 4. Poprowadzić nić z prawej do dźwigni podnoszącej (D) i w dół do lewego otworu na nici. Należy upewnić się, że jedna nić znajduje się wewnątrz prowadnicy nici igły (E), a druga na zewnątrz. Nie można dopuścić do splątania się nici.
- 5. Nawlec igły.

Uwaga: Należy aktywować podwójną igłę i wybrać prawidłową szerokość w menu ustawień. Ograniczy to szerokość wszystkich ściegów dla tego rozmiaru igły, by nie doszło do uszkodzenia stopki i igły.

Uwaga: Specjalne nici (np. metalowe) zwiększają naprężenie z powodu ich grubości i nieregularnej powierzchni. Można zmniejszyć ryzyko ich zerwania przez zmniejszenie naprężenia.

Uwaga: Nie należy korzystać z niesymetrycznych podwójnych igieł (G), ponieważ mogą uszkodzić maszynę.

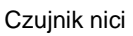

Jeśli nić szpuli zerwie się lub skończy się nić w bębenku, maszyna zatrzyma się, a na ekranie pojawi się komunikat.

W przypadku zerwania nici górnej: Należ ponownie nawlec maszynę i dotknąć przycisk OK na komunikacie. W przypadku braku nici szpulki: wymienić na nawiniętą szpulkę i kontynuować szycie.

Uwaga: Gdy nić szpulki będzie niemal pusta, na ekranie pojawi się komunikat o niskim stanie nici szpulki bębenka. Możliwe jest kontynuowanie szycia bez zamykania komunikatu aż do całkowitego opróżnienia szpulki.

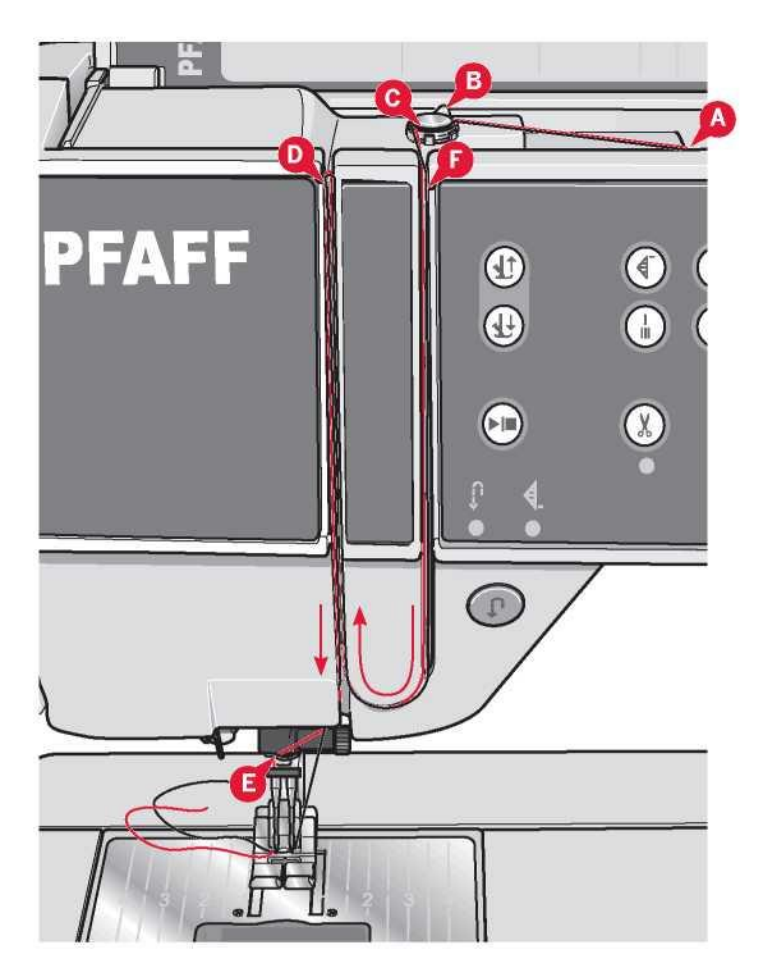

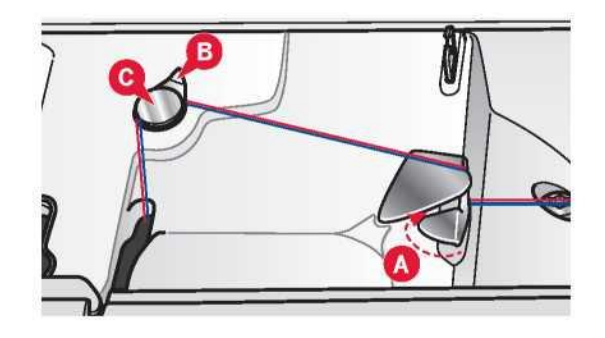

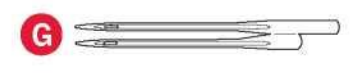

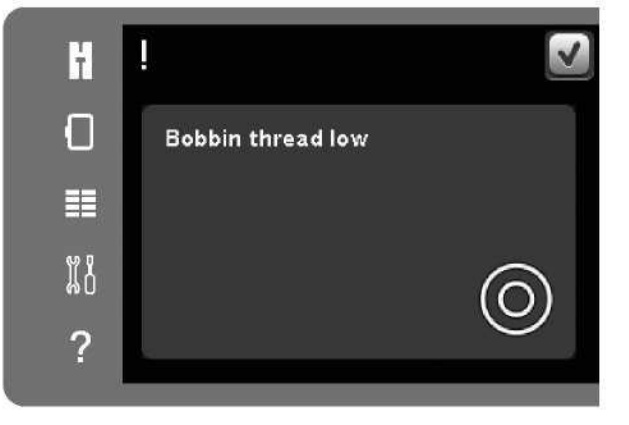

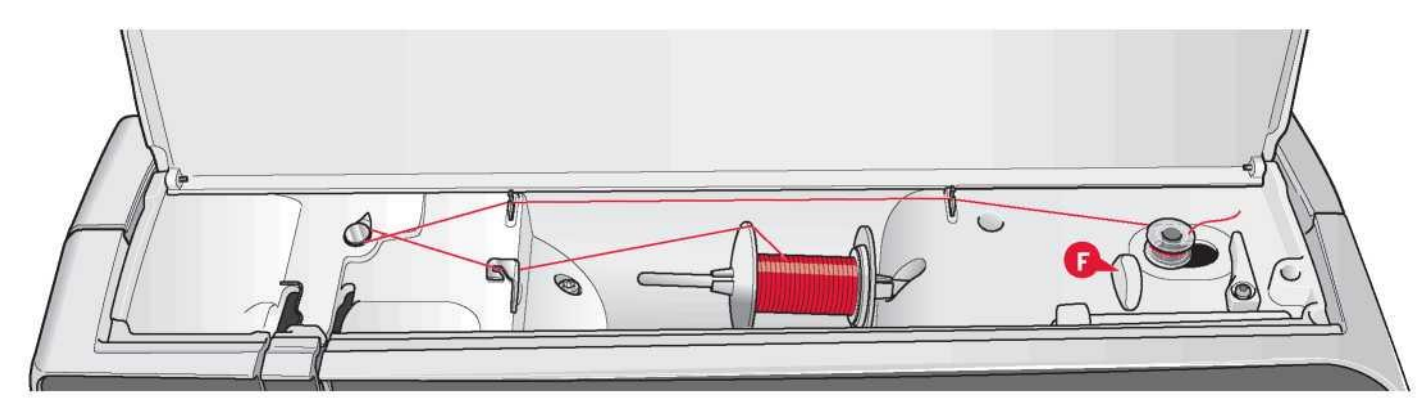

Nawlekanie szpuli

Nawijanie z pozycji poziomej

- 1. Założyć pustą szpulkę na wrzeciono nawijarki szpuli, logotypem skierowanym do góry. Należy korzystać jedynie z oryginalnych szpulek PFAFF® zatwierdzonych dla tego modelu.
- 2. Założyć szpulkę na kołek szpulki w pozycji poziomej. Dosunąć nasadkę do szpulki.
- 3. Umieścić nić w prowadnicy (A) od prawej do lewej. Pociągnąć nić przeciwnie do ruchu zegara nad prowadnicą nici nawijarki szpulki (B), a następnie przez prowadnica nici szpulki (C) z tyłu.

Uwaga: Należy upewnić się, że nić została wciągnięta do tarczy wstępnego naciągnięcia, by zapewnić jej prawidłowe naprężenie.

- 4. Przewlec przez otwór w szpulce (D) od wnętrza na zewnątrz.
- 5. Przestawić wrzeciono nawijarki szpulki w prawo, by wykonać nawijanie. Na ekranie pojawi się komunikat informujący o aktywnym nawijaniu szpulki. Do regulacji prędkości nawijania służy suwak na ekranie. Aby rozpocząć nawijanie szpulki, należy nacisnąć pedał lub dotknąć przycisk Start/Stop.

Po napełnieniu szpulki nawijanie zatrzyma się. Zwolnić pedał lub dotknąć przycisk Start/Stop, by wyłączyć silnik nawijarki. Przesunąć wrzeciono nawijarki szpuli w lewo, co spowoduje zamknięcie komunikatu. Należy zdjąć szpulkę i odciąć nić, korzystając z obcinacza nici szpulki (F).

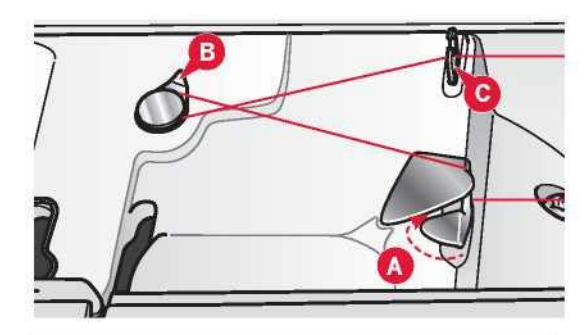

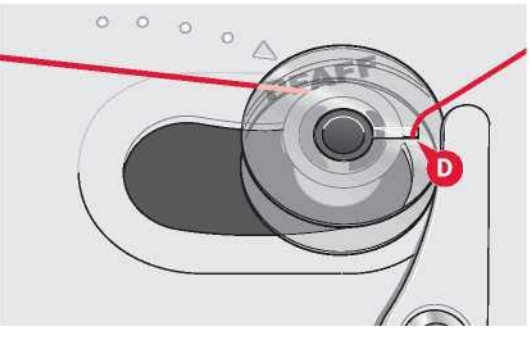

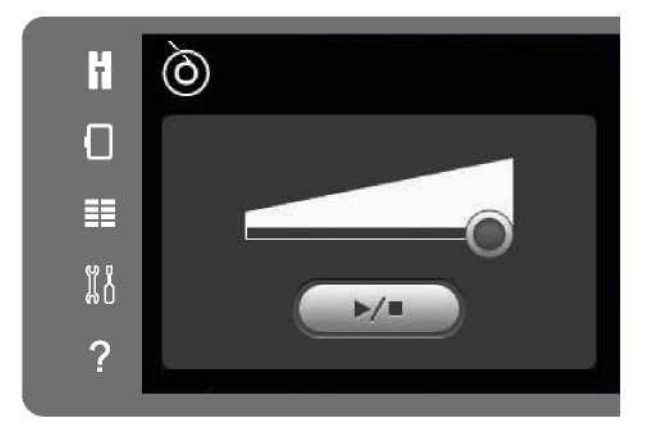

Nawijanie przy nawleczeniu

Należy upewnić się, że stopka dociskowa i igła są w górnej pozycji. Aby nie doprowadzić do wygięcia igły, należy wyciągnąć z niej nić.

Przeciągnąć nić w górę z igły prowadnicy nici igły (E), w górę przez lewy otwór na nici i przez prowadnice nici szpulki (C). Następnie należy wykonać powyższe kroki 4 i 5.

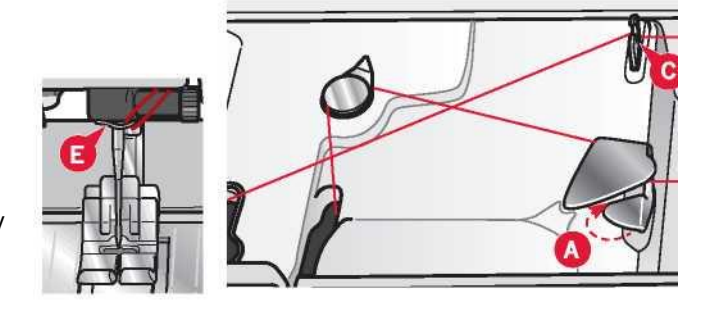

# Wkładanie szpulki

- 1. Zdjąć pokrywę szpulki, przesuwają ją do siebie.
- 2. Umieścić szpulkę w bębenku, logotypem skierowaną do góry i nicią rozwijającą się z lewej strony szpulki. Szpulka obróci się przeciwnie do ruchu zegara po pociągnięciu nici.
- 3. Przytrzymać szpulkę palcem, aby nie obracała się podczas mocnego wyciągania nici w prawo i dalej w lewo do sprężyny dociskowej (A), dopóki nie zatrzaśnie się.
- 4. Przeciągnąć nić dalej dookoła (B) i w prawo do obcinacza (C). Założyć pokrywę. Przeciągnąć nić w lewo, by ją obciąć.

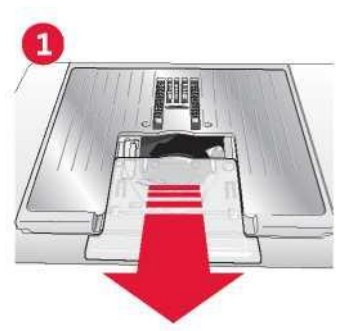

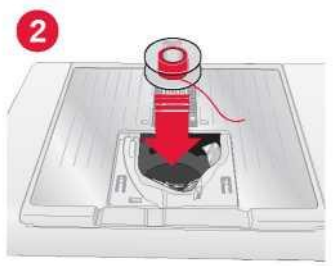

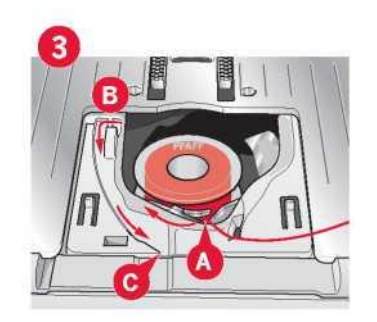

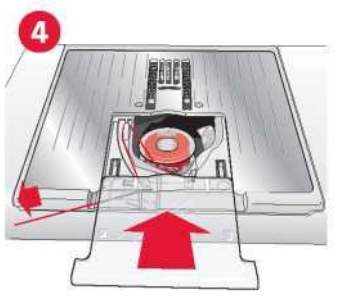

System IDT™ (zintegrowane podwójne podawanie)

Maszyna do szycia i haftowania PFAFF® creative™ 3.0 zapewnia idealne rozwiązanie do precyzyjnego szycia dowolnych materiałów: zintegrowany system podwójnego podawania, system IDT™. Tak jak w maszynach przemysłowych, system IDT™ podaje tkaninę jednocześnie od góry i od dołu. Materiał jest przesuwany precyzyjnie, eliminując marszczenie na ściegach w lekkich tkaninach, takich jak jedwab czy wiskoza. Podwójne podawanie systemu IDT™ zapobiega przesuwaniu się warstw materiału podczas szycia, utrzymując je wyrównane i gwarantując idealne dopasowanie podczas szycia tkanin gładkich lub w paski.

# Aktywacja systemu IDT™

Ważne: Do wszystkich prac z użyciem systemu IDT™ należy stosować stopki dociskowe z centralnym wycięciem w tylnej części (A).

Unieś stopkę dociskową. Wcisnąć system IDT™ aż się aktywuje.

# Wyłączanie systemu IDT™

Unieś stopkę dociskową. Przytrzymać system IDT™ dwoma palcami za karbowaną końcówkę. Pociągnąć system IDT™ w dół, a następnie odciągnąć od siebie, by go zwolnić.

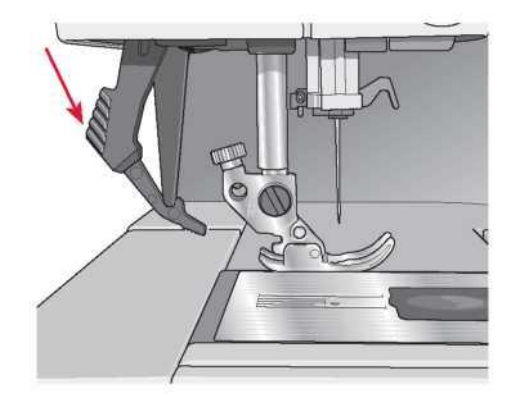

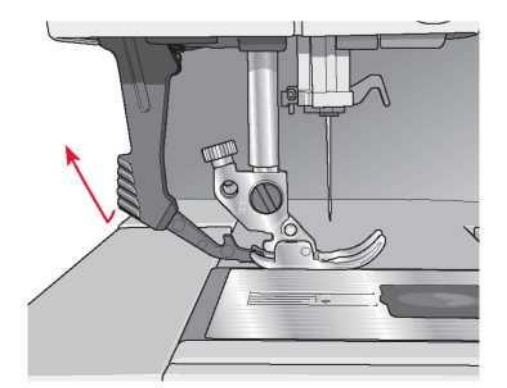

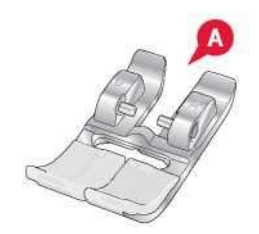

Wymiana stopki dociskowej

Demontaż stopki dociskowej

Należy docisnąć stopkę w dół, aż odłączy się od uchwytu.

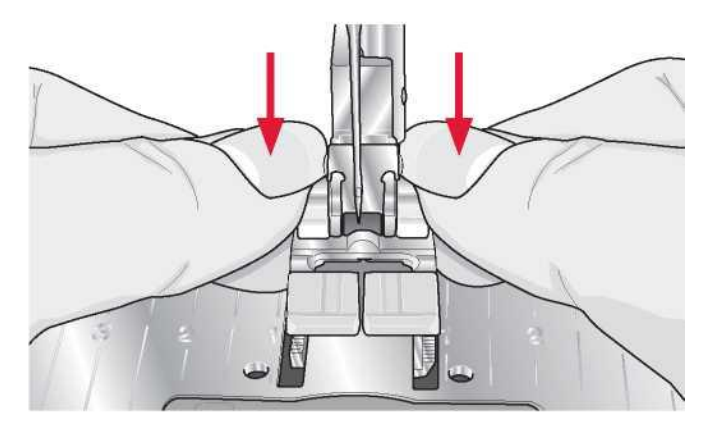

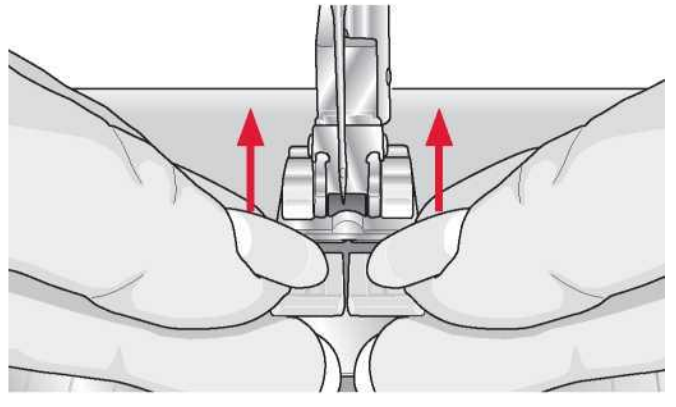

Mocowanie stopki dociskowej

Ustawić trzpienie na stopce równo z wycięciem pod uchwytem stopki. Docisnąć w gorę, aż stopka zatrzaśnie się w uchwycie.

Można także użyć przycisków podniesienia/opuszczenia stopki, by ponieść lub opuścić uchwyt. Ułożyć stopkę pod uchwytem tak, by trzpienie zatrzasnęły się w uchwycie po jego opuszczeniu.

# Wymiana igły

- 1. Przytrzymać igłę za pomocą otworu w narzędziu wielofunkcyjnym.
- 2. Poluzować śrubę igły.
- 3. Wyjąć igłę.
- 4. Włożyć nową igłę za pomocą narzędzia wielofunkcyjnego. Wcisnąć nową igłę w górę do oporu, płaską stroną od siebie.
- 5. Maksymalnie dokręcić śrubę igły.

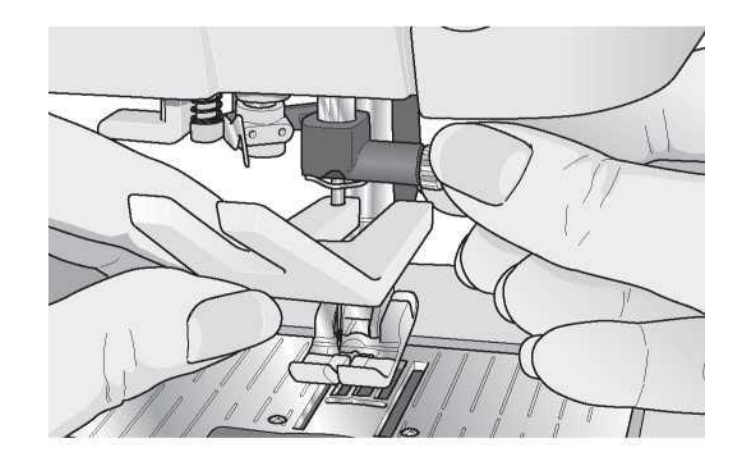

# Opuszczanie ząbków transportu

Ząbki transportujące opuszcza się, przestawiając w lewo przełącznik z przodu maszyny. Aby unieść ząbki należy przestawić przełącznik w prawo.

Podczas haftowania ząbki są opuszczane automatycznie. Po odłączeniu jmodułu haftowania ząbki unoszą się automatycznie po rozpoczęciu szycia.

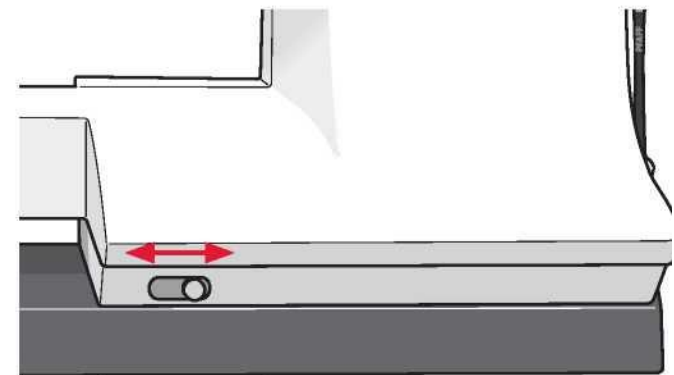

Igła maszyny do szycia odgrywa ważną rolę w pomyślnym wykonaniu szycia. Należy korzystać jedynie z igieł wysokiej jakości. Zalecane są igły systemu 130/705H. Paczka igieł dołączonych do maszyny zawiera igły o najczęściej wykorzystywanych rozmiarach.

Igła uniwersalna (A)

Igły uniwersalne mają nieco zaokrąglony czubek i występują w wielu rozmiarach. Służą do szycia materiałów różnego rodzaju i wagi.

Igła do materiałów rozciągliwych (B)

Igły do materiałów rozciągliwych posiadają specjalne skośne ścięcie, które zapobiega pominiętym przeszyciom podczas szycia na materiałach elastycznych. Do dzianin, kostiumów kąpielowych, futer, syntetycznego zamszu i skór.

# Igła do haftowania (C)

Igły do haftowania posiadają specjalne skośne ścięcie, nieco zaokrąglony czubek oraz lekko większe ucho, dzięki czemu nie dochodzi do uszkodzenia nici i materiału. Należy stosować ją wraz z metalicznymi i innymi specjalnymi nićmi do haftowania i szycia dekoracyjnego

# Igła do dżinsu (D)

Igły do dżinsu posiadają ostry koniec służący do przebijania ścisłych materiałów bez wykrzywiania igły. Do płótna, dżinsu i mikrofibry.

Igła ze skrzydełkami (E)

Igły ze skrzydełkami posiada szerokie skrzydełka z boków igły służące do wybijania otworów w materiale podczas szycia ściegiem koronkowym i innych ściegów podwiniętych na naturalnych włóknach.

Uwaga: Należy często wymieniać igły. Zawsze należy używać prostej igły z ostrym końcem (F).

Uszkodzona igła (G) może powodować pominięte przeszycia, łamanie się igieł i zrywanie nici. Uszkodzona igła może także uszkodzić płytkę ściegową.

Nie należy korzystać z niesymetrycznych podwójnych igieł (H), ponieważ mogą uszkodzić maszynę.

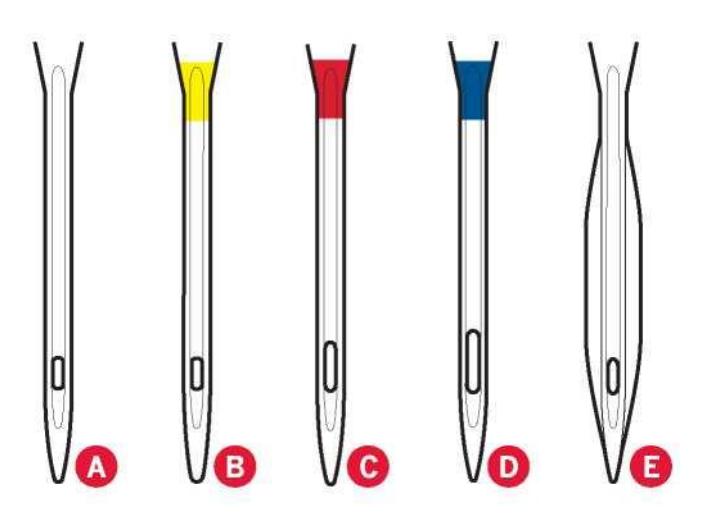

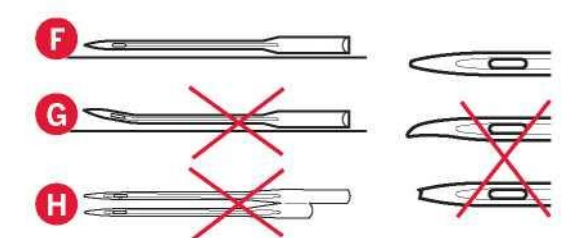

# Nici

Na rynku dostępnych jest wiele nici, przeznaczonych do różnych celów.

Nic szwalnicza ogólnego przeznaczenia

Nic szwalnicza ogólnego przeznaczenia jest wykonana z materiału syntetycznego, bawełny lub bawełny powleczonej poliestrem. Ten rodzaj nici wykorzystywany jest do szycia odzieży i innych projektów.

Nić hafciarska

Nić hafciarska może być wykonana z różnych włókien: wiskozy, poliestru, akrylu lub materiału metalicznego. Nici te tworzą gładki, błyszczący wzór do haftu i innych ściegów dekoracyjnych.

Podczas haftowania należy korzystać z nici szpulki do haftowania, ponieważ jest ona bardzo lekka i nie będzie gromadzić się pod haftem.

Uwaga: Korzystając z nici metalicznej lub z gładkiej folii do haftowania, może być konieczne użycie igły z większym uchem oraz obniżenie prędkości haftowania. Należy nawlec maszynę przy szpulce w pozycji pionowej.

# Nić przezroczysta

Nić przezroczysta, zwana także nicią jednowłóknową, to pojedyncze włókno przezroczystego materiału syntetycznego. Służy do pikowania i innych sposobów szycia dekoracyjnego. Należy nawlec maszynę przy szpulce w pozycji pionowej. Nawijając szpulkę bębenka, należy wykonać to z niską prędkością i nawinąć szpulkę do połowy.

Uwaga: Niektóre tkaniny cechują się nadmiarem barwnika, przez co mogą powodować odbarwienie innych tkanin lub zabarwienie maszyny. Takie odbarwienie może być bardzo trudne lub niemożliwe do usunięcia.

Tkaninami często zawierającymi nadmiar barwnika są futro i dżins, zwłaszcza czerwony i niebieski.

W przypadku podejrzenia, że tkanina/odzież zawiera dużo nadmiarowego barwnika, zawsze należy je uprać przed przystąpieniem do szycia/haftowania, by nie doszło do zabarwienia maszyny.

# **Stabilizatory**

#### Stabilizatory wydzierane

Stabilizatory wydzierane są stosowane do wzmacniania tkanin. Należy umieścić go pod materiałem do ściegu dekoracyjnego lub pod tamborkiem z materiałem podczas haftowania. Po wykonaniu ściegu należy oderwać nadmiar stabilizatora.

# Wycinany, termorozpuszczalny

Stabilizator wycinany, termorozpuszczalny cechuje się tym, że z jednej strony jest śliski; stronę tę mocuje się do materiału za pomocą żelazka. Zalecany jest do dzianiny i niestabilnych materiałów. Należy przytwierdzić go do lewej strony materiału przed wykonaniem ściegu dekoracyjnego lub naciągnięciem na tamborek. Po wykonaniu ściegu należy oderwać nadmiar stabilizatora.

# Stabilizator wycinany

Stabilizator wycinany nie odrywa się, dlatego należy odciąć jego nadmiar. Zalecany jest do dzianiny i niestabilnych materiałów, zwłaszcza przy haftowaniu na tamborku.

# Stabilizator rozpuszczalny w wodzie

Stabilizator rozpuszczalny w wodzie umieszcza się na materiale podczas wykonywania ozdób na materiałach drapanych i pętelkowych, takich jak frotte. Podczas wykonywania haftu wycinanego należy umieścić go pod materiałem. Aby rozpuścić nadmiar stabilizatora, należy umieścić projekt w wodzie. Dostępny jest w różnych grubościach.

## Stabilizator rozpuszczalny

Stabilizator rozpuszczalny to stabilny, luźno tkany materiał, wykorzystywany w takich technikach jak wycinanie i obrębianie krawędzi materiału. Stabilizator znika pod wpływem ciepła. Stabilizator przylepny

Stabilizator przylepny wykorzystywany jest do mocowania materiału w tamborku, gdy ten jest zbyt delikatny lub zbyt mały. Należy naciągnąć stabilizator na tamborek papierową stroną skierowaną do góry. Zdjąć papier i przykleić materiał. Po wykonaniu ściegu należy oderwać nadmiar lepkiego stabilizatora.

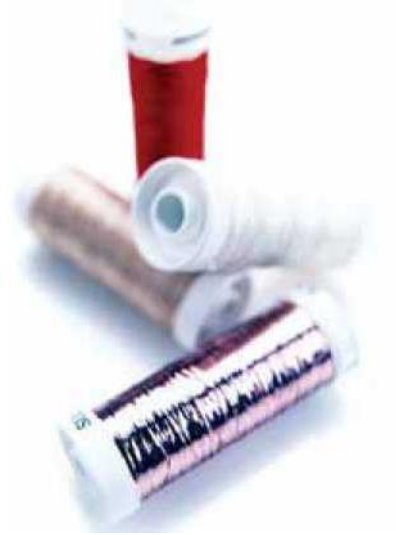

# Port USB

Maszyna jest wyposażona w port USB, pozwalający na podłączenie pamięci z haftami. Uwaga: Należy upewnić się, że pendrive korzysta z formatu plików FAT32.

Pamięć USB z haftami Do maszyny dołączana jest pamięć USB z haftami. Pozwala ona na przechowywanie wzorów i czcionek hafciarskich.

Podłączanie i odłączanie z portu USB Włożyć pamięć USB z haftami do portu. Pamięć USB można podłączyć tylko na jeden sposób – nie należy wciskać jej na siłę do portu! Aby ją odłączyć, należy ostrożnie wyciągnąć pamięć prostopadle do portu.

#### Korzystanie z pamięci USB z haftami

Kontrolka na końcu pendrive'a wskazuje, że pamięć USB jest podłączona poprawnie. Kontrolka miga podczas wczytywania plików z pamięci USB. Uwaga: Nie należy odłączać pendrive'a gdy kontrolka miga, ponieważ może spowodować to uszkodzenie zapisanych na nim plików.

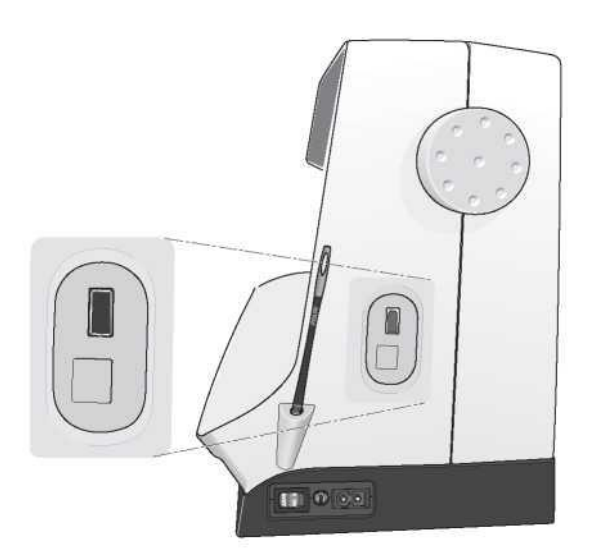

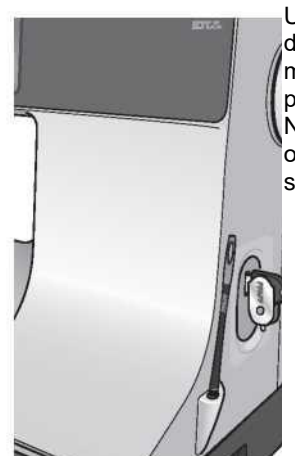

Uwaga: Pamięć USB dołączona do maszyny może pozostać w porcie po założeniu pokrywy. Należy upewnić się, że osłona pamięci jest skierowana do dołu.

#### Oprogramowanie dodatkowe (PC)

Dla maszyny do szycia i haftowania PFAFF® creative™ 3.0 dostępny jest pakiet oprogramowania komputerowego. Dodaje następujące funkcje:

• Program QuickFont do tworzenia nieograniczonej liczby czcionek hafciarskich z większości czcionek typu TrueType® i OpenType® dostępnych na komputerze.

• Zarządzanie wzorami do haftowania: przeglądanie wzorów w postaci miniatur, odczyt formatów plików haftów, dodanie poleceń przycinania i więcej.

Na stronie PFAFF® pod adresem www.pfaff.com można znaleźć wątki pomocy do hafciarek oraz pobrać oprogramowanie. Podczas instalacji konieczne będzie wprowadzenie kodu instalacyjnego. Należy wpisać ciąg:

8200

Więcej informacji oraz szczegółowe instrukcje instalacji znajdują się na stronie pobierania.

#### Sposób aktualizacji maszyny

Należy wejść na stronę www.pfaff.com i/lub skontaktować się z lokalnym autoryzowanym przedstawicielem PFAFF®, by uzyskać aktualizacje i nowe wersje oprogramowania oraz instrukcji obsługi.

Instrukcja aktualizacji

• Należy wejść na stronę PFAFF® pod adresem www.pfaff.com i odszukać swoją maszynę do szycia i haftowania. Na jej stronie dostępne są aktualizacje.

• Należy pobrać pliki i rozpakować je na pamięć USB z haftami.

• Należy upewnić się, że maszyna jest wyłączona. Podłączyć pamięć USB z wgraną nową wersją oprogramowania do portu USB maszyny.

• Wcisnąć i przytrzymać przycisk ruchu wstecz, jednocześnie włączając maszynę.

• Aktualizacja rozpocznie się automatycznie; po pojawieniu się paska postępu można zwolnić przycisk ruchu wstecz. Uwaga: Może upłynąć nawet minuta, nim pojawi się pasek postępu i będzie można zwolnić przycisk ruchu wstecz.

• Po zakończeniu aktualizacji maszyna automatycznie uruchomi się ponownie. Numer wersji oprogramowania można uruchomi się ponownie. Numer wersji oprogramowania można i przycisk ruchu wstecz<br>sprawdzić w menu ustawień.

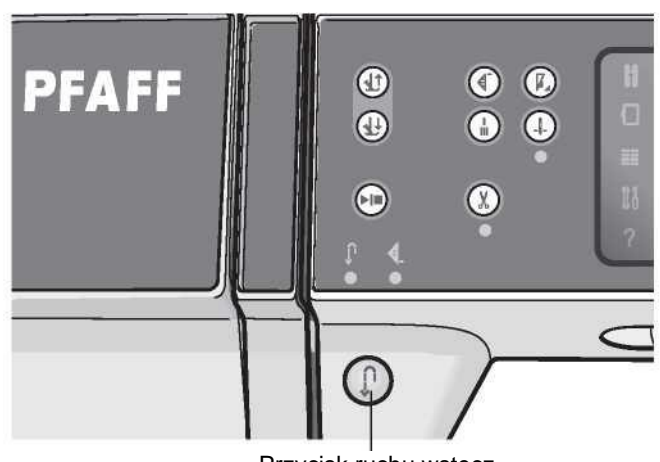

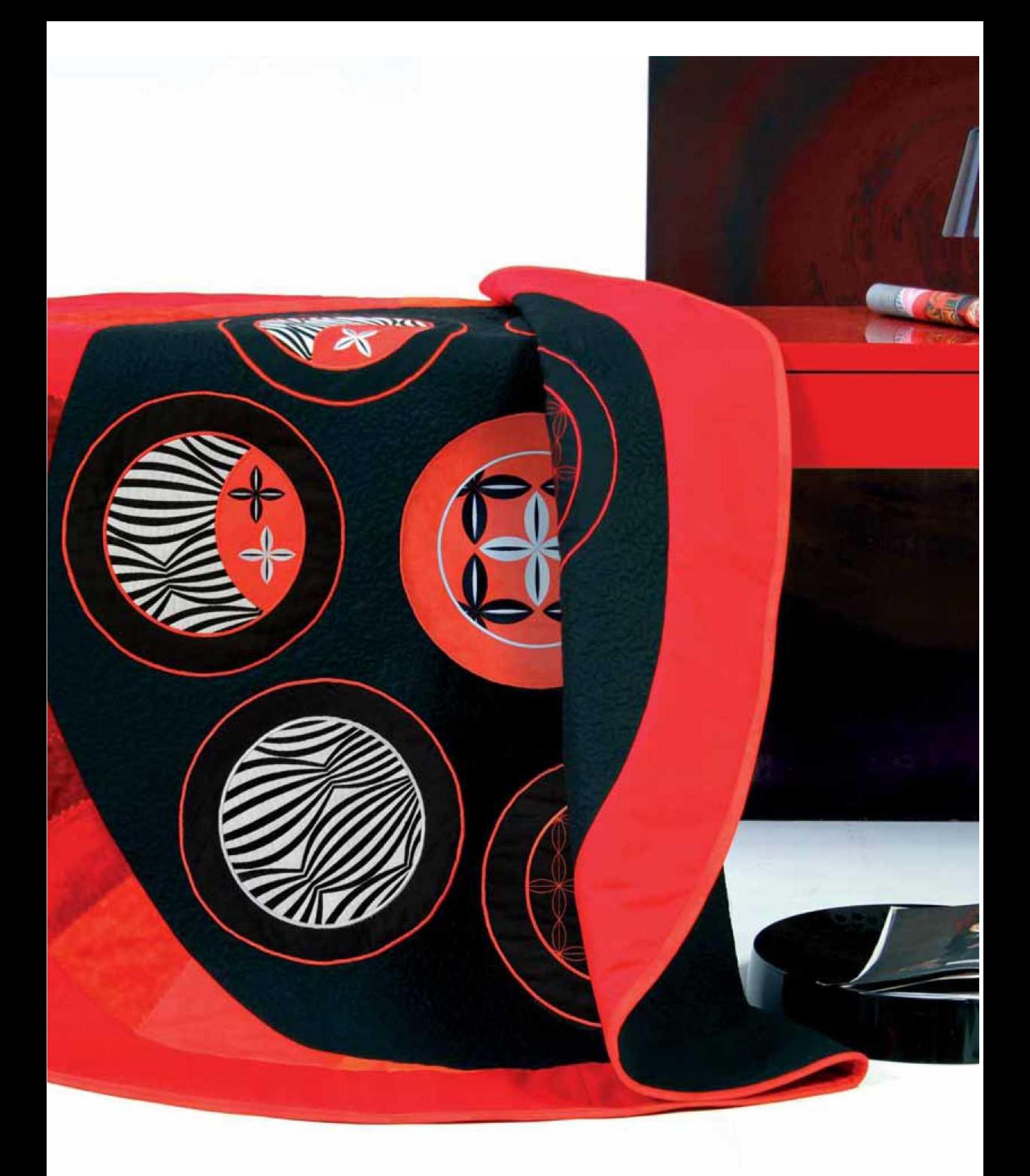

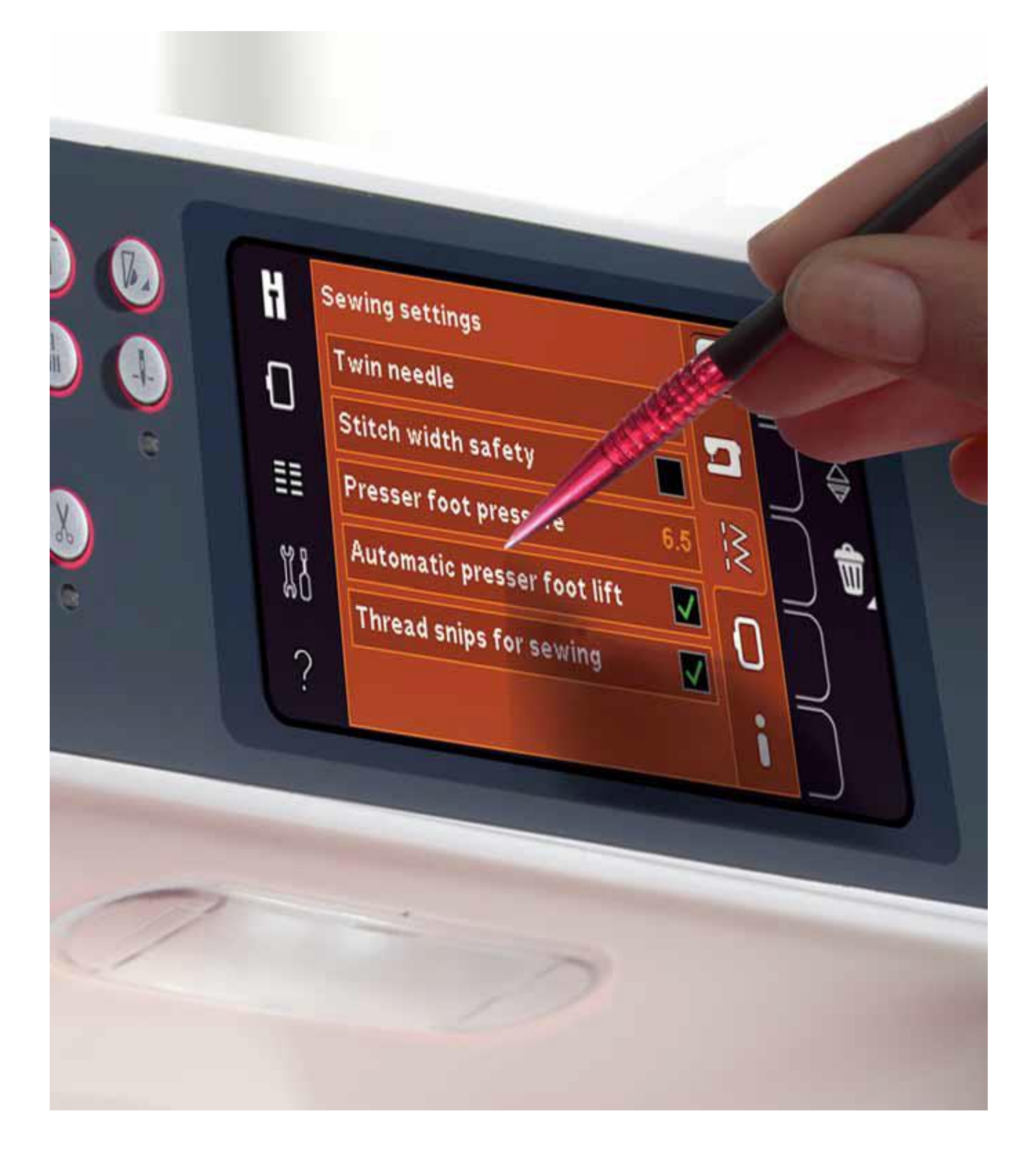

Przyciski i ustawienia maszyny

# Ekran dotykowy

Ekran dotykowy maszyny do szycia i haftowania PFAFF® creative™ 3.0 jest bardzo prosty w obsłudze – wystarczy dotknąć go rysikiem lub palcem, by korzystać z funkcji. Poniżej znajduje się opis elementów wokół ekranu dotykowy PFAFF® creative™. Obszar ten nie będzie ulegać zmianie w przypadku przełączania między różnymi trybami.

## Ekran dotykowy – Omówienie

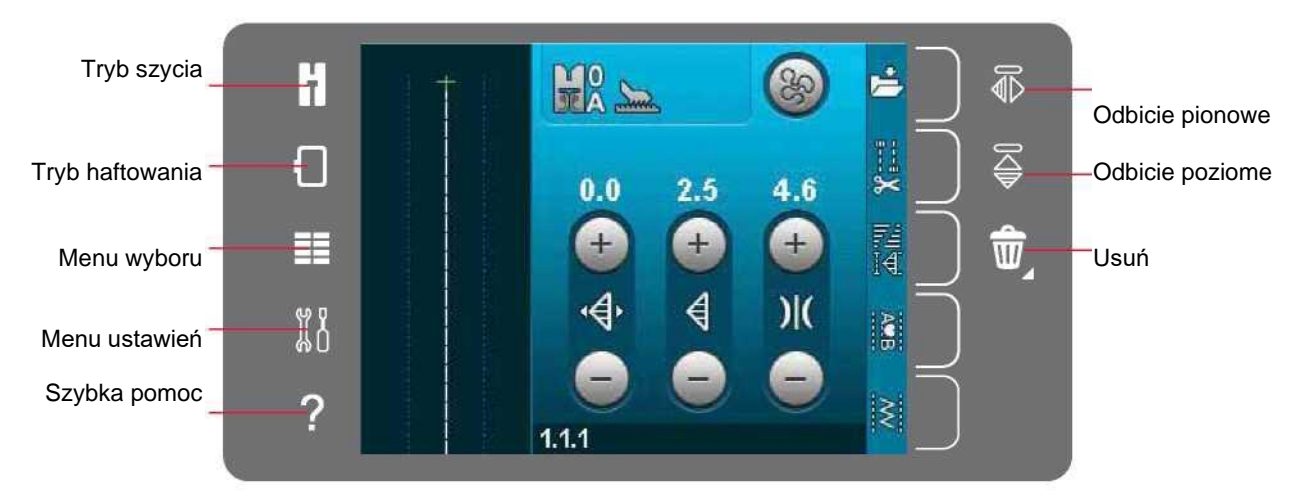

## Tryb szycia i haftowania

Przełączenie między trybem szycia i haftowania jest możliwy za pomocą tych ikon.

#### Menu wyboru

Dotknięcie tej ikony spowoduje otwarcie menu wyboru. W trybie szycia można wybierać ściegi, czcionki, otwierać pliki osobiste lub przeglądać zawartość urządzenia USB. W trybie haftowania można wybierać wzory, czcionki, otwierać pliki osobiste lub przeglądać zawartość urządzenia USB.

#### Menu ustawień

Dotknięcie tej ikony spowoduje otwarcie menu ustawień. W tym widoku można także zmienić ustawienia domyślne oraz wprowadzić ręczne zmiany w ustawieniach maszyny, ustawieniach szycia czy haftowania. W menu ustawień znajdują się także informacje o maszynie.

#### Szybka pomoc

Maszyna jest wyposażona w system szybkiej pomocy, zapewniający natychmiastowe porady dotyczące wszystkich elementów widocznych na ekranie. Dotknięcie ikony szybkiej pomocy pozwala na jej aktywację. Na ekranie dotykowym PFAFF® creative™ pojawi się znak zapytania. Należy dotknąć ikony, napisu lub obszaru, by uzyskać o nich informacje. Pojawi się okienko z krótkim opisem. Dotknięcie przycisku OK w okienku spowoduje wyjście z szybkiej pomocy.

#### Odbicie pionowe

W trybie szycia można wykonać odbicie lustrzane ściegu lub sekwencji względem osi pionowej, dotykając ikony odbicia pionowego. W trybie haftowania dotknięcie ikony spowoduje odbicie wzoru względem osi pionowej.

#### Odbicie poziome

W trybie szycia można wykonać odbicie lustrzane ściegu lub sekwencji względem osi poziomej, dotykając ikony odbicia poziomego.

W trybie haftowania dotknięcie ikony spowoduje odbicie wzoru względem osi poziomej.

#### Usuń

Dotknięcie ikony pozwala na usunięcie ściegu, sekwencji, wzoru lub folderu. Długie dotknięcie ikony w trybie haftowania pozwala na usunięcie wszystkich wzorów z pola haftowania. Usunięcie folderu powoduje także wykasowanie umieszczonych w nim plików. Aby usunąć wszystkie pliki i foldery z bieżącego folderu, należy długo dotknąć ikonę usuwania.

Uwaga: Nie można usunąć wbudowanych wzorów, czcionek i ściegów.

## Settings menu (Menu ustawień)

W trybie ustawień można zmienić ustawienia domyślne oraz wprowadzić ręczne zmiany w ustawieniach maszyny, ustawieniach szycia czy haftowania.

Dotknięcie ikony spowoduje aktywację funkcji lub otwarcie listy wyboru. Ustawienia są zapisane nawet po wyłączeniu maszyny. Ustawienia maszyny

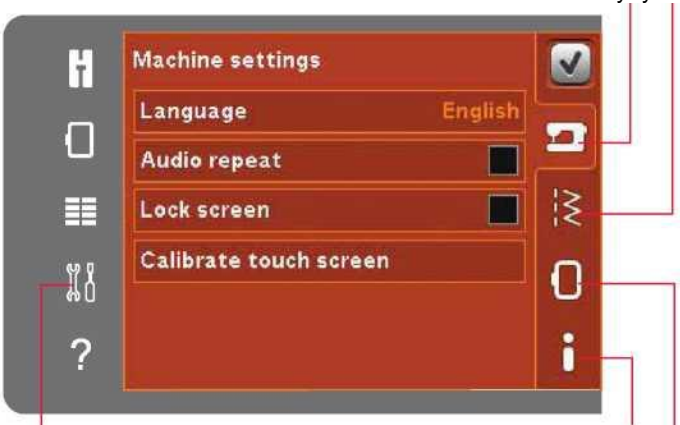

Menu ustawień **Informacje** o maszynie Ustawienia haftowania

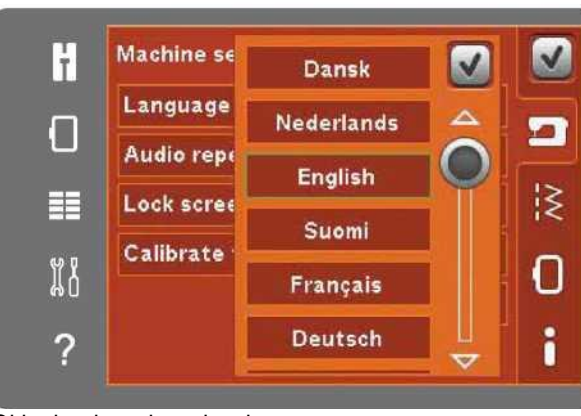

Lock screen (Blokada ekranu)

Machine settings (Ustawienia maszyny)

Audio repeat (Powtarzanie dźwięków)

Language (Język)

okienka.

Jeśli istnieje możliwość uderzenia w ekran i zmiany ściegu, haftu lub ustawień podczas szycia bądź haftowania, można w łatwy sposób go zablokować.

Dotknięcie ikony języka pozwala na wyświetlenie listy dostępnych języków. Należy wybrać odpowiedni język z listy dotykając go.

Gdy aktywne, sygnał alarmów ostrzegawczych lub komunikatów informacyjnych będzie powtarzać się cyklicznie aż do zamknięcia

Po wybraniu tej funkcji ekran będzie blokować się po dziesięciu sekundach od ostatniego dotknięcia. Ekran będzie zablokowany do chwili dotknięcia przycisku OK.

Calibrate touch screen (Kalibracja ekranu dotykowego) Możliwa jest kalibracja ekranu w celu dostosowania do użytkownika.

Dotknięcie ikony kalibracji ekranu spowoduje otworzenie specjalnego widoku kalibracji ekranu dotykowego PFAFF® creative™. Należy postępować zgodnie z instrukcjami na ekranie, by przeprowadzić kalibrację.

Okienko do wyboru języka

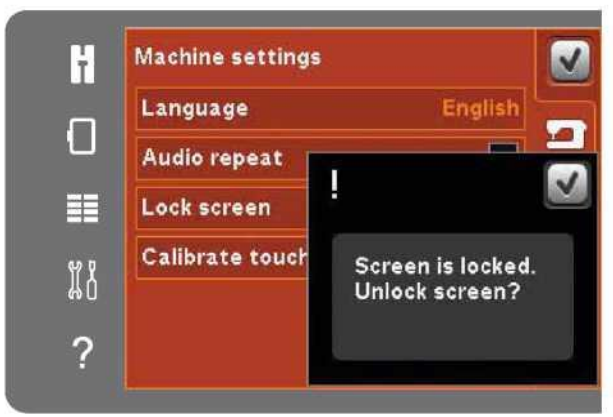

Okienko blokady ekranu

Sewing settings (Ustawienia szycia) Twin Needle (Podwójna igła)

Dotknięcie ikony podwójnej igły pozwala na otwarcie listy wyboru szerokości rozstawu podwójnej igły. Po wybraniu podwójnej igły szerokość wszystkich ściegów jest ograniczona do rozmiaru igły, by nie doprowadzić do jej złamania. Ustawienie jest aktywne do czasu odznaczenia szerokości podwójnej igły.

Szerokość wybranego zostanie automatycznie dopasowana do podwójnej igły.

W przypadku wybrania ściegu zbyt szerokiego dla danego rozmiaru igły, pojawi się komunikat ostrzegawczy. Wybór "off" (wył) z listy pozwala na wyłączenie funkcji podwójnej igły i powrót do normalnego szycia.

Stitch Width Safety (Zabezpieczenie szerokości ściegu)

Należy wybrać tę funkcję podczas korzystania z płytki ściegowej do ściegu prostego lub stopki dociskowej do ściegu prostego, by zablokować igłę w pozycji centralnej we wszystkich ściegach. Zabezpieczenie szerokości ściegu zapobiega uszkodzeniu igły i/lub stopki.

Po włączeniu maszyny z aktywnym tym ustawieniem oraz dla każdego ściegu, który nie jest ściegiem prostym, pojawi się komunikat, informujący, że maszyna jest ustawiona na ścieg prosty. Należy odznaczyć funkcję zabezpieczenia szerokości ściegu, by wrócić do normalnego szycia.

Uwaga: Nie można jednocześnie korzystać z podwójnej igły i zabezpieczenia szerokości ściegu.

# Presser foot pressure (Nacisk stopki)

W niektórych przypadkach może być konieczna zmiana nacisku stopki. Specjalne techniki lub gruby materiał mogą wymagać zmiany docisku. Im wyższa liczba, tym większy nacisk na materiał.

Automatic presser foot lift (Automatyczne podnoszenie stopki)

Po wybraniu tej funkcji aktywne będzie automatyczne podnoszenie stopki dociskowej. Stopka uniesie się do wysokości swobodnej, na przykład po zatrzymaniu z igłą w dolnym położeniu. Po wyłączeniu tej funkcji stopka pozostanie opuszczona nawet gdy maszyna zatrzyma się z igłą w dolnym położeniu.

Thread snips for sewing (Obcinacz nici do szycia)

Po wybraniu tej funkcji aktywowany jest automatyczny obcinacz nici. Nici są obcinane automatycznie, a stopka unoszona, gdy zakończy się wyszywanie np. dziurki. Po jej dezaktywacji nić nie będzie obcinana automatycznie.

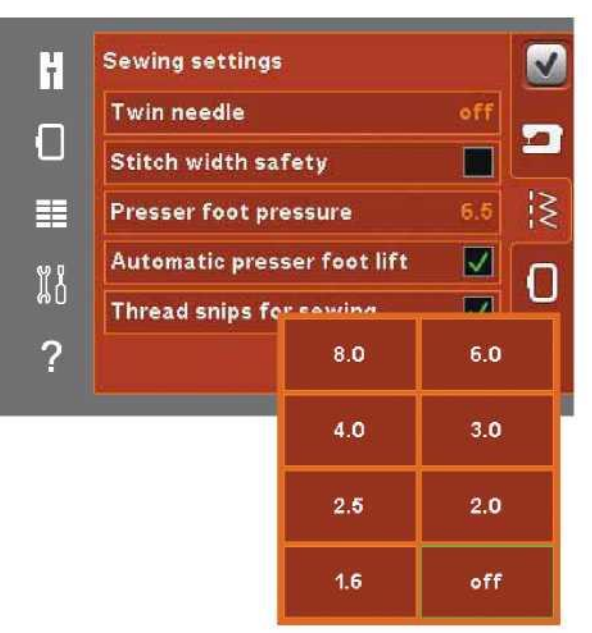

Lista szerokości podwójnej igły

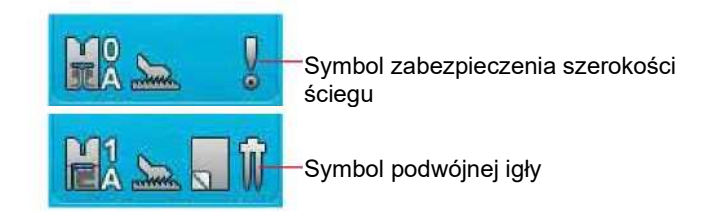

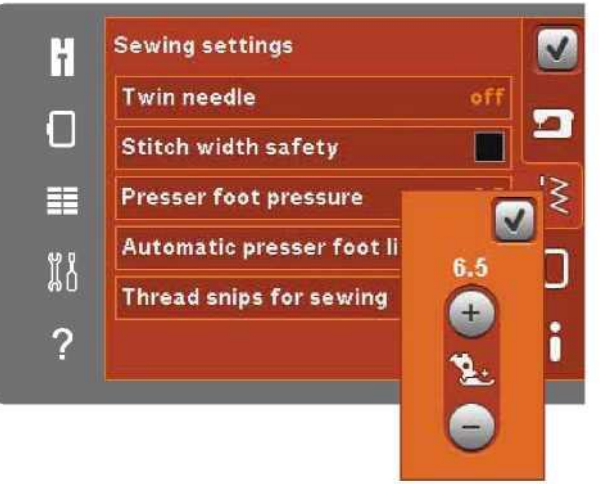

Kontrola nacisku stopki dociskowej

Embroidery Setting (Ustawienia haftowania) Presser foot height (Wysokość stopki dociskowej) Możliwe jest dopasowanie wysokości stopki w trybie zakończenia ściegu hafciarskiego. Ikony + i - pozwalają na podniesienie lub opuszczenie wysokości stopki.

Niektóre hafty mogą narastać pod stopką. W przypadku niedostatecznej przestrzeni pomiędzy stopką a haftem, górna nić będzie tworzyć pętelki na spodniej stronie haftu. Należy stopniowo zwiększać wysokość stopki, aż haft będzie mógł swobodnie przesuwać się.

Uwaga: Dzięki temu, że dynamiczna stopka sprężynowa 6D (opcjonalna, nr kat. 820991096) mierzy grubość materiału, opcja regulacji wysokości stopki podczas haftowania jest dostępna tylko po odznaczeniu dynamicznej stopki sprężynowej 6D.

Dynamic spring foot 6D (Dynamiczna stopka sprężynowa 6D)

Podczas haftowania należy korzystać z opcjonalnej dynamicznej stopki sprężynowej 6D (nr kat. 820991-096, dostępna u autoryzowanego przedstawiciela PFAFF®). Aktywować funkcję "Dynamic spring foot 6D" (Dynamiczna stopka sprężynowa 6D).

Jeśli stosowana jest inna stopka do haftowania, np. stopka do ruchu swobodnego Sensormatic 6A, należy wyłączyć stopkę sprężynową 6D w menu ustawień.

Cut jump stitches (Cięcie ściegów przeskokowych)

Maszyna jest wyposażona w automatyczną funkcję przecinania ściegów przeskokowych. Funkcja ta pozwala na oszczędzenie czasu poświęcanego na przycinanie po zakończeniu haftu. Gdy funkcja ta jest aktywna, maszyna będzie przycinać nić górnych ściegów przeskokowych i przeciągnie koniec nić na spodnią stronę materiału. Po wyłączeniu tej funkcji maszyna będzie zatrzymywać się po kilku ściegach w każdym kolorze, by móc ręcznie obciąć nici.

Uwaga: Maszyna odetnie nić także przy zmianie na nowy kolor. Należy przytrzymać końcówkę nici podczas wznowienia haftowania, by móc łatwo ją usunąć po przecięciu.

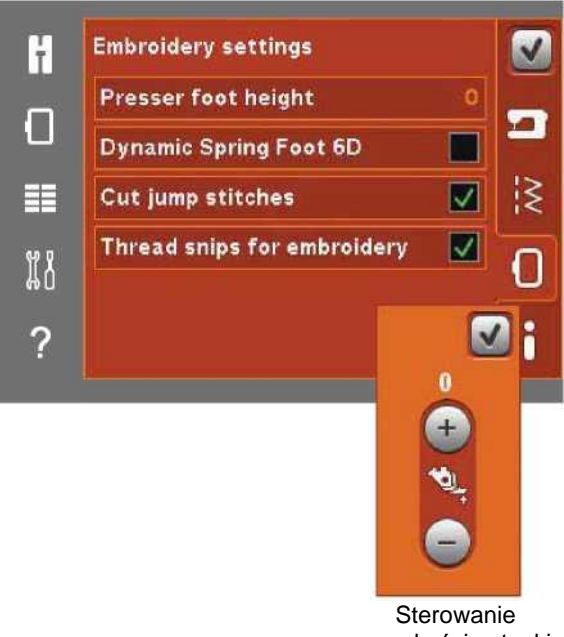

wysokością stopki dociskowej

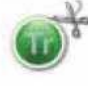

Wzory oznaczone tym symbolem są zaprogramowane do wycinania ściegów przeskokowych. Polecenia cięcia ściegów przeskokowych można dodać do dowolnego wzoru, korzystając z pakietu oprogramowania pobranego ze strony PFAFF® (patrz strona 2:12).

Thread snips for embroidery (Obcinacz nici do haftowania)

Funkcja ta jest domyślnie aktywna. Zapewnia ona automatyczne obcinanie nici przy zmianie koloru lub po zakończeniu haftu.

Machine information (Informacje o maszynie)

Zakładka informacji o maszynie zawiera wersję oprogramowania, użycie pamięci w maszynie oraz informacje o licencji.

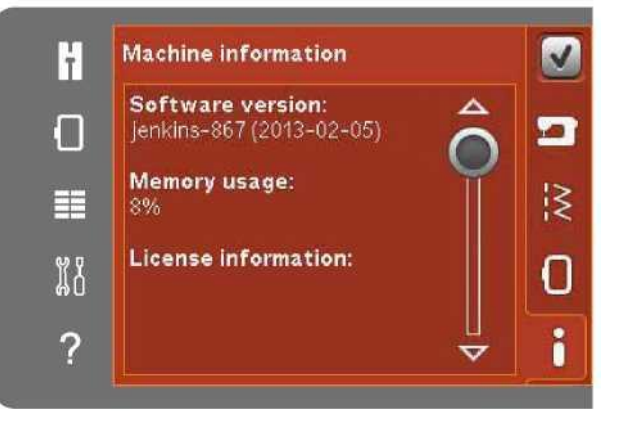

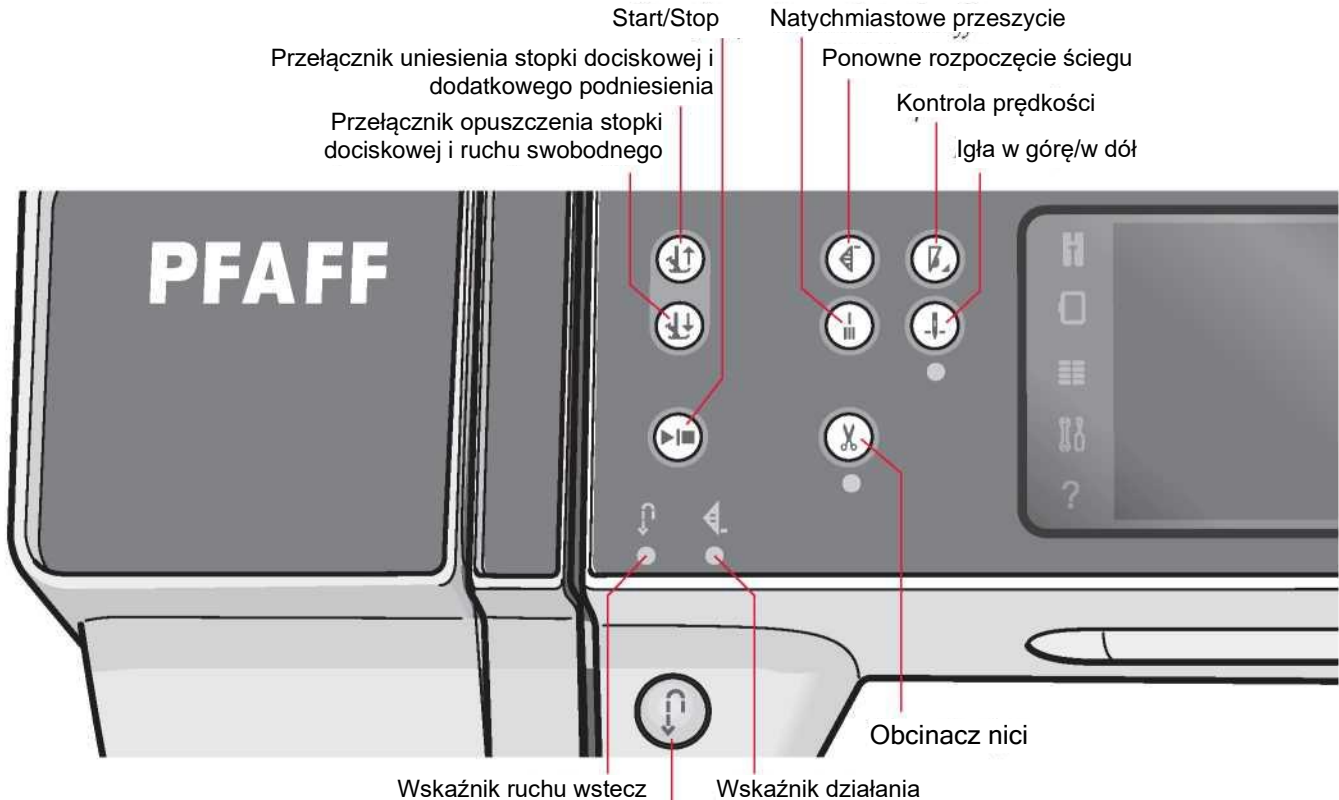

Przycisk ruchu wstecz

# Przyciski i wskaźniki

Przełącznik uniesienia stopki dociskowej i dodatkowego podniesienia

Dotknięcie tego przycisku pozwala na uniesienie stopki dociskowej. Dotknięcie tego przycisku pozwala na uniesienie stopki dociskowej. Ponowne dotknięcie przycisku spowoduje dodatkowe podniesienie stopki oraz uniesienie igły do górnego położenia.

Przełącznik opuszczenia stopki dociskowej i ruchu swobodnego

Dotknięcie tego przycisku pozwala na całkowite opuszczenie stopki dociskowej. Ponowne dotknięcie przycisku spowoduje uniesienie stopki do wysokości swobodnej. Stopka dociskowa opuszcza się automatycznie po rozpoczęciu szycia.

#### Ponowne rozpoczęcie ściegu

W przypadku zatrzymania szycia w środku ściegu, należy nacisnąć przycisk ponownego rozpoczęcia, by wrócić do początku ściegu bez konieczności resetowania wprowadzonych specjalnych ustawień.

Naciśnięcie przycisku ponownego rozpoczęcia ściegu podczas szycia spowoduje dokończenie ściegu i zatrzymanie maszyny. Wtedy funkcja ta pozwala na powrót do początku haftu.

#### Kontrola prędkości

Funkcja ta pozwala na łatwe ograniczenie prędkości szycia. Wystarczy dotknąć przycisk kontroli prędkości, by ją zmniejszyć. Aby wrócić do normalnej prędkości, należy odznaczyć przycisk.

Możliwa jest zmiana limitu prędkości maszyny. Długie dotknięcie spowoduje otwarcie okienka. Przy pomocy suwaka można ustawić żądaną prędkość, a następnie zamknąć okienko. Kolejne dotknięcie przyciski kontroli prędkości spowoduje ustawienie wybranego limitu. Limit będzie widoczny w lewym górnym rogu ekranu, zarówno w trybie szycia, jak i haftowania. Możliwe jest szycie bez zamykania okienka.

#### Natychmiastowe przeszycie

Wciśnięcie przycisku przeszycia podczas szycia spowoduje przeszycie kilku ściegów podwiązujących i automatyczne zatrzymanie maszyny.

Ponowne dotknięcie przycisku, gdy świeci się kontrolka wskaźnika działania, pozwala na wyłączenie funkcji.

Możliwe jest zaprogramowanie funkcji przeszycia, patrz strona 4:10.

#### Igła w górę/w dół

Pozwala na podniesie lub opuszczenie igły. Jednocześnie ulega zmianie ustawienie pozycji zatrzymania igły. Gdy opuszczenie igły jest aktywne, wskaźnik pod przyciskiem świeci się; igła zatrzyma się w dolnym położeniu, a stopka uniesie do wysokości swobodnej.

Igłę można również podnieść lub opuścić, stukając stopą w pedał.
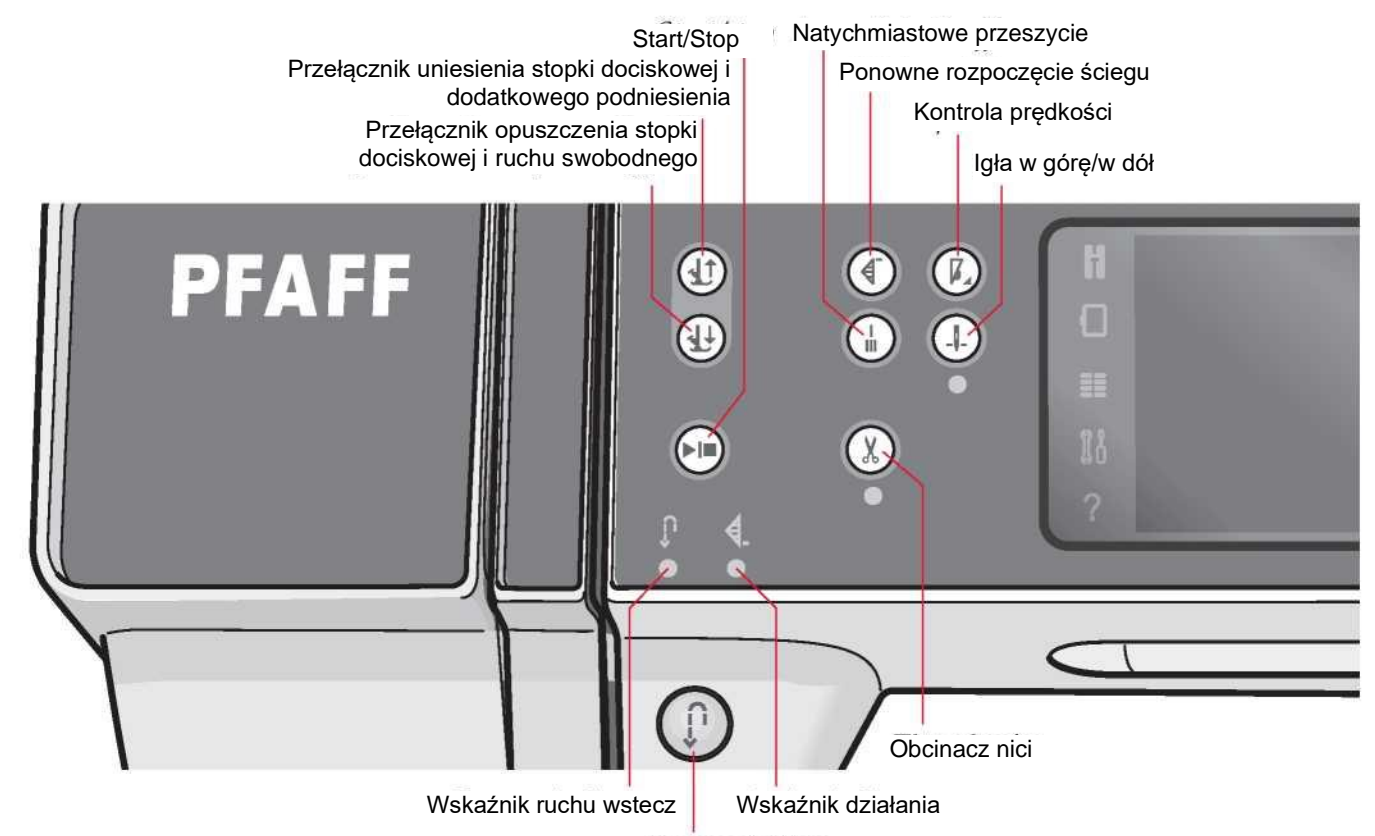

Przycisk ruchu wstecz

#### Start/Stop

Naciśnięcie tego przycisku pozwala na rozpoczęcie lub zakończenie szycia bez użycia pedału. Pierwsze naciśnięcie spowoduje uruchomienie, a następne zatrzymanie.

Obcinacz nici

Naciśnięcie spowoduje obcięcie nici igły oraz nici szpulki.

Naciśnięcie podczas szycia spowoduje dokończenie ściegu, a następnie obcięcie nici przed przejściem igły do pozycji początkowej następnego ściegu. Jeśli maszyna wykonuje przeszycie, następuje obcięcie nici igły i szpulki, a następnie uniesienie stopki i igły.

Możliwe jest zaprogramowanie funkcji obcinacza nici, patrz strona 4:10.

Uwaga: Nici są obcinane automatycznie przy wyszywaniu dziurek na guziki za pomocą stopki do dziurek Sensormatic.

Stopka nie uniesie się po przecięciu nici, jeśli funkcja automatycznego podnoszenia stopki została wyłączona w menu ustawień.

Obcięcie nici wykonywane przez maszynę można wyłączyć w menu ustawień.

W trybie haftowania nici są obcinane, a stopka unoszona. Nić igły jest obcinana jedynie przy zmianie koloru. Po zakończeniu wzoru automatycznie obcinana jest nić igły oraz nić szpulki.

#### Przycisk ruchu wstecz

Aby ustawić stały ruch wstecz, należy raz nacisnąć przycisk przed rozpoczęciem szycia. Zapali się kontrolka ruchu wstecz, a maszyna będzie szyć do tyłu aż do ponownego naciśnięcia przycisku w celu wyłączenia tego trybu. W przypadku naciśnięcia przycisku podczas szycia, maszyna wykona szycie wstecz tak długo, jak wciśnięty będzie przycisk. Wskaźnik szycia wstecz pali się, gdy wciśnięty jest przycisk tej funkcji.

Ruch wstecz wykorzystywany jest również podczas wyszywania ręcznych dziurek, w ściegach cerujących, zaprogramowanym podszyciu oraz ściegach zwężanych.

#### Wskaźnik ruchu wstecz

Wskaźnik ruchu wstecz świeci się po naciśnięciu przycisku ruchu wstecz, by wykonać szycie w odwrotnym kierunku. Świeci się także podczas szycia w ciągłym ruchu wstecz.

#### Wskaźnik działania

Wskaźnik działania świeci się, gdy konieczne jest wykonanie jakiejś czynności, na przykład zwężania. Pozostaje zapalony do chwili wykonania czynności.

# Często spotykane ikony

Niektóre ikony i funkcje często pojawiają się na ekranie. Najbardziej powszechne przedstawiono poniżej.

# Pasek przewijania

Dotknięcie i przeciągnięcie paska pozwala na przewijanie w górę/w dół, by przeglądać dostępne opcje.

# Długie dotknięcie

Niektóre ikony zapewniają rozbudowane funkcje, oznaczone strzałką w prawym dolnym rogu. Aby uzyskać do nich dostęp, należy długo dotknąć ikonę. Długie dotknięcie po przez podstawanym przez podstawanym przez podstawanym przez p

# OK i Anuluj

Ikony OK i Anuluj służą do zatwierdzania ustawień i wyborów. Służą także do zamykania okien pełnoekranowych.

Aby anulować bieżący proces, należy dotknąć ikonę Anuluj. Aby kontynuować, należy dotknąć OK.

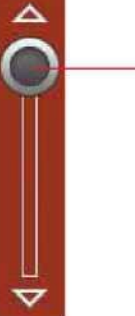

Pasek przewijania

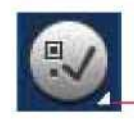

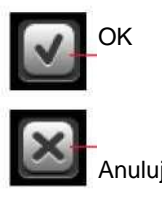

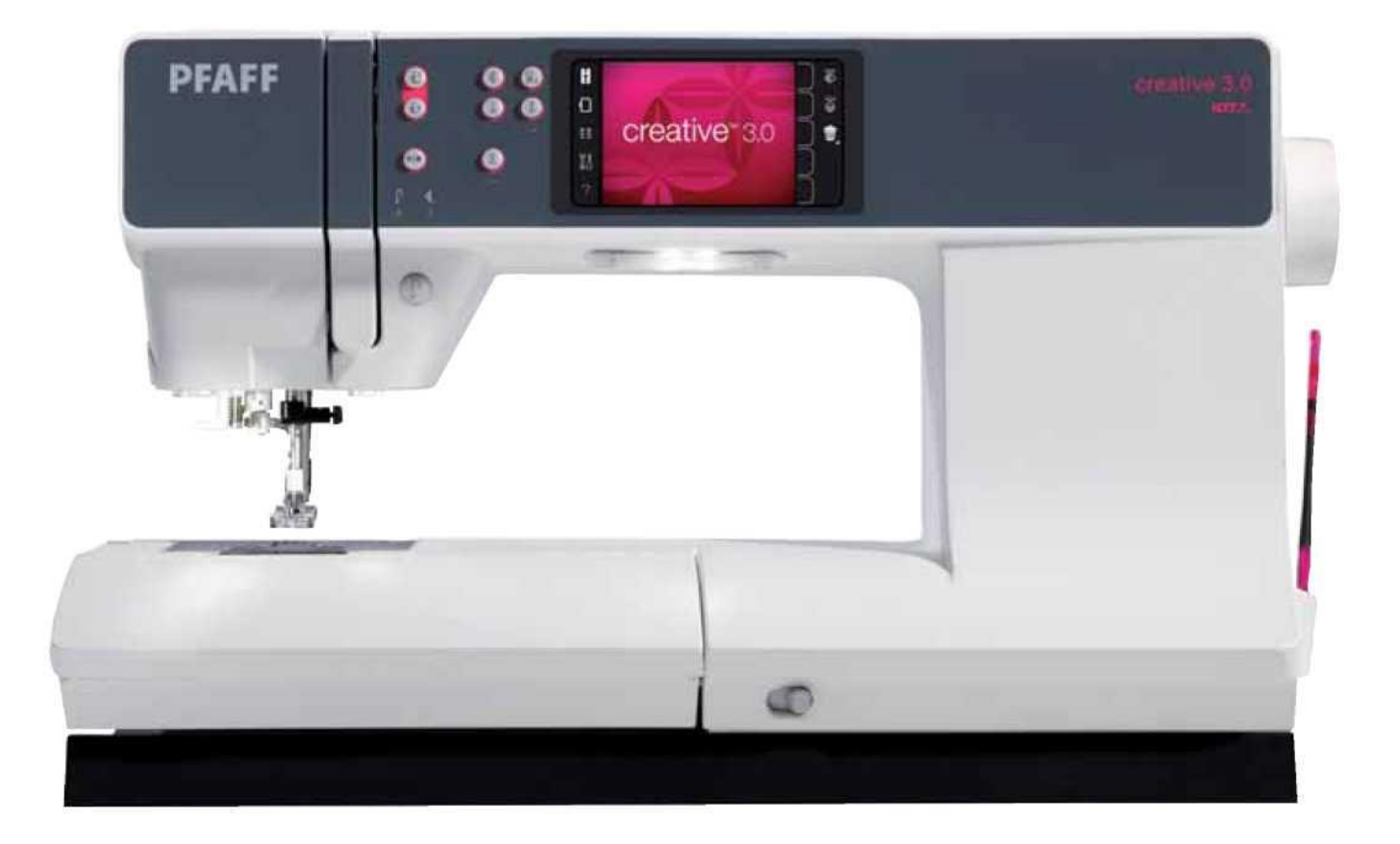

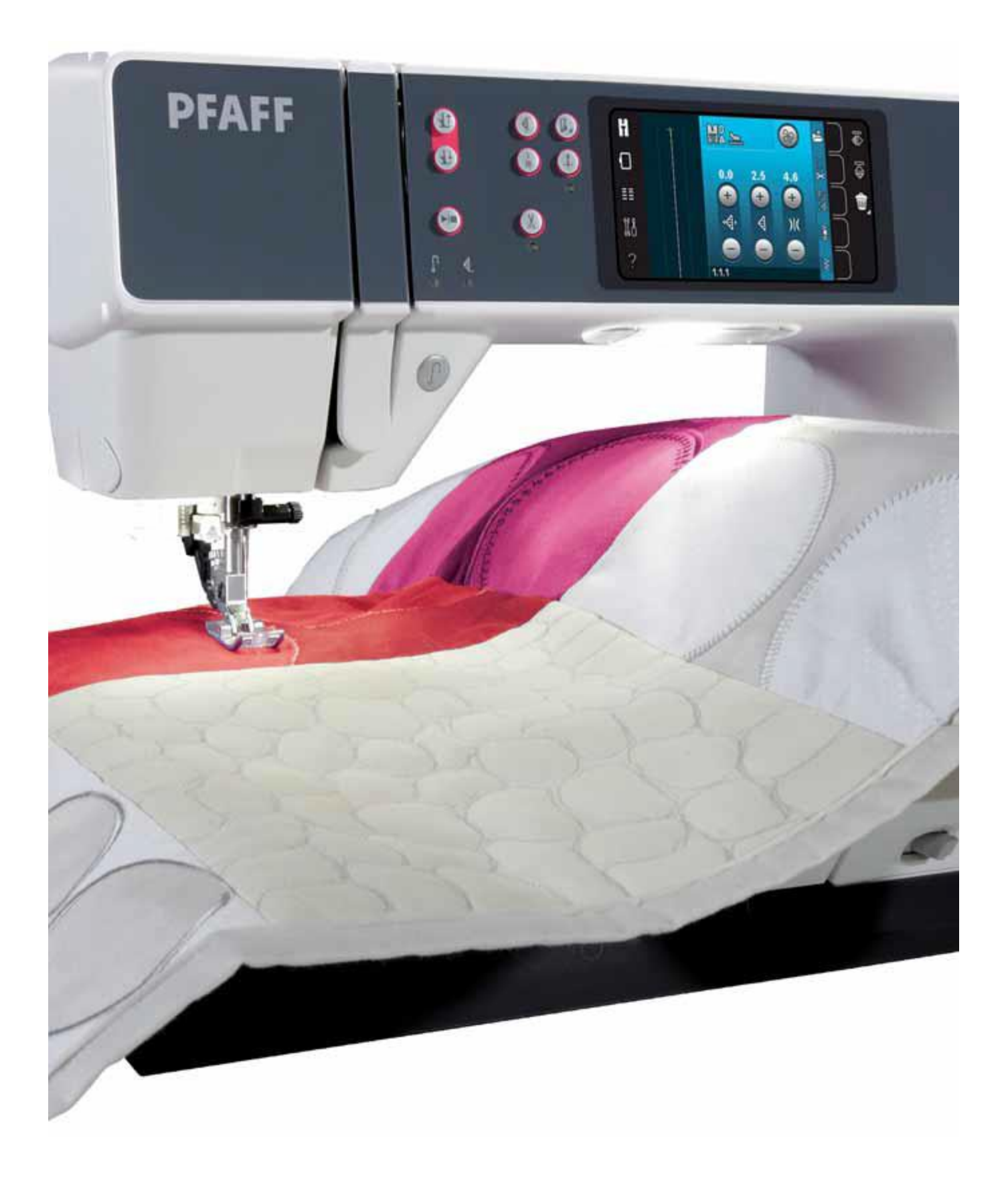

Tryb szycia

# Tryb szycia

W trybie szycia można wybrać ściegi, dostosować je, a następnie wykonać. Wybrany ścieg jest przedstawiony w rzeczywistym rozmiarze w polu ściegu. Zalecenia i ustawienia maszyny są wyświetlane w górnej części ekranu.

Każdy tryb na ekranie dotykowym PFAFF® creative™ cechuje się własnym motywem kolorów, dzięki czemu łatwiej jest nawigować po menu i korzystać z maszyny.

# Widok początkowy

Po włączeniu maszyny pojawi się ekran powitalny, a następnie wyświetli się tryb szycia. Jeśli do maszyny zamocowana jest jednostka haftowania, automatycznie otworzy się tryb haftowania.

Tryb szycia – Omówienie

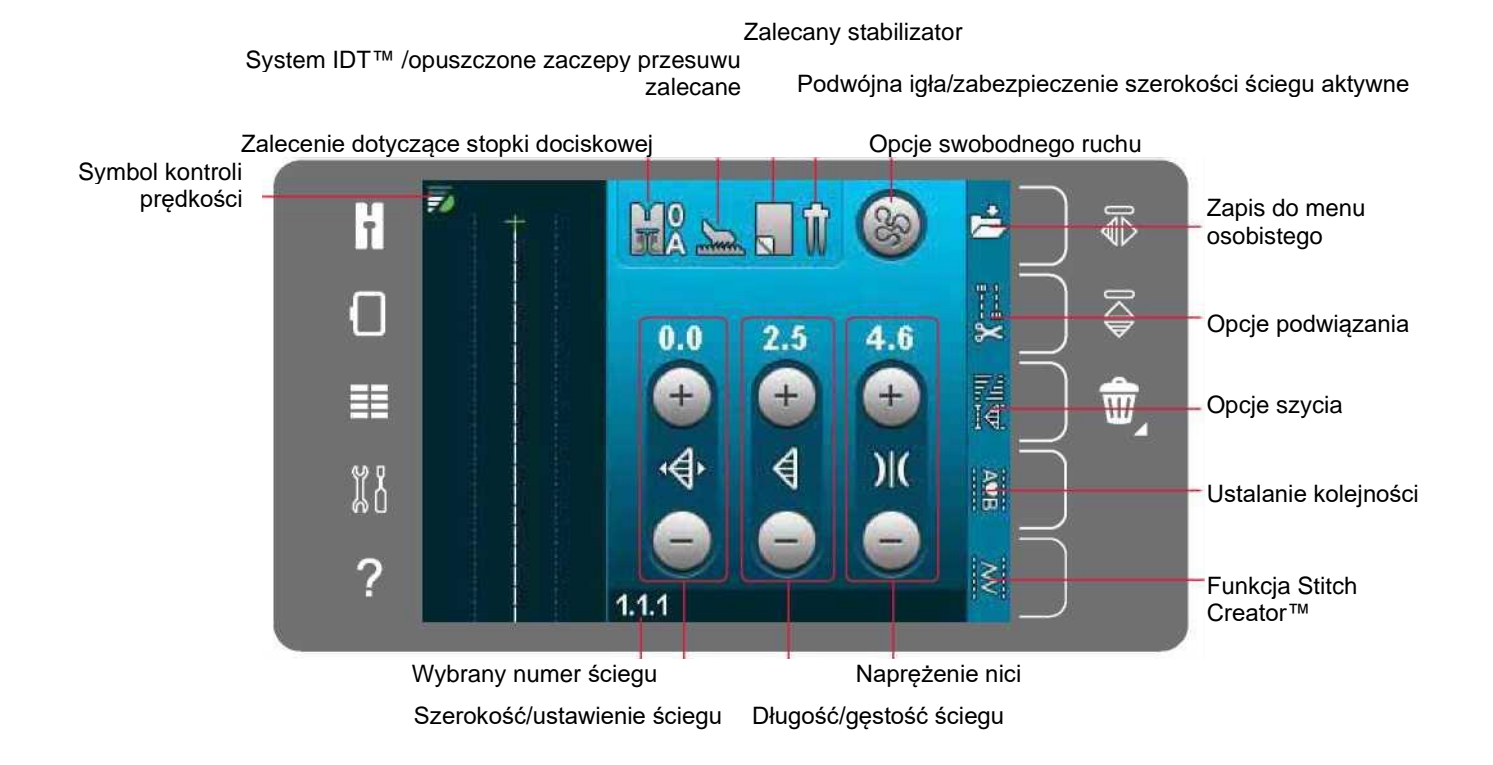

Uwaga: Nie wszystkie symbole i opcje będą widoczne jednocześnie.

# Menu wyboru

Aby przejść do menu wyboru, należy dotknąć ikony menu po lewej. Menu wyboru zawiera pasek po prawej, na którym umieszczone są ikony ściegów, czcionek ściegów, plików osobistych i urządzenia USB. Więcej informacji o plikach osobistych i urządzeniu USB można znaleźć w rozdziale 10.

Po wybraniu ściegu lub czcionki menu zamknie się automatycznie. Wybrana czcionka ściegu otworzy się w oknie sekwencji.

**Czcionki** ściegów Ściegi

Anuluj

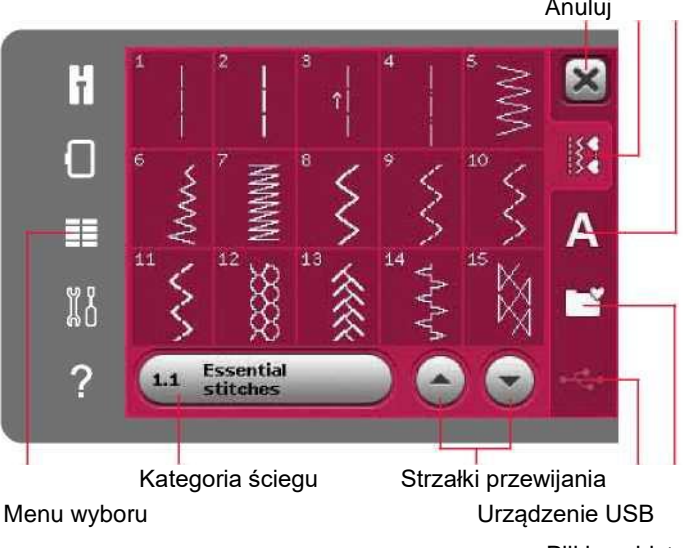

# Pliki osobiste

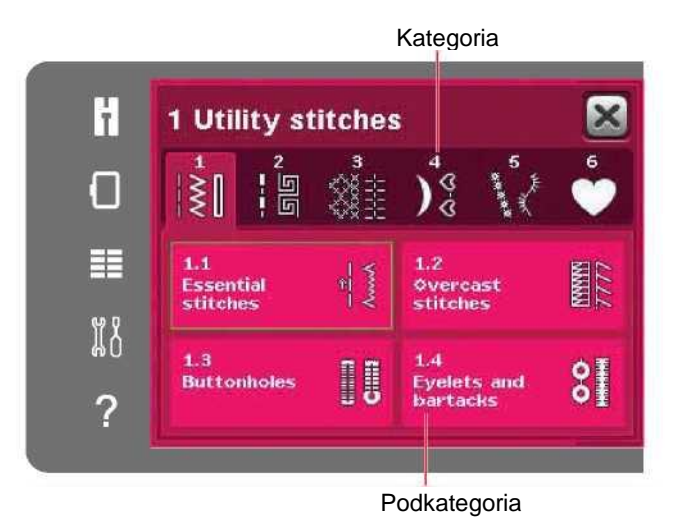

## Dobór ściegu

Ścieg można wybrać, dotykając żądany wzór na ekranie. Przy pomocy strzałek można przewijać listę ściegów.

Aby zobaczyć wszystkie kategorie, należy dotknąć ikonę kategorii ściegów. Dla każdej kategorii dostępne są co najmniej dwie podkategorie. Dla każdej podkategorii wyświetlana jest lista ściegów.

#### Wybór czcionki

Czcionki ściegów pozwalają na tworzenie napisów. Aby wczytać czcionkę ściegów, należy otworzyć menu wyboru. Należy wybrać czcionkę z paska wyboru. Maszyna zawiera cztery wbudowane czcionki ściegów. Liczba po prawej od czcionki wskazuje jej rozmiar. Dotknięcie czcionki spowoduje jej wybranie. Wybrana czcionka ściegu otworzy w oknie ustalania sekwencji. Więcej informacji o ustalaniu kolejności można znaleźć w rozdziale 5.

Uwaga: Czcionki ściegów są widoczne tylko przy aktywnym trybie szycia.

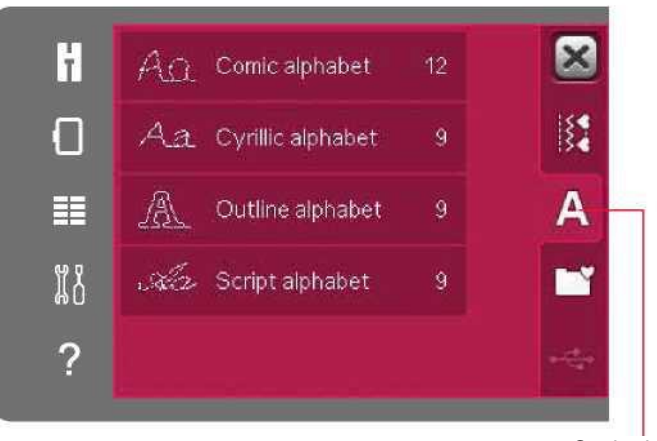

**Czcionki** ściegów

#### Ustawienia ściegów

Maszyna ustawi najlepsze ustawienia dla każdego wybranego ściegu. Możliwe jest wprowadzenie własnych zmiany w wybranym ściegu. Zmiany dotyczą jedynie wybranego ściegu. Zmiany zostaną zresetowane po przełączeniu na inny ścieg. Wprowadzone zmiany w ustawieniach nie są automatycznie zapisywane przy wyłączeniu maszyny. Zmieniony ścieg można zapisać w menu osobistym, by zachować jego parametry.

W niektórych ściegach można zmienić więcej niż jeden parametr w poszczególnych elementach sterowniczych. Jest to oznaczone symbolem guzika pomiędzy elementami sterowniczymi. Dotknięcie symbolu pozwala na przełączanie między różnymi ustawieniami ściegów.

Jeśli ścieg można zrównoważyć, symbol długiego dotknięcia pojawi się w prawym dolnym rogu przycisku pośrodku elementów sterowniczych. Długie dotknięcie symbolu guzika pozwala na otwarcie ustawień równowagi.

Uwaga: Niektóre ściegi można zrównoważyć, lecz nie można przełączyć między dwoma ustawieniami ściegów

(szerokość/pozycjonowanie) i/lub (długość/gęstość). Krótkie dotknięcie przycisku z symbolem długiego dotknięcia nie spowoduje zmiany wyświetlania.

Wskazuje to, że wybrany ścieg nie pozwala na przełączanie między dwoma ustawieniami.

Uwaga: Próba przekroczenia minimalnego lub maksymalnego ustawienia dla elementów sterowniczych ściegu spowoduje wyemitowanie dźwięku ostrzegawczego. Wartość domyślna wyświetlana jest na biało.

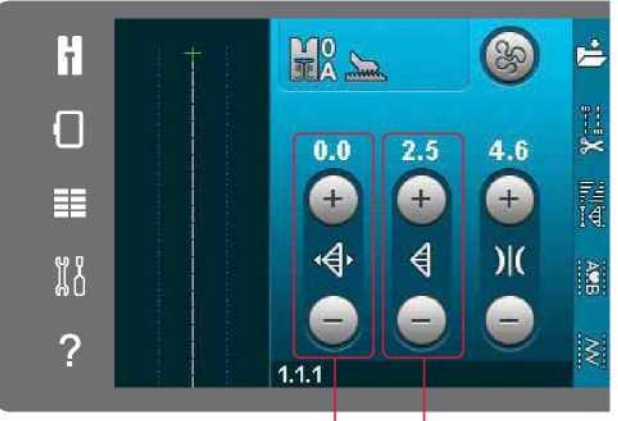

Szerokość/ustawienie ściegu Długość/gęstość ściegu

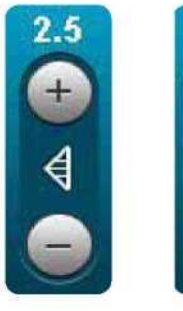

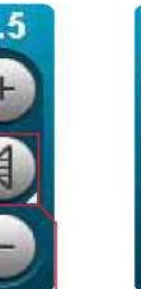

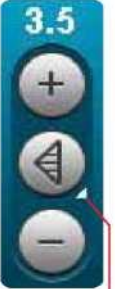

Symbol guzika Długie dotknięcie

#### Szerokość ściegu

Zwiększenie lub zmniejszenie szerokości ściegu jest możliwe przy pomocy + i -. Liczba powyżej elementu sterowniczego pokazuje szerokość ściegu w mm.

#### Pozycjonowanie ściegu

Dla niektórych ściegów pojawia się ikona pozycjonowania ściegu zamiast sterowania jego szerokością. Przycisk + pozwala na przesunięcie igły w prawo, a przycisk - na przesunięcie w lewo. Liczba powyżej elementu sterowniczego pokazuje pozycję igły w mm względem pozycji centralnej. Dla ściegów prostych dostępnych jest 37 pozycji igły.

Zmiana pozycji igły jest możliwa dla wszystkich ściegów o szerokości poniżej 9 mm. Dotknięcie symbolu guzika pośrodku elementów sterowania szerokością/pozycją pozwala na przejście do szerokości i pozycjonowania ściegu. Pozycja ściegu może ulec zmianie jedynie do limitu maksymalnej szerokości ściegu. Zmiana pozycji ściegu ograniczy także regulację jego szerokości.

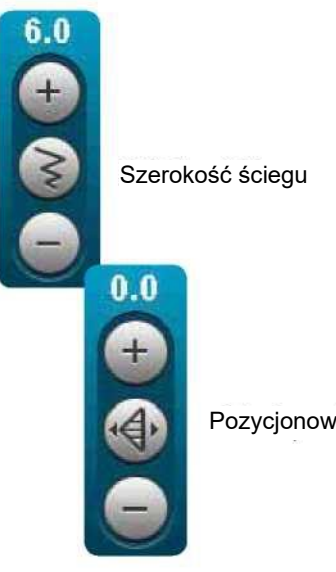

Pozycjonowanie ściegu

# Długość ściegu

Zwiększenie lub zmniejszenie długości ściegu jest możliwe za pomocą przycisków + i -. Liczba powyżej elementu sterowniczego pokazuje zadaną długość w mm. W przypadku wydłużenia ściegu zygzakowego lub dekoracyjnego, cały ścieg zostanie wydłużony. W przypadku wydłużenia ściegu satynowego o regulowanej gęstości, cały ścieg będzie dłuższy, lecz gęstość pozostanie niezmieniona.

# Gęstość ściegu

Gęstość ściegu kontroluje gęstość (odstęp pomiędzy poszczególnymi ściegami satynowymi, tworzącymi cały ścieg). Gęstość nie wpływa na faktyczną długość całego ściegu.

Dotknięcie + powoduje zwiększenie gęstości. Dotknięcie powoduje zmniejszenie gęstości. Liczba powyżej elementu sterowniczego pokazuje odległość pomiędzy ściegami satynowymi w mm.

Uwaga: Jest to funkcja często wykorzystywana podczas korzystania ze specjalnych nici oraz aby uzyskać mniej gęsty ścieg.

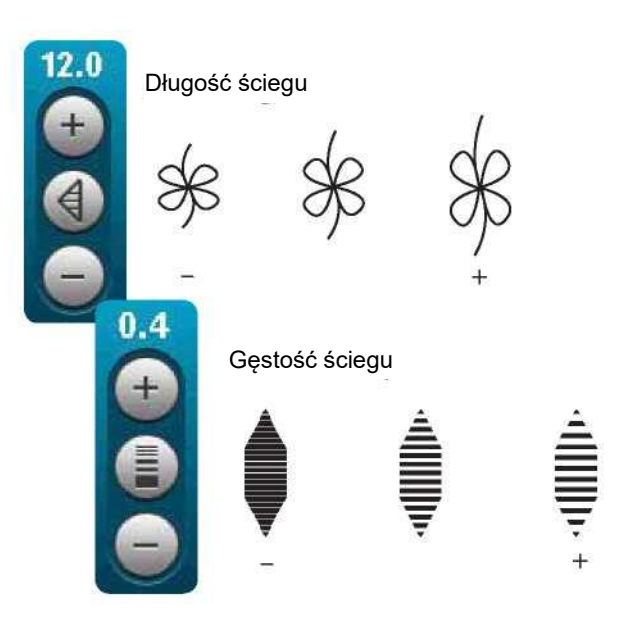

# Równowaga

Podczas szycia na specjalnych tkaninach lub wykonując specjalne techniki, może być konieczne wyregulowanie równowagi. Jeśli ścieg można zrównoważyć, symbol długiego dotknięcia pojawi się na przycisku sterowania długością/gęstością ściegu.

Aby zapewnić dobry wynik, należy wykonać próbny ścieg na skrawku używanego materiału. Długie dotknięcie ikony długości/gęstości ściegu pozwala na aktywację równowagi. Przy pomocy ikon + i - można wyregulować równowagę przód/tył ściegu.

Uwaga: Dziurki na guziki także można równoważyć.

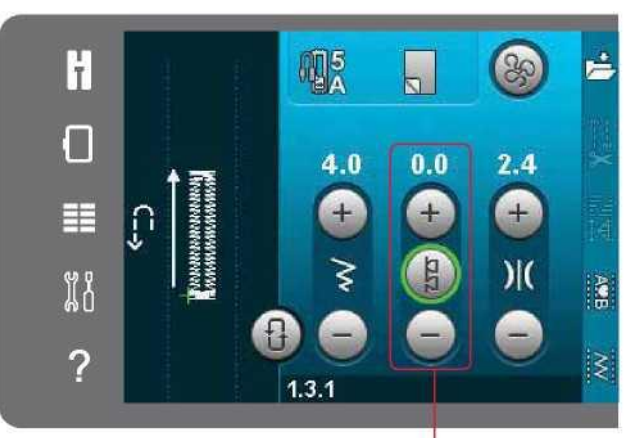

Równowaga przód/tył

# Naprężenie nici

Maszyna automatycznie ustawi najlepsze naprężenie nici dla wybranego ściegu. Naprężenie nici można zmienić dla specjalnych nici, technik lub materiałów. Dotknięcie przycisków + i - pozwala na kolejno zwiększenie i zmniejszenie naprężenia.

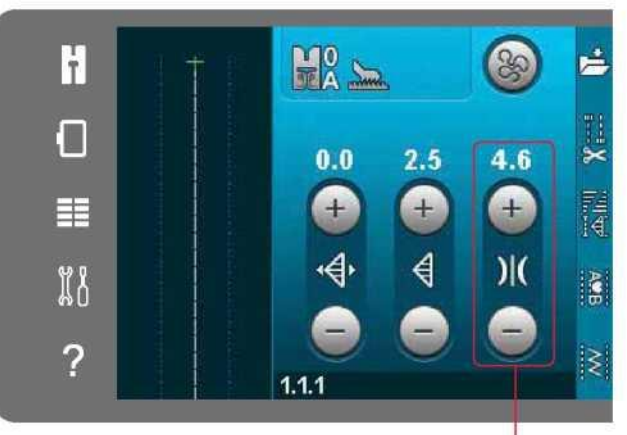

Naprężenie nici

Prawidłowe i nieprawidłowe naprężenie nici

Aby zapewnić najlepszy wygląd i wytrzymałość ściegu, należy upewnić się, że naprężenie nici igły jest poprawnie ustawione, tj. podczas szycia ogólnego, nic równomiernie przeplata się pomiędzy dwoma warstwami materiału (A).

Jeśli nić szpulki jest widoczna na górnej stronie tkaniny, naprężenie nici igły jest zbyt duże. Należy zmniejszyć naprężenie nici igły (B).

Jeśli nić igły jest widoczna na spodniej stronie tkaniny, naprężenie nici igły jest zbyt małe (C). Należy zwiększyć naprężenie nici igły.

W przypadku ściegów dekoracyjnych i dziurek, nić igły powinna być widoczna na spodniej stronie materiału (C). Należy zmniejszyć naprężenie nici igły, by sprowadzić nić igły na spodnią stronę materiału.

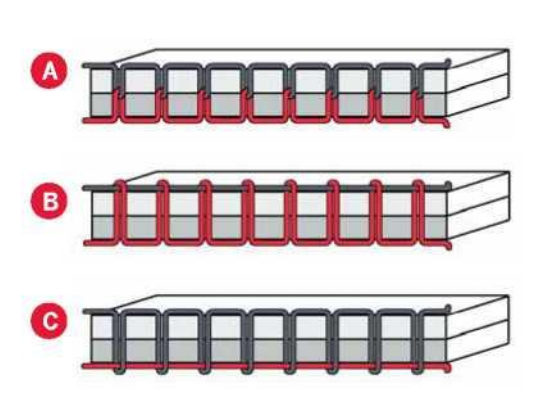

#### Odbicie lustrzane

Aby wykonać odbicie ściegu lub sekwencji wzdłuż osi pionowej, należy dotknąć ikonę odbicia pionowego. Aby wykonać odbicie wzdłuż osi poziomej, należy dotknąć ikonę odbicia poziomego. Uwaga: Nie można odbić dziurek na guziki.

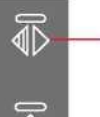

Odbicie pionowe

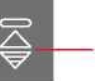

Odbicie poziome

#### Zapis do menu osobistego

Aby zapisać ścieg, należy dotknąć ikonę zapisu do menu osobistego w trybie szycia. Zapisane ściegi znajdują się w kategorii 6, menu osobiste. Każda podkategoria w menu osobistym zawiera 10 pozycji, pozwalających na zapisanie własnych ściegów lub sekwencji. Należy wybrać podkategorię, do której zapisany zostanie ścieg. Wszystkie poprzednio zapisane ściegi będą widoczne w menu osobistym.

Strzałki przewijania pozwalają na przeglądanie menu osobistego w celu znalezienia wolnej pozycji. Dowolne pole bez ściegu jest wolną pozycją, którą można użyć do zapisania nowego ściegu. Wystarczy dotknąć pozycję i ścieg zostanie zapisany.

Dowolne pole ze ściegiem jest zajętą pozycją. Możliwe jest nadpisanie uprzednio zapisanego ściegu. Wystarczy dotknąć ścieg, by go nadpisać. Pojawi się komunikat proszący o potwierdzenie, czy na pewno nadpisać starszy ścieg. Anulowanie procesu zapisu jest możliwe poprzez dotknięcie ikony anulowania. Okienko zapisu zamknie się i nastąpi powrót do poprzedniego ekranu.

## Usunięcie ściegu

Aby usunąć jeden ścieg, należy najpierw dotknąć ikonę usuwania (A). Pojawi się podświetlony zielony symbol (B) w prawym dolnym rogu, wskazując, że funkcja usuwania jest aktywna. Następnie należy dotknąć ścieg do usunięcia. Pozycja zostanie wykasowana. Aby anulować usuwanie przed wybraniem ściegu, należy ponownie dotknąć ikony usuwania (A). Długie dotknięcie ikony usuwania spowoduje usunięcie całej wybranej podkategorii. Zapis do menu osobistego

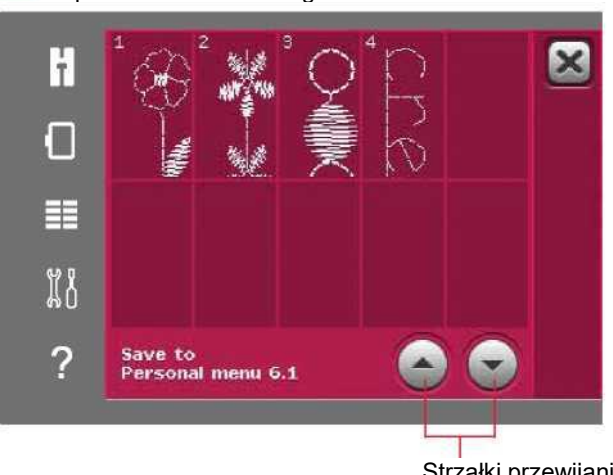

Strzałki przewijania

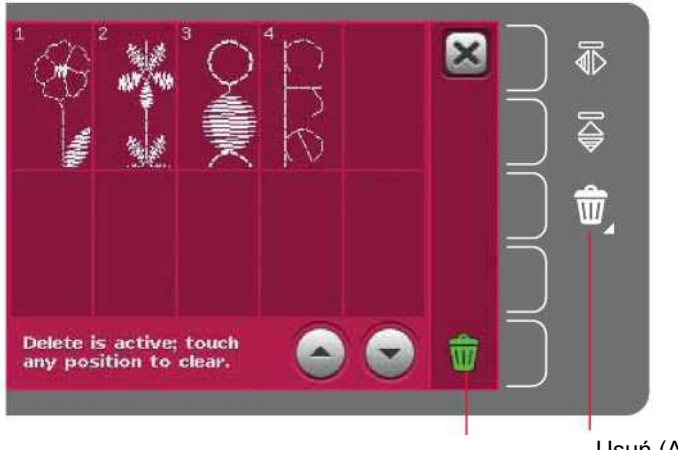

Usuń (A) Symbol usuwania (B)

## Opcje swobodnego ruchu

Wszystkie ściegi w maszynie można wykonać w ruchu swobodnym, by uzyskać niespotykane efekty.

Dotknięcie ikony opcji swobodnego ruchu spowoduje otwarcie okna, w którym można wybrać trzy różne opcje swobodnego ruchu. Wybrana opcja zostanie wyświetlona na górze ekranu w postaci symbolu opcji swobodnego ruchu. Użycie funkcji szybkiej pomocy na symbolu pozwala uzyskać informacje o bieżącym ustawieniu.

We wszystkich opcjach swobodnego ruchu konieczne jest ręczne przesuwanie materiału, a zaczepy przesuwu muszą być opuszczone. Na stronie 2:9 zamieszczono informacje dotyczące opuszczania zaczepów przesuwu. W górnej części ekranu pojawią się zalecenia dotyczące opuszczenia zaczepów przesuwu.

Uwaga: Należy upewnić się, że system IDT™ jest nieaktywny.

Więcej informacji o szyciu w ruchu swobodnym można znaleźć na stronie 4:20

Dynamic spring foot 6D free-motion (Ruch swobodny dynamicznej stopki sprężynowej 6D)

Włączenie tej funkcji ruchu swobodnego pozwala na korzystanie z dynamicznej stopki sprężynowej 6D (akcesorium opcjonalne, nr kat. 820991-096). Dynamiczna stopka sprężynowa mierzy grubość materiału i będzie unosić się i opadać przy każdym szwie, utrzymując tkaninę na płytce ściegowej podczas tworzenia ściegu.

Uwaga: Dynamiczna stopka sprężynowa 6D jest zalecana do wykonywania ściegu prostego. Należy aktywować zabezpieczenie szerokości ściegu w ustawieniach maszyny.

Spring foot free-motion (Ruch swobodny stopki sprężynowej)

Aktywacja tej funkcji przełącza maszynę w tryb ruchu swobodnego do opcjonalnej stopki sprężynowej. Stopka sprężynowa będzie unosić się i opadać przy każdym szwie, utrzymując tkaninę na płytce ściegowej podczas tworzenia ściegu.

Uwaga: Opcjonalną stopkę sprężynową można nabyć u lokalnego autoryzowanego przedstawiciela PFAFF®.

Symbol opcji swobodnego ruchu

# Zalecenie opuszczenia zaczepów przesuwu

Opcje swobodnego ruchu

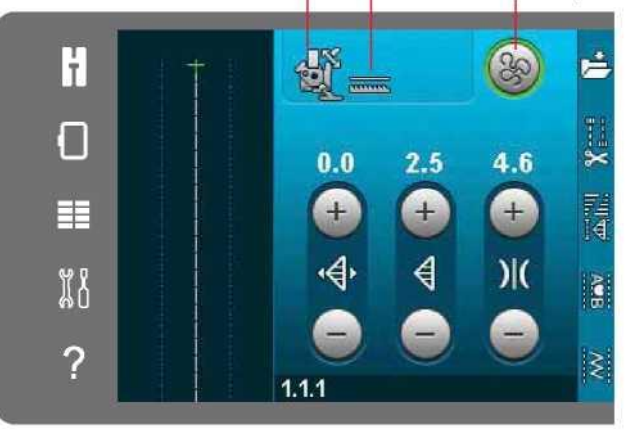

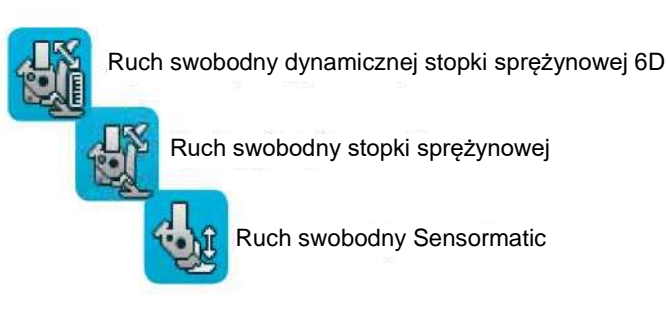

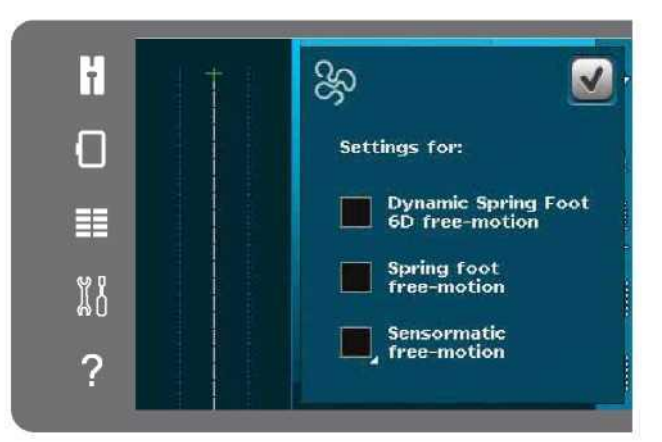

Sensormatic free -motion (Ruch swobodny Sensormatic )

Aktywacja ustawienia trybu ruchu swobodnego Sensormatic jest potrzebna np. do użycia stopki hafciarskiej/do swobodnego ruchu Sensormatic 6A.

Podczas szycia w ruchu swobodnym z niską prędkością stopka będzie unosić się i opadać przy każdym szwie, utrzymując tkaninę na płytce ściegowej podczas tworzenia ściegu. Przy wyższej prędkości stopka unosi się nad materiałem podczas szycia.

Pomijanie ściegów może występować, gdy tkanina porusza się w górę i w dół wraz z igłą podczas szycia. Obniżenie wysokości stopki dociskowej spowoduje zmniejszenie odstępu między stopką a tkaniną, eliminując problem pominiętych ściegów.

Aby zmienić wysokość stopki dociskowej w trybie swobodnego ruchu Sensormatic, należy długo dotknąć pole wyboru i wprowadzić zmiany w okienku.

Uwaga: Należy uważać, by nie obniżyć nadmiernie wysokości stopki dociskowej. Materiał musi móc swobodnie przesuwać się pod stopką.

Nie należy korzystać ze stopki sprężynowej, jeśli aktywny jest swobodny ruch Sensormatic, ponieważ igła może uszkodzić stopkę.

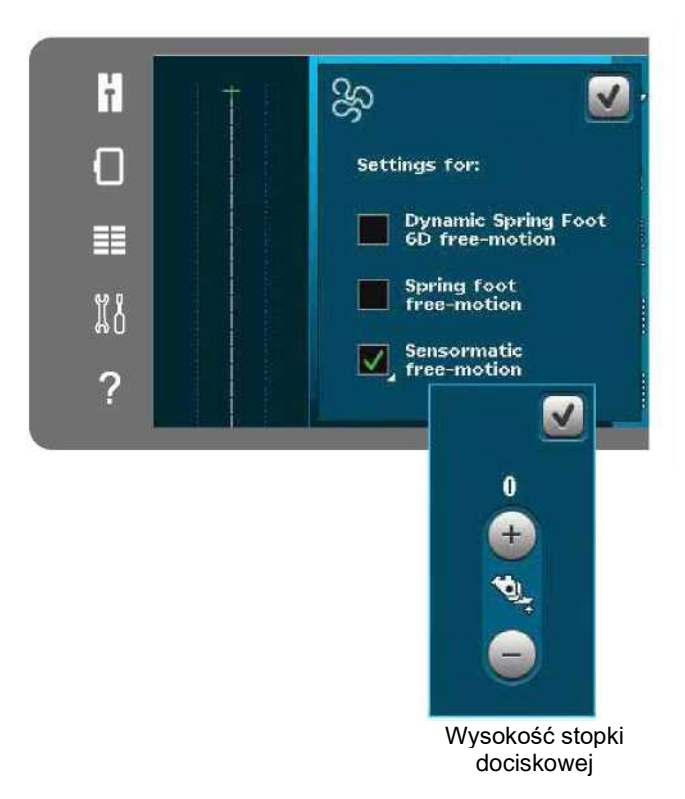

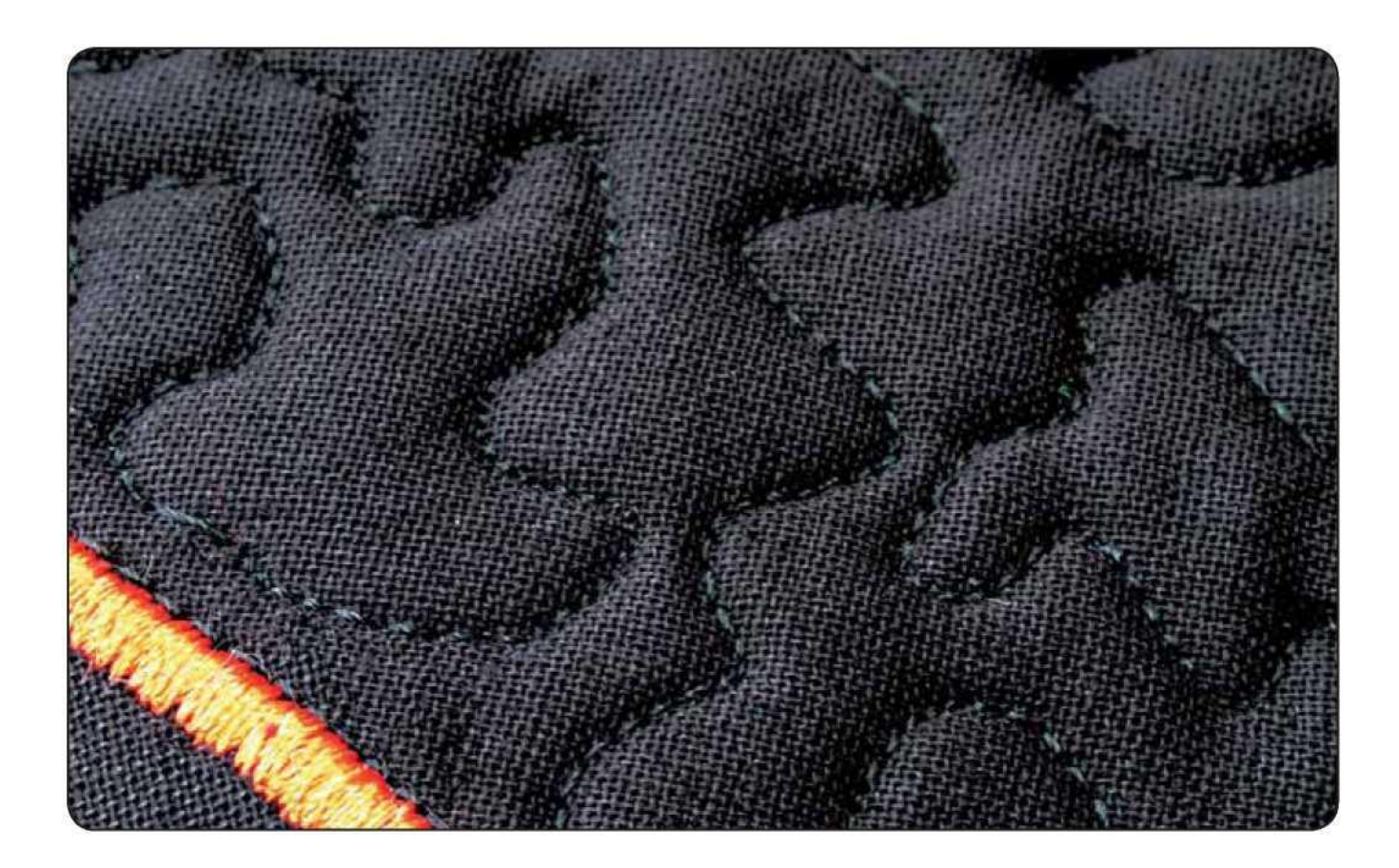

# Opcje podwiązania

Dotknięcie ikony opcji podwiązania spowoduje otwarcie folderu, gdzie można wybrać trzy różne opcje: początek podwiązania, koniec podwiązania oraz obcięcie nici.

Po aktywacji ustawień można ukryć te trzy ikony, dotykając ikony przeszycia na pasku opcji. Ikona opcji przeszycia wskaże ustawienia, zmieniając kolor wybranej funkcji. Ustawienie pozostanie aktywne aż do jego wyłączenia.

Uwaga: Aby wykonać natychmiastowe przeszycie, należy skorzystać z odnośnego przycisku, znajdującego się z przodu maszyny.

Szycie z aktywną opcją podwiązania

- 1. Początek podwiązania zostanie wykonany niezwłocznie po rozpoczęciu szycia.
- 2. Należy nacisnąć przycisk ruchu wstecz, by wykonać koniec podwiązania. Zapali się wskaźnik działania. Maszyna zakończy ścieg i wykona podwiązanie.

Gdy zaprogramowane jest obcięcie nici, maszyna automatycznie wykona to po końcu podwiązania. Igła i stopka uniosą się.

Uwaga: Aby aktywować szycie wsteczne, należy zatrzymać szycie i nacisnąć przycisk ruchu wstecz. Zapali się wskaźnik ruchu wstecz. Nie zostanie wykonane podwiązanie.

Podczas szycia wstecznego należy nacisnąć przycisk ruchu wstecz, by wykonać koniec podwiązania. Zapali się wskaźnik działania oraz wskaźnik ruchu wstecz.

Aby wrócić do szycia do przodu, należy należy zatrzymać szycie wsteczne i nacisnąć przycisk ruchu wstecz. Wskaźniki nie zapalą się i nie zostanie wykonane podwiązanie.

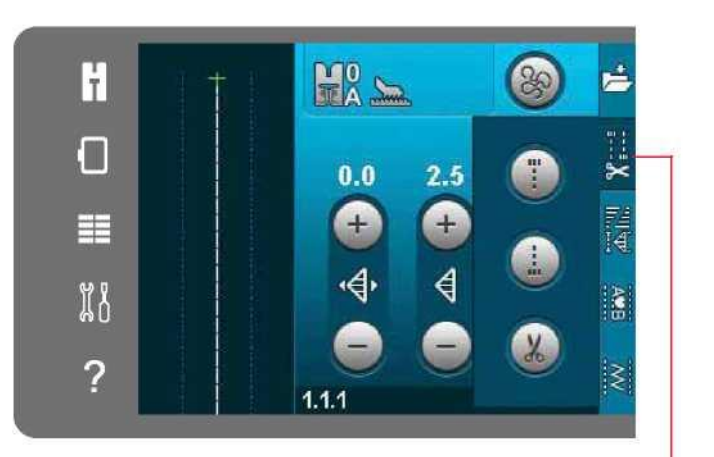

Opcje podwiązania

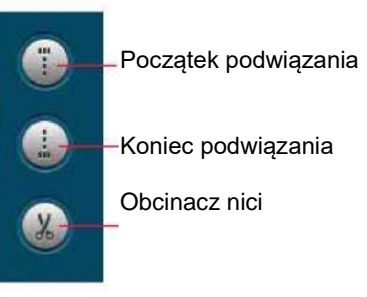

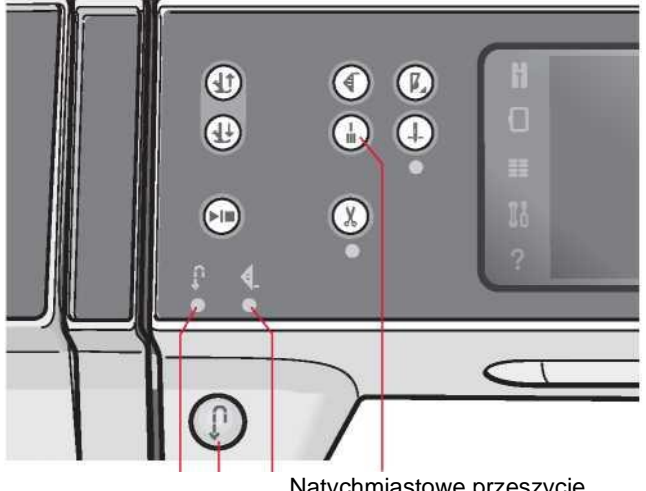

Natychmiastowe przeszycie

Wskaźnik działania Przycisk ruchu wstecz

Wskaźnik ruchu wstecz

## Programy szycia

Poniższe opcje pozwalają na aktywację programów zwężania, pojedynczego ściegu oraz patchworku. Możliwe jest szycie bez zamykania tego okienka.

Uwaga: Nie wszystkie programy mogą być aktywne jednocześnie.

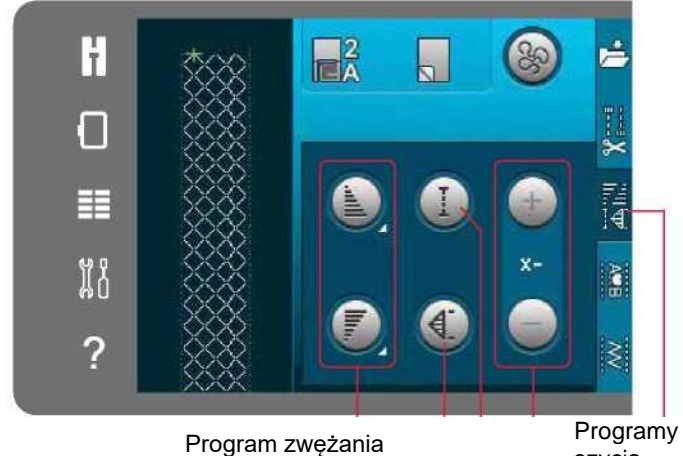

Program ściegu pojedynczego

szycia

# Program patchworkowy

Zadana liczba powtórzeń ściegu w programie ściegu pojedynczego

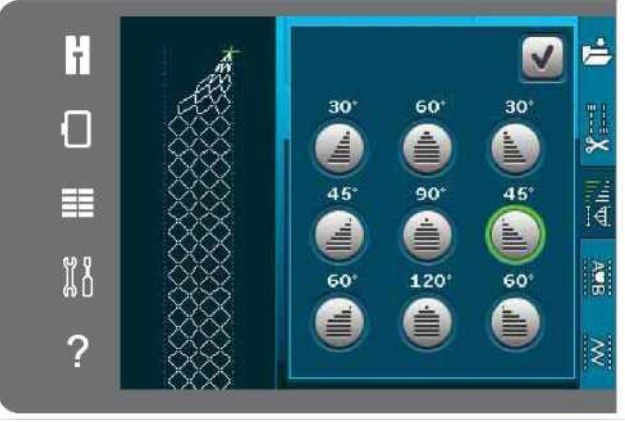

Okienko do programu zwężania

## Program zwężania

Zwężanie zwiększa lub zmniejsza szerokość ściegu podczas szycia, tworząc symetryczne lub asymetryczne kliny.

Funkcję aktywuje się, wybierając dowolną z ikon zwężania. Domyślny kąt to 45 stopni. Długie dotknięcie ikony zwężania pozwala na dobór kąta klina. Należy wybrać jeden kąt dla klina początkowego oraz ten sam bądź inny dla klina końcowego.

Po wyłączeniu, a następnie ponownym włączeniu funkcji zwężania, kąt zostanie ustawiony na uprzednio wybrany.

W przypadku aktywowania zwężania na początku i na końcu, po rozpoczęciu szycia szerokość ściegu będzie wynosić 0 mm. Będzie stopniowo się rozszerzać aż do osiągnięcia zadanej szerokości. Należy wyszyć żądaną długość i nacisnąć przycisk ruchu wstecz. Szerokość będzie zmniejszać się aż do wartości 0 mm, a wskaźnik działania będzie świecić się aż do pełnego wykonania klina.

#### Program ściegu pojedynczego

Aby aktywować program ściegu pojedynczego, należy dotknąć odnośną ikonę. Program ściegu pojedynczego pozwala na określenie, ile powtórzeń ściegu ma zostać wyszyte.

Należy ustawić liczbę powtórzeń, korzystając z ikon po prawej. Liczba powtórzeń jest widoczna pomiędzy ikonami + i -. Maszyna zatrzyma się automatycznie po wykonaniu określonej liczby powtórzeń.

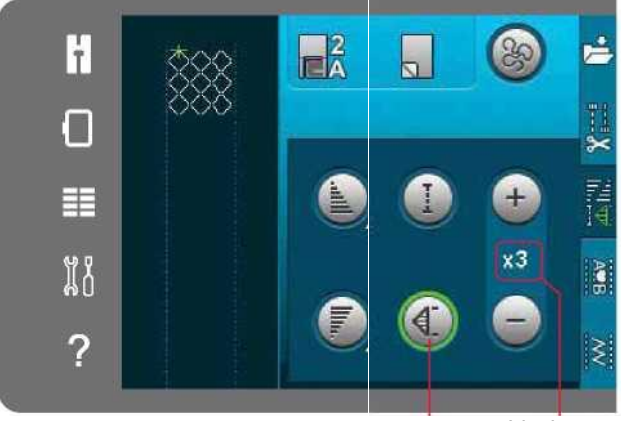

Liczba powtórzeń

Program ściegu pojedynczego

## Program patchworkowy

Program patchworkowy pozwala na zaprogramowanie dokładnej długości ściegu do wielokrotnego wyszywania. Jest to bardzo przydatne podczas pikowania.

Aby zaprogramować długość ściegu, należy aktywować program patchworkowy. Należy wyszyć żądaną długość ściegu i nacisnąć przycisk ruchu wstecz. Wskaźnik działania maszyny będzie świecić się do chwili zakończenia ostatniego powtórzenia ściegu. Ustawi to długość ściegu.

Po zaprogramowaniu sekwencji patchworku, ikona programu patchworkowego będzie nieaktywna. Zamiast tego aktywowany zostanie program ściegu pojedynczego.

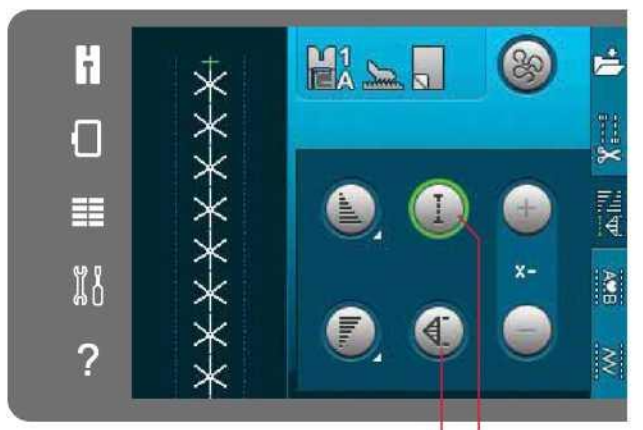

Program ściegu pojedynczego

Program patchworkowy

Łączenie programów zwężania oraz patchworku lub pojedynczego ściegu

Łączenie programów zwężania oraz patchworku lub pojedynczego ściegu umożliwia powtarzanie ściegu zwężanego z tą samą długością.

Należy aktywować zwężenie, wybierając dowolną z ikon zwężania, a następnie aktywować patchwork, dotykając odnośną ikonę. Należy postępować zgodnie z instrukcjami zwężania na poprzedniej stronie. Po naciśnięciu przycisku ruchu wstecz zapali się wskaźnik działania, który pozostanie zapalony do czasu zakończenia ostatniego powtórzenia ściegu. Ścieg został zaprogramowany i aktywny jest program ściegu pojedynczego. Przy ponownym rozpoczęciu szycia ścieg zostanie automatycznie powtórzony z identyczną długością. Pomiędzy ikonami + i - widoczna jest liczba powtórzeń w programie. Przy pomocy ikon + i - można wyregulować długość ściegu.

Uwaga: Zwężanie jest ujęte w powtórzeniach widocznych na ekranie.

# Ustalanie kolejności

Dotknięcie tej ikony spowoduje otwarcie funkcji ustalania kolejności. W tym trybie można utworzyć i wprowadzić parametry dla sekwencji ściegów i liter. Informacje o ustalaniu kolejności można znaleźć w rozdziale 5.

#### Funkcja Stitch Creator™

Dotknięcie tej ikony spowoduje otwarcie funkcji Stitch Creator™. Funkcja Stitch Creator™ pozwala na tworzenie własnych 9 mm ściegów lub edytować wbudowane ściegi. Możliwa jest edycja wszystkich punktów jednościegowych. Więcej informacji o funkcji Stitch Creator™ można znaleźć w rozdziale 6.

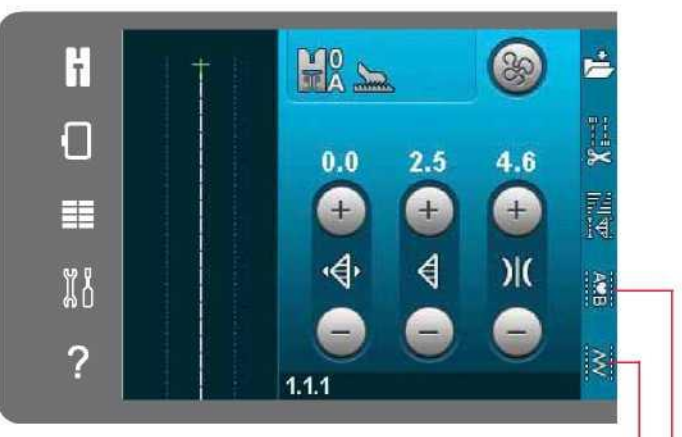

Funkcja Stitch Creator™ Ustalanie kolejności

# Techniki szycia

Te techniki mogą wymagać użycia niektórych specjalnych stopek i akcesoriów.

#### Wszywanie suwaków

Istnieją różne sposoby wszywania suwaków. Należy przestrzegać wskazówek dołączonych do wybranego wzoru, by osiągnąć najlepszy wynik.

W przypadku niektórych rodzajów suwaków ważne jest, by szyć blisko ząbków suwaka. Stopkę do suwaków 4 można założyć na trzpień z lewej lub prawej strony, zależnie od sposobu wstawienia suwaka. Następnie należy ustawić pozycję ściegu tak, by przechodził on blisko krawędzi ząbków suwaka, wykorzystując jedną z 37 pozycji igły dostępnych dla ściegu prostego.

Uwaga: Jeśli stopka jest zamocowana po prawej stronie trzpienia stopki dociskowej, igła może przesuwać się jedynie w prawo. Jeśli jest zamocowana po lewej stronie trzpienia, igła może przesuwać się jedynie w prawo.

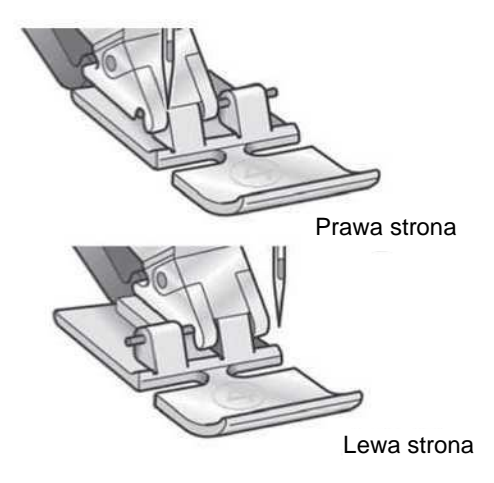

Szycie na grubych materiałach

Podczas szycia w bardzo ciężkich materiałach lub podwijania dżinsów, stopka może przepuszczać szew Aby to wyaliminowac należy użyć narzędzia wielofunkcyjnego.

Narzędzie wielofunkcyjne pozwala na wyważenie wysokości stopki podczas szycia. Jedna strona narzędzia jest grubsza niż druga. Należy użyć strony pasującej do grubości szwu. Włączyć system IDT™, patrz strona 2:8. Przy najgrubszym punkcie materiału należy zmniejszyć prędkość szycia.

Wskazówka! Zwiększenie długości ściegu. może poprawić wynik szycia podczas szycia rąbków na ciężkiej tkaninie.

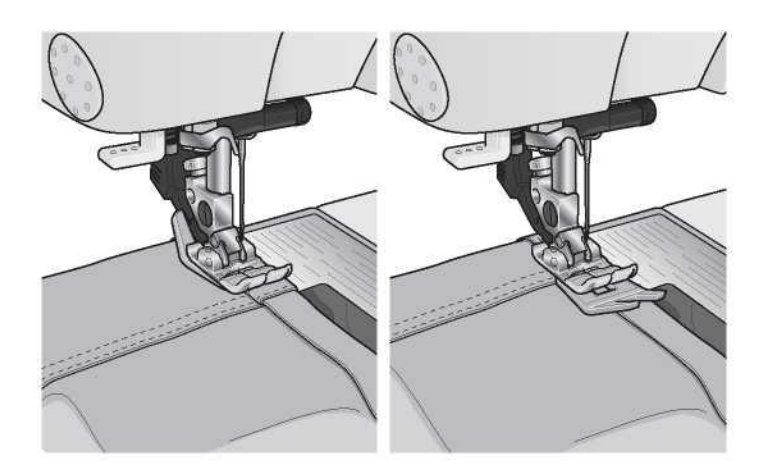

# Ścieg zygzakowy trzystopniowy

Ścieg numer 1.1.9 może służyć do obrzucania krawędzi. Należy upewnić się, że igła przebija materiał po lewej stronie i obrzuca krawędź po prawej stronie.

Ścieg numer 1.1.9 może także służyć jako ścieg elastyczny, zapewniający rozciągliwość piżam, spódnic i odzieży sportowej.

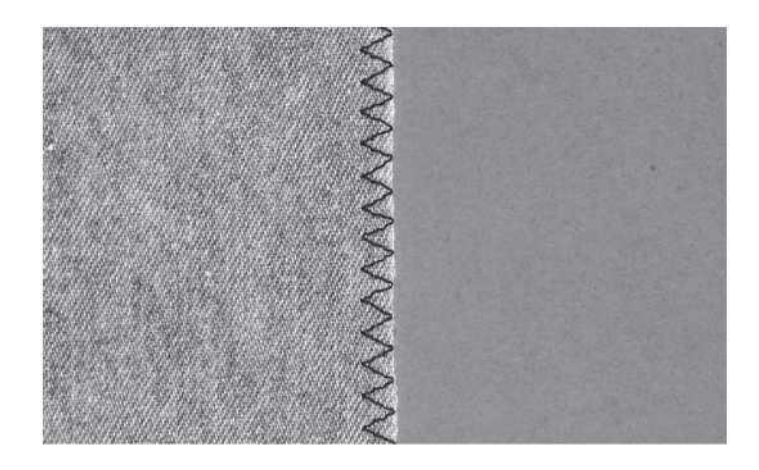

# Ścieg kryty

Ścieg kryty numer 1.1.16 służy do wykonywania niewidocznych obszyć w spódnicach, spodniach i elementach wystroju wnętrz. Należy użyć stopki numer 3 z systemem IDT™.

- Wykończyć krawędź obszycia.
- Złożyć i docisnąć naddatek obszycia do lewej strony.
- Złożyć obszycie, by około 1 cm (3/8") wykończonej krawędzi wystawało poza złożenie. Lewa strona projektu powinna być skierowana w górę.
- Umieścić materiał pod stopką tak, by złożenie przebiegało wzdłuż prowadnicy krawędzi A.
- Gdy igła wbije się w złożenie, powinna chwycić mały fragment materiału. Jeśli ściegi są widoczne na prawej stronie materiału, należy wyregulować prowadnicę krawędzi A, obracając śrubę nastawczą B, aż obszycia będą prawie niewidoczne.

# Elastyczny ścieg kryty

Elastyczny ścieg kryty numer 1.1.17 jest szczególnie przydatny w przypadku materiałów rozciągliwych, ponieważ zygzak pozwala na rozciągnięcie szwu. Jednocześnie wykonywane jest zakończenie i szycie obszycia. Dla większości dzianin nie ma potrzeby wcześniejszego wykończenia krawędzi materiału.

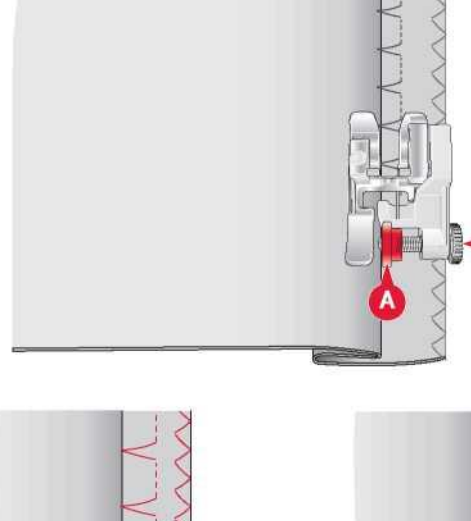

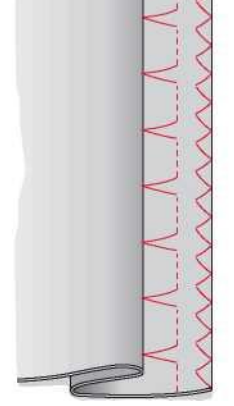

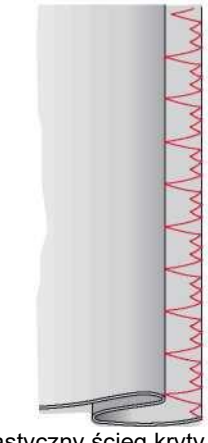

Ścieg kryty numer 1.1.16 Elastyczny ścieg kryty numer 1.1.17

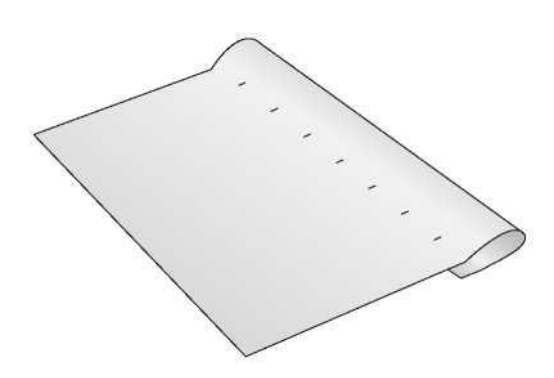

# Dziurki na guziki

Dziurki znajdują się w kategorii 1, podkategorii 1.3 menu wyboru.

Uwaga: Dziurki do 50 mm można wyszyć za pomocą stopki do dziurek na guzik Sensormatic 5A. Obie strony dziurki Sensormatic są wyszywane w tym samym kierunku w celu zapewnienia jednolitego wyniku.

Dziurki powyżej 50 mm wyszywa się ręcznie w czterech krokach za pomocą stopki 5M.

Kierunek ściegów będzie wskazany na ekranie poprzez strzałkę obok dziurki.

Aby wyszyć dziurkę, należy najpierw zamocować właściwą stopkę, a następnie wybrać rodzaj dziurki. Aby zapewnić dobry wynik, należy wykonać próbny ścieg na skrawku używanego materiału i stabilizatora.

Uwaga: Należy upewnić się, że system IDT™ jest nieaktywny.

Mocowanie stopki do dziurek na guziki Sensormatic

- 1. Zamocować stopkę do dziurek na guziki Sensormatic.
- 2. Podłączyć przewód do gniazda po lewej i nad obszarem igły, za nawlekarką (A).

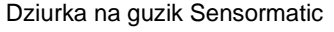

W przypadku szycia dziurki za pomocą stopki do dziurek na guziki Sensormatic, należy wyregulować długość otworu tak, by była nieznacznie większa niż rozmiar guzika. Guzik można zmierzyć za pomocą miarki na pokrywie.

Należy ustawić długość otworu i upewnić się, że czerwona strzałka zrównała się z oznaczeniem na stopce (B). Rozpocząć szycie, naciskając pedał lub przycisk Start/Stop. Dziurka zostanie wykonana automatycznie, a nici zostaną odcięte. Można powtórzyć dziurkę dowolną liczbę razy.

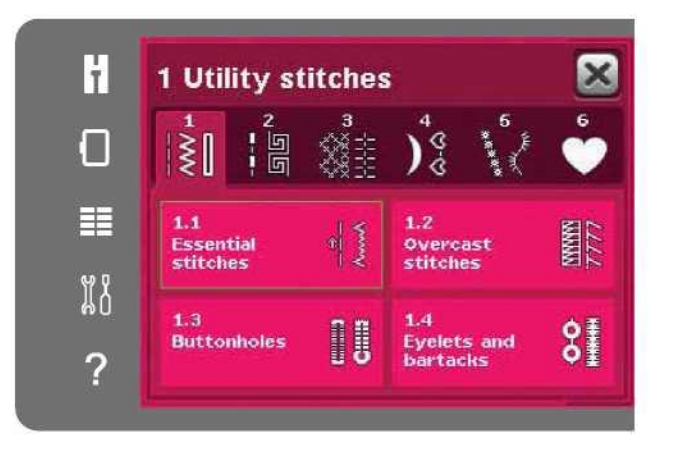

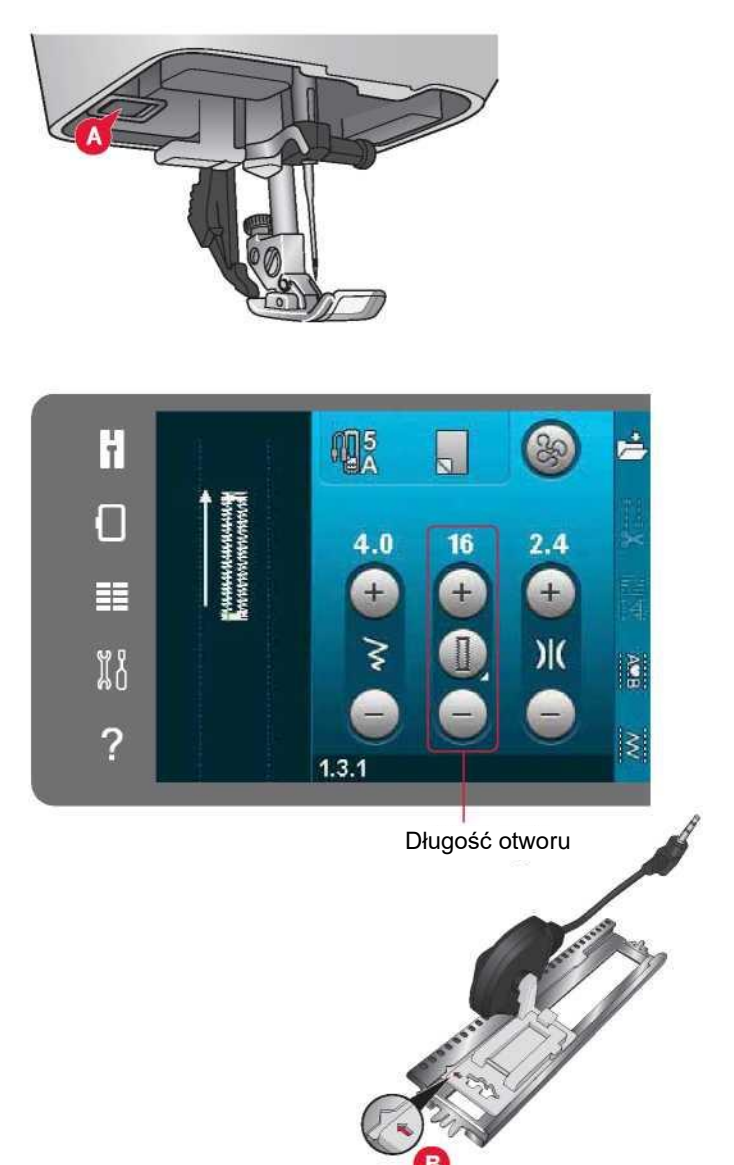

#### Ręczne dziurki na guziki

Aby wyszyć ręczną dziurkę, należy użyć stopki dociskowej 5M. Wyszyć pierwszą kolumnę o długości równej żądanej dziurce. Dotknąć przycisk ruchu wstecz. Maszyna wyszyje fastrygę i drugą kolumnę. Po zrównaniu się kolumn należy dotknąć przycisk ruchu wstecz by wyszyć drugą fastrygę.

Powtórzenie ręcznej dziurki na guziki

Po ustawieniu dziurki funkcja powtórzenia pozwala na wyszycie identycznej kopii. Tak długo jak ikona jest zaznaczona, maszyna będzie powtarzać dziurki. Przycisk powtórzenia jest widoczny tylko przy ręcznym wyszywaniu dziurek.

Aby anulować funkcję, wystarczy odznaczyć ikonę.

Funkcja powtórzenia zostanie anulowana także po wprowadzeniu dowolnych zmian.

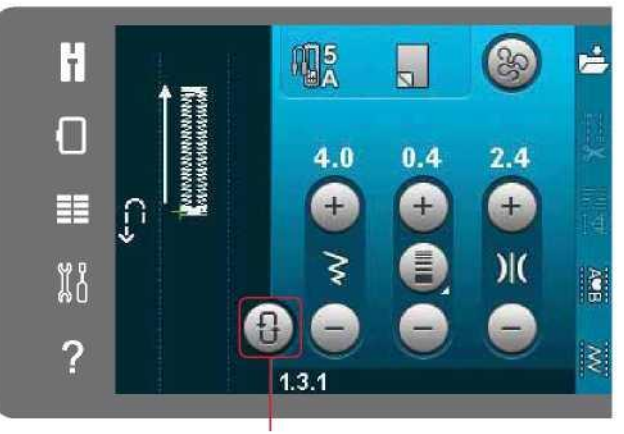

Powtórzenie dziurki

Dziurka usztywniana kordonkiem

Dziurki usztywniane kordonkiem wyszywane kordonkiem są bardziej stabilne, wytrzymałe i mają profesjonalny wygląd. Należy użyć perłowej bawełny lub zwykłego kordonka.

1. Umieścić środek kordonka nad metalowym trzpieniem wychodzącym z środkowej tylnej części stopki do ręcznych dziurek na guziki 5M. Przepuścić końcówki nici pod stopką do jej przedniej części.

2. Należy zamocować stopkę do ręcznych dziurek na guziki 5M.

3. Po wykonaniu dziurki należy pociągnąć końce kordonka, aż pętelka ukryje się pod fastrygą.

4. Przewlec kordonek przez igłę i przeciągnąć na lewą stronę odzieży. Związać kordonek i odciąć nadmiar.

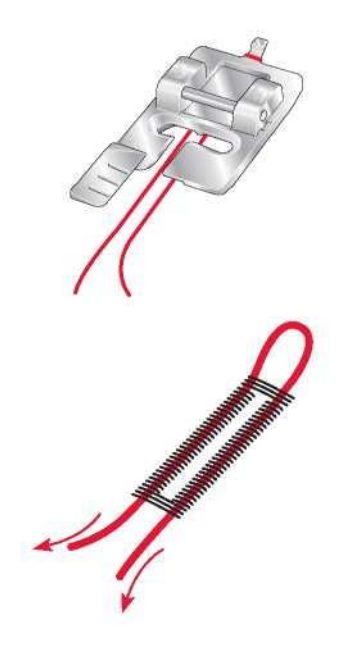

# Przyszywanie guzików

Aby przyszyć guzik, należy zdjąć stopkę dociskową i wybrać ścieg do przyszywania guzików. Opuścić zaczepy przesuwu, patrz strona 2:9.

Umieścić guzik pod uchwytem stopki. Użycie ikony odbicia pionowego pozwala upewnić się, że dziurki guzika są wyrównane do ruchu igły, a szerokość jest odpowiednia do danego guzika. Jeśli to konieczne, należy zmienić szerokość ściegu, by wyrównać otwory w dziurkach za pomocą elementów sterowniczych szerokości.

W razie potrzeby można zwiększyć lub zmniejszyć liczbę ściegów mocujących guzik do materiału, korzystając z ikon powtórzenia ściegu. Rozpocząć szycie. Maszyna wyszyje program.

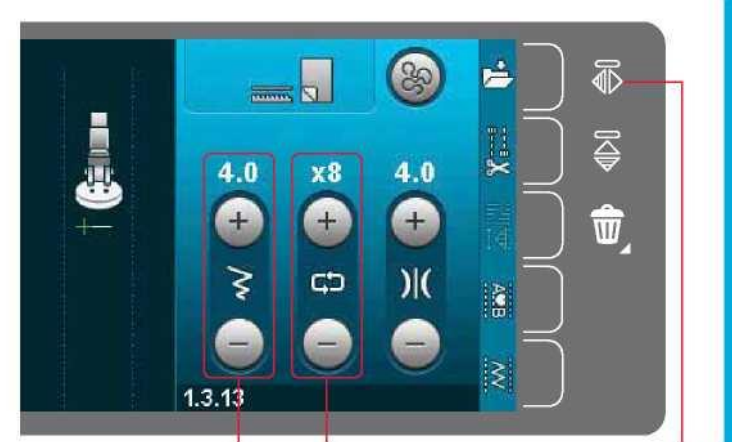

Powtórzenie ściegu

Szerokość ściegu **Odbicie** pionowe

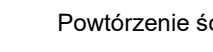

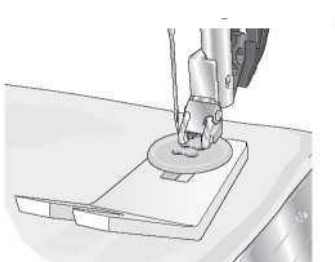

Uwaga: Narzędzie wielofunkcyjne pozwala na utworzenie oczka do guzika. Można także użyć stopki do przyszywania guzików dostępną opcjonalnie u autoryzowanego przedstawiciela PFAFF®.

# Cerowanie

Zacerowanie małej dziurki lub rozdarcia przed jej powiększeniem pozwala na ocalenie ubrania. Należy dobrać lekką nić możliwie zbliżoną kolorem do ubrania.

1. Umieścić materiał lub stabilizator pod dziurką lub rozdarciem w ubraniu.

2. Wybrać ścieg do cerowania.

3. Rozpocząć szycie obok i nad dziurką, a następnie zakryć ją.

4. Po przeszyciu przez dziurkę należy wcisnąć przycisk ruchu wstecz, by ustawić długość ściegu. Maszyna automatycznie dokończy ścieg.

5. Domyślnie maszyna będzie ustawiona na powtarzanie kwadratu cerowania o tym samym rozmiarze; wystarczy kontynuować szycie.

Ikona powtórzenia zostanie podświetlona, wskazując, że powtórzenie jest aktywne. Dotknięcie ikony pozwala na wyłączenie powtórzenia.

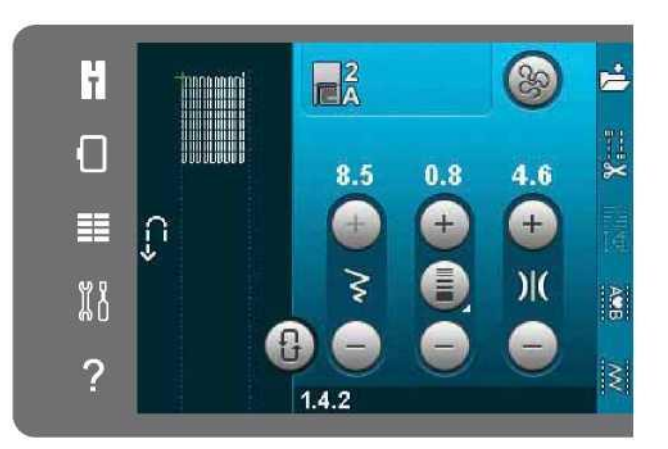

# Pikowanie

Kołdra zazwyczaj składa się z trzech warstw, dwóch warstw materiału i warstwy wypełnienia pomiędzy nimi.

Na zszycie trzech warstw pozwala szeroka gama ściegów i technik.

# Płytka ściegowa do ściegu prostego (opcjonalna)

Zamocować płytkę ściegową do ściegu prostego (akcesorium opcjonalne, nr kat. 4129643-04) do przebijania kołdry. Mniejszy otwór w płytce do ściegu prostego przytrzymuje tkaninę bliżej igły, zapobiegając ściąganiu tkaniny do obszaru szpulki bębenka, zwłaszcza na początku i/lub końcu ściegu.

Uwaga: Korzystając z płytki ściegowej do ściegu prostego należy aktywować zabezpieczenie szerokości ściegu w menu ustawień.

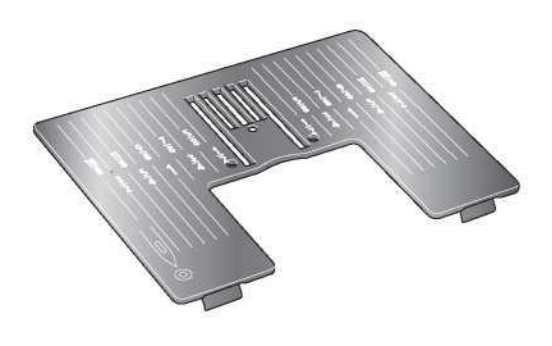

#### Program patchworkowy

Program patchworkowy pozwala na zaprogramowanie dokładnej długości ściegu do wielokrotnego wyszywania. Jest to bardzo przydatne podczas pikowania, zwłaszcza wykonując wiele bloków pikowania tego samego rozmiaru.

Sposób korzystania z programu patchworkowego opisano na stronie 4:12.

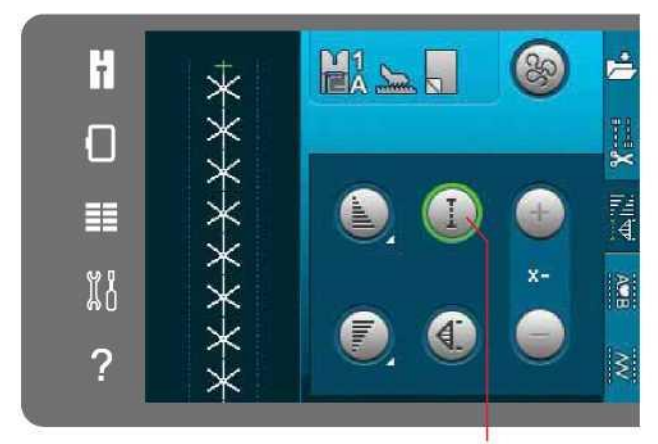

Program patchworkowy

## Dzielenie elementów wierzchu kołdry

Należy wyciąć fragmenty materiału na wierzch kołdry, zachowując zapas na szew o wielkości 1/4" (6 mm). Założyć stopkę do pikowania 1/4" z systemem IDT™; ułożyć materiał pod stopką tak, by obcięta krawędź zrównała się z zewnętrzną krawędzią palca stopki.

Docisnąć szew, by zablokować ściegi, a następnie rozłożyć fragmenty i docisnąć zapas na szew do jednej strony. Gdy to możliwe, należy docisnąć zapas do ciemniejszego materiału.

Złożyć fragmenty zgodnie z wykrojem. Ułożyć warstwy gotowego wierzchu kołdry wyrównane z wypełnieniem i spodem. Połączyć szpilkami warstwy, przygotowują je do pikowania.

# Pikowanie o wyglądzie ręcznym

1. Wykonać fastrygowanie gotowego wierzchu kołdry z wypełnieniem i spodem.

2. Nawlec igłę niewidoczną (jednowłóknową) nicią. Zastosować kontrastową lub pasującą nić wiskozową bądź bawełnianą w szpulce bębenka.

3. Podłączyć rekomendowaną stopkę, widoczną w zaleceniach dotyczących szycia.

4. Włączyć system IDT™.

5. Wybrać jeden ze ściegów do cerowania o wyglądzie ręcznym 5.2.15.2.11. Ściegi te mają ustawioną wyższą wartość naciągnięcia nici, by celowo naciągać nić szpulki w celu uzyskania pożądanego efektu "rękodzieła".

Uwaga: Podczas szycia ściegów do pikowania o wyglądzie ręcznym należy użyć igły o rozmiarze 90 oraz lekkiej, miękkiej nici bawełnianej do szpulki. Zależnie od rodzaju materiału, nici i wypełnienia, może być konieczna regulacja naprężenia nici. Należy wykonać kilka testowych ściegów na ścinku materiału, jaki będzie szyty, sprawdzając naprężenie.

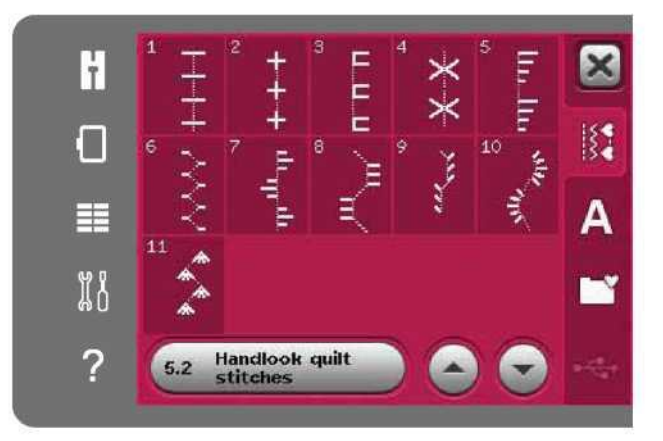

## Ścieg w zagłębieniu

Ścieg w zagłębieniu to kolejna opcja do łączenia warstw kołdry. Należy spiąć warstwy w sposób opisany powyżej. Założyć stopkę do ściegów dekoracyjnych 1A z systemem IDT™ i włączyć system IDT™. Wykonać ściegi pikowania, wykorzystując czerwoną linię na stopce jako prowadnicę.

Uwaga: Można użyć także opcjonalnej stopki dociskowej, stopki do szycia w zagłębieniach z systemem IDT™ (nr kat. 820 925- 096).

## Szalone ściegi do pikowania

Kołdrę można ozdobić ściegami dekoracyjnymi z kategorii 2.4. Ściegi można wyszyć w dopasowanym lub kontrastowym kolorze, zależnie od oczekiwanego efektu. Niekiedy wykorzystuje się do tego nici dekoracyjne, takie jak nić hafciarska z wiskozy lub nić bawełniana 30 wt.

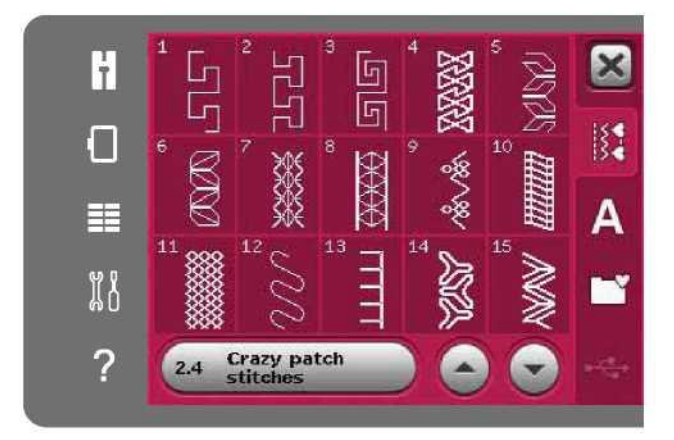

Cętkowanie w pikowaniu dowolnym Cętkowanie w pikowaniu dowolnym dodaje teksturę i wyrazistość kołdry, jednocześnie łącząc warstwy.

Cętkowanie w pikowaniu dowolnym jest wykonywane po opuszczeniu zaczepów przesuwu. Ręczne przesuwanie materiału pozwala na ustalanie długości ściegu.

1. Należy ustawić maszynę na szycie w swobodnym ruchu ze ściegiem prostym. Zamocować płytkę ściegową do ściegu prostego. Aktywować zabezpieczenie szerokości ściegu w menu ustawień, patrz strona 3:4. Opuścić zaczepy przesuwu, patrz strona 2:9. Dotknąć ikonę opcji swobodnego ruchu i wybrać jedną z trzech opcji.

Uwaga: Więcej informacji o różnych opcjach można znaleźć na stronie 4:8.<br>2. Wyłac

- 2. Wyłączyć system IDT™ i zamocować prawidłową stopkę do swobodnego ruchu, zależnie od wybranej techniki. Symbol stopki dla wybranego ustawienia wyświetli się w górnej części ekranu.
- 3. Zacząć od zamocowania wszystkich warstw kołdry szpilkami, zaczynając od środka projektu, kierując się na zewnątrz. Umieścić szpilkę co 15 - 20cm (6 - 8 cali).

Wskazówka! Należy przećwiczyć cętkowanie na skrawku materiału i wypełnienia z kołdry. Ważne jest, by przesuwać materiał z tą samą szybkością co prędkość szycia, by utrzymać właściwą długość ściegu. Utrzymanie stałej prędkości podczas szycia w swobodnym ruchu pomaga także utrzymać prosty ścieg. Aby uzyskać równomierną prędkość, należy zmniejszyć prędkość szycia i nacisnąć pedał.

- 4. Należy zacząć blisko środka kołdry. Wykonać jeden ścieg i wyciągnąć nić szpulki na wierz kołdry. Wykonać kilka ściegów tuż obok siebie, by zamocować nici. Aktywować opuszczenie igły.
- 5. Rozplanować ścieżkę ściegu, a następnie rozpocząć wyszywanie żądanego wzoru cętkowania, przesuwając w trakcie kołdrę. Kontynuować cętkowanie do zakrycia całego obszaru wierzchu kołdry.

#### Specjalne techniki szycia

5. kategoria ściegów obejmuje specjalne techniki szycia, takie jak ścieg przestrzenny, łączenie i zawijanie, wszywanie trzech ozdobnych sznurków, ściegi do naszywania perełek oraz ściegi krawędziowe. Te techniki mogą wymagać użycia niektórych specjalnych stopek i akcesoriów. Jest to wskazane ikoną opcjonalnej stopki dociskowej.

Uwaga: Dotknięcie przycisku szybkiej pomocy, a następnie wybranego ściegu w menu pozwala na określenie, jaka specjalna stopka jest wymagana do danego ściegu.

Symbol opcji swobodnego ruchu

## Opcje swobodnego ruchu

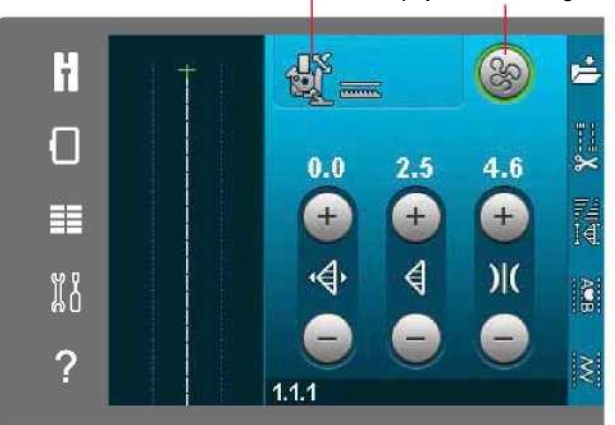

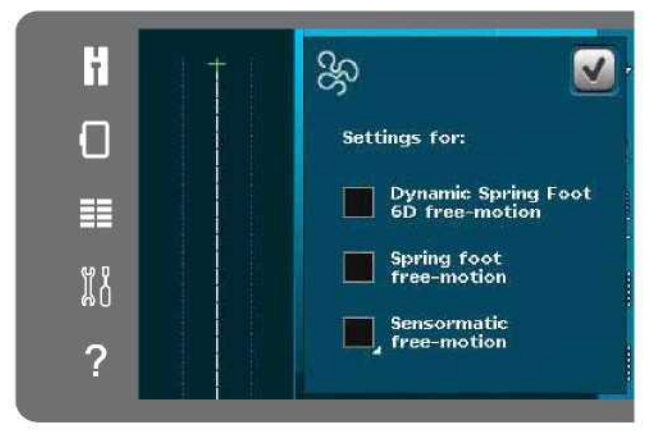

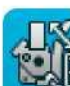

Ruch swobodny dynamicznej stopki sprężynowej 6D

Ruch swobodny stopki sprężynowej

Ruch swobodny Sensormatic

#### Ikona opcjonalnej stopki dociskowej

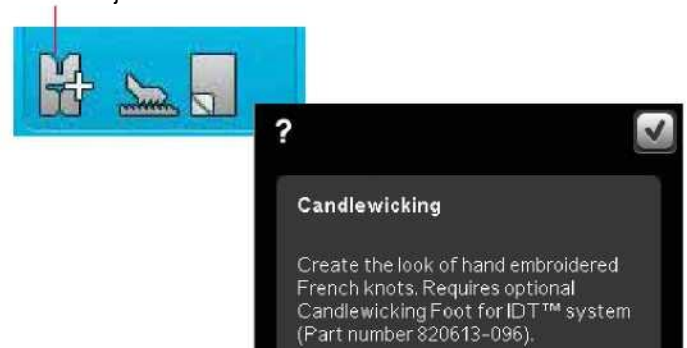

#### Częste komunikaty podczas szycia

#### Bobbin thread low (Niski stan nici szpulki bębenka)

Gdy kończy się nić szpulki bębenka, na ekranie pojawi się okienko komunikatu, informujące o niedalekiej konieczności zmiany. Pozwala to na zaplanowanie miejsca zatrzymania szycia i wymiany szpulki. Aby szyć dalej, należy dotknąć pedału i nie zamykać okienka. Po wymianie szpulki na pełną należy dotknąć przycisk OK na komunikacie.

#### Check Needle Thread (Kontrola nici igły)

Maszyna zatrzyma się automatycznie, gdy nić igły skończy się lub zerwie. Należy ponownie nawlec nić igły, zamknąć okienko i wznowić szycie.

Remove Sensormatic buttonhole foot (Zdejmij stopkę do dziurek na guziki Sensormatic)

Należy zdjąć stopkę do dziurek na guzik Sensormatic, nim możliwe będzie wykonanie następujących czynności:

- Szycie ściegiem nieprzeznaczonym do dziurek.
- Szycie dziurek, których nie można wyszyć stopka Sensormatic.
- Szycie regulowanych dziurek zapisanych bez stopki Sensormatic w menu osobistym.

Machine Needs to Rest (Maszyna wymaga przerwy)

Jeśli maszyna zatrzymuje się, a na ekranie pojawia się ten komunikat, należy na pewien czas wstrzymać szycie. Gdy aktywuje się ikona OK, można wznowić szycie. Nie wpłynie to na jakość szycia.

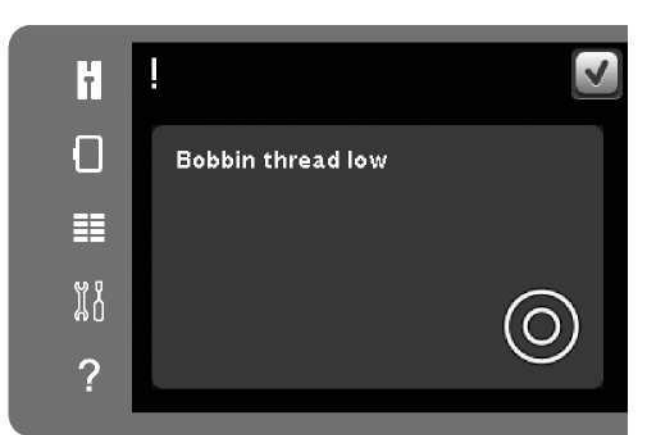

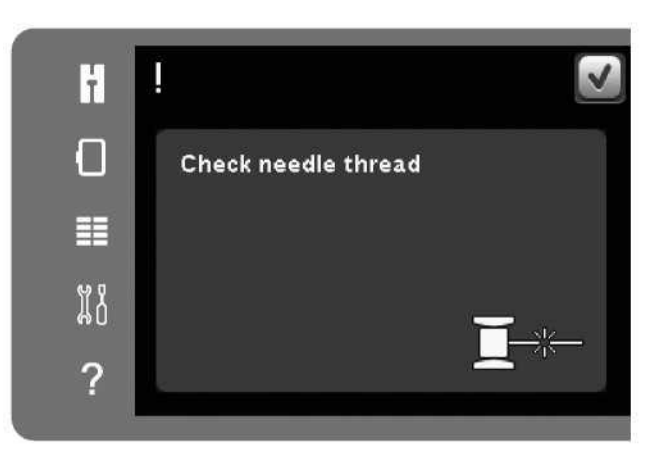

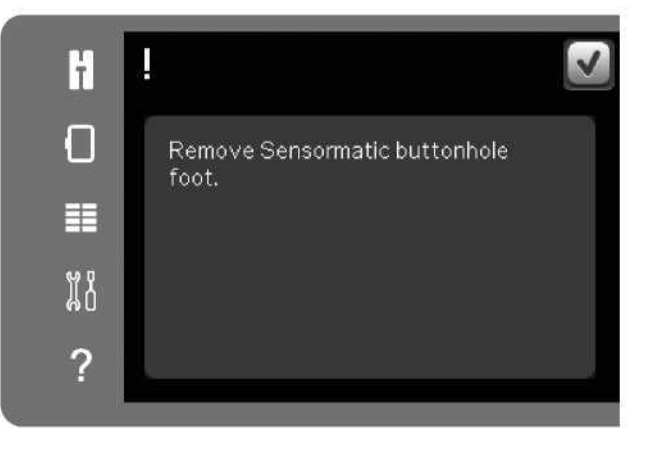

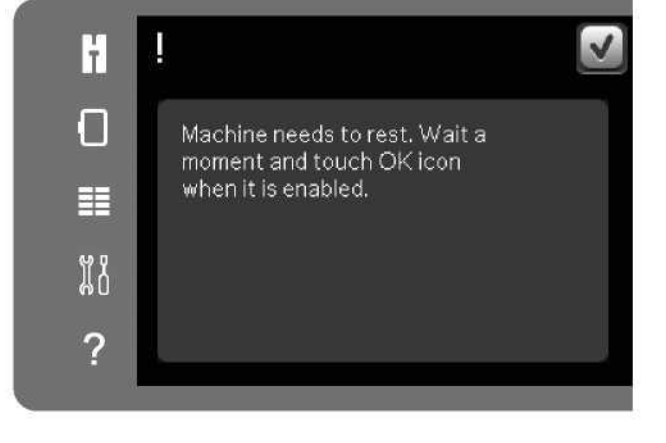

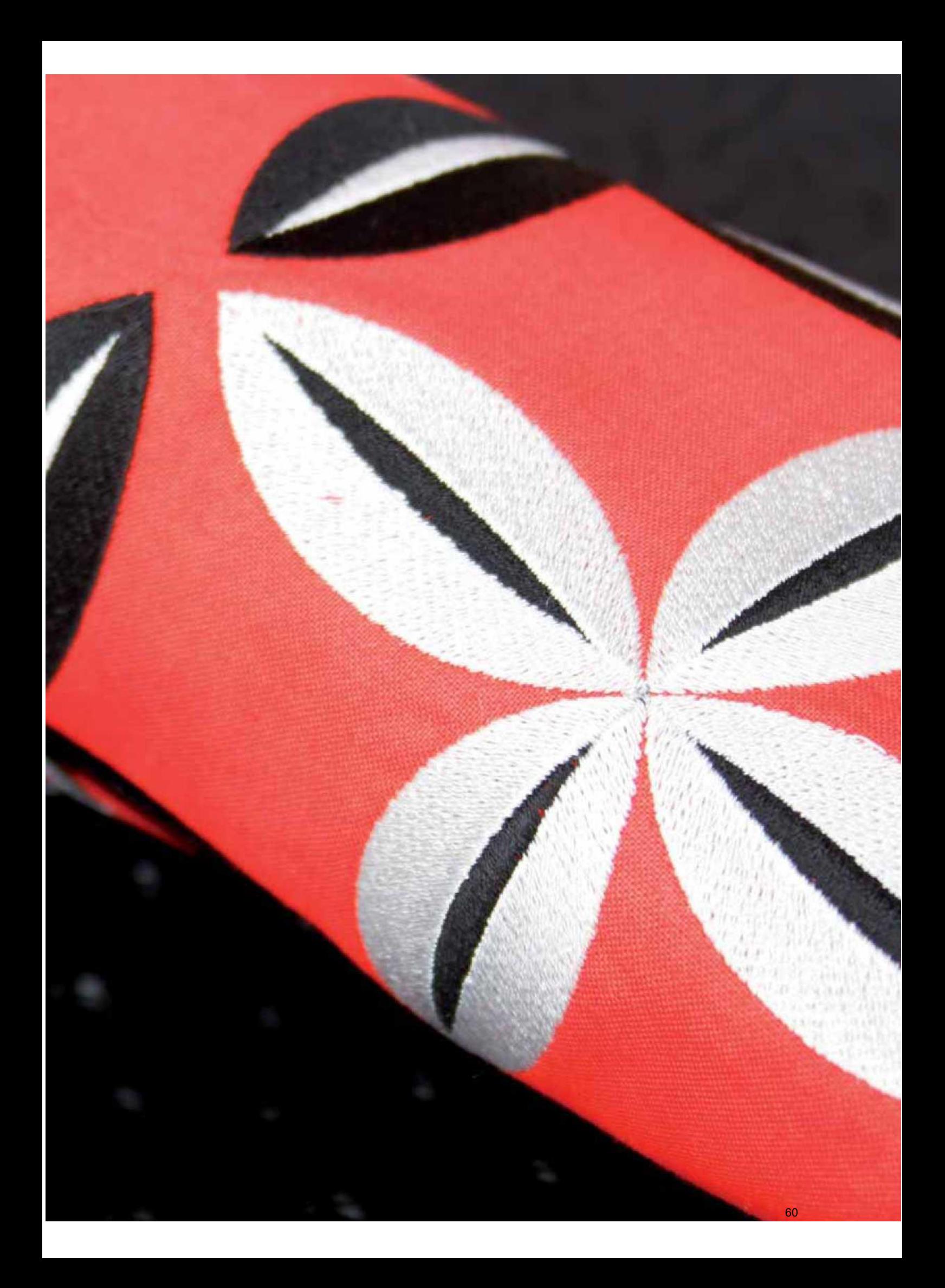

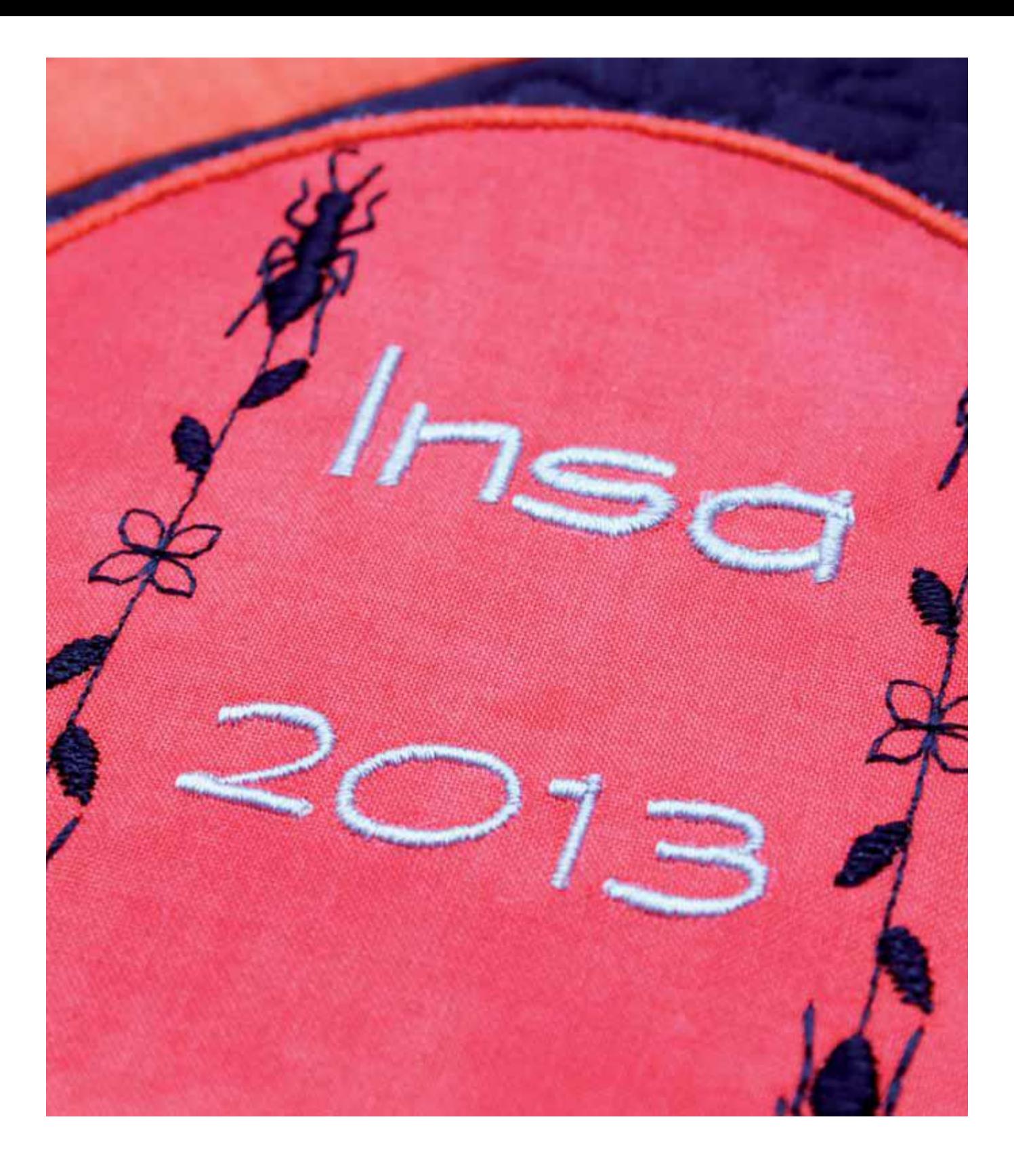

Ustalanie kolejności

# Ustalanie kolejności

Ściegi i/lub litery oraz liczby można łączyć, tworząc sekwencje. Ściegi dekoracyjne i czcionki można łączyć na maszynie lub na urządzeniu zewnętrznym. Ściegi wykonane w Stitch Creator™ również można zastosować w sekwencji.

Uwaga: W przypadku połączenia ściegów zwężających i innych w sekwencji, nie będzie możliwe zwężenie ściegu w sekwencji. Jednakże, jeśli zaprogramowano jedynie ściegi zwężające, cała sekwencja pozwala na zwężanie.

#### Ustalanie kolejności – Omówienie

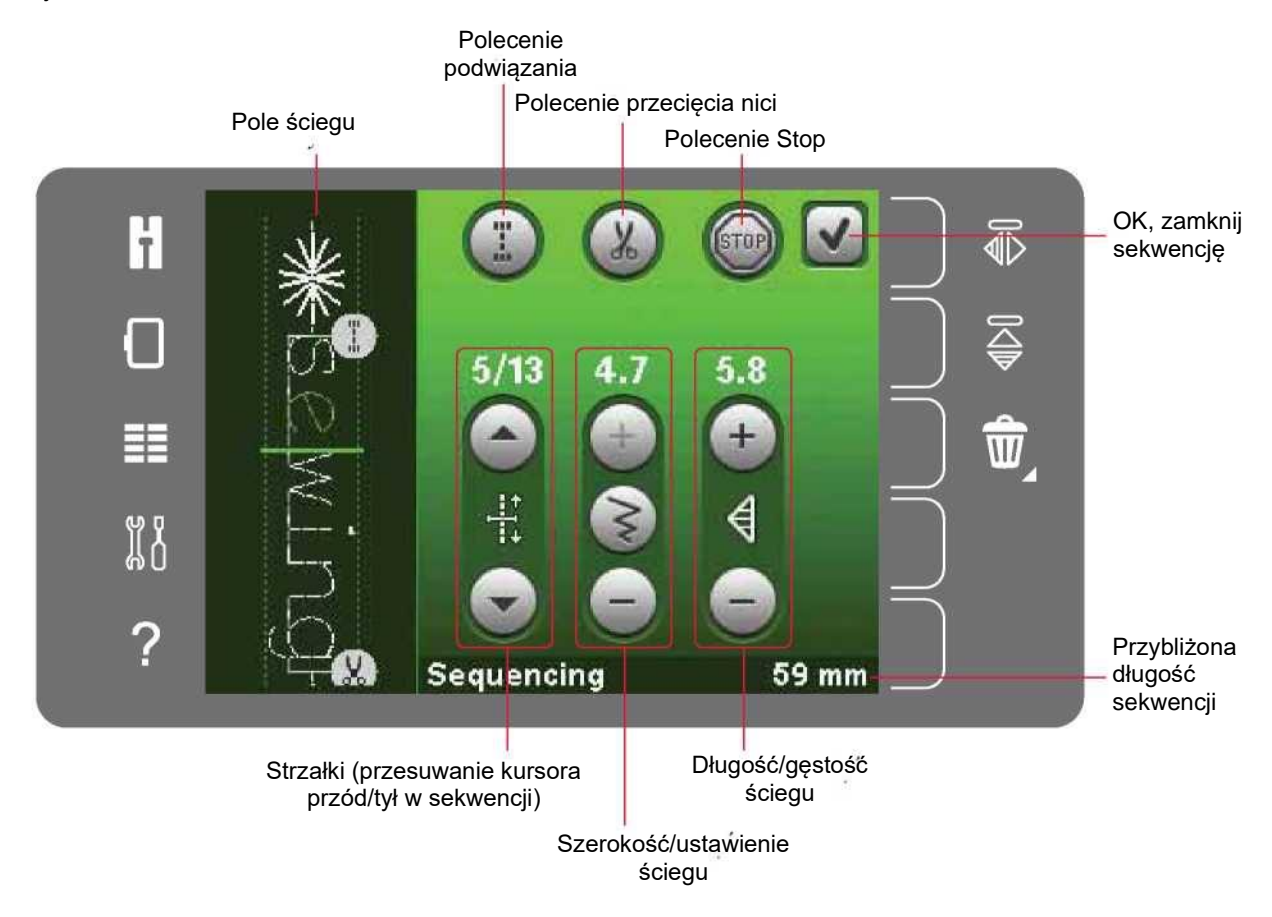

Uwaga: Nie wszystkie symbole i opcje będą widoczne jednocześnie.

Otwieranie i zamykanie ustalania kolejności

Ustalanie kolejności jest dostępne tylko w trybie szycia. Aby je otworzyć, należy dotknąć ikonę ustalania kolejności na pasku opcji. Aby zamknąć funkcję ustalania kolejności i wyszyć utworzoną sekwencję, należy dotknąć przycisk OK w prawym górnym rogu okna.

Uwaga: Okienko można zamknąć również poprzez naciśnięcie pedału lub przycisku Start/Stop.

Nie wszystkie ściegi są dostępne w sekwencji. Próba użycia nieodpowiedniego ściegu spowoduje pojawienie się komunikatu.

# Utwórz sekwencję

Aby rozpocząć tworzenie sekwencji, należy odszukać żądany ścieg i/lub czcionkę, otwierając menu wyboru.

## Utwórz sekwencję ze ściegów

Otworzyć menu wyboru. Przy pomocy strzałek można przewijać listę ściegów. Dotknięcie ściegu w obszarze wyboru pozwala na dodanie go do sekwencji. Aby uzyskać przegląd wszystkich kategorii ściegów, należy dotknąć ikonę kategorii.

Utwórz sekwencję z liter

Otworzyć menu wyboru. Dotknąć czcionki ściegów, by otworzyć okno z dostępnymi czcionkami ściegów. Dotknąć żądaną czcionkę ściegów, by wczytać ją do sekwencji.

Ikona stylu czcionki pozwala na przełączanie między małymi/wielkimi literami, liczbami oraz specjalnymi symbolami. Do przesuwania kursora po sekwencji służą strzałki przód/tył. Aby usunąć ścieg lub literę, należy dotknąć ikonę usuwania. Długie dotknięcie powoduje usunięcie całej sekwencji.

Aktywna pozycja jest wskazana kursorem, a wybrany ścieg lub litera są zaznaczone na zielono. Wstawione ściegi zostaną umieszczone w pozycji kursora. Możliwe jest dopasowanie tylko zaznaczonych ściegów.

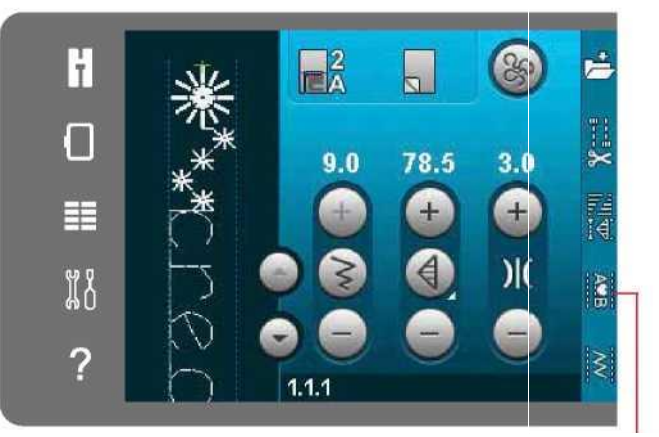

Ustalanie kolejności

> **Czcionki** ściegów

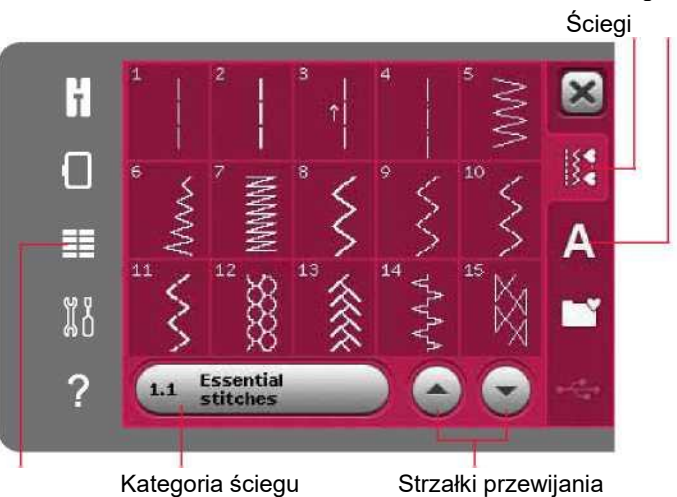

Menu wyboru

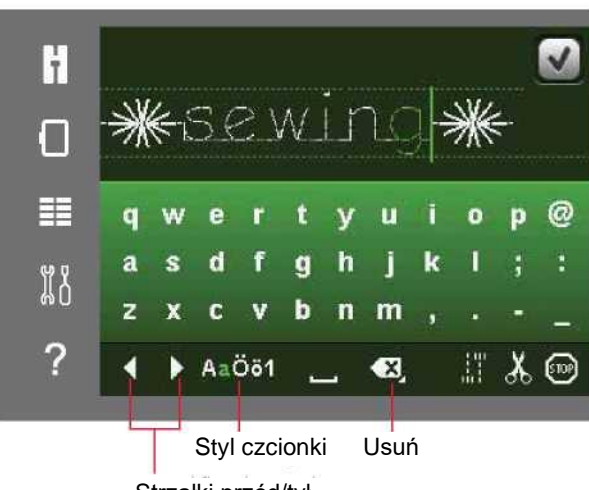

Strzałki przód/tył

# Wstaw ścieg lub literę

Należy przesunąć kursor do miejsca dodania ściegu lub litery. Wybrać żądany ścieg. Zostanie umieszczony w pozycji kursora.

## Dopasuj napis i ściegi

Możliwe jest odbicie lustrzane, zmiana długości i szerokości, a także gęstości lub położenia wybranego ściegu. Niektóre ściegi pozwalają na przełączenie między dwoma ustawieniami ściegów (szerokość/pozycjonowanie) i/lub (długość/gęstość). Jest to oznaczone symbolem guzika pomiędzy elementami sterowniczymi sciegu. Przełączenie między różnymi Przełączenie między różnymi ustawieniami jest możliwe poprzez dotknięcie symbolu guzika pomiędzy elementami sterowniczymi. Zmiany wprowadza się identycznie jak w trybie szycia.

#### Usuń ścieg lub literę

Aby usunąć ścieg, należy przesunąć na niego kursor i dotknąć ikonę usuwania. Funkcja długiego dotknięcia spowoduje usunięcie całej sekwencji.

#### Zamiana ściegu lub litery

Aby zastąpić ścieg, wystarczy zaznaczyć go, usunąć, a następnie wstawić nowy ścieg. Zostanie umieszczony w pozycji kursora.

#### Polecenia sekwencji

Do sekwencji można wstawić polecenia przeszycia, zatrzymania oraz przecięcia nici. Polecenia te zostają ujęte w sekwencji i będą zawsze wykonywane podczas szycia.

Należy przenieść kursor do miejsca wstawienia polecenia. Wybrać polecenie; jego ikona zostanie wstawiona do sekwencji. Potwierdzi to wstawienie polecenia i wskaże miejsce jego wykonania w sekwencji.

Polecenie podwiązania zapewnia wykonanie bezpiecznego przeszycia. Polecenia podwiązania można wstawić w dowolnym miejscu w sekwencji.

Polecenie przecięcia dodaje się, by maszyna wykonała przeszycie, odcięła nici i uniosła stopkę dociskową.

Polecenie zatrzymania dodaje się, by zatrzymać maszynę. Przydaje się to przykładowo na końcu sekwencji, jeśli ma zostać wyszyta tylko jedna, lub do tworzenia sekwencji w kilku rzędach.

奶  $\triangle$  $\pm$ W € Sequencing **59 mm** Odbicie Przesuwanie kursora poziome Szerokość/ustawienie Usuń ściegu **Odbicie** Długość/gęstość pionowe ściegu

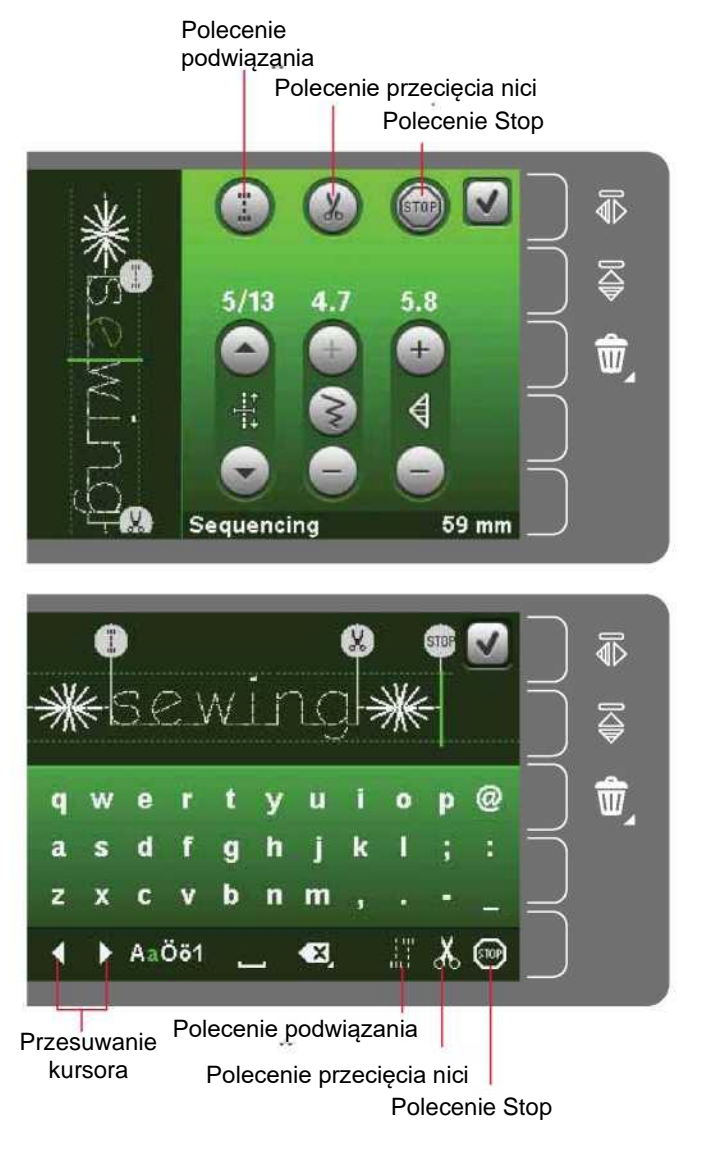

#### Wczytywanie i wyszywanie sekwencji

Aby wczytać sekwencję, należy dotknąć przycisk OK w prawym górnym rogu okna. Sekwencja zostanie wczytana do trybu szycia.

Uwaga: Okienko można zamknąć również poprzez naciśnięcie pedału lub przycisku Start/Stop.

W trybie szycia możliwe jest rozpoczęcie szycia na dowolnym etapie sekwencji. Za pomocą strzałek można przejść przez sekwencję.

Po wybraniu innego ściegu, a następnie powrocie do sekwencji, pozostanie ona bez zmian. Każde zamknięcie funkcji ustalania kolejności spowoduje wczytanie sekwencji do trybu szycia.

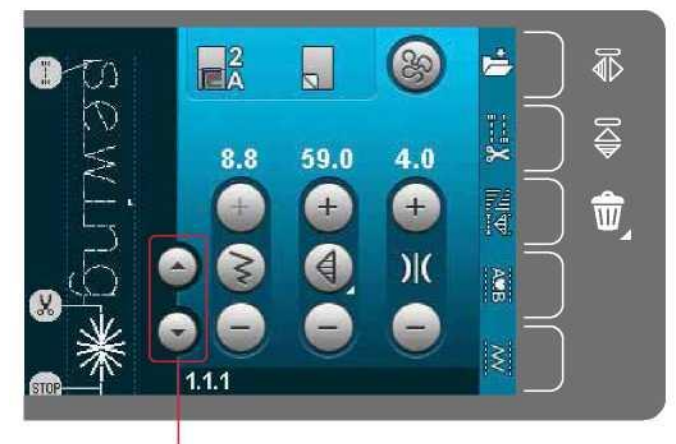

Strzałki (przesuwanie kursora przód/tył w sekwencji)

## Dopasuj całą sekwencję

Zmiany wprowadzone w trybie szycia mają wpływ na całą sekwencję. Nie zostaną jednak zapisane w przypadku powrotu do ustalania kolejności. Aby zmienić poszczególne ściegi w sekwencji, należy wrócić do ustalania kolejności.

#### Zapis sekwencji

Zapis sekwencji z wprowadzonymi zmianami odbywa się w trybie szycia. Należy zamknąć funkcję ustalania kolejności, dotykając przycisk OK w prawym górnym rogu okna.

Zapisać sekwencję, dotykając ikony zapisu do menu osobistego. Strzałki przewijania pozwalają na przeglądanie menu osobistego w celu znalezienia wolnej pozycji. Dowolne pole bez ściegu jest wolną pozycją, którą można użyć do zapisania nowego ściegu. Wystarczy dotknąć pozycję i ścieg zostanie zapisany.

Dowolne pole ze ściegiem jest zajętą pozycją. Możliwe jest nadpisanie uprzednio zapisanego ściegu. Wystarczy dotknąć ścieg, by go nadpisać. Pojawi się komunikat proszący o potwierdzenie, czy na pewno nadpisać starszy ścieg. Anulowanie procesu zapisu jest możliwe poprzez dotknięcie ikony anulowania.

#### Usuń sekwencję

Aby usunąć jeden ścieg, należy najpierw dotknąć ikonę usuwania (A). Pojawi się podświetlony zielony symbol (B) w prawym dolnym rogu, wskazując, że funkcja usuwania jest aktywna. Następnie należy dotknąć ścieg do usunięcia. Pozycja zostanie opróżniona. Aby anulować usuwanie przed wybraniem ściegu, należy ponownie dotknąć ikony usuwania (A). Długie dotknięcie ikony usuwania (A) spowoduje usunięcie całej wybranej podkategorii.

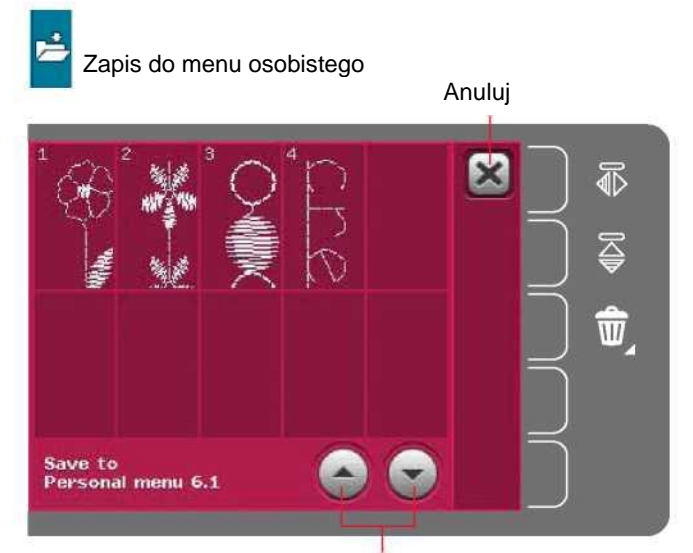

Strzałki przewijania

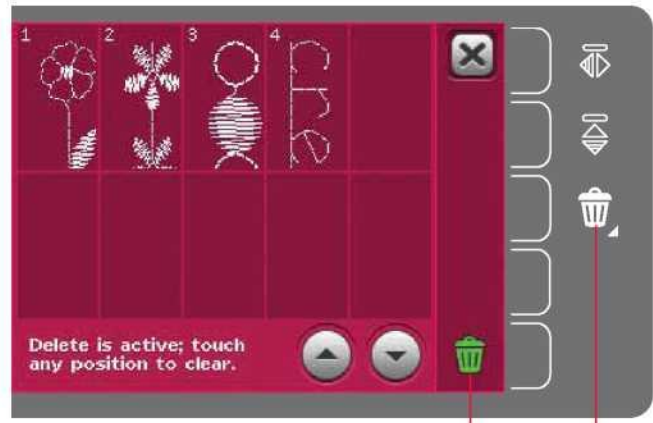

Usuń (A) Symbol usuwania (B)

## Ważne informacje dotyczące ustalania kolejności

#### Regulacja sekwencji

Zmiany wprowadzone w trybie szycia mają wpływ na całą sekwencję. Nie zostaną jednak zapisane w przypadku powrotu do ustalania kolejności. Aby zmienić poszczególne ściegi w sekwencji, należy wrócić do ustalania kolejności.

#### Sekwencje w funkcji Stitch Creator™

Sekwencję można otworzyć w funkcji Stitch Creator™, by ją zmodyfikować. Należy pamiętać, że po takim działaniu sekwencja stanie się jednym ściegiem. Po ponownym otworzeniu sekwencji nie będzie możliwa zmiana żadnej części uprzednich ściegów. Cała sekwencja będzie traktowana jak jeden ścieg.

Częste komunikaty podczas ustalania kolejności

Not an editable stitch (Nie można edytować tego ściegu) Niektórych ściegów nie można wstawić do sekwencji, na przykład dziurek na guziki.

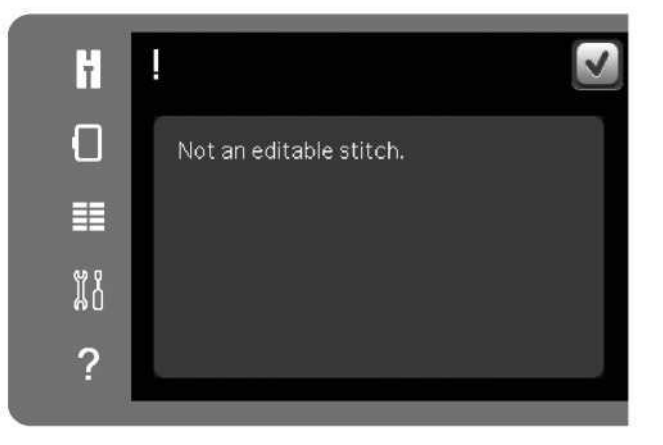

Sequence out of range (Sekwencja poza zakresem)

Dodawany ścieg spowoduje przekroczenie maksymalnej długości sekwencji.

Zaprogramowany ścieg mieć długość około 500 mm (20") i zawierać maksymalnie 99 ściegów. Jeśli sekwencja przekracza maksymalną długość lub liczbę ściegów, poinformuje o tym niniejsze okienko.

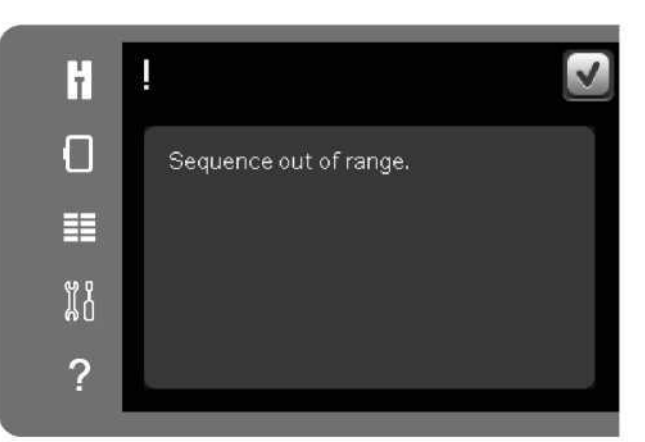

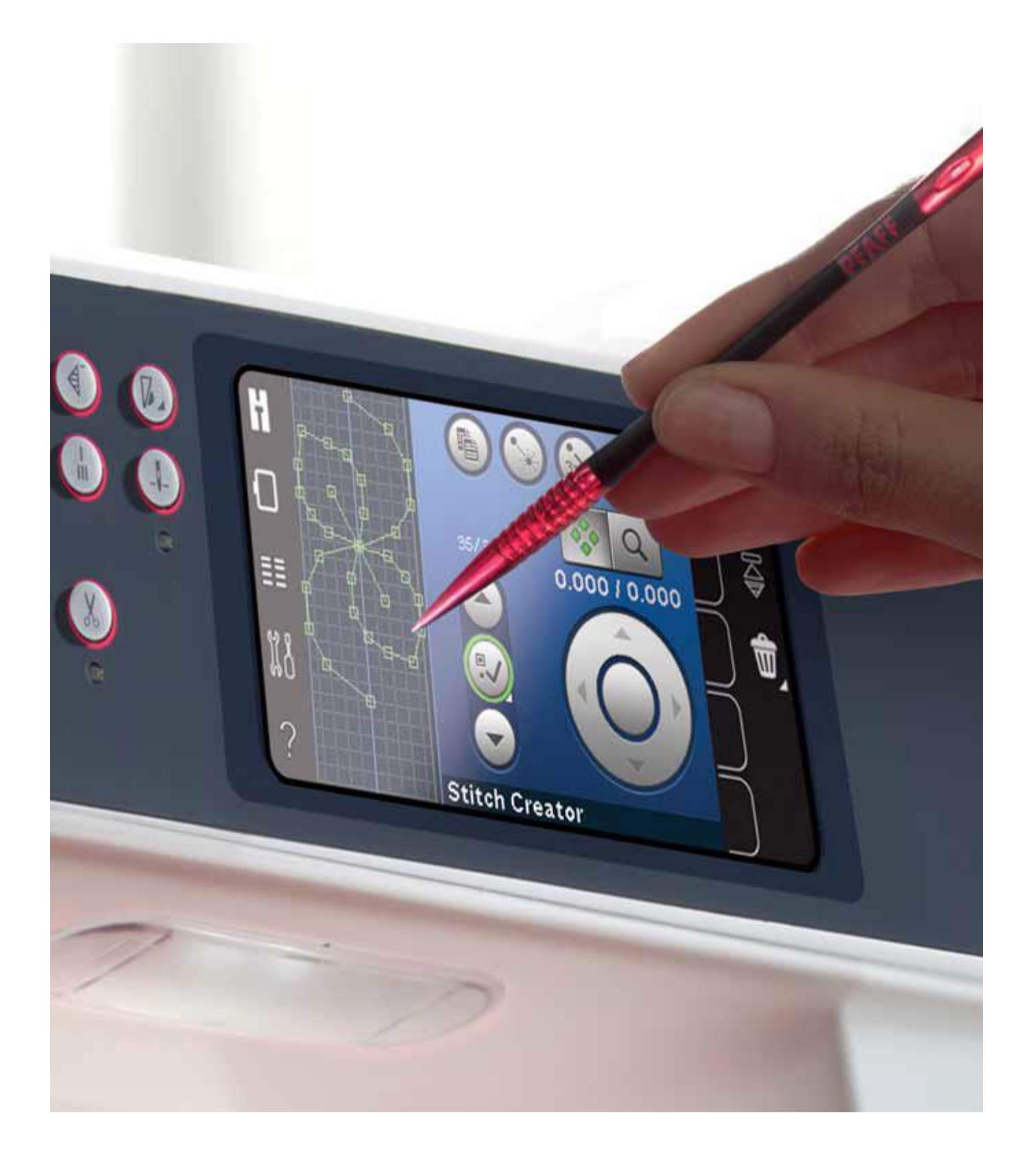

Funkcja Stitch Creator™

#### Funkcja Stitch Creator™

Funkcja Stitch Creator™ pozwala na tworzenie całkowicie nowych ściegów oraz zmianę poszczególnych punktów ściegowych. Umożliwia tworzenie i dostosowywanie ściegów do własnych potrzeb. Dodawanie, usuwanie, przesuwanie i łączenie ściegów bezpośrednio na ekranie. Można także wstawić wbudowany ścieg, a następnie edytować go, tworząc własną wersję.

Szerokość pola ściegu wynosi 9 mm, a maksymalna długość to 6 mm. Siatka i pionowa linia centralna pomagają w tworzeniu własnego ściegu. Ścieg może mieć długość około 500 mm (20") i zostać zapisany w menu osobistym.

#### Funkcja Stitch Creator™ – omówienie

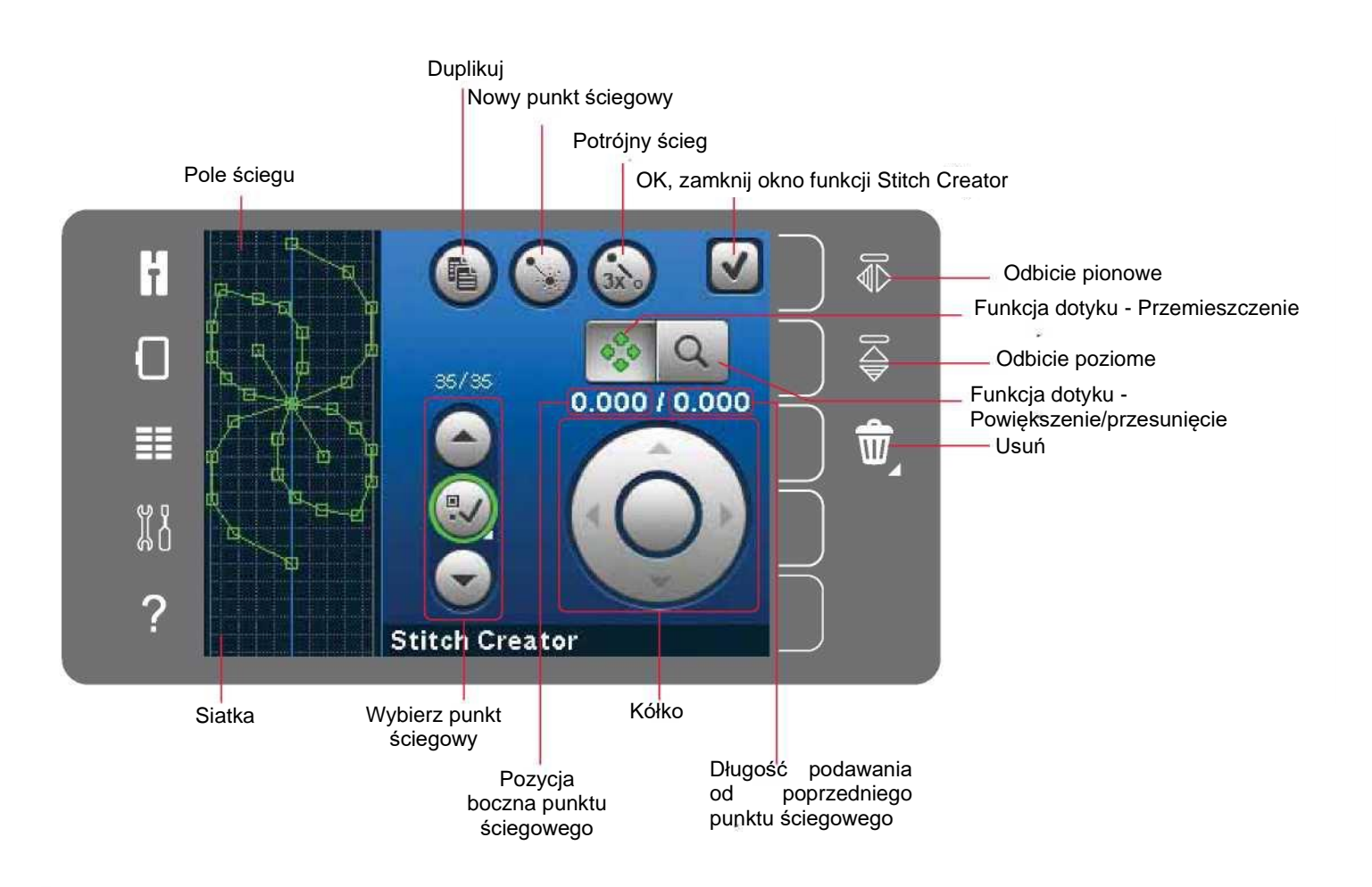

#### Otwieranie i zamykanie funkcji Stitch Creator™

Aby ją otworzyć, należy dotknąć ikonę Stitch Creator™ na pasku opcji. Aby zamknąć funkcję Stitch Creator™ i wyszyć utworzoną sekwencję lub ścieg, należy dotknąć przycisk OK w prawym górnym rogu ekranu.

Uwaga: Jeśli zaprogramowany ścieg jest gotowy do wyszycia, można zamknąć także zamknąć aktywną funkcję, naciskając pedał lub dotykając przycisku Start/Stop.

Niektórych ściegów nie można użyć z funkcją Stitch Creator™. Próba użycia jednego z tych ściegów spowoduje pojawienie się komunikatu.

# Definicja punktu ściegowego

Punkt ściegowy do miejsce, w którym igła przechodzi przez materiał. Punkty ściegowe są łączone ściegami.

Każdy punkt ściegowy jest oznaczony zieloną kropką. Wybrany punkt ściegowy jest oznaczony obrysem kwadratu. Zaznaczony punkt ściegowy jest oznaczony wypełnionym kwadratem.

Rozpoczęcie tworzenia – dodaj ścieg lub punkt ściegowy Aby dodać nowy punkt ściegowy, należy dotknąć stosownej ikony. Można dodać także wbudowany ścieg z menu wyboru.

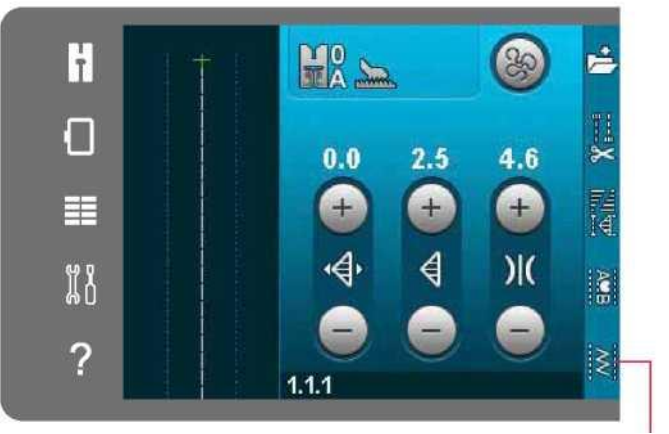

Funkcja Stitch Creator™

OK, zamknij funkcję Stitch<br>Creator™ Nowy punkt ściegowy F  $0.00010.000$ 丰 រីវ៉ 2 **Stitch Creator** 

#### Wybierz punkty ściegowe

Aby wybrać punkt ściegowy, wystarczy dotknąć go na ekranie rysikiem lub użyć strzałek w wybranym elemencie sterowniczym. W przypadku wyboru więcej niż jednego punktu za pomocą rysika, automatycznie zostaną zaznaczone także ściegi pomiędzy punktami; przybiorą zielony kolor (A i B na ilustracji).

Punkty ściegowe można zaznaczyć także przy pomocy elementów sterowniczych. Należy dotknąć symbol guzika pomiędzy elementami sterowniczymi. Symbol zostanie otoczony zielonym okręgiem, wskazując aktywność. Strzałka w górę pozwala na wybór punków powyżej zaznaczonego punktu ściegowego, a strzałka w dół – poniżej.

Uwaga: Podczas wybierania punktów za pomocą strzałki w górę, można odznaczyć je, dotykając przycisk strzałki w dół.

Pierwsza liczba powyżej elementów sterowniczych to oznaczony punkt ściegowy. Druga liczba to całkowita liczba punktów.

Menu wyboru

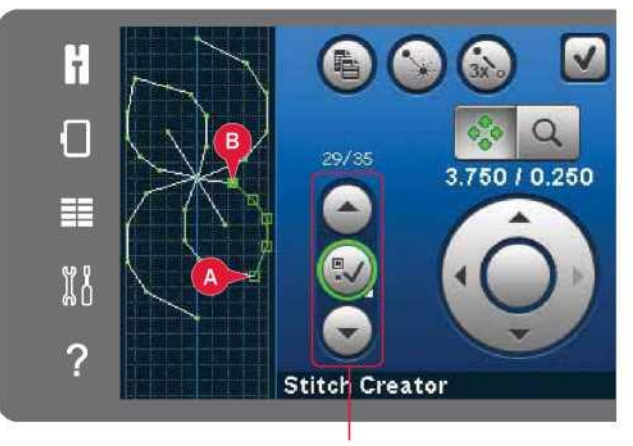

## Duplikuj wybrany punkt ściegowy

Aby zduplikować punkt(y) ściegowy(e), należy zaznaczyć je i dotknąć ikony duplikacji, by utworzyć kopię.

Po zaznaczeniu kilku punktów wszystkie one zostaną skopiowane i wstawione za zaznaczonym punktem ściegowym.

#### Wstaw nowy punkt ściegowy

Dotknięcie tej ikony pozwala na wstawienie jednego punktu ściegowego. Dwa punkty utworzą nowy ścieg.

# Duplikuj

Nowy punkt ściegowy

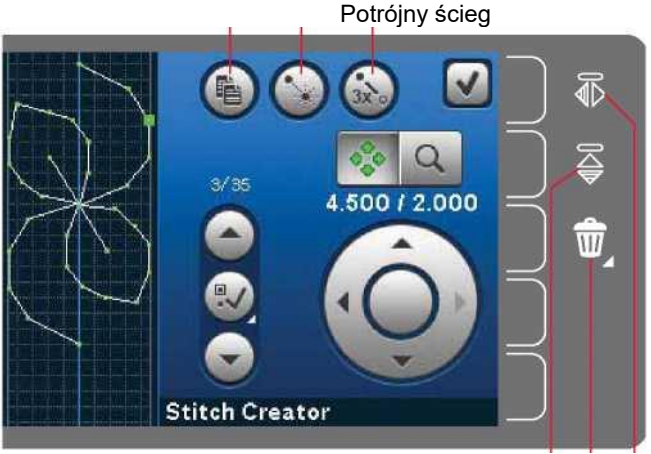

Odbicie poziome

Usuń Odbicie pionowe

#### Potrójny ścieg

Dotknięcie ikony potrójnego ściegu spowoduje potrojenie wybranych ściegów.

Uwaga: Aktywne tylko po zaznaczeniu więcej niż jednego punktu ściegowego.

Potrójny ścieg

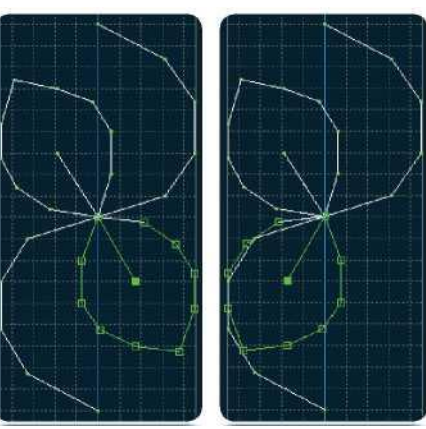

Odbicie pionowe

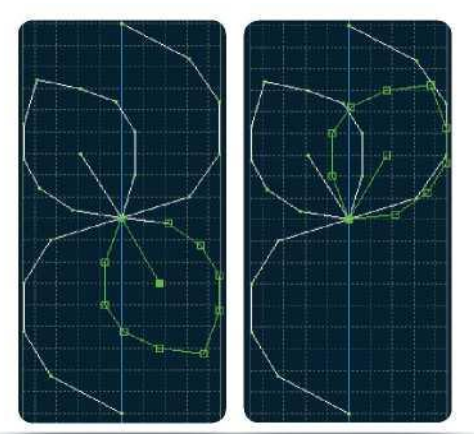

Odbicie poziome

# Odbicie pionowe

Wybrane punkty ściegowe zostaną odbite względem osi pionowej.

## Odbicie poziome

Wybrane punkty ściegowe zostaną odbite względem osi poziomej.

Uwaga: Aktywne tylko po zaznaczeniu więcej niż jednego punktu ściegowego.

# Usuń wybrany punkt ściegowy

Aby usunąć pojedynczy punkt ściegowy, należy zaznaczyć go i dotknąć ikonę usuwania. W przypadku zaznaczenia kilku punktów, wszystkie one zostaną usunięte po dotknięciu ikony usuwania.

Funkcja długiego dotknięcia pozwala na usunięcie wszystkich punktów z pola ściegu.

# Funkcje dotyku

Rysik pozwala na wprowadzanie zmian bezpośrednio na ekranie poprzez dotknięcie i przeciągnięcie w polu ściegu. Możliwe jest przesuwanie i przewijanie widoku, zależnie od tego, która funkcja dotyku jest aktywna. Za pomocą strzałek na kółku można wprowadzać precyzyjne zmiany.

#### Przesuń

Wybrany ścieg lub punkty ściegowe można przesuwać za pomocą rysika na ekranie lub korzystając ze strzałek na kółku.

# Powiększenie/przewijanie widoku

Po użyciu ikony powiększenia/przewijania widoku, wyświetlacz skupi się na zaznaczonym punkcie ściegowym. Aktywuje się przewijanie widoku. Za pomocą rysika można przewijać widok.

Uwaga: Nie można przesuwać widoku poza obszarem szycia, tj. gdy skala wynosi 100% lub mniej, nie można przesuwać widoku na boki.

Odstęp między liniami siatki równa się 1 mm na materiale. Przy pomocy strzałek na kółku można przybliżyć lub oddalić widok. Przybliżenie na pole ściegu spowoduje pojawienie się cieńszych linii siatki. Odstęp między tymi liniami równa się 0,5 mm. Po oddaleniu widoku będą widoczne tylko linie krawędzi pola ściegu.

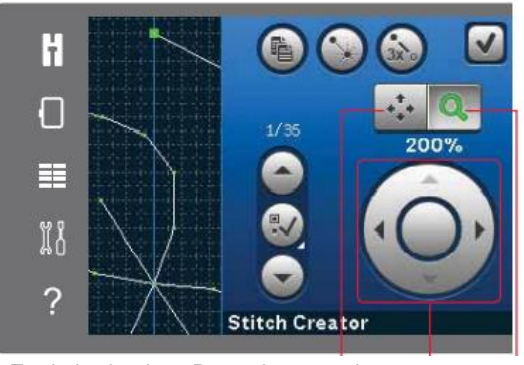

Funkcja dotyku - Przemieszczenie Kółko

Funkcja dotyku - Powiększenie/przesunięcie

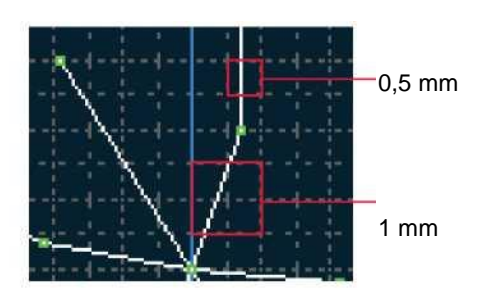

 $\frac{1}{1}$ 4.500 / 2.000 丰 រ្តីខ្ច ? **Stitch Creator** 

Pozycja boczna punktu ściegowego (A) Długość

podawania od poprzedniego punktu ściegowego (B)

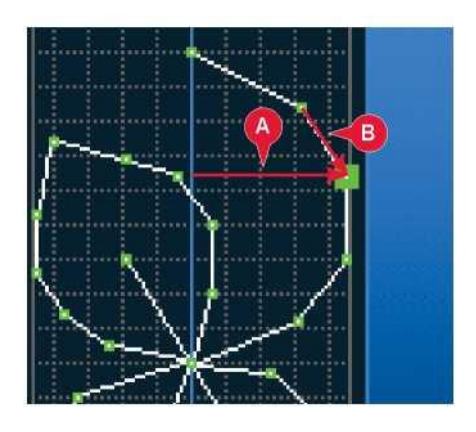

Położenie zaznaczonego punktu ściegowego

Liczba po lewej od kółka wskazuje bieżącą pozycję igły względem linii środkowej dla zaznaczonego punktu ściegowego (A).

Liczba po prawej od kółka wskazuje bieżącą długość podawania względem poprzedniego punktu ściegowego (B).

#### Wczytywanie i wyszywanie ściegu

Aby wyszyć utworzony ścieg, należy dotknąć przycisk OK w prawym górnym rogu okna funkcji Stitch Creator™. Ścieg zostanie wczytany do trybu szycia i będzie gotowy do wykonania.

Po wybraniu innego ściegu, a następnie powrocie do funkcji Stitch Creator™, utworzony ścieg pozostanie bez zmian. Każde zamknięcie funkcji Stitch Creator™ spowoduje wczytanie ściegu do trybu szycia..

# F  $20$ П  $9.0$ 18.0  $3.0$ =<br>[4 圭  $\pm$ )|( រីវិ **SWB** 2 ξ

Zapis do menu osobistego

# $\times$ ŀ 丰 **X8** ? Save to<br>Personal menu 6.1

Zapis ściegu odbywa się w trybie szycia. Należy zamknąć funkcję

Zapisz ścieg

Stitch Creator™, dotykając przycisk OK w prawym górnym rogu ekranu. Zapisać ścieg, dotykając ikony zapisu do menu osobistego.

Zapisane ściegi znajdują się w kategorii 6, menu osobiste. Każda podkategoria w menu osobistym zawiera 10 pozycji,

pozwalających na zapisanie własnych ściegów lub sekwencji. Należy wybrać podkategorię, do której zapisany zostanie ścieg. Wszystkie poprzednio zapisane ściegi będą widoczne w menu osobistym.

Częste komunikaty podczas korzystania z funkcji Stitch Creator™

Not an editable stitch (Nie można edytować tego ściegu)

Niektórych ściegów nie można edytować w funkcji Stitch Creator™. Funkcja Stitch Creator™ nie pozwala na otwarcie dziurek na guziki.

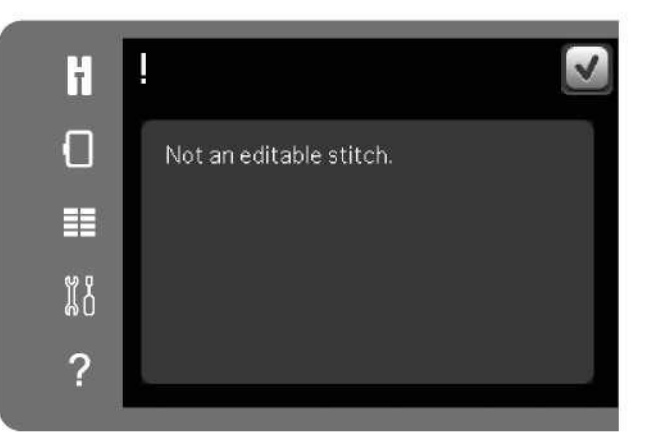

Sequence out of range (Sekwencja poza zakresem)

Zaprogramowany ścieg mieć długość około 500 mm (20"). Jeśli ścieg/sekwencja przekracza maksymalną długość, poinformuje o tym niniejsze okienko.

Dodawany lub ścieg lub punkt ściegowy spowoduje przekroczenie maksymalnej długości.

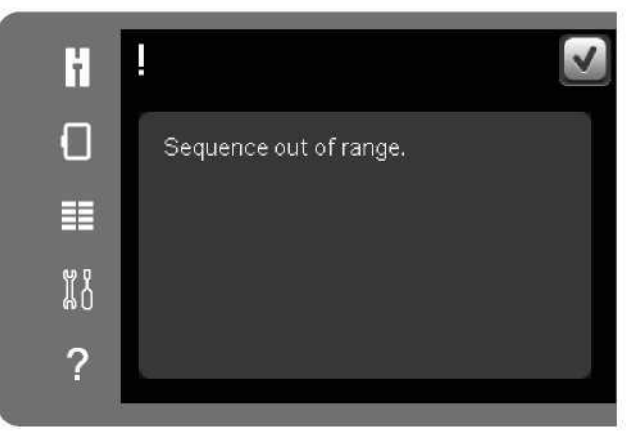
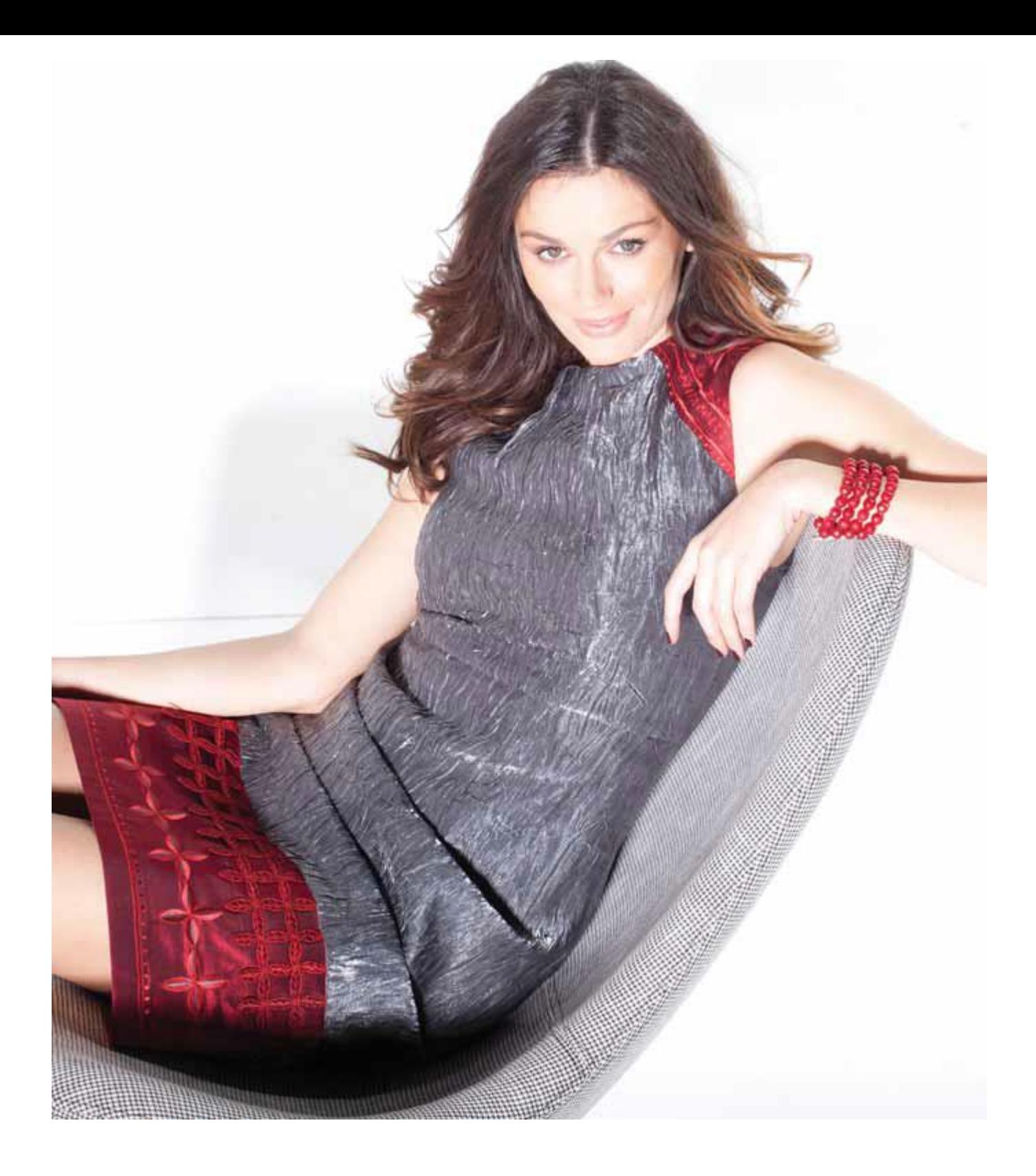

Tryb haftowania – przygotowania

Po raz pierwszy wyjmując jednostkę haftowania z opakowania, należy pamiętać, by wyjąć klamrę transportową umieszczoną w spodniej stronie jednostki Omówienie jednostki haftowania (typ BE16) A. Przycisk zwolnienia jednostki haftowania B. Stopka regulacji poziomu C. Gniazdo jednostki haftowania D. Zespół przyłączenia tamborka E. Ramię hafciarki

Omówienie tamborka

F. Złącze do tamborka

- G. Zewnętrzna ramka
- H. Wewnętrzna ramka
- I. Dźwignia zaciskowa
- J. Śruba mocująca
- K. Wypusty do mocowania klipsów
- L. Znaczniki centrujące

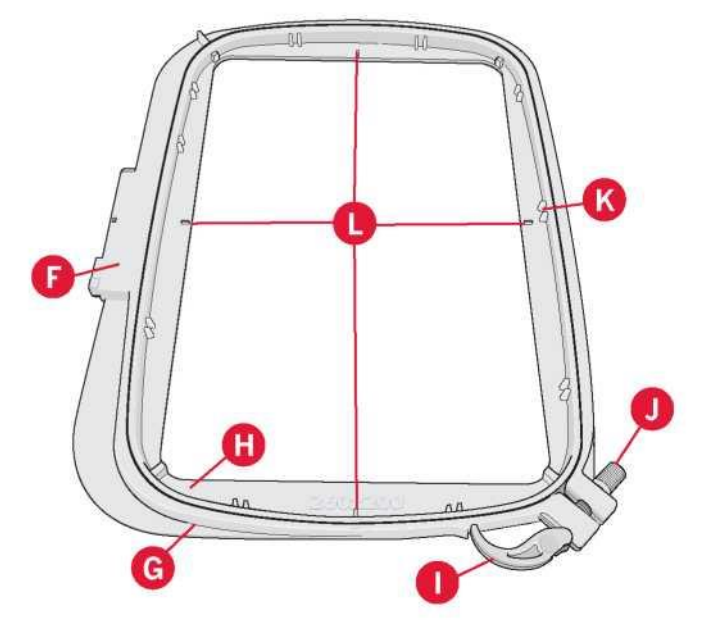

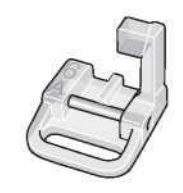

Mocowanie stopki hafciarskiej 6A

Podczas haftowania należy korzystać ze stopki hafciarskiej/do swobodnego ruchu Sensormatic 6A. Na stronie 2:9 zamieszczono instrukcje zmiany stopki dociskowej.

Uwaga: Podczas haftowania można także korzystać z opcjonalnej dynamicznej stopki sprężynowej 6D (nr kat. 820991- 096).

#### Wbudowane wzory

W pamięci maszyny zamieszczono ponad 150 wzorów.

Zbiór haftów creative™ 3.0

Zbiór haftów creative™ 3.0 pozwala na przejrzenie wszystkich wbudowanych wzorów i czcionek.

Dla każdego wzoru podane są: numer wzoru, liczba ściegów (liczba ściegów we wzorze) oraz jego rozmiar. Widoczne są sugerowane kolory nici dla każdego numeru koloru.

# Podłączenie jednostki haftowania

Za wolnym ramieniem znajduje się gniazdo zasłonięte pokrywą, patrz ilustracja. Otwiera się ona automatycznie podczas podłączania jednostki haftowania.

1. Wysunąć tackę na akcesoria.

2. Nasunąć jednostkę haftowania na wolne ramię maszyny, aż stabilnie połączy się z gniazdem. W razie potrzeby należy użyć stopki regulacji poziomu, by wyrównać maszynę i jednostkę haftowania. Jeśli maszyna jest wyłączona, należy ją włączyć.

3. Pojawi się komunikat, przypominający o oczyszczeniu obszaru haftowania i zdjęciu tamborka w celu wykonania pozycjonowania.

Należy dotknąć przycisk OK. Maszyna wykona kalibrację, zaś ramię hafciarki przesunie się do pozycji gotowości. Kalibracja ustawi funkcje haftowania użytkownika przy każdym podłączeniu jednostki haftowania.

Nie należy kalibrować maszyny z zamontowanym tamborkiem, ponieważ może spowodować to uszkodzenie igły, stopki dociskowej, tamborka i/lub jednostki haftowania. Przed rozpoczęciem kalibracji należy usunąć wszystkie materiały z otoczenia maszyny, by ramię hafciarki w nic nie uderzyło.

#### Odłączenie jednostki haftowania

1. Aby zdemontować jednostkę haftowania, należy przesunąć ramię hafciarki do pozycji spoczynkowej, wybierając ją w menu opcji tamborka (patrz strona 9:5) na ekranie zakończenia ściegu hafciarskiego.

2. Nacisnąć przycisk po lewej, pod jednostką haftowania (A) i przesunąć jednostkę w lewo, by ją zdjąć.

Uwaga: Po przełączeniu na tryb szycia nie można rozpocząć szycia, gdy zamocowana jest jednostka haftowania.

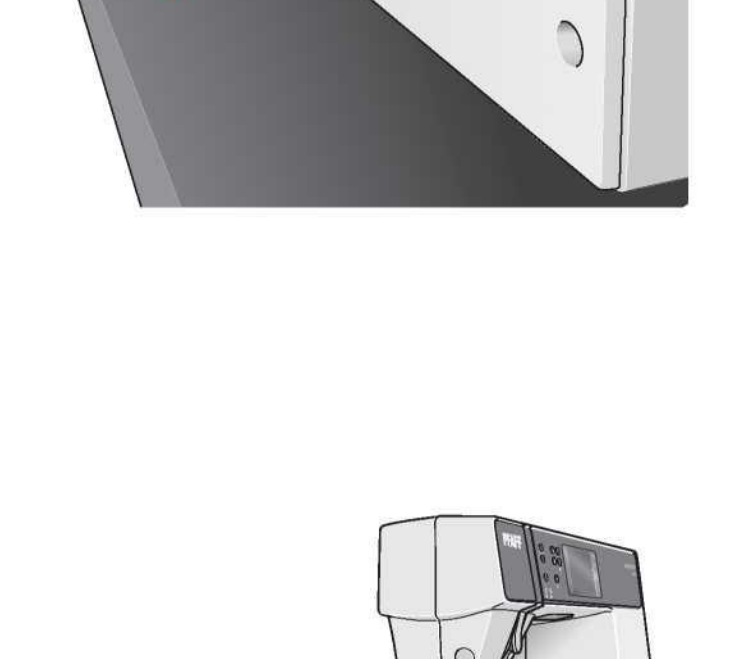

# Mocowanie materiału na tamborku

Aby zapewnić najlepszą jakość haftu, pod tkaniną należy umieścić warstwę stabilizatora. Podczas zakładania stabilizatora i tkaniny na tamborek należy upewnić się, że są one gładkie i prawidłowo zamocowane.

- 1. Otworzyć dźwignię zaciskową (A) na zewnętrznej ramce. Zdjąć wewnętrzną ramkę. Położyć zewnętrzną ramkę na stabilnej, płaskiej powierzchni, ze śrubą ułożoną w prawym dolnym rogu. Na środku dolnej krawędzi tamborka znajduje się mała strzałka, która zrówna się ze strzałką na wewnętrznej ramce.
- 2. Umieścić stabilizator i materiał, skierowane prawą stroną do góry, na zewnętrznej ramce. Umieścić wewnętrzną ramkę na tkaninie, kierując małą strzałkę w stronę dolnej krawędzi. Jeśli widoczny jest rozmiar tamborka w dolnej części wewnętrznej ramki, została ona zamocowana poprawnie (C).
- 3. Mocno docisnąć wewnętrzną ramkę do zewnętrznej ramki.
- 4. Zamknąć dźwignię zaciskową. Wyregulować nacisk zewnętrznej ramki, obracając śrubę mocującą (B). Dla najlepszego wyniku pracy tkanina powinna być naprężona.

Uwaga: W przypadku haftowania dodatkowych wzorów na tej samej tkaninie, należy otworzyć dźwignię zaciskową, przesunąć tamborek do nowej pozycji, po czym zamknąć dźwignię. W razie zmiany rodzaju tkaniny może być konieczne wyregulowanie nacisku za pomocą śruby mocującej. Nie należy nadmiernie naciskać na dźwignię zaciskową.

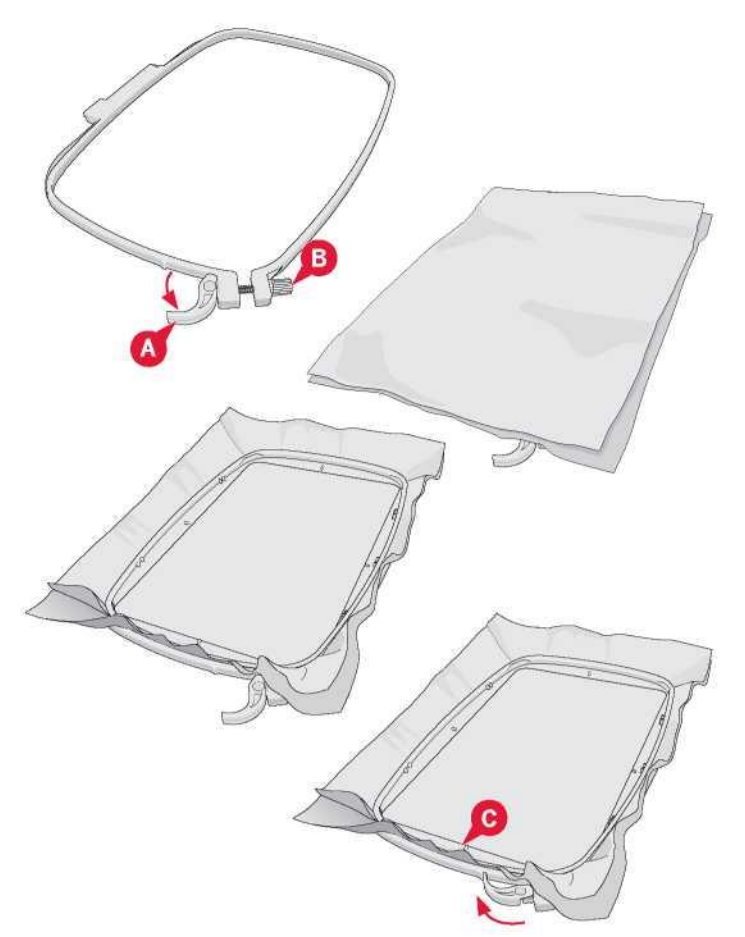

Nasuwanie/zsuwanie tamborka

Nasunąć tamborek na jednostkę haftowania od przodu do tyłu, aż zatrzaśnie się.

Aby zdjąć tamborek z ramienia hafciarki, należy wcisnąć szary przycisk na zespole przyłączenia tamborka i przesunąć tamborek do siebie.

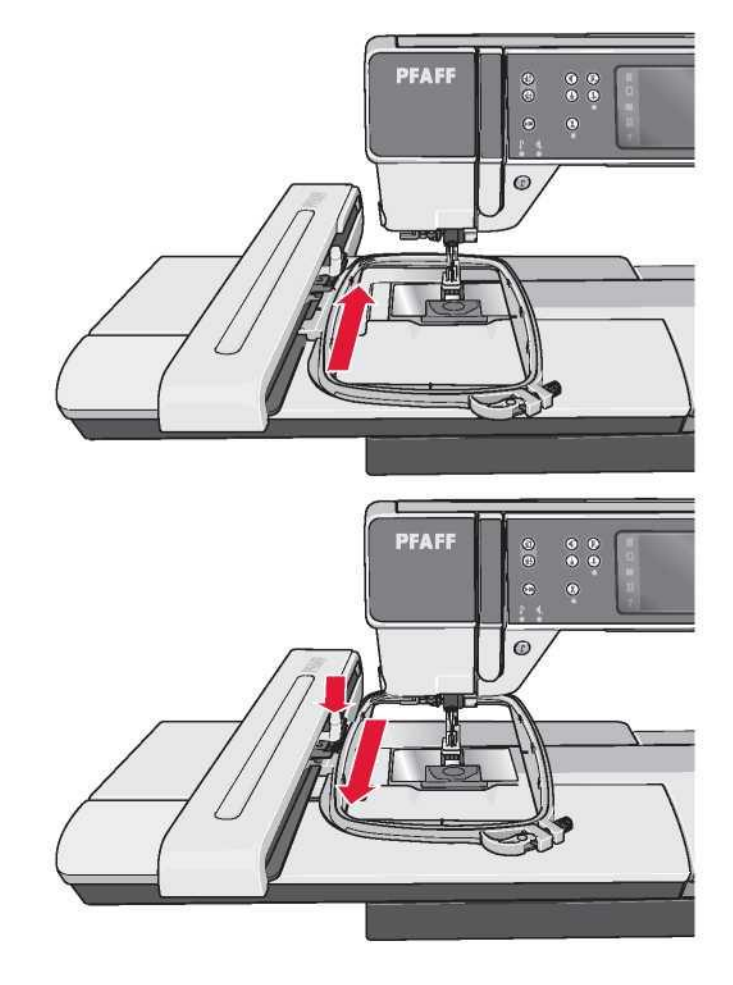

Pierwsze kroki haftowania

1. Po podłączeniu jednostki haftowania i stopki do haftowania, należy włożyć szpulkę bębenka z lekką nicią.

Uwaga: Należy upewnić się, że system IDT™ jest nieaktywny.

2. Dotknąć ikonę trybu haftowania, by przejść do edycji haftowania. Aby wybrać wbudowany wzór, należy otworzyć menu wyboru i dotknąć ikonę wzorów. Odszukać żądany wzór i dotknąć go, by wczytać do edycji haftowania.

Można również wczytać wzór z urządzenia USB lub plików osobistych. Dotknięcie ikony urządzenia USB lub plików osobistych pozwala na odszukanie żądanego wzoru, a długie dotknięcie spowoduje jego wczytanie.

3. Wzór umieszczany jest pośrodku tamborka.

4. Należy przełączyć z edycji haftowania na zakończenie ściegu hafciarskiego, dotykając odnośną ikonę na pasku opcji.

5. Po przejściu do trybu zakończenia ściegu hafciarskiego na ekranie pojawi się okienko. Należy nawlec maszynę nicią w kolorze wyświetlanym w okienku.

6. Należy przygotować zalecany tamborek z materiałem i stabilizatorem. Zamocować tamborek na ramieniu hafciarki.

7. Należy zapewnić odpowiednią pustą przestrzeń, by umożliwić ruch ramienia hafciarki i tamborka. Przytrzymać nić igły i dotknąć przycisk Start/Stop lub pedał. Maszyna rozpocznie haftowanie.

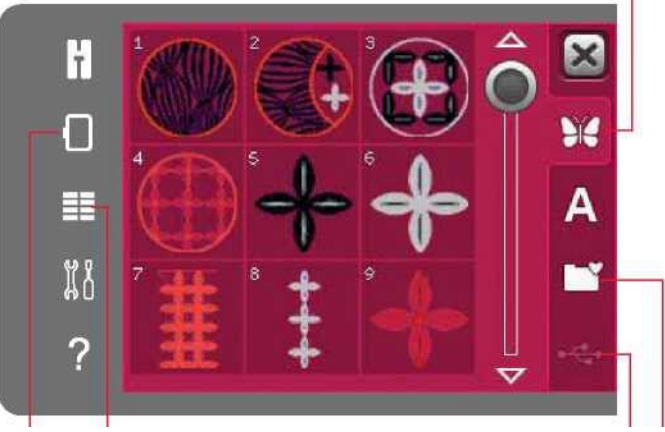

Menu wyboru **William Component Component Component Component Component Component Component Component Component Component Component Component Component Component Component Component Component Component Component Component C** Tryb haftowania entry and the Pliki osobiste

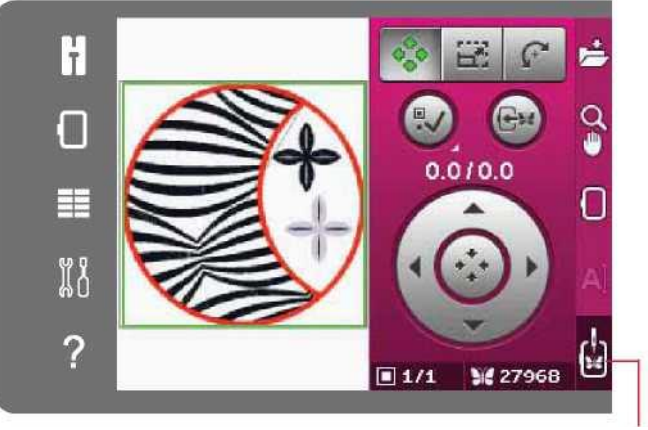

Zakończenie ściegu hafciarskiego

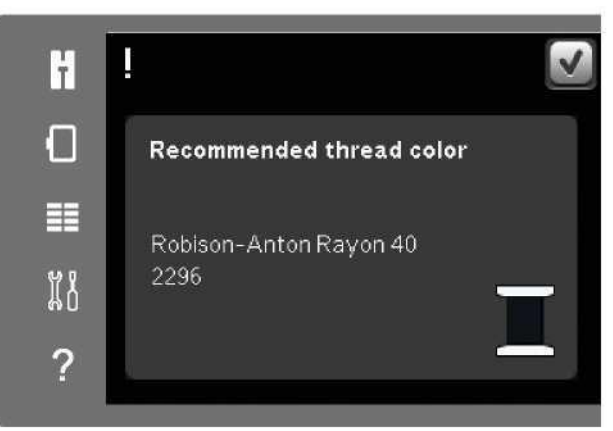

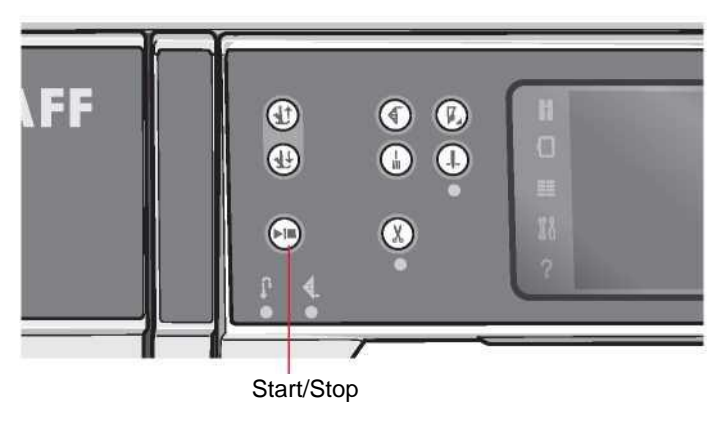

### **Wzory**

Uwaga: Maszyna jest wyposażona w automatyczną funkcję przecinania ściegów przeskokowych. Gdy funkcja jest aktywna, maszyna będzie przycinać nici górnych ściegów przeskokowych i przeciągnie końce nici na spodnią stronę materiału. Ustawienie domyślne to włączona funkcja. Aby ją wyłączyć, należy przejść do menu ustawień, ustawień haftowania, a następnie odznaczyć pozycję "Cut jump stitches" (Cięcie ściegów przeskokowych). Więcej informacji o cięciu ściegów przeskokowych można znaleźć w rozdziale 3.

8. Jeśli cięcie ściegów przeskokowych nie zostało aktywowane, maszyna zatrzyma się po wykonaniu kilku ściegów. Pojawi się komunikat, przypominający o przecięciu końca nici. Należy przeciąć nić i nacisnąć przycisk Start/Stop, by kontynuować haftowanie.

9. Podczas haftowania można dotknąć listę kolorów, by zobaczyć wszystkie kolory używane we wzorze. Aktywny blok koloru jest oznaczony zieloną ramką (A).

10. Po ukończeniu pierwszego koloru maszyna zatrzyma się. Należy nawlec nić o zalecanym kolorze, wyświetlanym w okienku komunikatu, a następnie kontynuować haftowanie po naciśnięciu przycisk Start/Stop.

Każdy segment koloru jest przeszywany na końcu, a nić górna oraz nić igły są przecinane.

11. Po ukończeniu haftu maszyna przetnie nici igły i szpulki, po czym zatrzyma się. Igła i stopka uniosą się automatycznie, ułatwiając zdjęcie tamborka.

Okienko komunikatu informuje o zakończeniu haftowania. Należy dotknąć przycisk OK, by zachować wczytany wzór i pozostać w trybie zakończenia ściegu hafciarskiego.

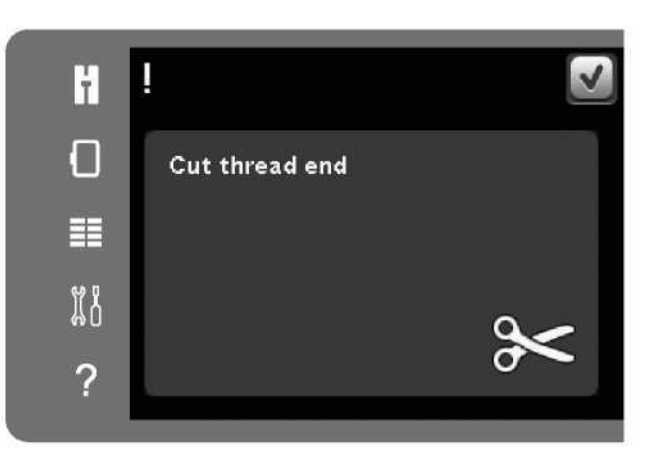

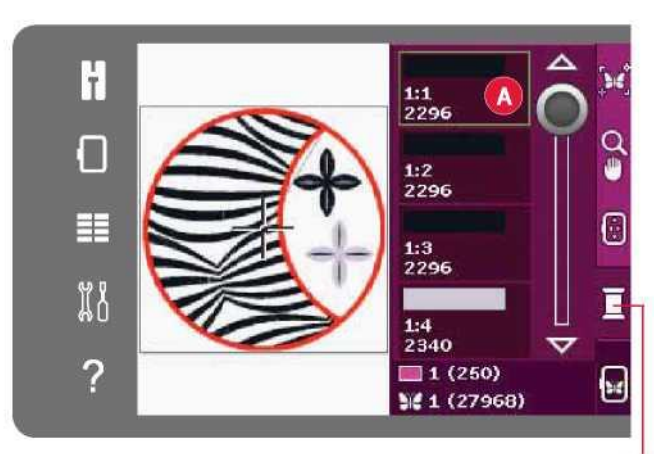

Lista bloków kolorów

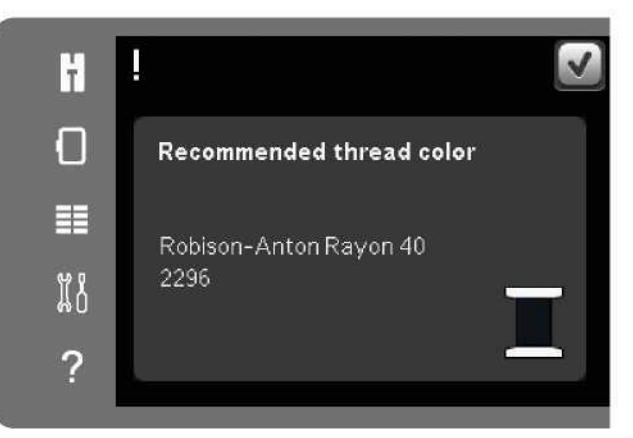

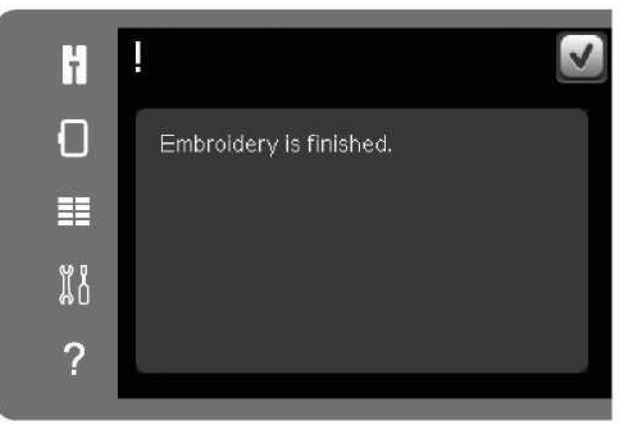

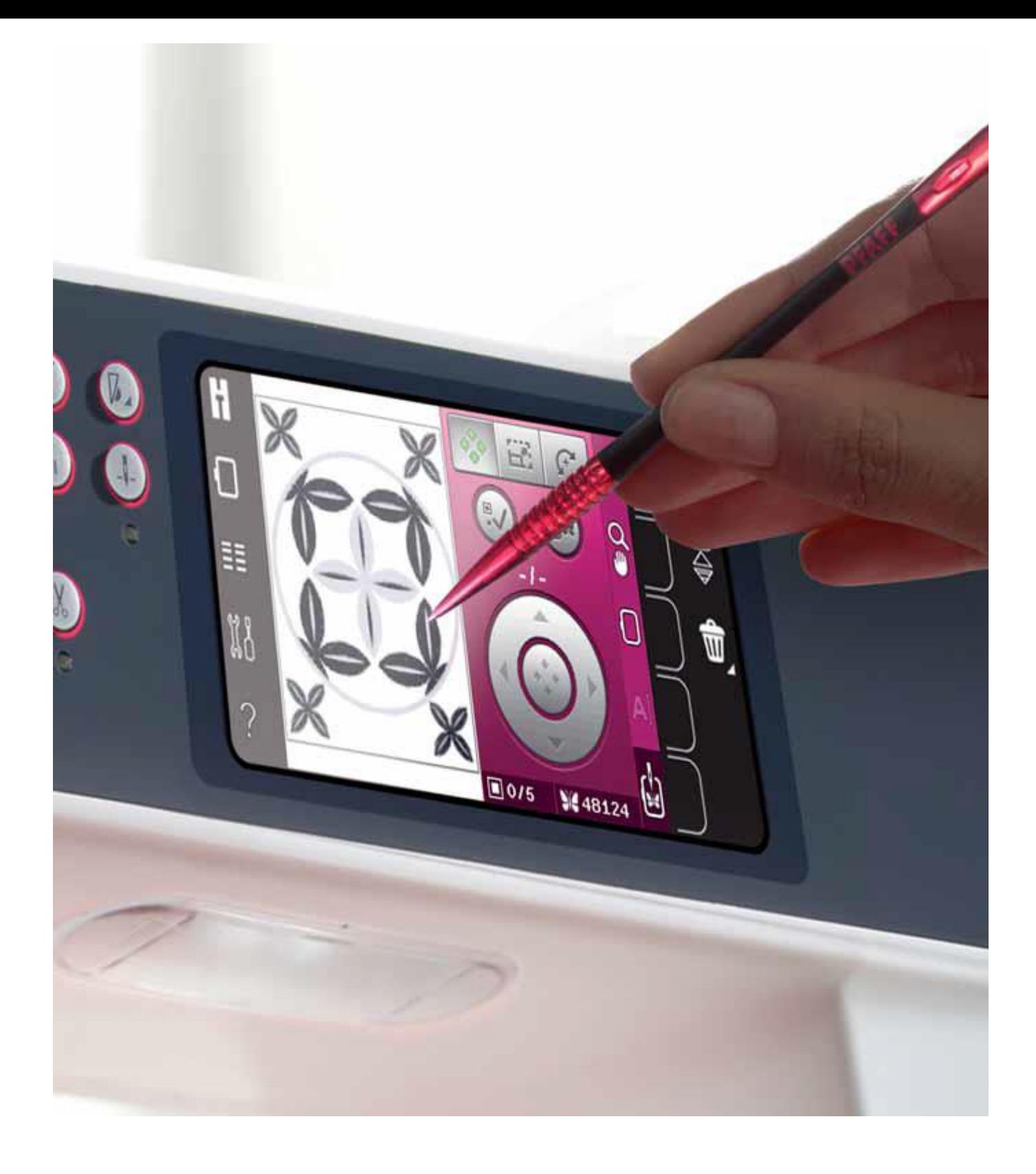

Tryb haftowania – edycja

# Tryb haftowania – edycja

Dotknięcie ikony trybu haftowania pozwala przejść do edycji haftowania. Włączenie maszyny z podłączoną jednostką haftowania spowoduje automatyczne przejście do edycji haftowania. W edycji haftowania można regulować, łączyć, zapisywać i usuwać wzory. Aby móc edytować wzory, jednostka haftowania nie musi być podłączona do maszyny. Wczytane wzory są widoczne w polu haftowania.

Edycja haftu – omówienie

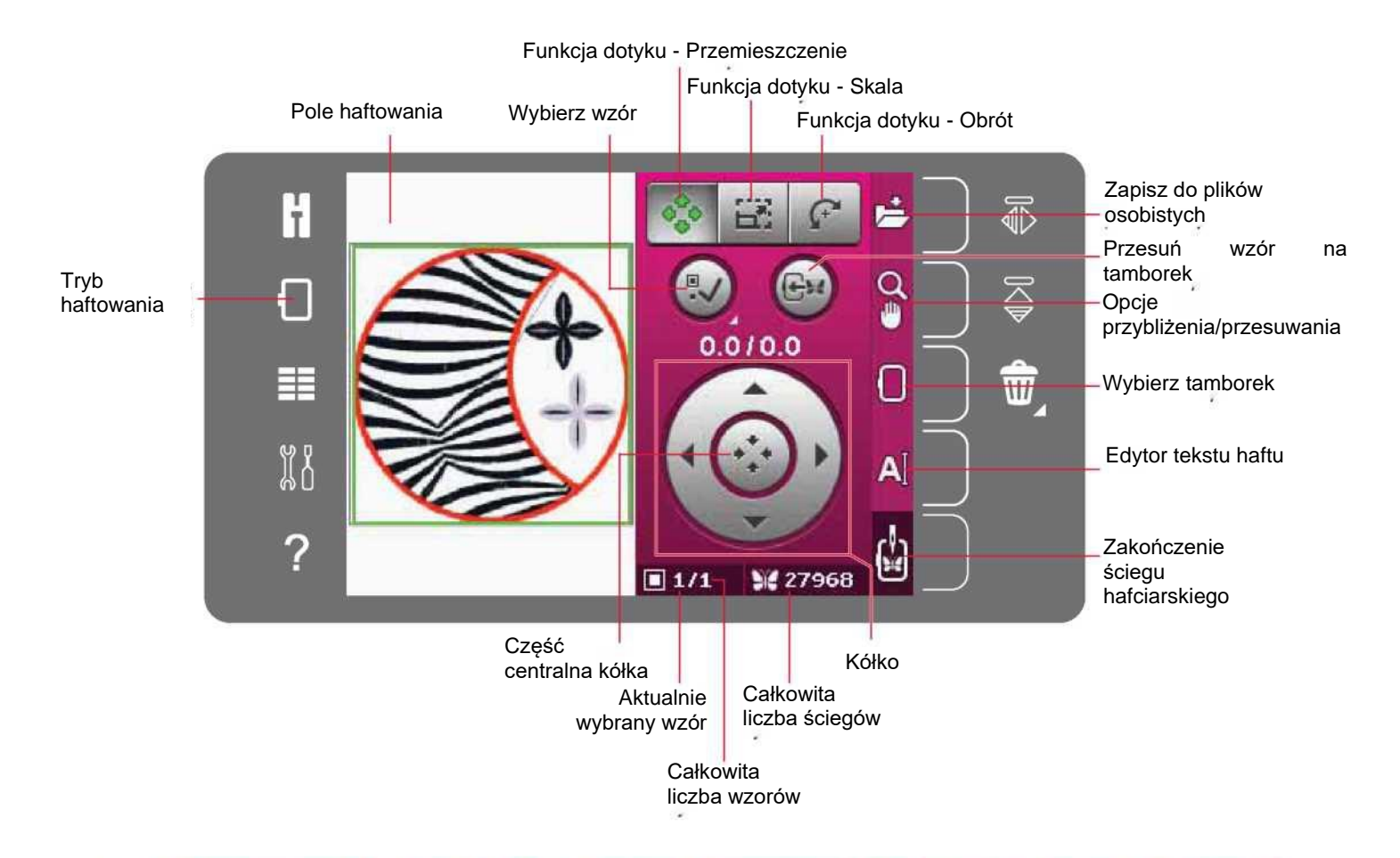

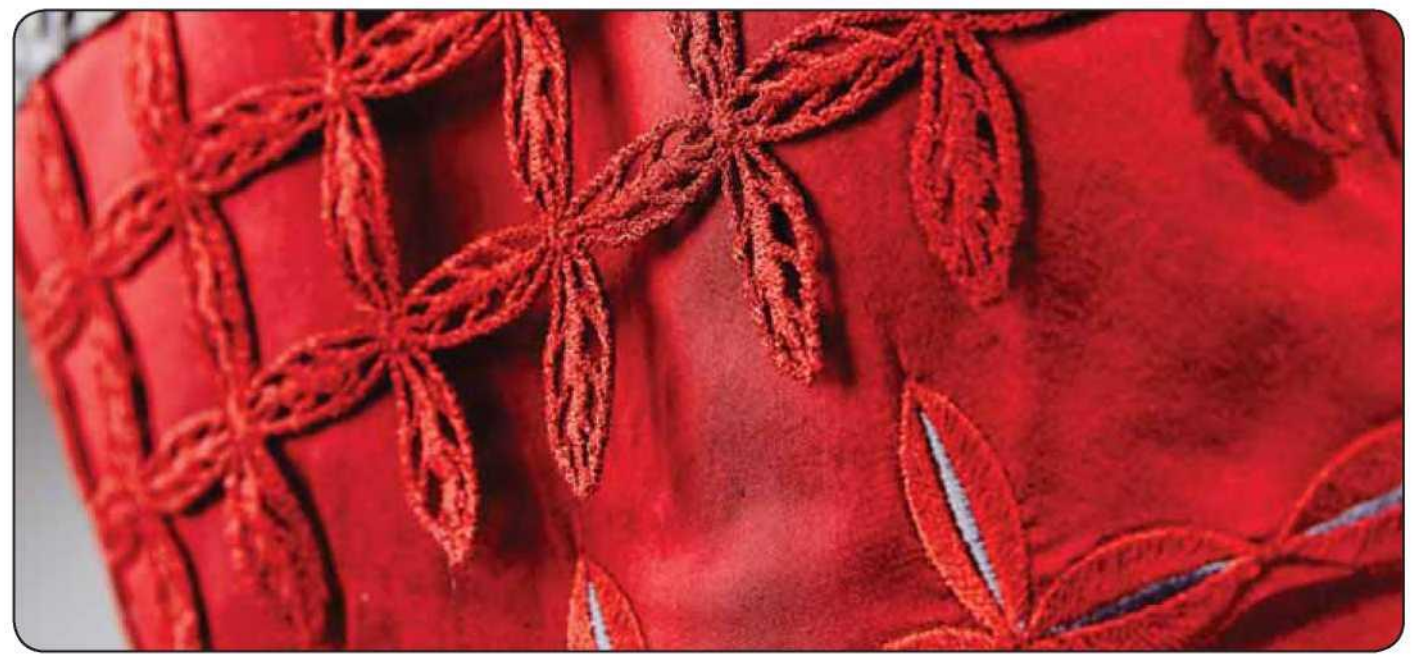

#### Menu wyboru

W trybie haftowania menu wyboru zawiera pasek po prawej, na którym znajdują się opcje dla wzorów, czcionek haftowania, plików osobistych i urządzenia USB.

Wybór jednej z opcji pozwala na przejście do odnośnego menu. Po wybraniu wzoru lub czcionki menu zamknie się automatycznie. Aby wrócić do poprzedniego widoku, należy zamknąć okno przyciskiem Anuluj.

#### Wczytywanie projektu

Wczytaj czcionkę

trybie haftowania.

8:7.

Aby wczytać wzór, należy otworzyć menu wyboru. Wybrać zakładkę wzorów z paska wyboru. Przy pomocy paska przewijania można przeglądać wszystkie wbudowane wzory. Dotknięcie wzoru spowoduje jego zaznaczenie i wczytanie do edycji haftowania.

Zbiór haftów creative™ 3.0 dołączony do maszyny zawiera wiele wbudowanych wzorów i czcionek.

Czcionki haftowania pozwalają na tworzenie napisów. Aby wczytać czcionkę haftowania należy otworzyć menu wyboru. Wybrać zakładkę czcionek haftowania. Przy pomocy paska przewijania można przeglądać wszystkie budowane czcionki. Maszyna zawiera dwie wbudowane czcionki haftowania. Liczba po prawej od czcionki wskazuje jej rozmiar. Wybrana czcionka haftowania otworzy się w edytorze napisów haftu. Więcej informacji o edytorze napisów haftu można znaleźć na stronie

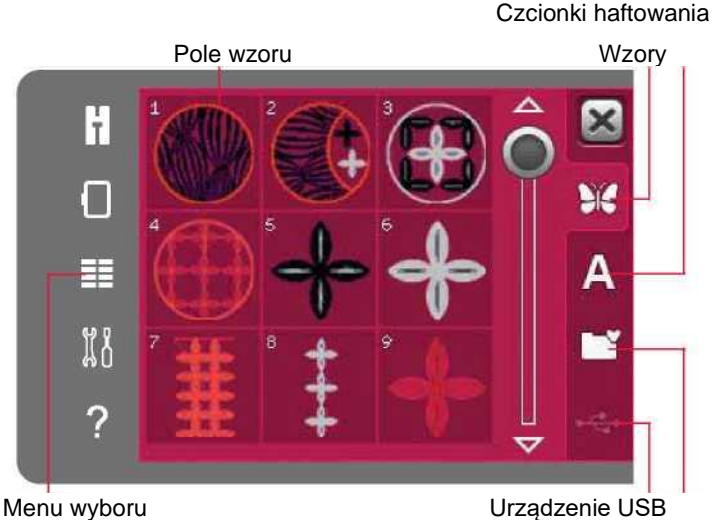

Pliki osobiste

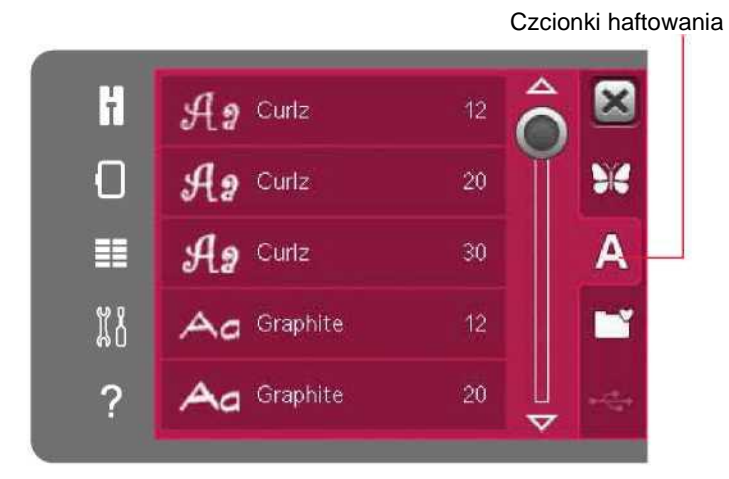

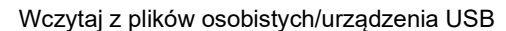

Aby wczytać wzór lub czcionkę z plików osobistych, należy dotknąć zakładkę plików osobistych. Należy odszukać wzór bądź czcionkę i długo dotknąć, by je wczytać i zamknąć menu wyboru.

Uwaga: Czcionki haftowania są widoczne tylko przy aktywnym

Można także wczytać wzór lub czcionkę z urządzenia USB. Należy dotknąć ikonę urządzenia USB, by odszukać wzór bądź czcionkę, po czym długo dotknąć, by je wczytać i zamknąć menu wyboru.

Więcej informacji o plikach osobistych i urządzeniu USB można znaleźć w rozdziale 10.

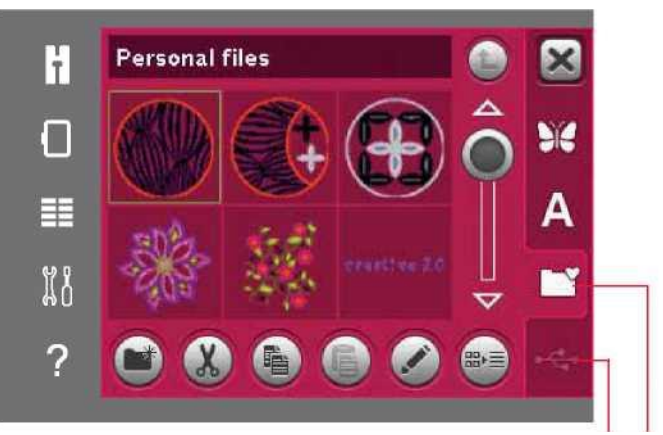

Urządzenie USB Pliki osobiste

### Funkcje dotyku

Rysik pozwala na wprowadzanie zmian bezpośrednio na ekranie poprzez dotknięcie i przeciągnięcie w polu haftowania. Możliwe jest przesuwanie, skalowanie i obracanie, zależnie od tego, która funkcja dotyku jest aktywna. Za pomocą strzałek na kółku można wprowadzać precyzyjne korekcje.

### Przesuń

Gdy funkcja przesuwania jest aktywna, możliwe jest przeniesienie wzoru w dowolne miejsce pola haftowania. Liczby

powyżej kółka wskazują w milimetrach przesunięcie wzoru od środka tamborka, zarówno w kierunku poziomym i pionowym. Dotknięcie ikony części centralnej kółka spowoduje przesunięcie

wzorów na środek tamborka.

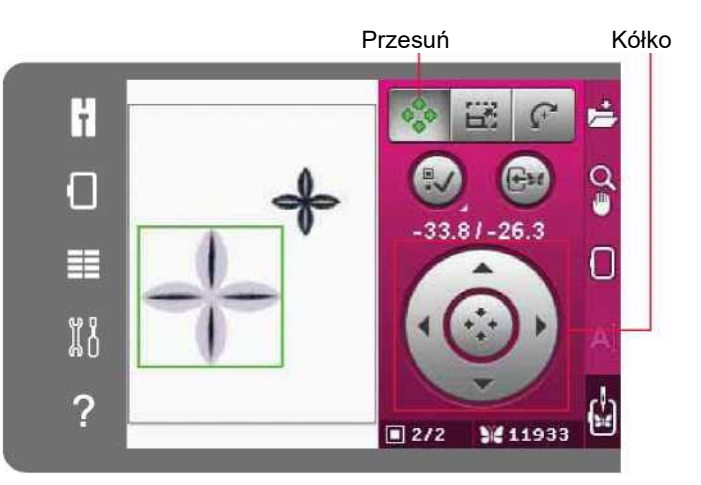

F

l.

⋿

 $\mathbb{X}^8$ 

?

Oryginalny rozmiar Skala

е

◠

ú

П

101.2 x101.0

 $1/2$ 

**M** 11933

#### Skala

Gdy aktywna jest funkcja skali, możliwe jest zwiększenie lub zmniejszenie rozmiaru wzoru bez zmiany całkowitej liczby ściegów. Domyślnie proporcje są zablokowane. Jest to wskazane symbolem zamkniętej kłódki w części centralnej kółka. Aby je odblokować, wystarczy dotknąć kłódkę. Umożliwia to niezależną zmianę wysokości i szerokości.

Przesunięcie rysika po ekranie w kierunku środka wybranego wzoru spowoduje zmniejszenie jego rozmiaru. Przesunięcie rysika po ekranie od środka wybranego wzoru spowoduje zwiększenie jego rozmiaru. Przy pomocy kółka można wprowadzić precyzyjne ustawienia. Powyżej kółka widoczna jest nowa szerokość i wysokość wzoru. Ikona oryginalnego rozmiaru pozwala na zresetowanie wzoru do pierwotnej wielkości.

Kłódka

¢

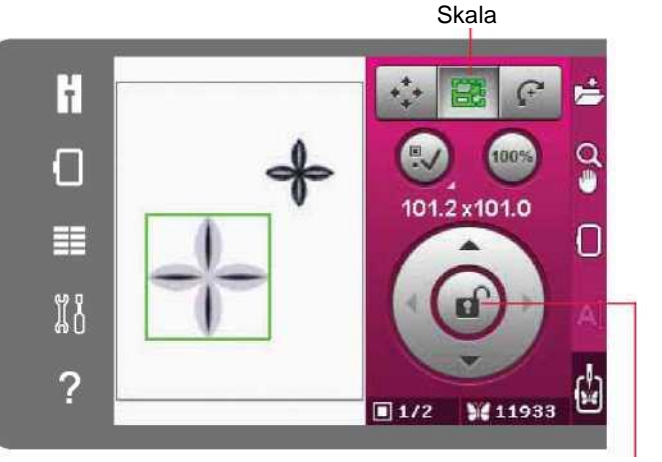

Kłódka

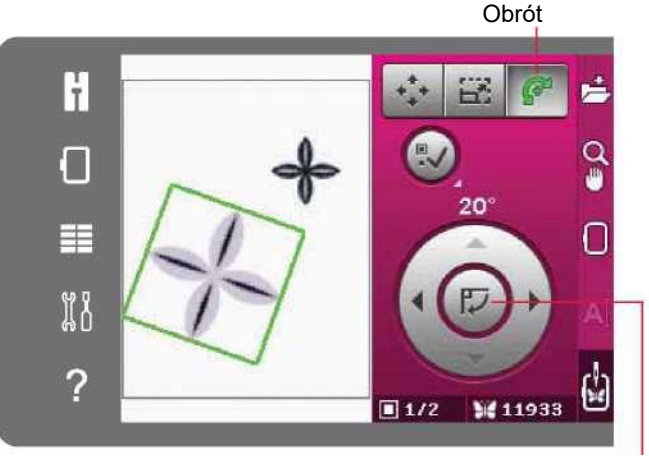

Część centralna

kółka

# Obrót

Gdy aktywna jest funkcja obrotu, możliwe jest obrócenie wybranego wzoru wokół jego punktu centralnego.

Strzałki na kółku pozwalają na obrót z krokiem jeden stopień. Każde dotknięcie części centralnej kółka powoduje obrót wzorów o 90 stopni zgodnie z ruchem zegara.

Powyżej kółka widoczna jest wartość obrotu względem oryginalnego położenia.

## Wybierz wzór

Podczas wczytywania wzoru do edycji haftowania, domyślnie wybierany jest wzór. W przypadku wczytania innego wzoru, zostanie zaznaczony ostatni wczytany wzór. Podczas wczytywania wzorów do pola haftowania automatycznie aktywuje się ikona wyboru wzoru.

Każde dotknięcie ikony wyboru wzoru spowoduje zaznaczenie kolejnego wzoru w kolejności ich wczytania.

Długie dotknięcie ikony wyboru wzoru spowoduje zaznaczenie wszystkich wzorów w polu haftowania. Dotknięcie poza wzorem na polu haftowania spowoduje odznaczenie wzoru.

Uwaga: Aby edytować wzór w polu haftowania, musi zostać on aktywowany poprzez zaznaczenie.

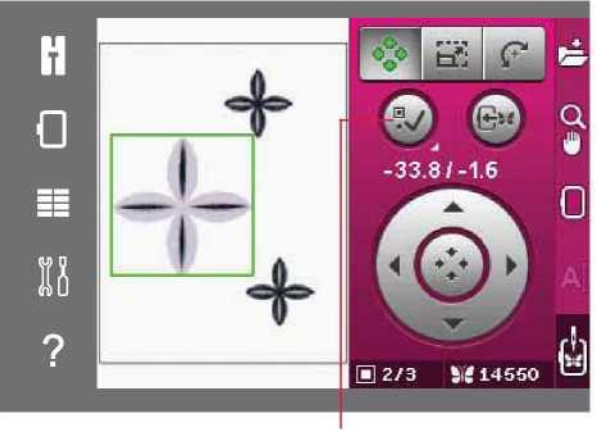

Wybierz wzór

Przesuń wzór na

# Przesuń wzór na tamborek

Funkcja ta służy od przesunięcia wszystkich wzorów wykraczających poza obszar tamborka do jego wnętrza. Wzór zostanie umieszczony możliwie najbliżej poprzedniej pozycji.

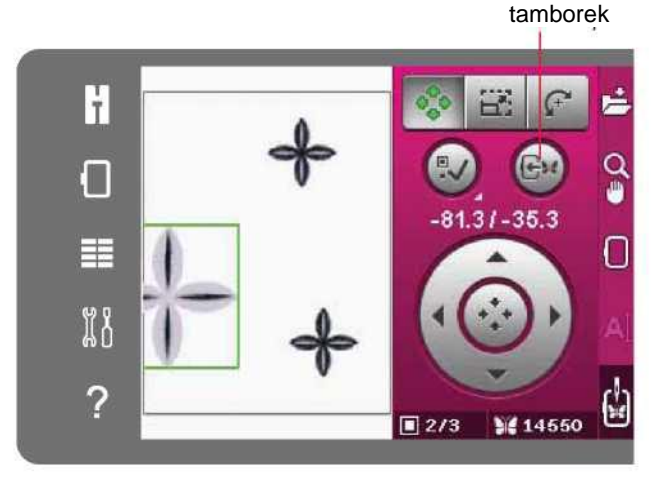

# Odbij wzór

Aby wykonać odbicie wzdłuż osi pionowej, należy dotknąć ikonę odbicia pionowego. Aby wykonać odbicie wzdłuż osi poziomej, należy dotknąć ikonę odbicia poziomego.

#### Usuń wzór

Aby usunąć wzór z pola haftowania, należy wybrać żądany wzór i dotknąć ikonę usuwania.

Długie dotknięcie ikony usuwania pozwala na usunięcie wszystkich wzorów z pola haftowania. Pojawi się okienko proszące o potwierdzenie.

# Odbicie poziome

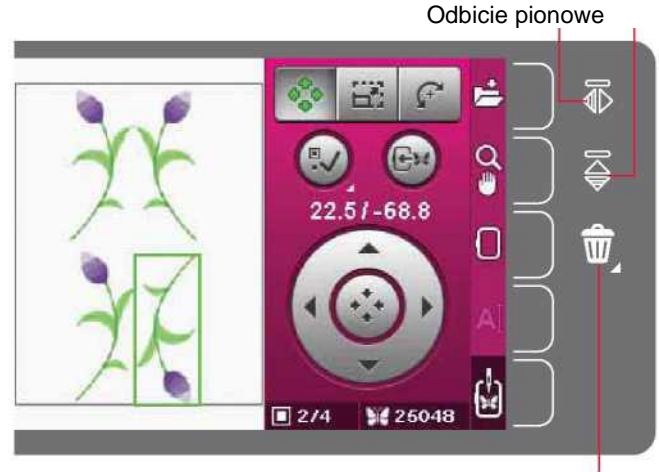

Usuń

### Pasek opcji w edycji haftowania

Po prawej stronie ekranu znajduje się pasek opcji, gdzie dostępne są ikony do zapisywania, przybliżania, wyboru tamborka, edycji napisu haftu oraz przełączenia na zakończenie ściegu hafciarskiego.

Uwaga: Szare pole po prawej od każdej ikony to pole dotyku ułatwiające wybór opcji.

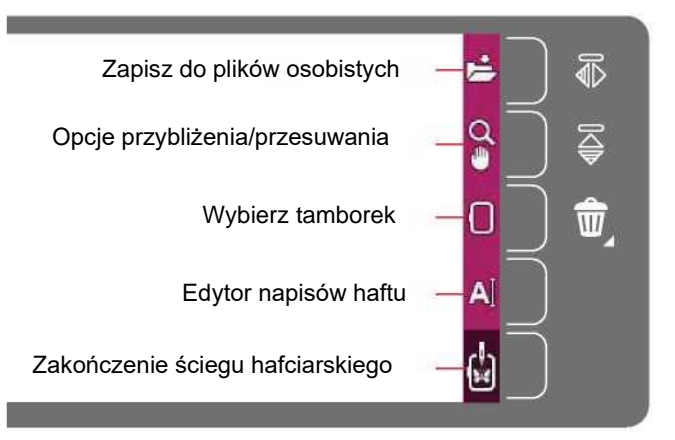

# Zapisz do plików osobistych

Aby zapisać wzór do plików osobistych, należy dotknąć ikonę zapisu do plików osobistych. Otworzy się nowe okno, gdzie można wybrać miejsce zapisu. Możliwy jest zapis w plikach osobistych lub na urządzeniu USB. Można także tworzyć foldery w celu uporządkowania wzorów.

Aby zmienić nazwę wzoru, należy dotknąć ikonę zmiany nazwy i wprowadzić nową. Dotknąć przycisk OK, aby zatwierdzić zapis. Aby anulować zapis, należy dotknąć ikonę Anuluj, co spowoduje powrót do edycji haftowania.

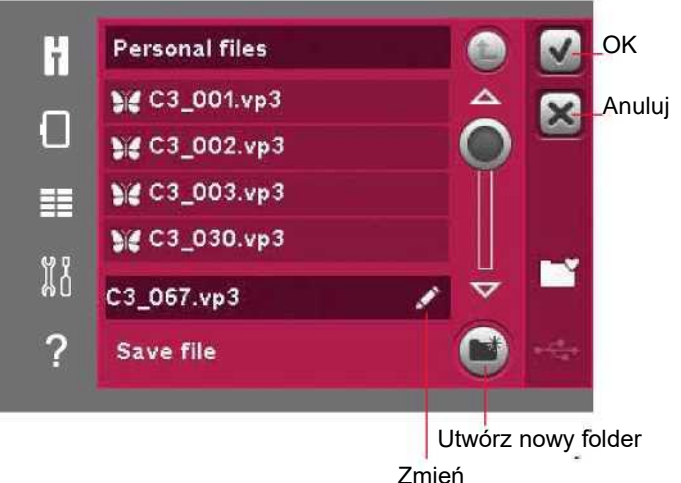

nazwę

#### Opcje przybliżenia/przesuwania

Dotknięcie ikony opcji przybliżenia/przesuwania otwiera zakładkę z dodatkowymi opcjami. Przy pomocy ikon + i można przybliżać lub oddalać widok pola haftowania. Zmiana określona jest w procentach. Przesuwanie widoku jest zawsze aktywne po włączeniu zakładki opcji przybliżenia/przesuwania. Przybliżenie do pola pozwala na określenie, w jakim stopniu oraz gdzie przybliżyć widok w obszarze haftowania. Najpierw należy wybrać opcję przybliżenia do pola. Ikonę otoczy zielony okrąg, wskazując aktywację funkcji przybliżenia. W polu haftowania na ekranie dotykowym PFAFF® creative™ należy dotknąć i przeciągnąć rysikiem, definiując obszar przybliżenia. Ikona przybliżenia do pola wyłączy się.

Przybliżenie na wszystko pokaże wszystkie wzory w kombinacji haftu z maksymalnym możliwym przybliżeniem. Przybliżenie na tamborek dostosuje widok do wybranego tamborka.<br>Pomniejszka polityka pod polityka pod polityka pod podzinienia pod podzinie pomniejszka pomniejszka pomniejsz<br>Pomniejszka podzinienia podzinienia podzinienia podzinienia podzinienia podzinienia podzinienia podzin

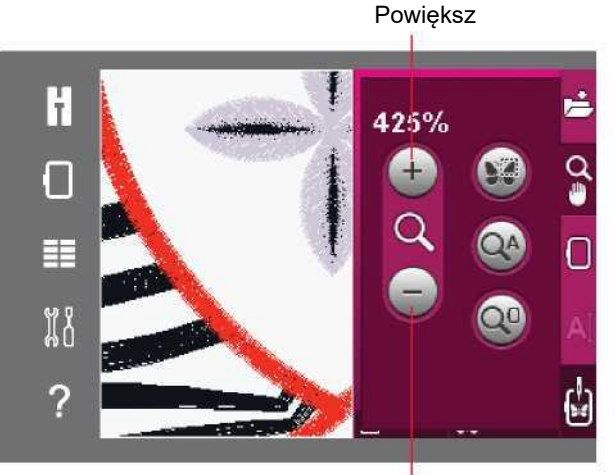

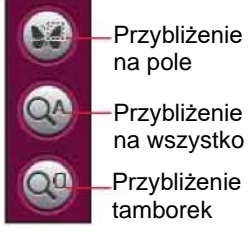

Przybliżenie na pole Przybliżenie

Przybliżenie na tamborek

#### Wybierz tamborek

Aby wybrać właściwy rozmiar tamborka, należy dotknąć ikonę wyboru tamborka. Pojawi się lista z dostępnymi tamborkami, w tym z tymi, które można zakupić u autoryzowanego

przedstawiciela PFAFF®. Za pomocą paska przewijania można przeglądać dostępne tamborki.

Po wybraniu rozmiaru lista zamknie się automatycznie.

#### Edytor napisów haftu

Po utworzeniu napisu z użyciem czcionek haftowania, może być konieczna zmiana istniejącego napisu w edycji haftowania. Należy zaznaczyć tekst i dotknąć ikonę edytora napisów haftu na pasku opcji. Za pomocą rysika należy wybrać litery, które mają zostać dodane do napisu. Napis jest widoczny w obszarze tekstu, a kursor wskazuje aktywną literę. Za pomocą strzałek można przesuwać kursor do przodu i do tyłu. Ikona stylu znaków pozwala na przełączanie między małymi/wielkimi literami, liczbami oraz specjalnymi symbolami. Dotknięcie przycisku OK spowoduje powrót do edycji haftowania i wyświetlenie napisu w polu haftowania.

#### Dodaj literę do napisu

Za pomocą strzałek należy ustawić kursor w miejscu, gdzie ma zostać dodana litera. Dotknięcie stosownej litery spowoduje stawienie jej w położeniu kursora.

#### Usuń literę

Aby usunąć jedną literę, należy ustawić kursor za literą do usunięcia. Dotknąć ikonę usuwania. Aby usunąć cały napis, należy długo dotknąć ikonę usuwania. Pojawi się okienko komunikatu proszące o potwierdzenie usunięcia.

#### Zakończenie ściegu hafciarskiego

Aby wyhaftować wzory, należy przejść do zakończenia ściegu hafciarskiego. Należy upewnić się, że jednostka haftowania jest podłączona. Przełączyć do zakończenia ściegu hafciarskiego, dotykając odnośną ikonę na pasku opcji.

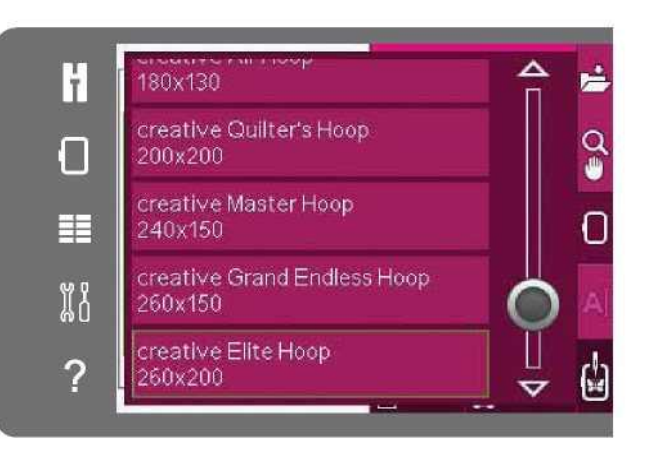

# Edytor napisów haftu

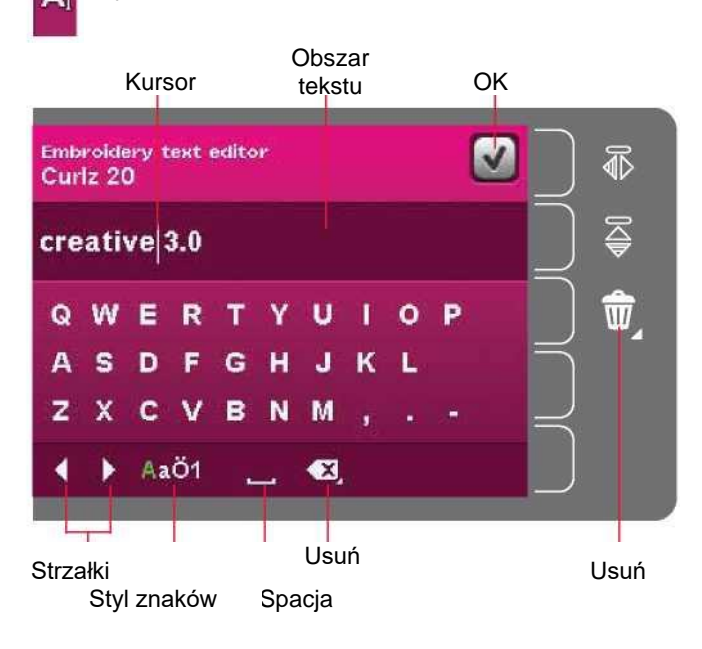

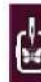

#### Zakończenie ściegu hafciarskiego

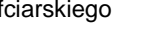

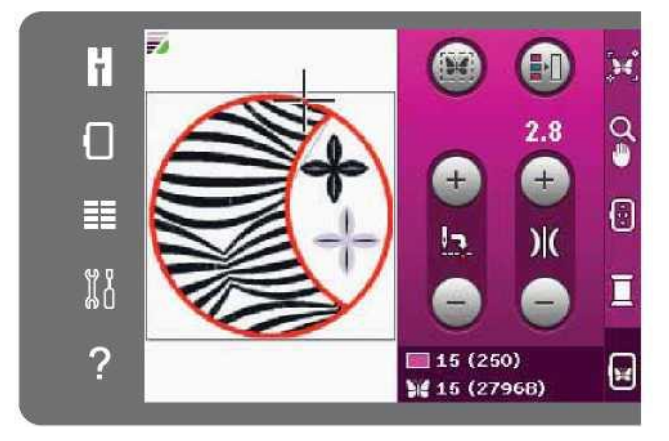

Tryb zakończenia ściegu hafciarskiego

#### Komunikaty podczas edycji haftowania

# Remove hoop (Zdejmij tamborek)

Komunikat ten pojawi się po wybraniu funkcji, która wymusza przesunięcie jednostki haftowania poza limit dołączonego tamborka. Aby móc swobodnie przesunąć ramię hafciarki, należy zdjąć tamborek, a następnie dotknąć przycisk OK. Aby anulować funkcję, należy dotknąć ikonę Anuluj.

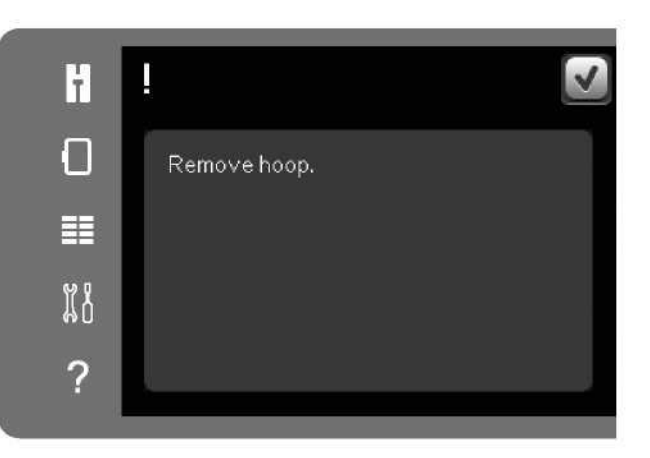

Embroidery combination is too complex (Kombinacja haftu jest zbyt skomplikowana)

- To okienko komunikatu pojawia się z następujących powodów:
- Kombinacja wzoru zawiera zbyt wiele bloków kolorów.
- W kombinacji umieszczono zbyt wiele wzorów.
- Kombinacja wzoru zawiera zbyt wiele ściegów. Kombinacja wzoru może zawierać około 500,000 ściegów.

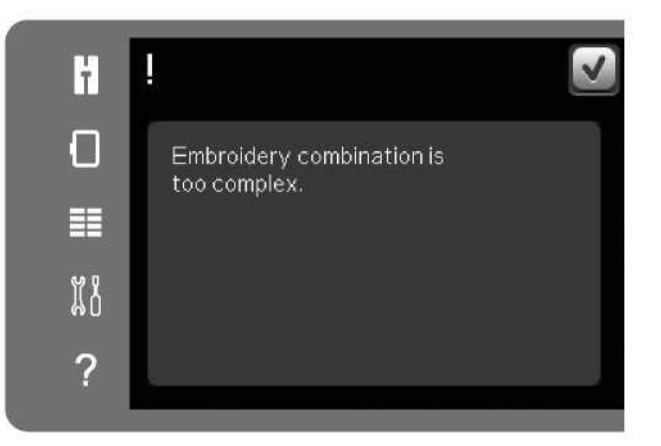

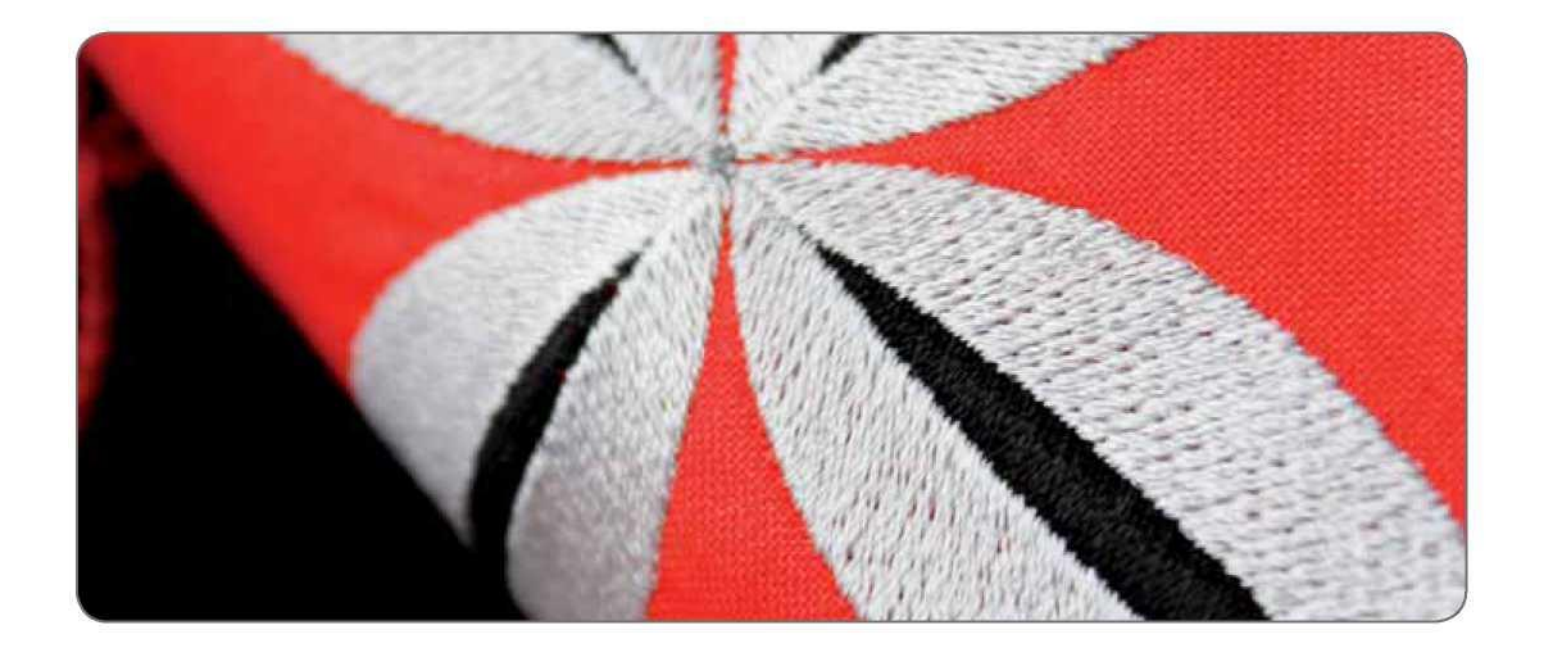

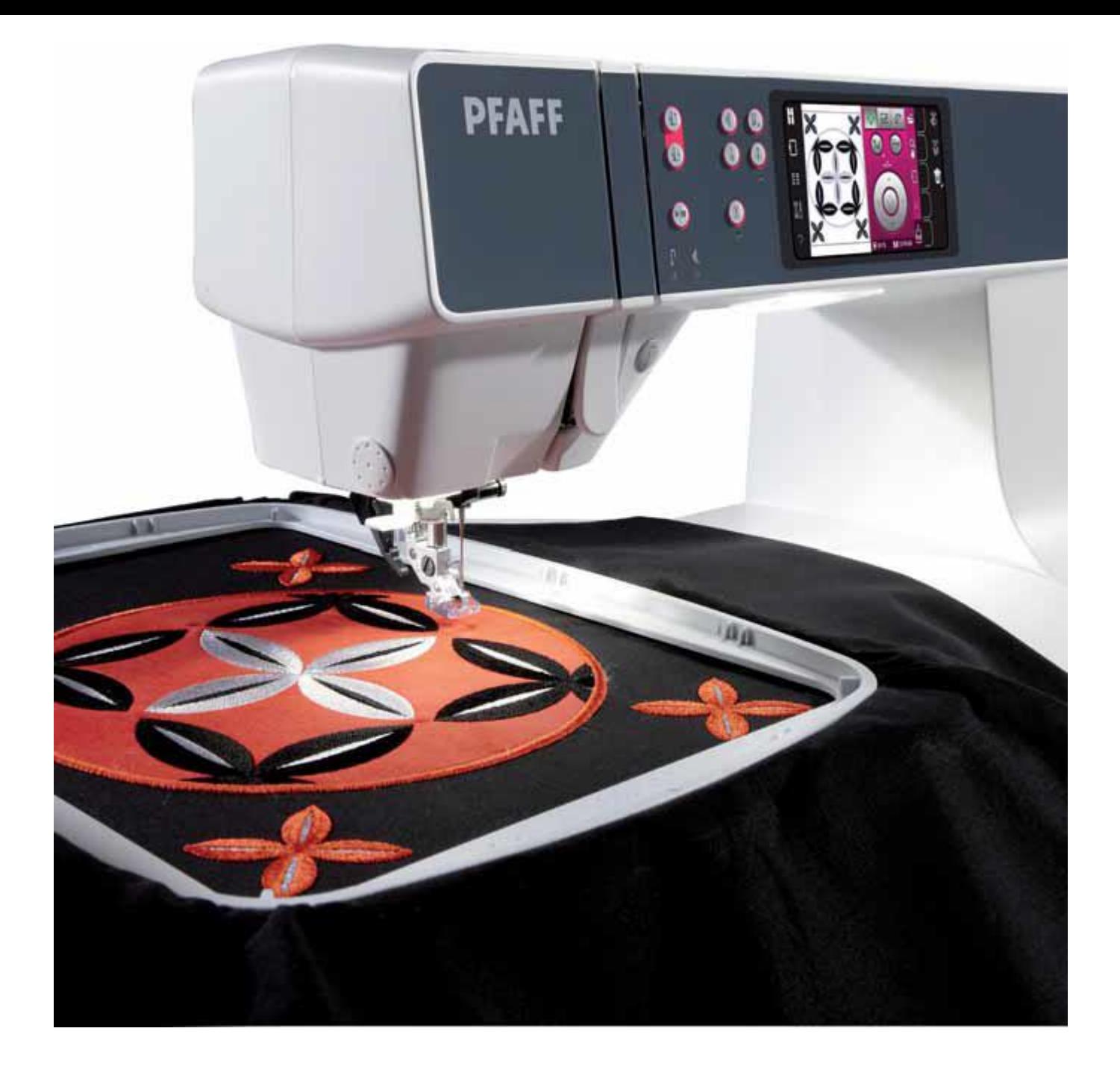

Tryb haftowania – zakończenie ściegu

#### Przejście do zakończenia ściegu hafciarskiego

Aby wyhaftować wzory, należy przejść do zakończenia ściegu hafciarskiego. Wcześniej należy upewnić się, że podłączona jest jednostka haftowania.

Zakończenie ściegu hafciarskiego – omówienie

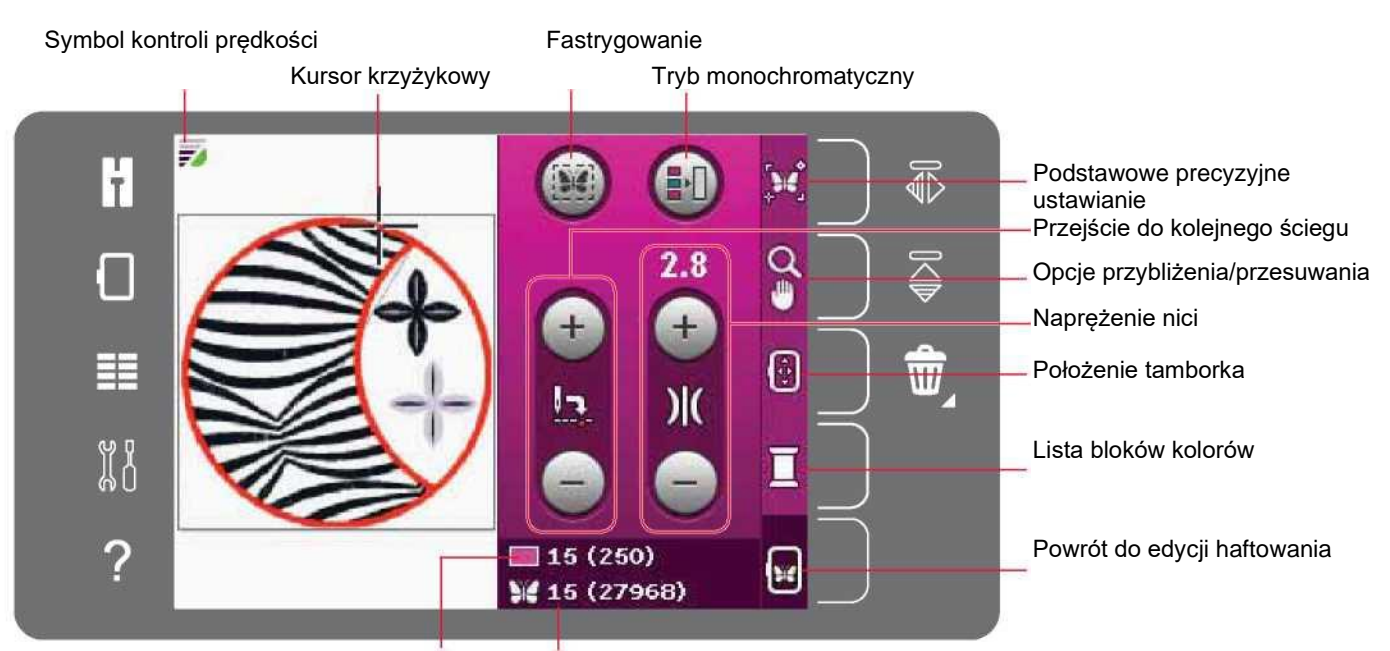

Bieżący ścieg w bieżącym bloku koloru Bieżący ścieg we wzorze lub kombinacji

#### Kontrola prędkości

Funkcja ta pozwala na łatwe ograniczenie prędkości haftowania. Wystarczy dotknąć przycisk kontroli prędkości znajdujący się z przodu maszyny, by zmniejszyć prędkość. Aby wrócić do maksymalnej prędkości, należy odznaczyć przycisk.

Możliwa jest zmiana limitu prędkości maszyny. Długie dotknięcie spowoduje otwarcie okienka. Przy pomocy suwaka można ustawić żądaną prędkość, a następnie zamknąć okienko. Kolejne dotknięcie ikony kontroli prędkości spowoduje ustawienie wybranego limitu. Gdy aktywny jest limit prędkość, stosowny symbol pojawi się w lewym górnym rogu ekranu trybu haftowania.

Uwaga: Możliwe jest haftowanie bez zamykania okienka.

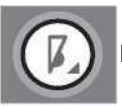

Przycisk kontroli prędkości

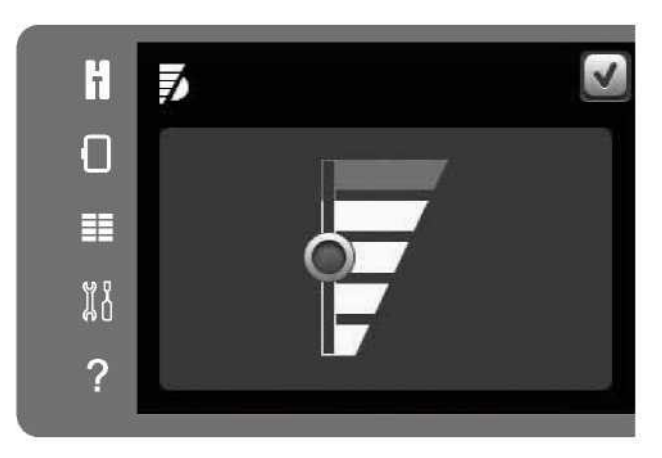

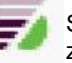

Symbol kontroli prędkości w lewym górnym rogu opcji zakończenia ściegu hafciarskiego

## Kursor krzyżykowy

Podczas haftowania kursor krzyżykowy wskazuje bieżącą pozycję igły na ekranie.

# Fastrygowanie

Fastrygowanie pozwala na przytwierdzenie materiału do stabilizatora umieszczonego pod spodem. Szczególnie przydatne jest, gdy nie można naciągnąć na tamborku materiału, na którym ma być umieszczony haft. Fastrygowanie zapewnia podparcie dla elastycznych tkanin.

Aby aktywować fastrygowanie, należy dotknąć odnośną ikonę. Maszyna doda fastrygę wokół obszaru wzoru, otaczającą obszar umieszczenia wzoru na tkaninie.

Uwaga: Podczas wykonywania fastrygowania nie można otworzyć listy bloków kolorów.

# Tryb monochromatyczny

Dotknięcie ikony spowoduje aktywację trybu haftowania monochromatycznego. Wszystkie wzory będą widoczne w barwach szarości, a maszyna nie będzie zatrzymywać się w celu zmiany koloru. Aby wyłączyć haftowanie monochromatyczne, należy ponownie dotknąć ikonę.

# Przejście do kolejnego ściegu

Przyciski + i - pozwalają na przejście do następnego i poprzedniego kolejnego ściegu. W przypadku zerwania lub skończenia się nici należy cofnąć się o kilka kroków, korzystając z ikony -. Dotknięcie z przytrzymaniem pozwala na szybsze przewijanie ściegów. Kursor krzyżykowy na ekranie podąża za ściegami w polu haftowania.

# Naprężenie nici

Wykonując haft ze specjalną nicią lub materiałem, może być konieczne dopasowanie naprężenia nici w celu osiągnięcia lepszych wyników. Naprężenie nici można zwiększyć lub zmniejszyć za pomocą ikon + i -. Po zwiększeniu lub zmniejszeniu naprężenia liczby powyżej elementów sterowniczych zmienią kolor. Im wyższy numer, tym bardziej naprężona nić.

Kursor krzyżykowy Fastrygowanie

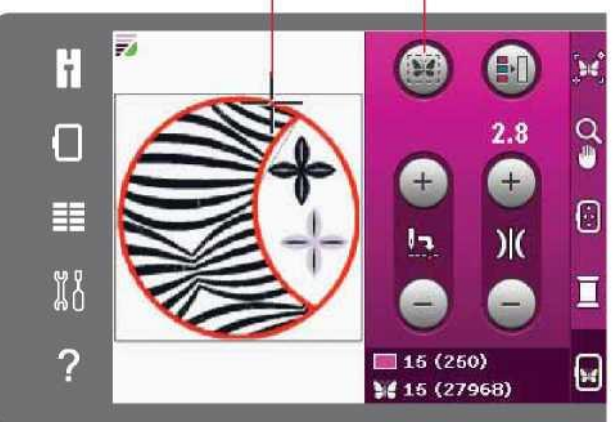

Tryb monochromatyczny

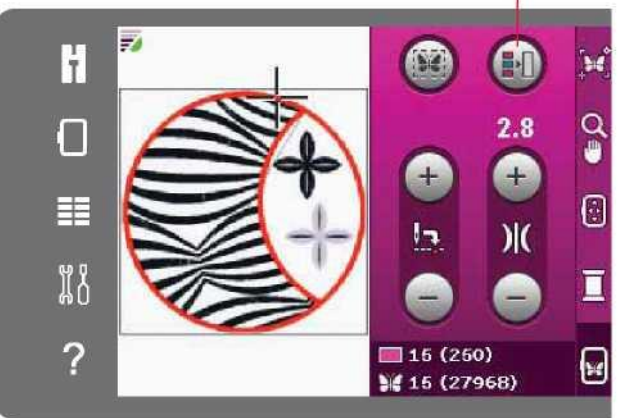

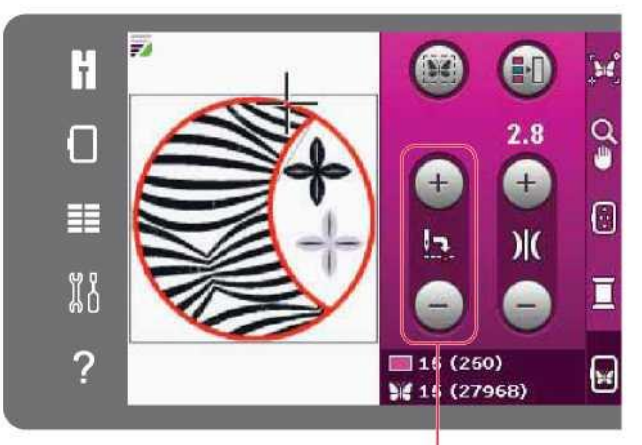

Przejście do kolejnego ściegu

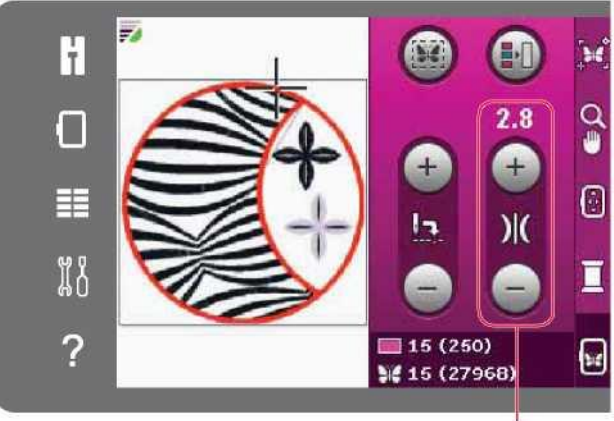

Naprężenie nici

### Informacje o haftowaniu

Bieżący ścieg w bieżącym bloku koloru jest widoczny obok symbolu bloku. Liczba w nawiasach oznacza całkowitą liczbę ściegów w bieżącym bloku.

Bieżący ścieg we wzorze lub kombinacji jest widoczny obok symbolu motyla. Liczba w nawiasach oznacza całkowitą liczbę ściegów we wzorze lub kombinacji.

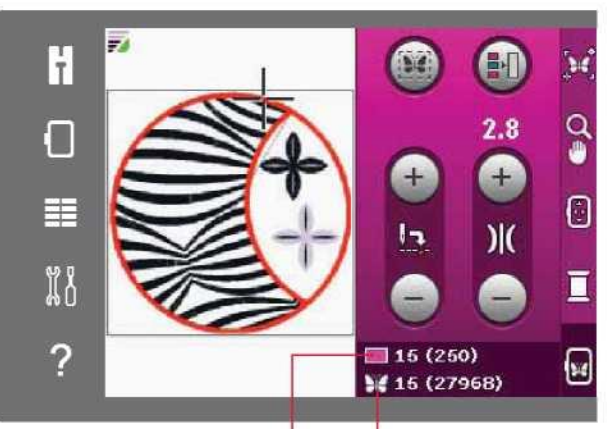

Bieżący ścieg w bieżącym bloku koloru

Podstawowe precyzyjne

Bieżący ścieg we wzorze lub kombinacji

# Podstawowe precyzyjne ustawianie ℼ **be** ∩  $\Xi$ Opcje przybliżenia/przesuwania Położenie tamborka Ð  $\overline{\mathbf{w}}$ Lista bloków kolorów г Powrót do edycji haftowania

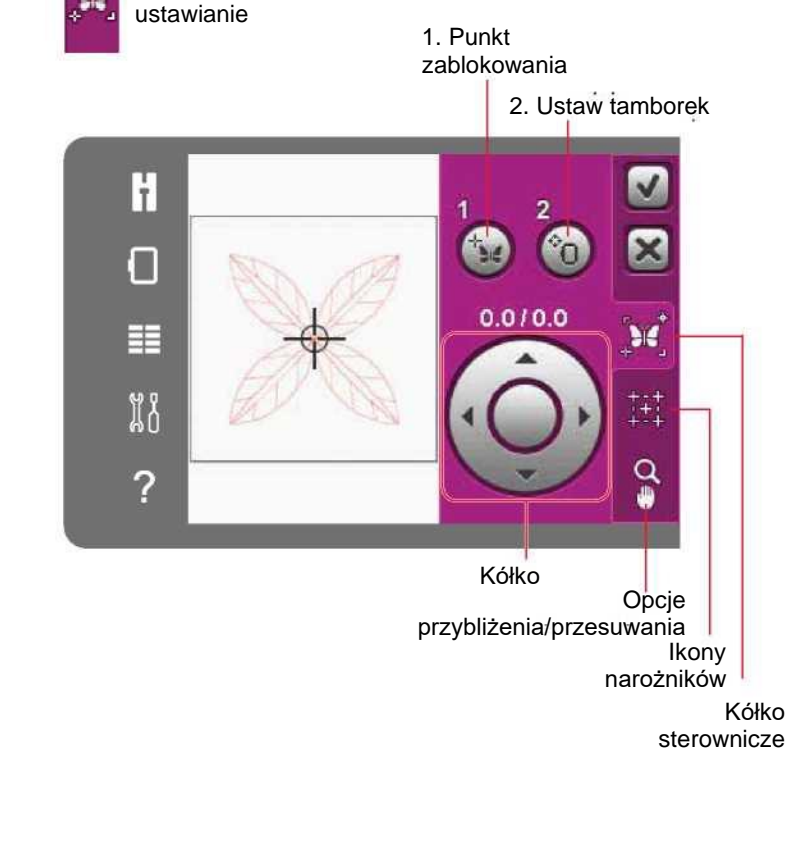

# Pasek opcji

Po prawej stronie ekranu znajduje się pasek opcji z następującymi elementami: podstawowe precyzyjne ustawianie, opcje przybliżenia/przesuwania, położenie tamborka, lista bloków kolorów oraz powrót do edycji haftowania.

Uwaga: Szare pole po prawej od każdej ikony to pole dotyku ułatwiające wybór opcji.

Podstawowe precyzyjne ustawianie

Podstawowe precyzyjne ustawianie pozwala na ustawienie wzoru w dokładnym miejscu na materiale. Przydaje się także podczas haftowania wzoru obok wcześniej wyszytego wzoru.

Opcja przybliżenia/przesuwania pozwala upewnić się, że wzór został ustawiony dokładnie w żądanym miejscu. Precyzyjne zmiany można wprowadzić za pomocą kółka.

Więcej informacji o korzystaniu z opcji podstawowego precyzyjnego ustawiania można znaleźć na stronie 9:7.

#### Opcje przybliżenia/przesuwania

Dotknięcie ikony opcji przybliżenia/przesuwania otwiera zakładkę z dodatkowymi opcjami. Przy pomocy ikon + i - można przybliżać lub oddalać widok pola haftowania. Zmiana określona jest w procentach. Przesuwanie widoku jest zawsze aktywne.

Przybliżenie do pola pozwala na określenie, w jakim stopniu oraz gdzie przybliżyć widok w obszarze haftowania. Najpierw należy wybrać opcję przybliżenia do pola. Ikonę otoczy zielony okrąg, wskazując aktywację funkcji przybliżenia. W polu haftowania na ekranie dotykowym PFAFF® creative™ należy dotknąć i przeciągnąć rysikiem, definiując obszar przybliżenia. Przybliżenie do pola wyłączy się.

Przybliżenie na wszystko pokaże wszystkie wzory w kombinacji haftu z maksymalnym możliwym przybliżeniem.

Przybliżenie na tamborek dostosuje widok do wybranego tamborka.

#### Powiększ

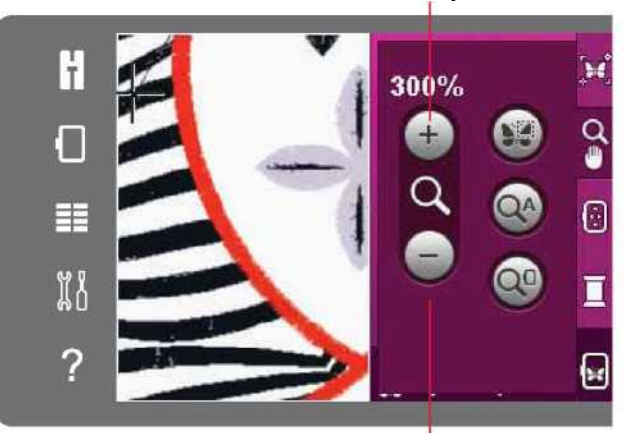

Pomniejsz

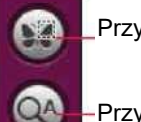

Przybliżenie na pole

Przybliżenie na wszystko

Przybliżenie na tamborek

# Położenie tamborka

Funkcje położenia tamborka pozwalają na przesuwanie tamborka do różnych pozycji.

# Current Position (Bieżąca pozycja)

Aby wrócić do bieżącego ściegu i wznowić haftowanie w miejscu wstrzymania, należy dotknąć ikonę opcji bieżącej pozycji. Można również dotknąć przycisk start/stop by wrócić do bieżącej ściegu i rozpocząć haftowanie.

#### Park Position (Pozycja spoczynkowa)

Po zakończeniu haftowania należy zdjąć tamborek i wybrać pozycję spoczynkową. Ramię hafciarki zostanie ustawione w pozycji pozwalającej na łatwe przechowywanie maszyny.

Uwaga: Bardzo ważne jest, by wcześniej zdjąć tamborek, by nie uległ on uszkodzeniu.

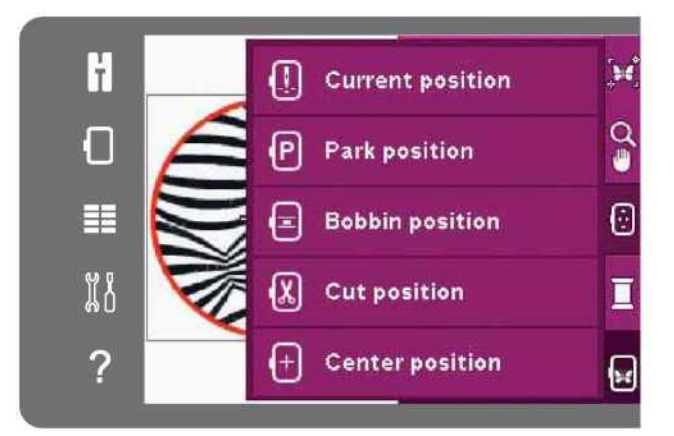

### Bobbin position (Położenie szpulki bębenka).

Aby ułatwić wymianę szpulki bębenka, należy dotknąć pozycję położenia szpulki bębenka. Tamborek cofnie się, umożliwiając otworzenie pokrywy szpulki i wymianę pustej szpulki.

# Cut Position (Pozycja cięcia)

Pozycja cięcia przesunie tamborek do użytkownika, ułatwiając przecięcie ściegów przeskokowych i przycięcie materiału podczas haftowania, np. aplikacji.

Center Position (Pozycja centralna)

Pozycja centralna pozwala na sprawdzenie, gdzie pozycja centralna tamborka wypadnie na materiale.

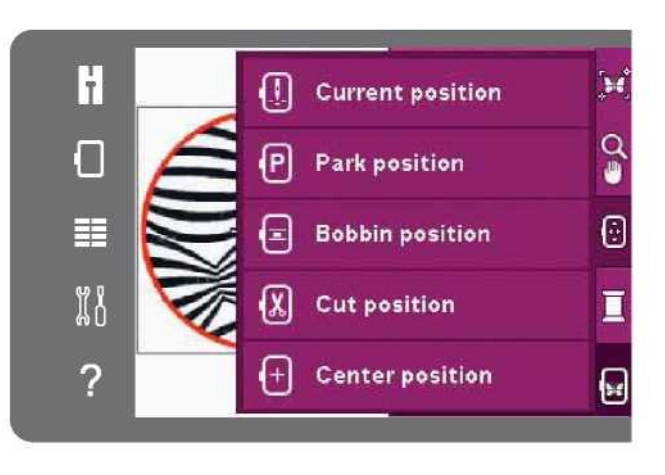

# Lista bloków kolorów

Wszystkie kolory we wczytanych wzorach są przedstawione w kolejności ich haftowania. Każdy kolor na liście ma oznaczoną kolejność oraz numer. Przy pomocy paska przewijania można przejrzeć wszystkie kolory na liście. Dotknięcie bloku na liście pozwala ustawić bieżący ścieg na pierwszy w tym bloku koloru.

Numer nici jest wyświetlany dla wzorów w formatach .PV3 i .VIP. Producent nici jest wyświetlany po skorzystaniu z opcji szybkiej pomocy na bloku koloru.

Przykład (A): 1:2, 2296 oznacza, że drugi kolor nici w pierwszym wczytanym wzorze ma numer koloru 2296.

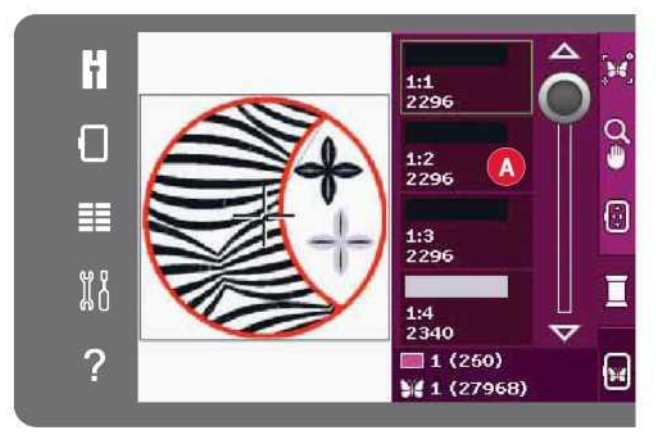

#### Powrót do edycji haftowania

Aby wrócić do edycji haftowania, należy dotknąć ikonę powrotu na pasku opcji. Podczas powrotu ramię hafciarki przesunie się do pozycji spoczynkowej.

Uwaga: Bardzo ważne jest, by przed powrotem do edycji haftowania zdjąć tamborek, aby nie uległ on uszkodzeniu.

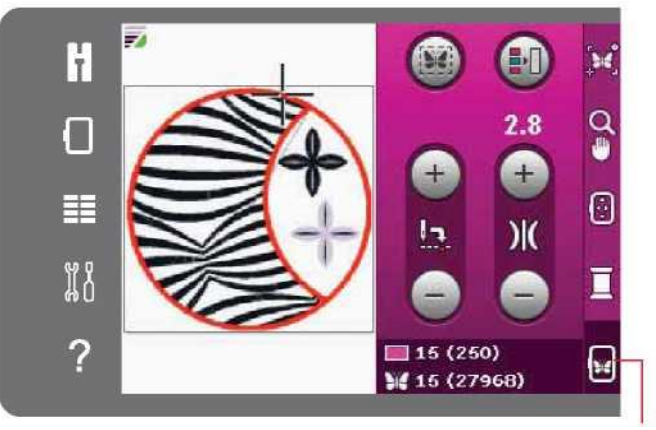

Powrót do edycji haftowania

#### Sposób korzystania z podstawowego precyzyjnego ustawiania

# Wybór punktu zablokowania

Pierwszym krokiem jest wybór punktu zablokowania (1). Należy umieścić zielony kursor krzyżykowy w miejscu, gdzie punkt zablokowania powinien znaleźć się na hafcie. Punkt zablokowania to położenie na wzorze na ekranie, który ma zostać dopasowany do punktu na materiale w tamborku. Aby ustawić punkt zablokowania na narożnik, należy użyć ikon narożników. Przybliżenie do kursora krzyżykowego pozwala na precyzyjne ustawienie punktu w żądanym miejscu.

### Wybór położenia tamborka

Następnym krokiem jest aktywacja ustawienia tamborka (2). Zmieni kursor krzyżykowy zostanie zablokowany na ekranie, zmieniając kolor na czarny z pierścieniem otaczającym środek punktu zablokowania. Można teraz dokładnie ustawić wzór. Należy przeciągnąć go rysikiem po ekranie lub użyć strzałek na kółku, by ustawić tamborek pod igłą. Kontynuować ruch aż do ustawienia igły dokładnie nad punktem na materiale, do którego dopasowywany jest wzór. Sprawdzić ustawienie, opuszczając igłę za pomocą pokrętła. W razie potrzeby, przy pomocy strzałek na kółku można dokonać precyzyjnego ustawienia.

Pozycja igły wskazuje umiejscowienie punktu zablokowania na materiale.

Przybliż do kursora krzyżykowego w

zakładce opcji przybliżenia/przesuwania

2. Ustaw tamborek

przybliżenia/przesuwania

Ikony narożników

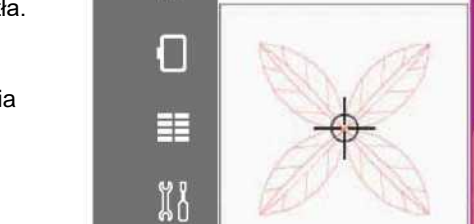

H

2

H Ħ Q ŵ

Kółko

# Wyłącz ostrzeżenia igły

Próba przesunięcia tamborka przy opuszczonej igle spowoduje wyświetlenie ostrzeżenia. Aby zezwolić na ustawienie igły w opuszczonej pozycji, należy zaznaczyć pole wyboru w okienku. Igła może pozostawać blisko materiału podczas korzystania z podstawowego precyzyjnego ustawiania. Należy się upewnić, że igła znajduje się nad materiałem by nie doszło do ich uszkodzenia.

Uwaga: Nie można wyłączyć ostrzeżenia, gdy igła znajduje się poniżej płytki ściegowej.

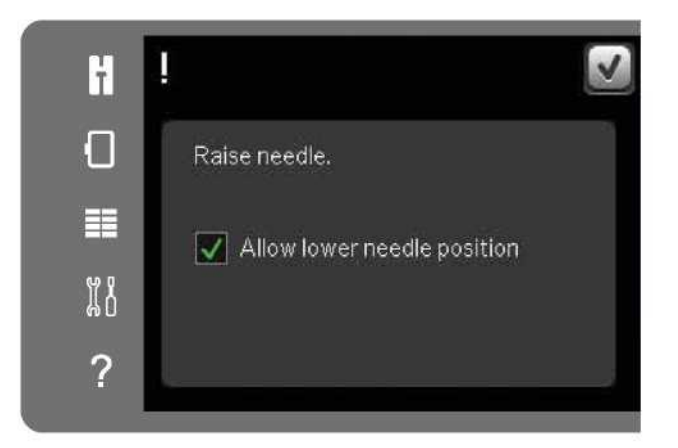

1. Punkt zablokowania

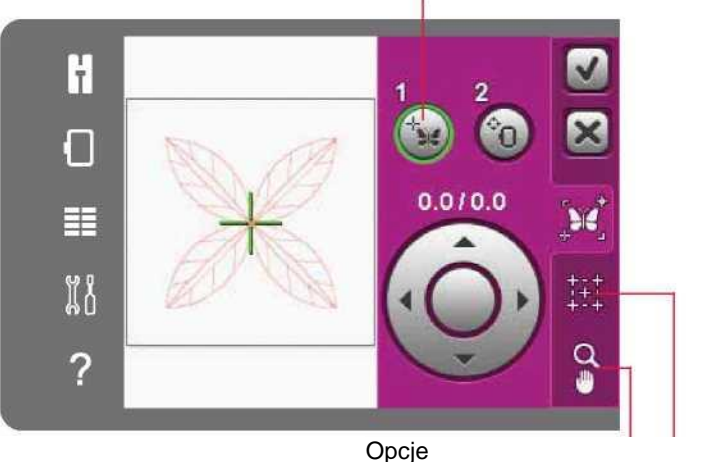

#### Ikony narożników

Przy pomocy ikon narożników można ustawić punkt zablokowania w narożniku wzoru. Jest to najprostszy i najbardziej precyzyjny sposób, ponieważ punkt łączenia zostanie automatycznie umieszczony w narożniku. Przydaje się to podczas ustawiania wzoru na materiale pokrytym wzorem.

Z ikon narożników można korzystać także po wybraniu punktu zablokowania. Po dotknięciu jednej z ikon wybrany punkt automatycznie zostanie ustawiony w odnośnej pozycji, tj. w narożniku lub pośrodku haftu.

Przykładowo, po wybraniu ikony lewego górnego rogu, punkt łączenia zostanie ustawiony w lewym górnym narożniku obrysu wzoru. Następnie można wprowadzić własne zmiany w punkcie łączenia.

# Śledzenie pola wzoru

Ikony narożników pozwalają także na śledzenie pola wzoru poprzez kolejne dotknięcie wszystkich czterech ikon. Środek wzoru można odszukać, dotykając ikonę centrowania.

# Przybliż do kursora krzyżykowego

Ikona przybliżenia na kursor krzyżykowy pozwala na przesunięcie widoku do bieżącej pozycji kursora i maksymalne przybliżenie na ekranie. Pozwala to na precyzyjne ustawienie punktów zablokowania oraz łączenia.

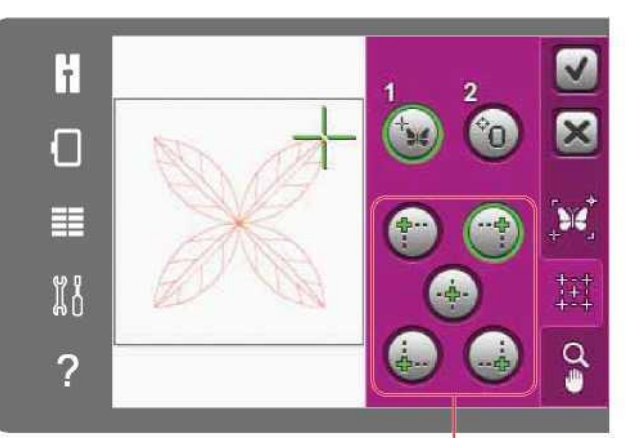

Ikony narożników

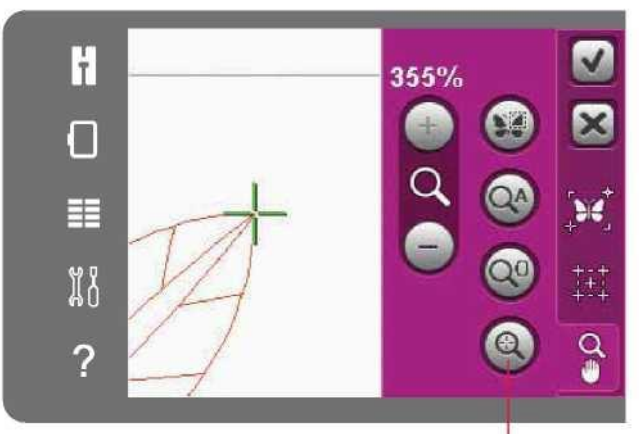

Przybliż do kursora krzyżykowego

Częste komunikaty podczas zakończenia ściegu hafciarskiego Embroidery Unit Calibration (Kalibracja jednostki haftowania)

Gdy zamocowana jest jednostka haftowania, pojawi się okienko informujące o konieczności zsunięcia tamborka i wyczyszczenia obszaru maszyny w celu skalibrowania ramienia hafciarki. Pojawi się także przypomnienie, by wyłączyć system IDT™ i zamocować prawidłową stopkę hafciarską.

Uwaga: Bardzo ważne jest, by zdjąć tamborek, ponieważ mógłby on, lub jednostka haftowania, ulec uszkodzeniu podczas kalibracji.

IJ H l I Remove hoop. Clear embroidery arm for calibration. Calibrate embroidery unit. Disengage IDT™ 丰 system. Attach the correct embroidery presser foot.  $\mathbb{X}^p$ 2

Attach correct hoop (Zamocuj prawidłowy tamborek)

Jeśli rozmiar tamborka zamocowanego w maszynie nie jest zgodny z rozmiarem wyświetlanym na ekranie, nie jest możliwe wykonanie haftu. Należy zmienić tamborek na rozmiar wyświetlany na ekranie lub zmienić ustawienia rozmiaru.

Aby zmienić ustawienia tamborka, należy wrócić do edycji haftowania i dotknąć ikony wyboru tamborka.

Bobbin thread low - move to bobbin position? (Niski stan nici szpulki bębenka - przesunąć do położenia szpulki bębenka?)

Gdy kończy się nić szpulki bębenka, na ekranie pojawi się okienko komunikatu, informujące o niedalekiej konieczności zmiany. Pozwala to na zaplanowanie miejsca zatrzymania haftowania i wymiany szpulki.

Możliwe jest wykonywanie haftu do całkowitego skończenia się nici. Należy nacisnąć przycisk Start/Stop by wznowić haftowanie bez zamykania komunikatu o niskim stanie nici.

Przycisk anulowania pozwala pozostać w bieżącej pozycji ściegu. Należy dotknąć przycisk OK by przesunąć tamborek do pozycji szpulki. Otworzy się zakładka pozycji tamborka. Należy wymienić pustą szpulkę bębenka na pełną. Dotknąć ikonę bieżącej pozycji i wyciągnąć nadmiar nici. Nacisnąć przycisk Start/Stop lub pedał, by kontynuować haftowanie.

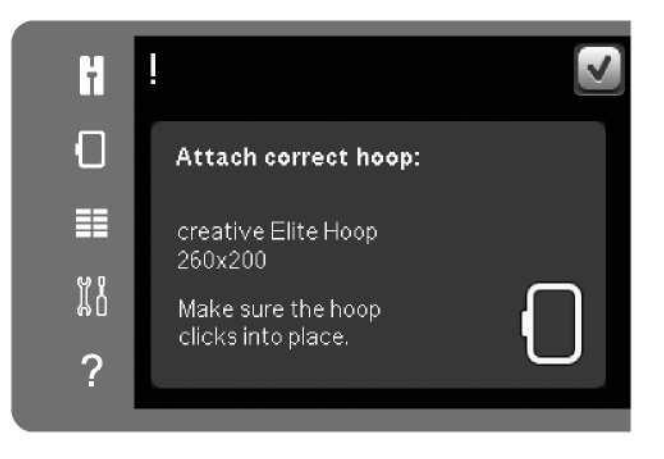

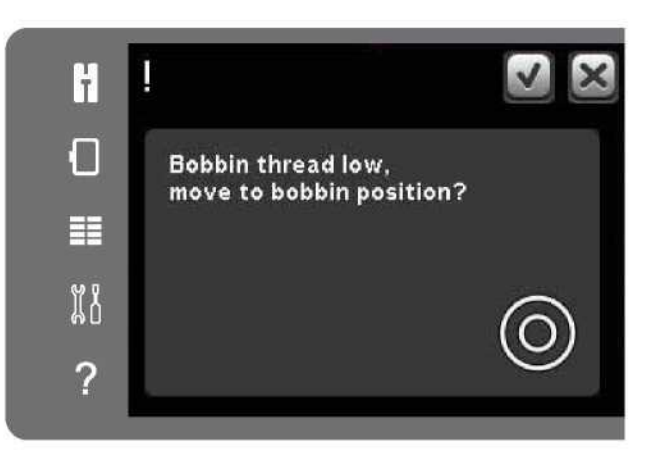

#### Check Needle Thread (Kontrola nici igły)

Maszyna zatrzyma się automatycznie, gdy nić igły skończy się lub zerwie. Należy ponownie nawlec nić igły, zamknąć okienko, cofnąć się o kilka ściegów i wznowić haftowanie.

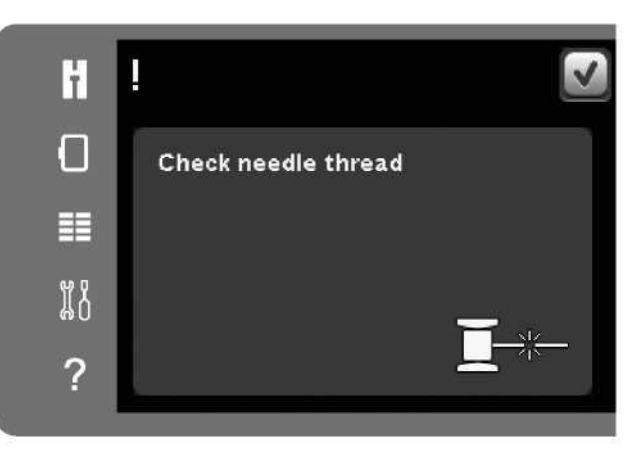

Cut thread end (Obcięcie końcówki nici)

Jeśli cięcie ściegów przeskokowych nie zostało aktywowane w menu ustawień, maszyna zatrzyma się po wykonaniu kilku ściegów. Należy odciąć końcówkę nici i nacisnąć przycisk Start/Stop, by kontynuować haftowanie.

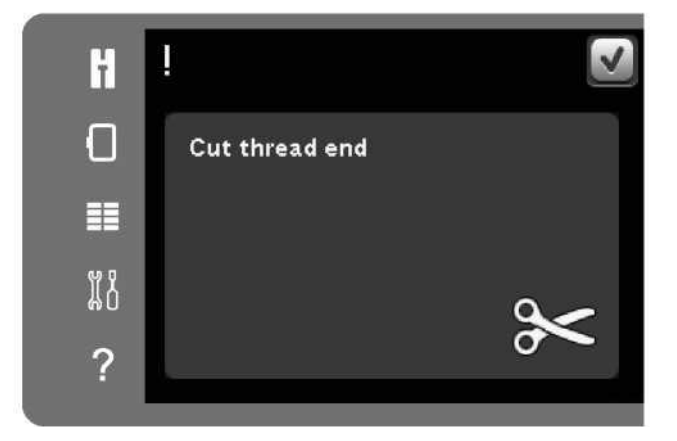

Wymiana na igłę wycinającą (akcesorium opcjonalne)

Niektóre wzory wycinane można wykonać za pomocą opcjonalnego zestawu igły do haftu wycinanego PFAFF®, (nr kat. 820 945-096). Wzory te są oznaczone symbolem igły wycinającej w zbiorze haftów creative™ 3.0. Gdy maszyna zatrzyma się i pojawi się to okienko komunikatu, należy włożyć odpowiednią igłę wycinającą. Należy dotknąć przycisk OK i wcisnąć przycisk Start/Stop by wznowić haftowanie.

Uwaga: Te wzory wycinane można wyszyć także bez igieł wycinający, lecz ten blok koloru będzie następnie trzeba wyciąć ręcznie. W przypadku ręcznego wycinania należy przejść do następnego bloku koloru na liście, gdy pojawi się okienko.

Machine Needs to Rest (Maszyna wymaga przerwy)

Jeśli maszyna zatrzymuje się, a na ekranie pojawia się ten komunikat, należy na pewien czas wstrzymać szycie. Gdy aktywuje się ikona OK, można wznowić haftowanie. Nie wpłynie to na jakość haftu.

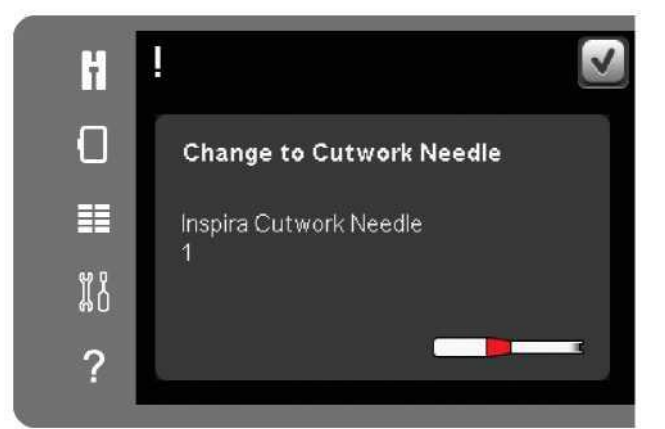

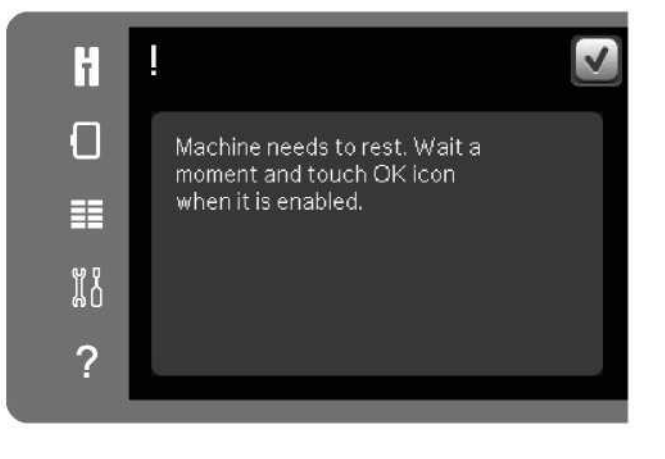

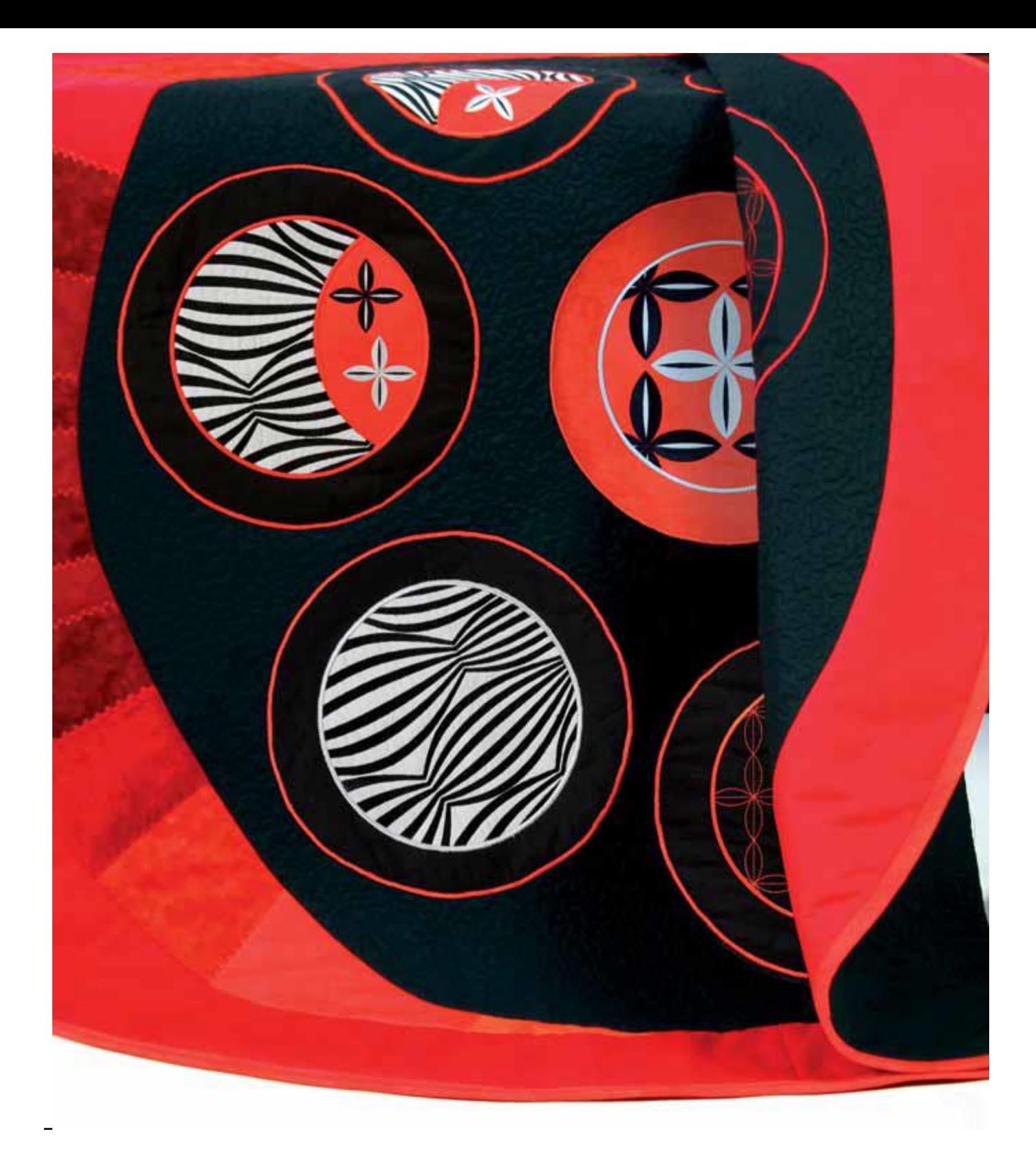

Pliki osobiste

# Pliki osobiste

Pliki osobiste pozwalają na zarządzanie, dodawanie, przenoszeni, usuwanie i kopiowanie wszystkich wzorów i czcionek. Można korzystać z wbudowanej pamięci maszyny lub podłączyć zewnętrzną pamięć masową.

Pliki osobiste – omówienie

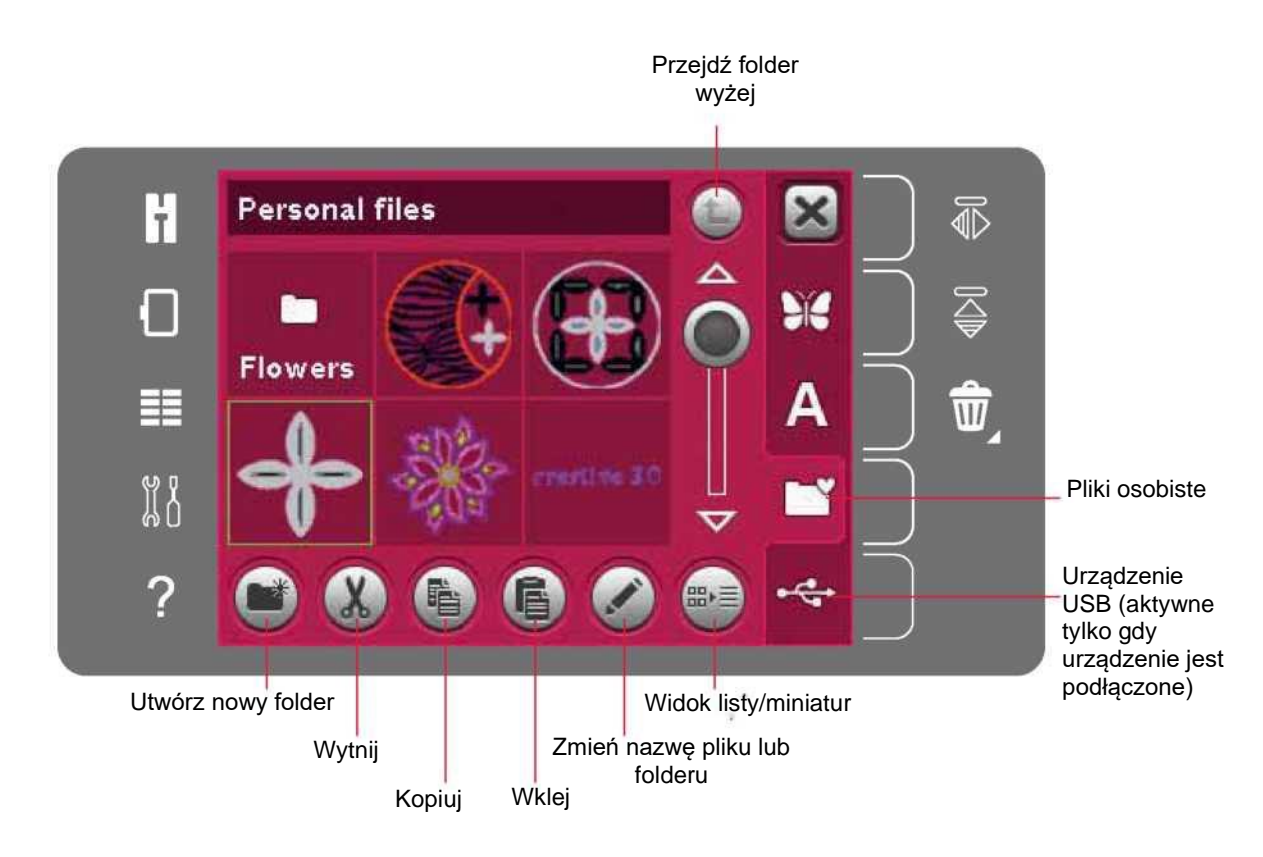

# Formaty plików

Maszyna pozwala na wczytanie następujących formatów plików:

- .SHV, .DHV, .VP3, .VIP, .HUS, .PEC, .PES, .PCS, .XXX, .SEW, .JEF, .EXP, .10\* oraz .DST (pliki haftów)
- .VF3 (pliki czcionki haftowania)

Uwaga: Jeśli typ pliku lub jego wersja nie jest obsługiwana przez maszynę, bądź plik jest uszkodzony, w obszarze wyboru zostanie on oznaczony jako nierozpoznany rodzaj.

#### Dostępna pamięć

Wbudowana pamięć maszyny pozwala na przechowywanie wzorów, czcionek i innych plików. Aby sprawdzić stan zapełnienia pamięci, należy otworzyć menu ustawień. Dotknąć ikonę informacji o maszynie na pasku po prawej.

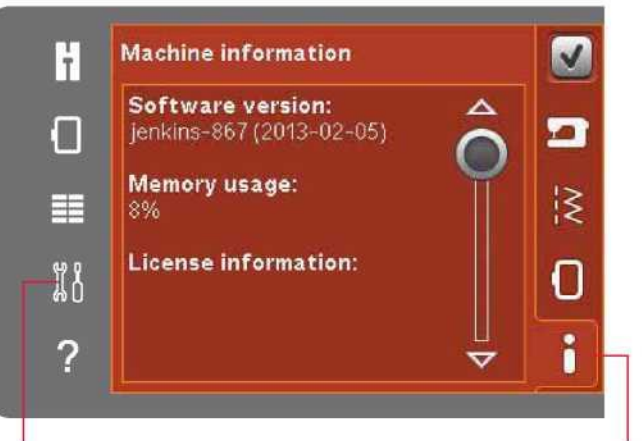

Menu ustawień **Informacje** o maszynie

### Przeglądanie plików osobistych

Aby otworzyć pliki osobiste, najpierw należy przejść do menu wyboru.. Wybrać pliki osobiste na pasku po prawej stronie ekranu.

Pliki osobiste można zapełnić wzorami, czcionkami i niestandardowymi wzorami.

Możliwe jest utworzenie folderów, by uporządkować pliki w celu łatwiejszego odszukiwania żądanych elementów.

# Urządzenie USB

Możliwe jest przeglądanie urządzenia USB podłączonego do portu maszyny. Ikona urządzenia USB jest dostępna tylko wtedy, gdy podłączone jest urządzenie.

Dotknięcie ikony pozwala na wyświetlenie zawartości urządzenia USB w obszarze wyboru. Pliki są wyświetlane jako miniatury lub w postaci ikony.

# Widok listy/miniatur

Dotknięcie ikony widoku listy/miniatur pozwala na wyświetlenie plików w postaci listy, zapewniającej więcej miejsca na nazwy. Dla każdego pliku zostanie wyświetlona nazwa i rodzaj. Ikona widoku listy/miniatur pozwala na przełączanie między tymi dwoma rodzajami wyświetlania.

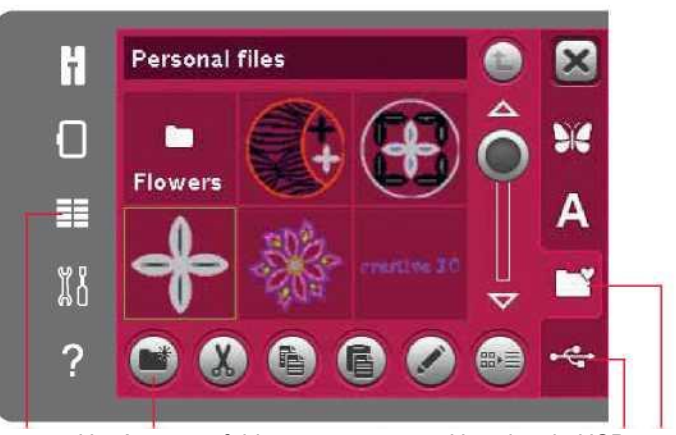

Utwórz nowy folder **Urządzenie USB** 

Menu wyboru **Menu wyboru** Pliki osobiste

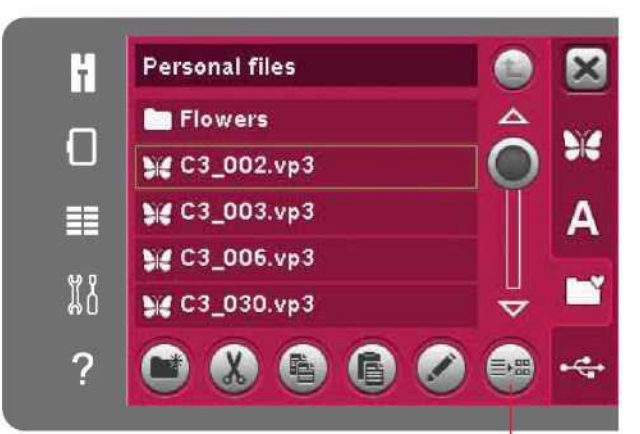

Widok listy/miniatur

#### Wczytaj plik

Aby wczytać plik, należy go długo dotknąć. Przy pomocy paska przewijania można przeglądać folder. Jednocześnie może być otwarty tylko jeden plik.

# Otwórz folder

Aby otworzyć folder w plikach osobistych, należy go długo dotknąć. Zawartość folderu zostanie wyświetlona na ekranie.

### Przejdź folder wyżej

Ikona przejścia folder wyżej pozwala na poruszanie się po poziomach folderów. Za jej pomocą można dojść aż do folderu głównego. Na ekranie widoczne będą pliki i foldery znajdujące się na każdym poziomie.

Przejdź folder wyżej

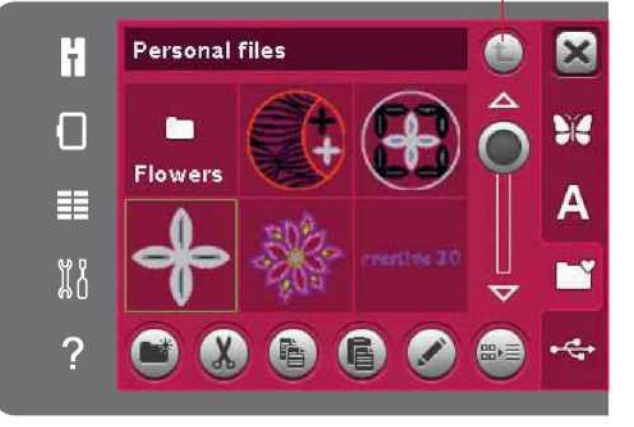

# **Organizuj**

# Utwórz nowy folder

Dotknięcie ikony pozwala na utworzenie nowego folderu. Pojawi się okienko, gdzie należy wprowadzić nazwę dla folderu.

## Przenieś plik lub folder

Funkcje wytnij i wklej pozwalają przenieść plik lub folder do innego miejsca. Należy wybrać plik lub folder, a następnie dotknąć ikony wycięcia. Otworzyć folder, gdzie ma zostać umieszczony plik lub folder. Dotknąć ikonę wklejania.

# Kopiuj plik lub folder

Funkcje kopiuj i wklej pozwalają na skopiowanie pliku lub folderu do innego miejsca. Należy wybrać plik lub folder, a następnie dotknąć ikony kopiowania. Otworzyć folder, gdzie ma zostać umieszczony plik lub folder. Dotknąć ikonę wklejania.

# Usuń plik lub folder

Aby usunąć plik lub folder, należy je zaznaczyć, a następnie dotknąć ikonę usuwania. Pojawi okienko komunikatu proszące o potwierdzenie usunięcia. Usunięcie folderu powoduje także wykasowanie umieszczonych w nim plików.

Aby usunąć wszystkie pliki i foldery z bieżącego folderu, należy długo dotknąć ikonę usuwania.

# Zmień nazwę pliku lub folderu

Należy wybrać folder lub plik, którego nazwa ma zostać zmieniona, a następnie dotknąć ikonę zmiany nazwy, by otworzyć okienko, gdzie można wprowadzić nową nazwę.

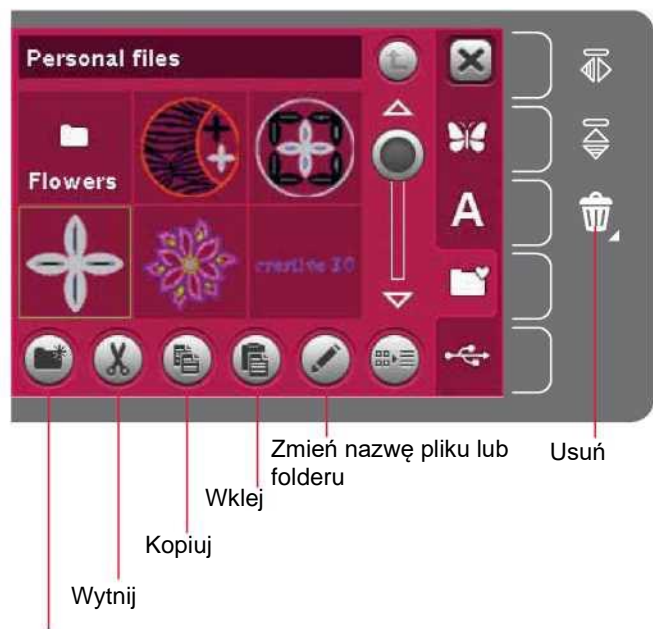

Utwórz nowy folder

#### Częste komunikaty dla plików osobistych

Available memory is low (Mało dostępnego miejsca) Maszyna pozwala na zapis plików we wbudowanej pamięci. Po jej zapełnieniu można przenieść pliki na pamięć zewnętrzną, korzystając z funkcji wycinania i wklejania.

Maszyna wyda ostrzeżenie, gdy wolne miejsce będzie się kończyć. Przy dalszym użytkowaniu nie pojawi się kolejne przypomnienie aż do całkowitego zapełnienia pamięci.

# System busy (System zajęty)

Gdy maszyna wczytuje, zapisuje lub przenosi pliki bądź wykonuje inne czynności zajmujące więcej czasu, pojawi się okienko informujące o zajętości systemu.

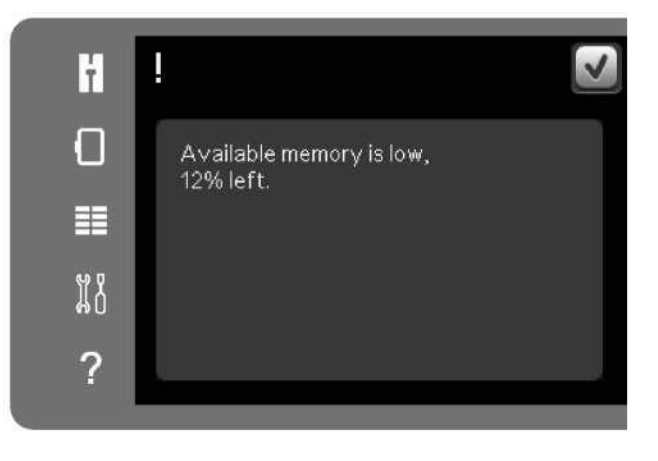

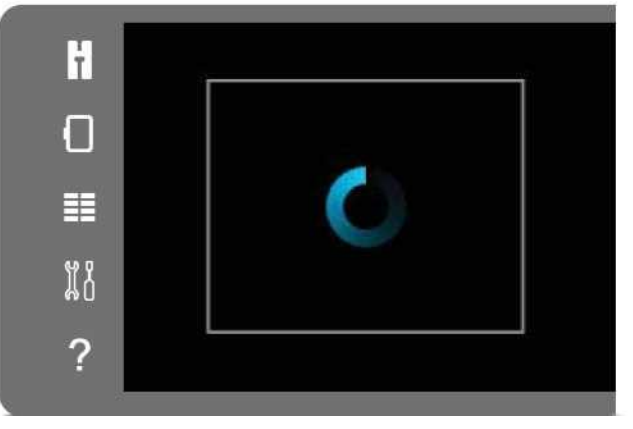

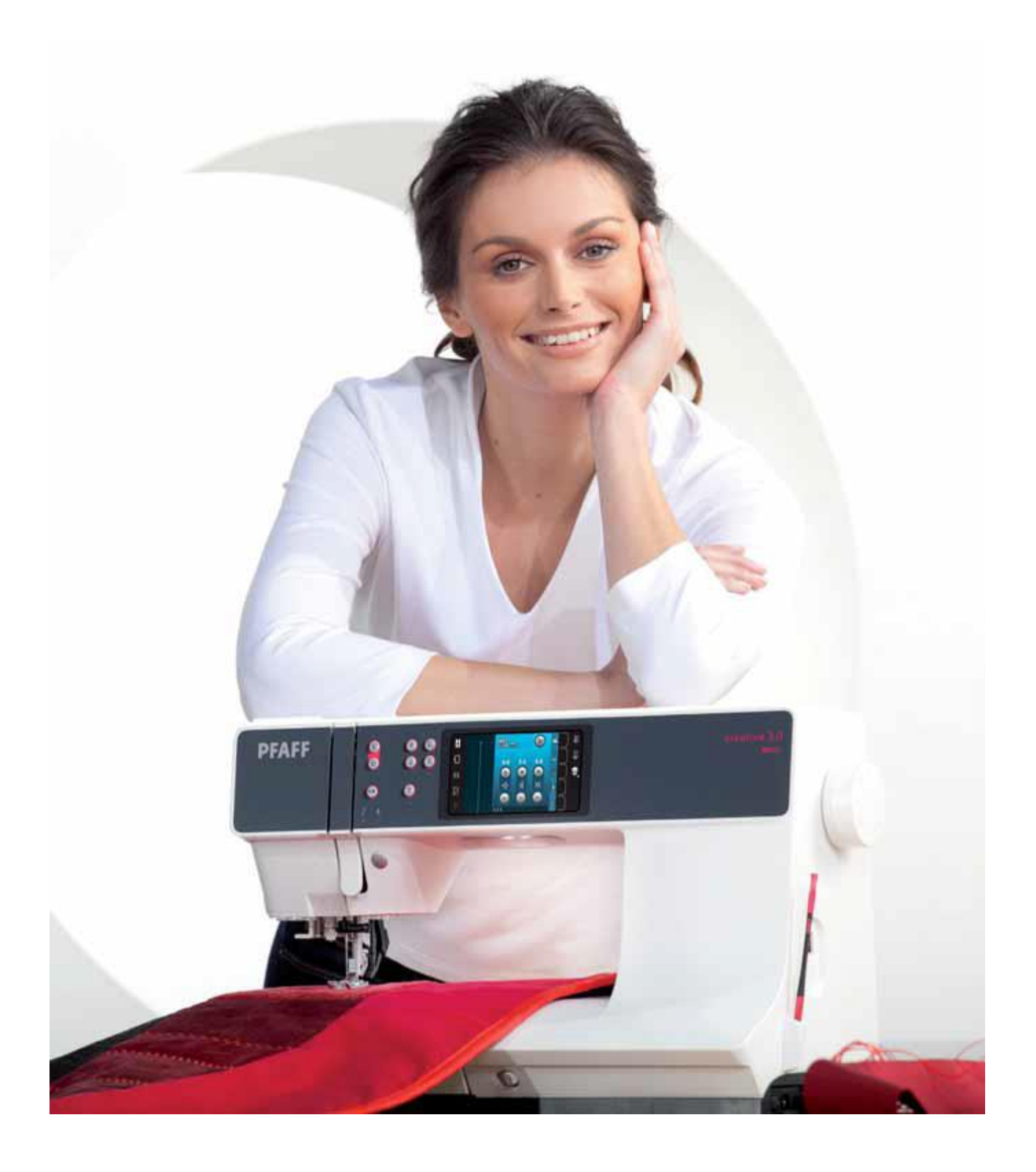

Konserwacja

### Czyszczenie maszyny

Częste czyszczenie maszyny pozwala na utrzymanie jej w dobrym stanie roboczym. Nie jest wymagane smarowanie.

Należy przetrzeć powierzchnię maszyny miękką szmatką, usuwając kurz lub strzępki tkanin.

Uwaga: Użycie środków czyszczących lub rozpuszczalników może uszkodzić powierzchnię z pleksiglasu.

Ekran dotykowy należy przetrzeć szmatką z mikrofibry dołączoną do maszyny.

### Czyszczenie obszaru szpulki

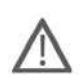

Uwaga: Opuścić zaczepy przesuwu (patrz strona 2:9) i wyłączyć maszynę.

Zdjąć stopkę dociskową i zsunąć pokrywę szpulki. Umieścić śrubokręt pod płytką ściegową zgodnie z ilustracją i delikatnie obrócić, by podważyć płytkę. Oczyścić zaczepy przesuwu szczotką dołączoną w akcesoriach.

Czyszczenie pod obszarem szpulki

Obszar pod bębenkiem należy oczyścić po kilku projektach szycia lub w przypadku dostrzeżenia nagromadzenia tam strzępków tkaniny. Należy zdjąć uchwyt bębenka (A) osłaniający przód bębenka, unosząc go. Zdjąć bębenek (B), unosząc go. Oczyścić obszar szczotką.

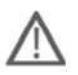

Uwaga: Należy zachować ostrożność podczas czyszczenia wokół noża obcinacza nici (C).

Założyć z powrotem bębenek i uchwyt bębenka.

Uwaga: Nie należy wdmuchiwać powietrza do obszaru bębenka. Kurz i strzępki mogą zostać wprowadzone do wnętrza maszyny.

Uwaga: Podczas korzystania z akcesoriów opcjonalnych, takich jak igły do haftu wycinanego PFAFF®, należy oczyścić obszar bębenka po każdym wykonanym wzorze/projekcie.

# Zakładanie płytki ściegowej

Przy opuszczonych zaczepach przesuwu należy ustawić płytkę ściegową tak, by pasowała do wycięcia z tyłu (D). Docisnąć płytkę, aż zatrzaśnie się. Nasunąć pokrywę szpulki.

# Nieoryginalne części i akcesoria

Gwarancja nie obejmuje wad ani uszkodzeń spowodowanych przez użycie nieoryginalnych akcesoriów bądź części.

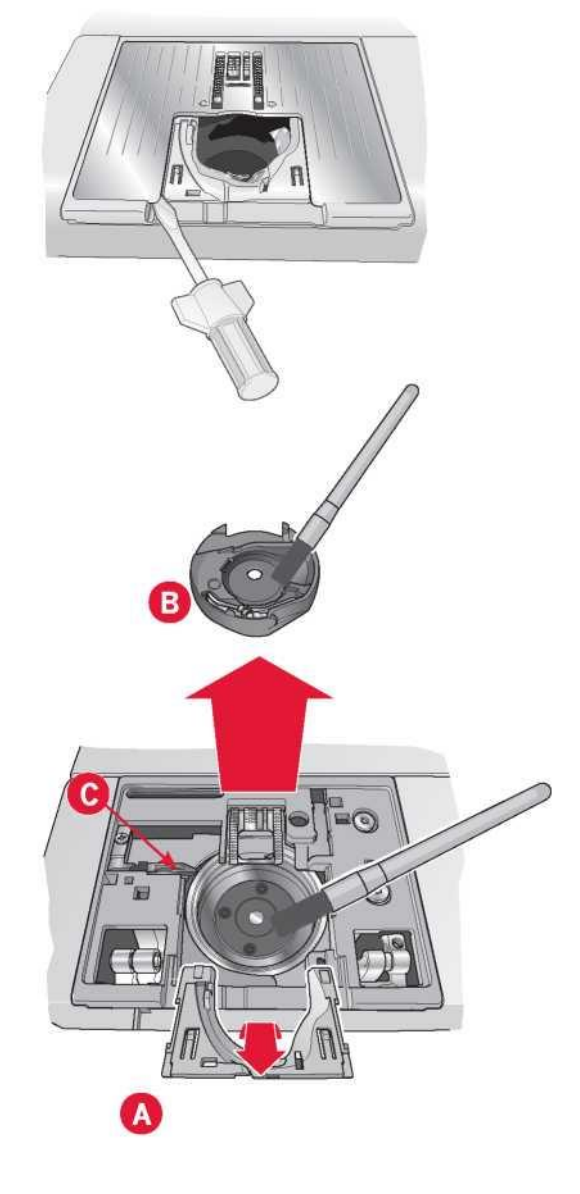

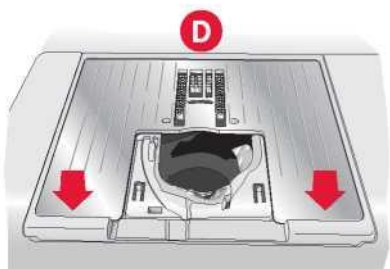

# Rozwiązywanie problemów

Poniższy poradnik rozwiązywania problemów zapewnia rozwiązania nieprawidłowości, jakie mogą wystąpić w maszynie.

Aby uzyskać więcej informacji należy skontaktować się z autoryzowanym przedstawicielem PFAFF®, który z przyjemnością udzieli pomocy.

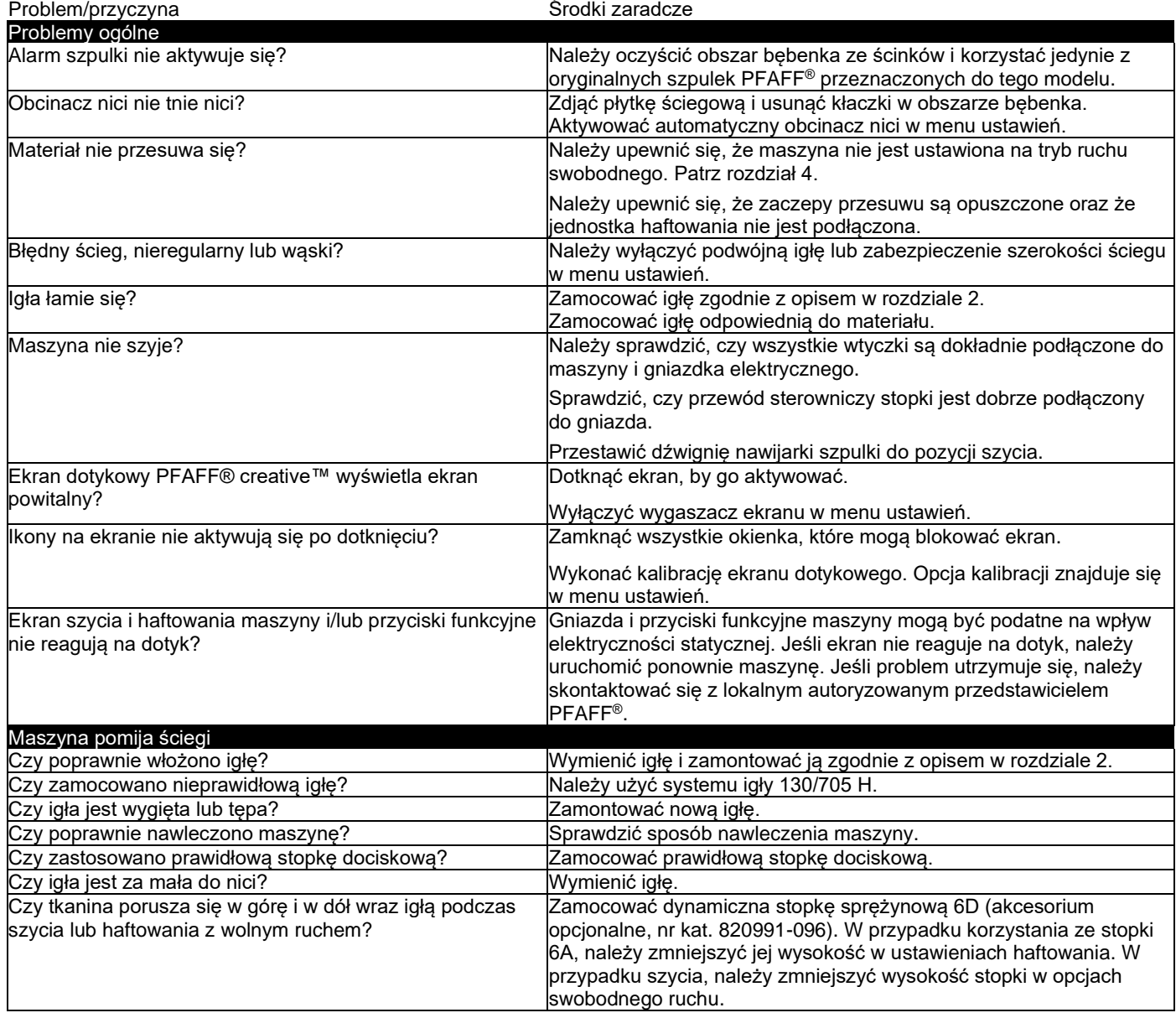

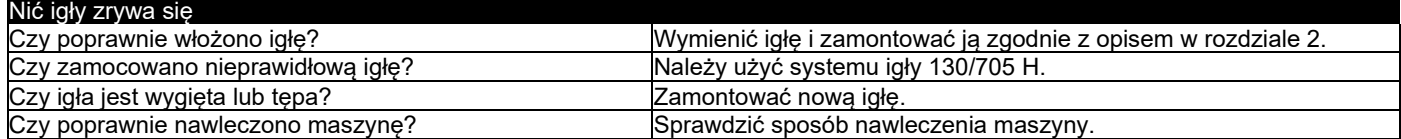

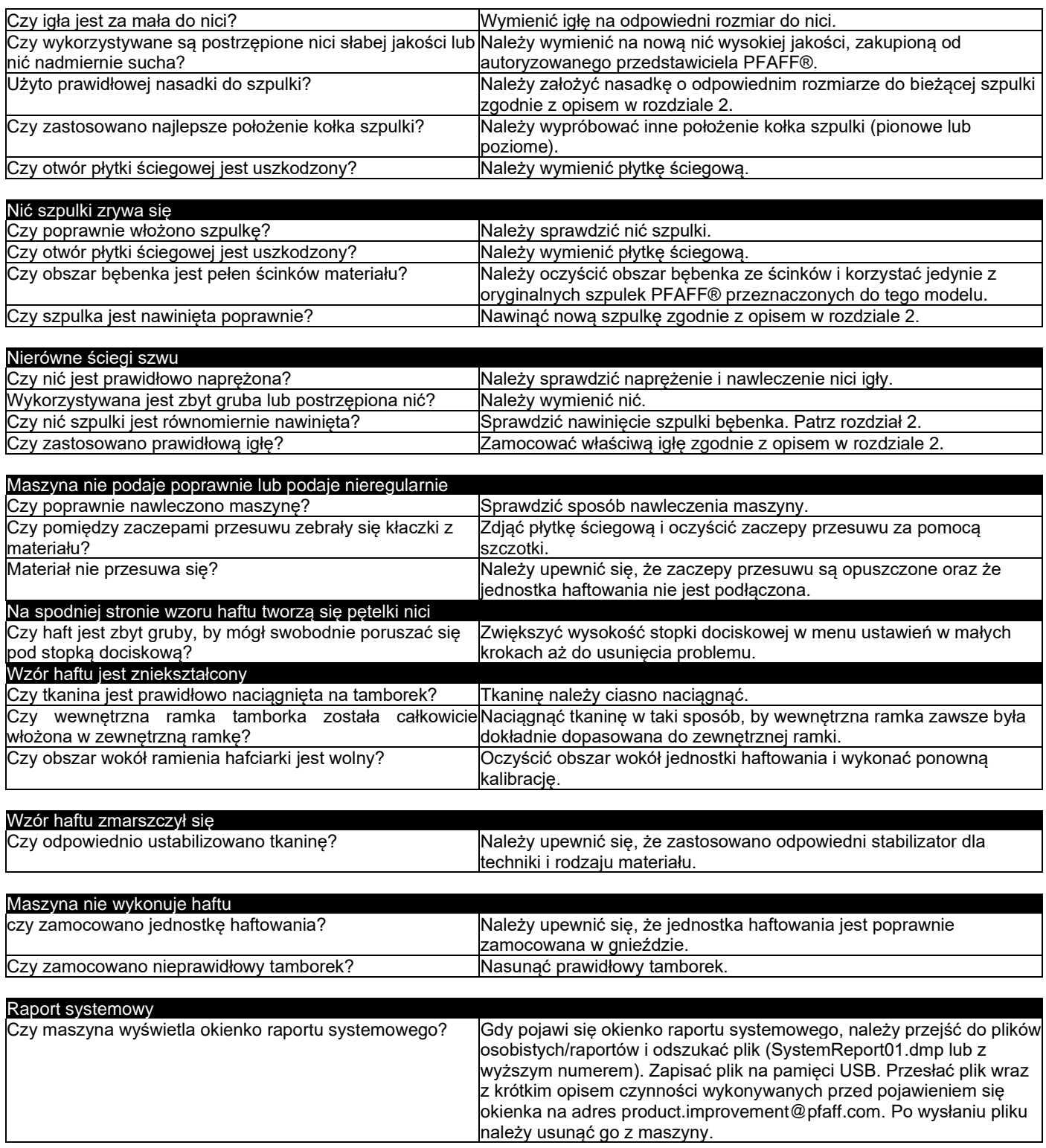

Należy regularnie dokonywać przeglądu maszyny u lokalnego przedstawiciela PFAFF®!

W przypadku problemów występujących nawet po zapoznaniu z niniejszym działem, należy skontaktować się z przedstawicielem. W przypadku konkretnego problemu znaczną pomoc stanowić będą próbki szycia na ścinku materiału wykorzystywanego w projekcie. Próbka szycia często zapewnia znacznie więcej informacji niż opis słowny.

Zakupili Państwo nowoczesną maszynę do szycia i haftowania z możliwością aktualizacji. Jako że regularnie wydajemy aktualizacje oprogramowania, istnieje możliwość wystąpienia pewnych różnic między oprogramowaniem maszyny a oprogramowaniem opisanym w instrukcji obsługi. Należy skontaktować się lokalnym autoryzowanym przedstawicielem PFAFF® oraz wejść na naszą stronę www.pfaff.com, by uzyskać najnowsze aktualizacje oprogramowania i instrukcji obsługi.

Zastrzegamy sobie prawo do zmiany wyposażenia maszyny i asortymentu akcesoriów bez uprzedniego powiadomienia lub do wprowadzenia modyfikacji w wydajności lub projekcie.

Tego typu zmiany zawsze są z korzyścią dla użytkownika i produktu.

Własność intelektualna

Patenty chroniące niniejszy produkt zostały wyszczególnione na etykiecie umieszczonej pod maszyną. PFAFF, CREATIVE, STITCH CREATOR, PERFECTION STARTS HERE oraz IDT (obraz) są znakami handlowymi firmy KSIN Luxembourg II, S.ar.l.

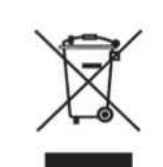

Należy pamiętać, że podczas likwidacji, urządzenie to należy poddać recyklingowi zgodnie z obowiązującymi krajowymi przepisami dotyczącymi produktów elektrycznych/elektronicznych. Urządzeń elektrycznych nie należy wyrzucać do ogólnych pojemników na śmieci. Aby uzyskać informacje na temat utylizacji, należy skontaktować się z miejscowymi władzami. Podczas wymiany starych urządzeń na nowe, sprzedawca może być prawnie zobowiązany do odebrania starego urządzenia i jego utylizacji bez dodatkowych opłat.

W przypadku wyrzucenia urządzenia elektronicznego na wysypisko śmieci, może dojść do wycieku substancji i ich przedostania się do wód podziemnych, a następnie do łańcucha pokarmowego, niszcząc zdrowie i dobre samopoczucie.

> Wyłączny dystrybutor w Polsce Strima sp. z o.o. Swadzim ul. Poznańska 54 62-080 Tarnowo Podgórne

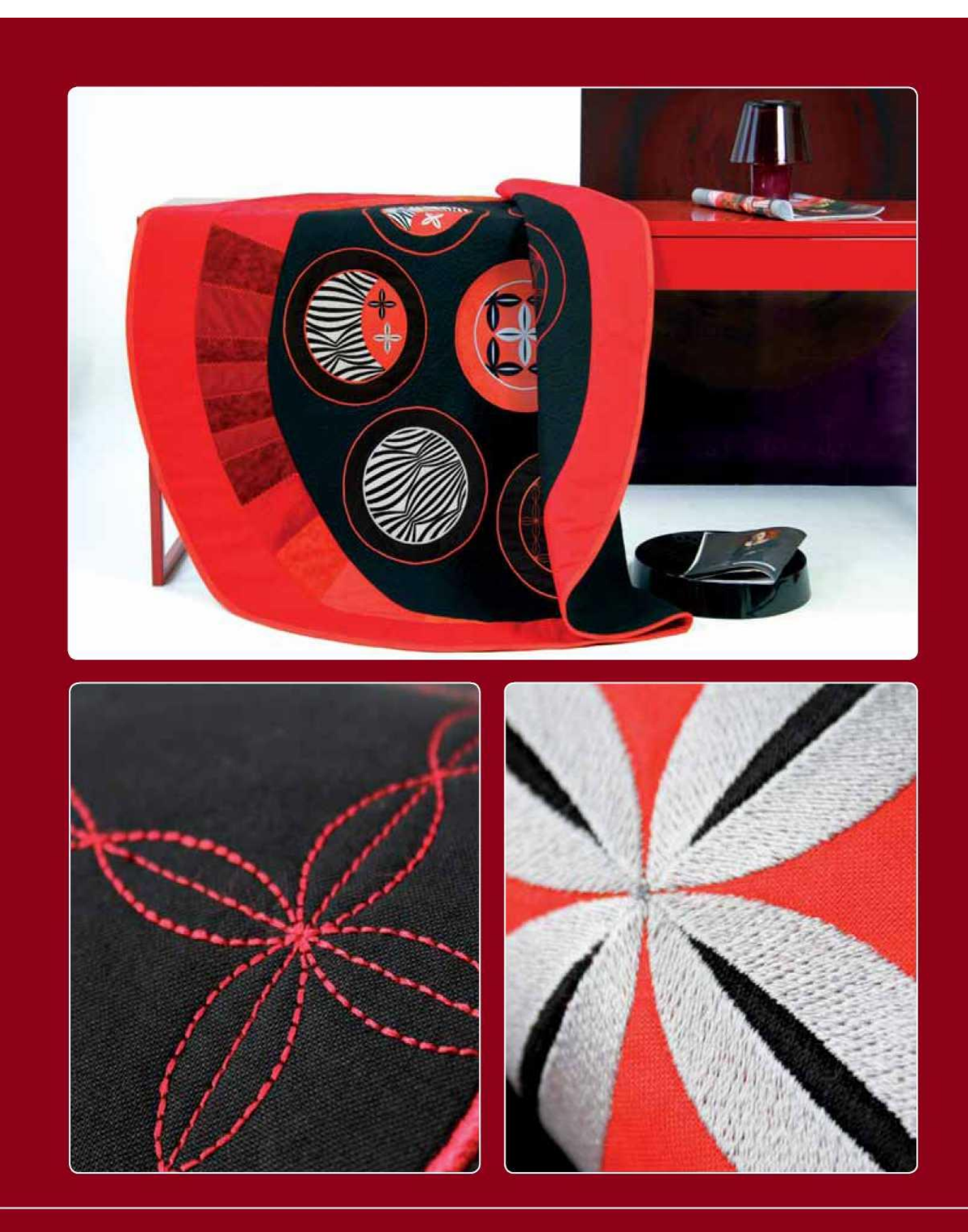

© 2015 KSIN Luxembourg II, S.ar.l. Wszelkie prawa zastrzeżone

,

www.pfaff.com